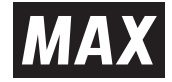

# *LM-550W3*・*LM-500W3*・*LM-500F3*

# 取扱説明書

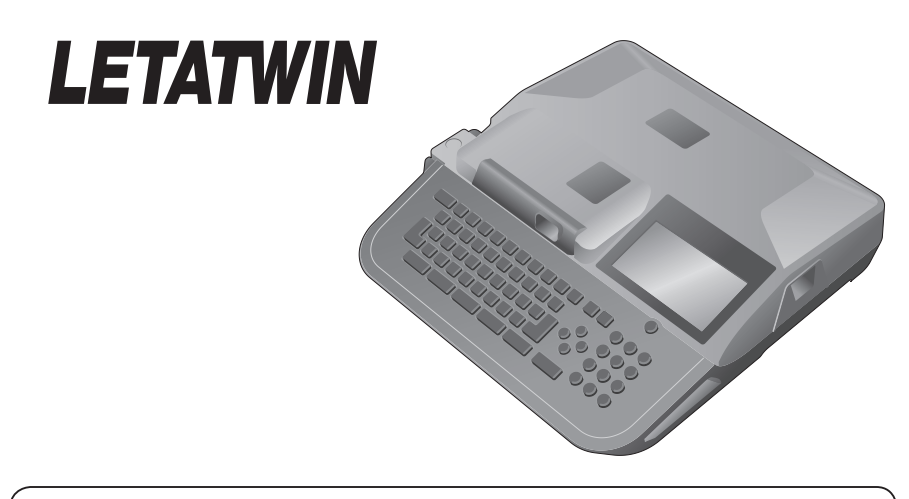

●ご使用前に必ずこの取扱説明書をお読みください。 ●この取扱説明書と保証書は必ず保管してください。 ●本書の内容の一部または全部を無断で転載することは禁じられています。 ●本書の内容に関しては、将来予告なしに変更することがあります。 ●本体画面右上のQRコード・以下に示すURL又はQRコードより 最新モデル・消耗品・オプション品・取扱説明書等を閲覧できます。 https://wis.max-ltd.co.jp/op/letatwin/ ※QRコードは㈱デンソーウェーブの登録商標です。

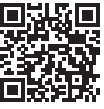

# はじめに

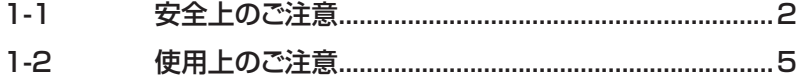

# **はじめに**

## 1-1 安全上のご注意(必ずお守りください)

ご使用前に、この「安全上のご注意」をよく読み、本機を正しくお使いください。 ここに示した注意事項は、いずれも安全に関する重要な内容ですので、必ずお守りくだ さい。

**■表示について**

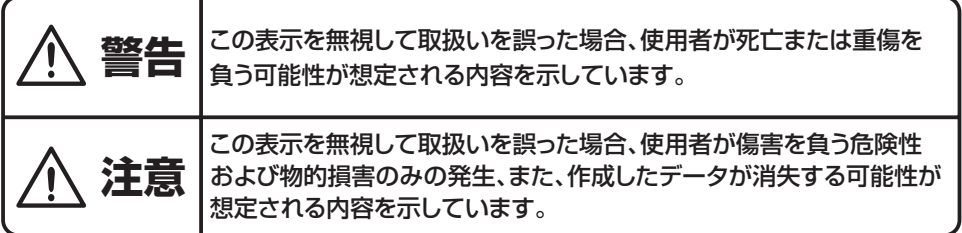

#### **■絵表示について**

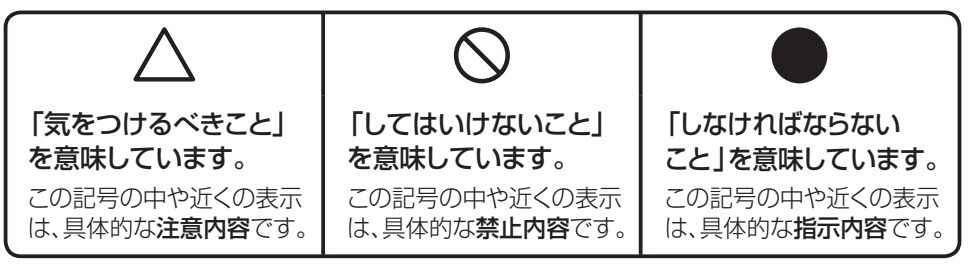

### こお願いる

本機が故障し、修理が必要になることが想定される操作や、原状復帰するためにリセットなどの操作 が必要になるので絶対に行ってはいけないことが書かれています。

**MEMO** 操作上のポイントおよび知っていると便利なことが書かれています。

説明のページが異なる場合に参照するところが書かれています。

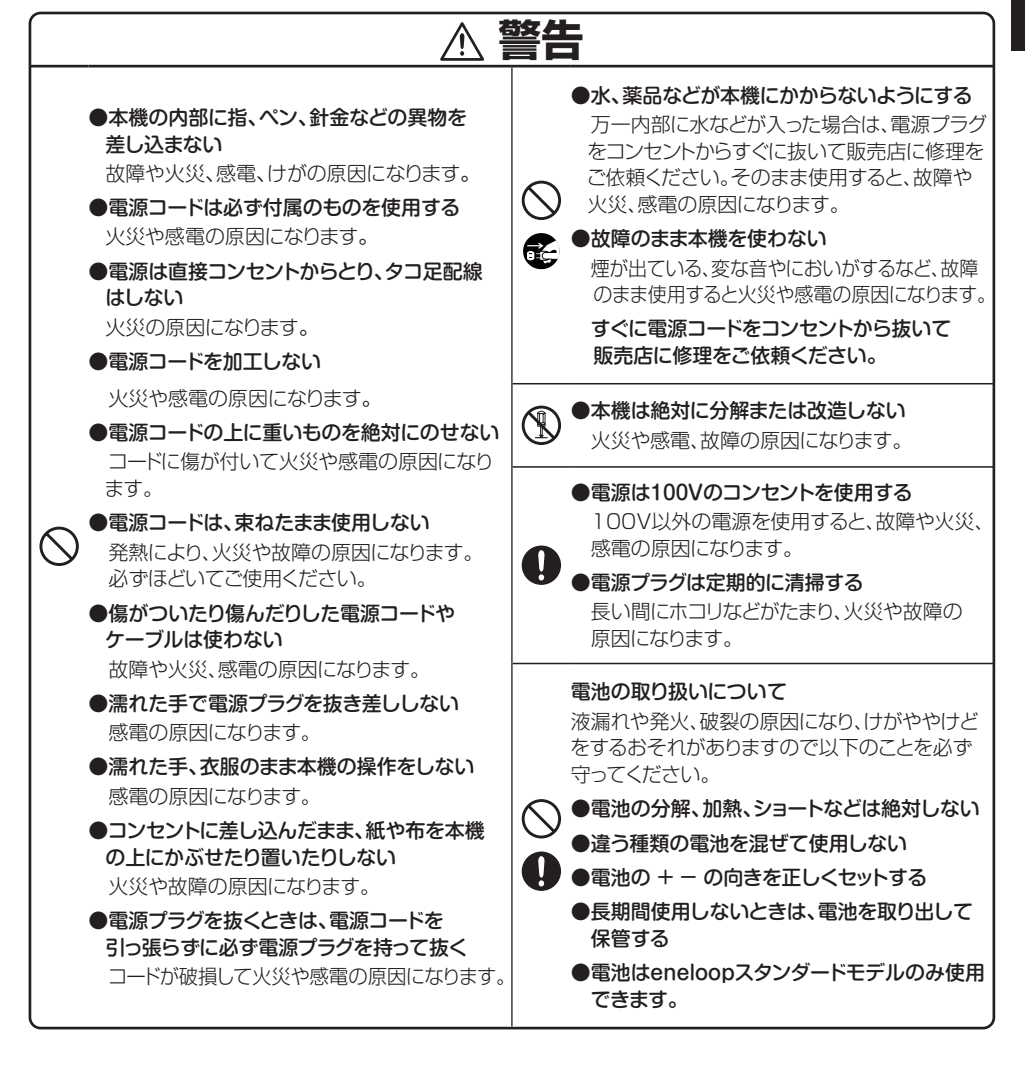

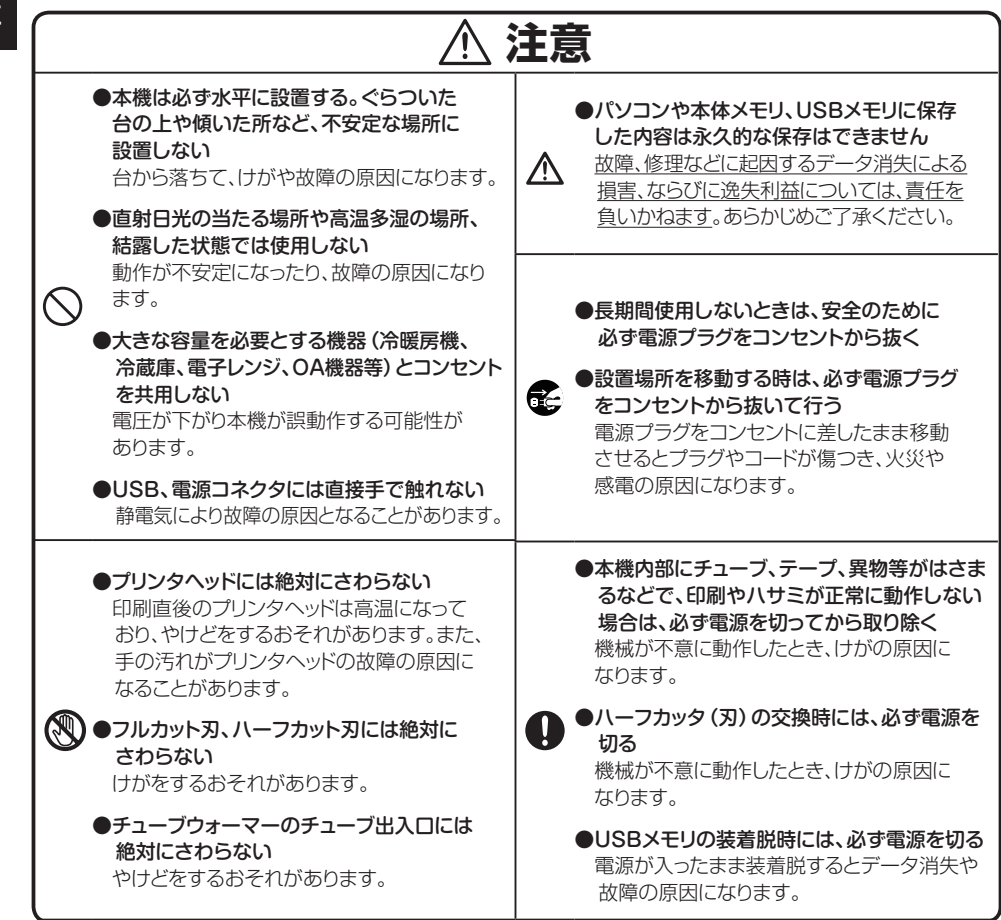

はじめに

### 1-2 使用上のご注意

本機の故障、トラブルを未然に防ぐため、下記の事項を必ずお守りください。

**● 本機とACアダプタは精密機械です。落としたり、** 衝撃を与えたり、お取扱いにはご注意ください。

● カセットカバーをつかんで持ち上げないでください。 部品が破損し機械が落下することがあります。

● チューブ印字の際は、チューブの曲がりグセ、ツブレた物、ヨゴレの ひどい物は、使用できません。特に、チューブに付着した硬いゴミ等 はプリンターヘッドの故障の原因になります。

● テープチューブ出口をふさいだり、ものを入れたりしないでください。 印字中にテープチューブはひっぱらないでください。

● 本体の電源キーを入れたまま、または電源キーを切った直後に、電源ケーブルを引き抜かないでくだ さい。設定やメモリ内容の消去といった誤動作や故障の原因となるおそれがあります。LCD画面の 表示が消えてから電源コードを抜いてください。

● L C D 画面を強く押さないでください。割れることがあります。

● 本機の汚れを落とす際は、乾いた柔らかい布で拭いてください。シンナー、ベンジン、アルコール等 の有機溶剤や薬品を使わないでください。機械が変形したり、変色する原因になります。

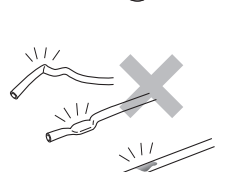

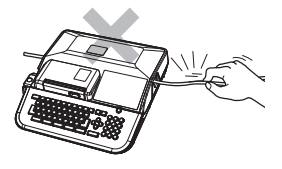

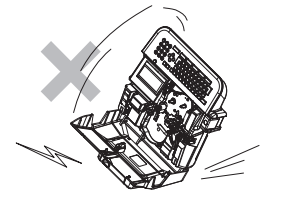

- 寒い屋外から暖房の効いた室内に持ち込んだ時など、急激な温度変化により本体内部が結露すること があります。この時は室内に30分以上放置して霜が取れたことを確かめてからご使用ください。
- トラブルの原因になりますので次の様な場所では使用、保管をしないでください。
	- ①直射日光の当たる場所や、ヒーター等の熱源に近い場所
	- ②ほこりや湿気の多い場所
	- ③振動や衝撃の加わる場所
	- ④LM-500F3:温度が15℃以下、35℃以上になる場所で使用しないでください。 LM-550W3、LM-500W3:温度が5℃以下、35℃以上になる場所で使用しないでください。
	- ・本機を高温(35℃以上)環境に放置するとLCD画面が黒くなり、文字が見えにくくなることが あります。機械使用温度範囲内でご使用ください。
	- ・本機を低温(5℃以下)環境に放置するとLCD画面の表示が薄くなり、見えにくくなることが あります。機械使用温度範囲内でご使用ください。
	- ⑤温度が0℃以下、40℃以上になる場所で保管しないでください。

● 保管、輸送する時は、ご購入時の専用キャリングケースまたは包装箱をご使用ください。

- この装置は、情報処理装置等雷波障害自主規制協議会(VCCI)の基準に基づくクラスA情報技術装 置です。この装置を家庭環境で使用すると電波妨害を引き起こすことがあります。この場合には使 用者が適切な対策を講ずるよう要求されることがあります。
- 快適にご使用いただくために消耗品は、マックス純正品をお奨めします。

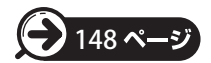

#### ■市販消耗品について (2020年11月現在)

以下の市販消耗品で動作確認(25℃環境)を行っています。 ただし、正常な印字・動作を保証するものではありません。 特にチューブについては、温度環境、 チューブの硬さ、表面状態で印字品質が変わります。 お客様にて印字確認の上、ご使用ください。

| メーカー       | 品名                 | 型番・サイズ (肉厚)                 |
|------------|--------------------|-----------------------------|
| 横山化成(株)    | YK チューブ(白色)        | Φ3.2 YK3204W1 (0.4 mm)      |
| 北港化成(株)    | HKI チューブ (白色)      | $\phi$ 3.2 (0.4mm)          |
| 三平化学工業 ㈱   | 三平チューブ             | $\phi$ 2.5 $(0.4$ mm)       |
| スズデン(株)    | Ubon チューブ(白色)      | Φ3.2 UT-N3.2W (0.45mm)      |
| <b>CTK</b> | ホットマーカー専用チューブ (白色) | $\phi$ 3.2 3204-200 (0.4mm) |

<チューブ> φ6.5を超えるチューブはハーフカットできません。

#### <収縮チューブ>

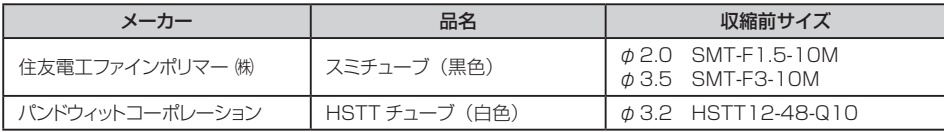

#### <記名板(PVC製/0.5mm厚)>

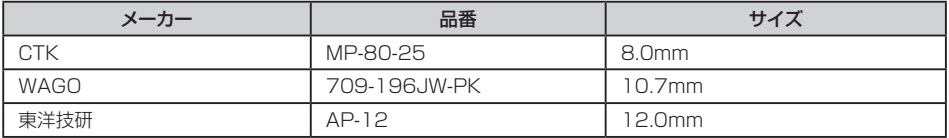

# もくじ

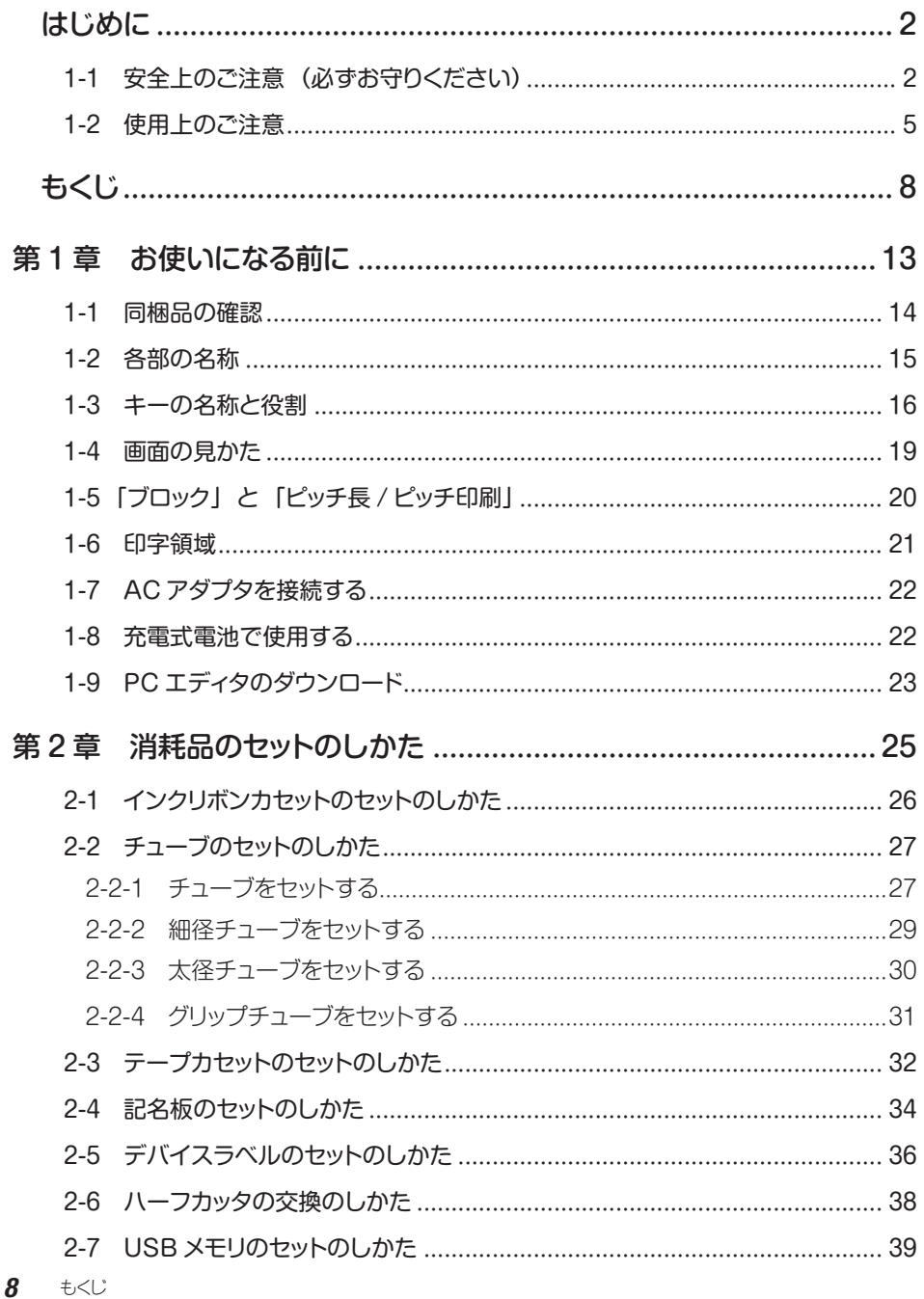

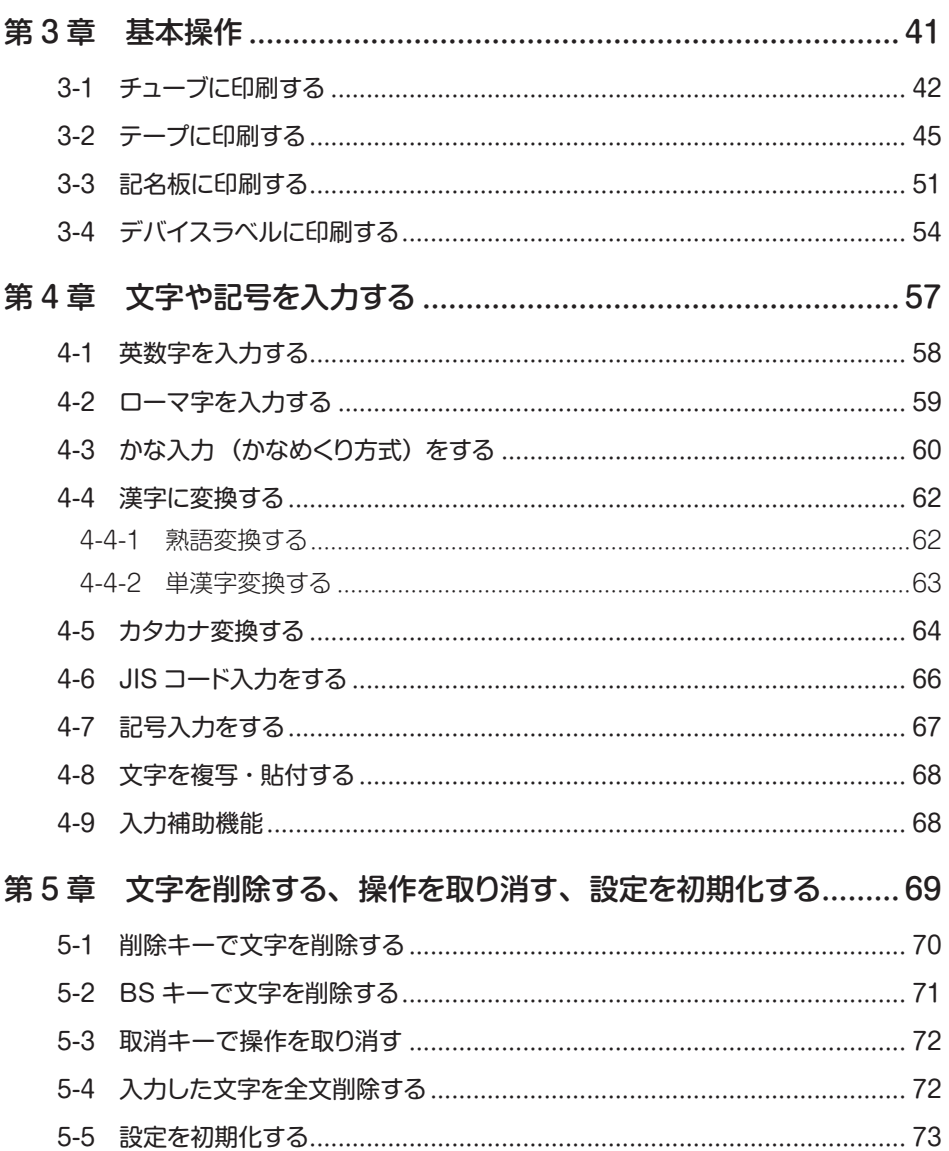

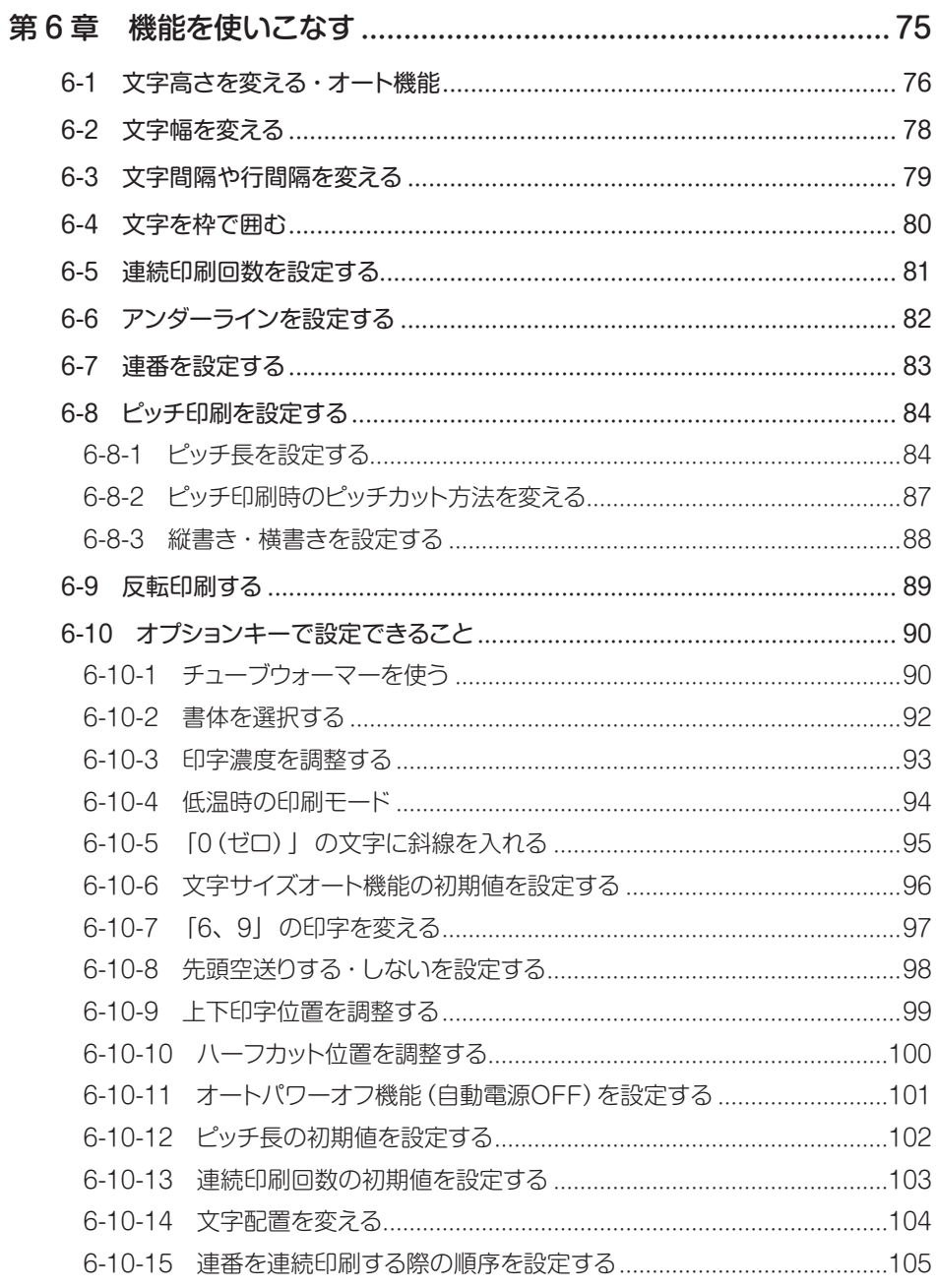

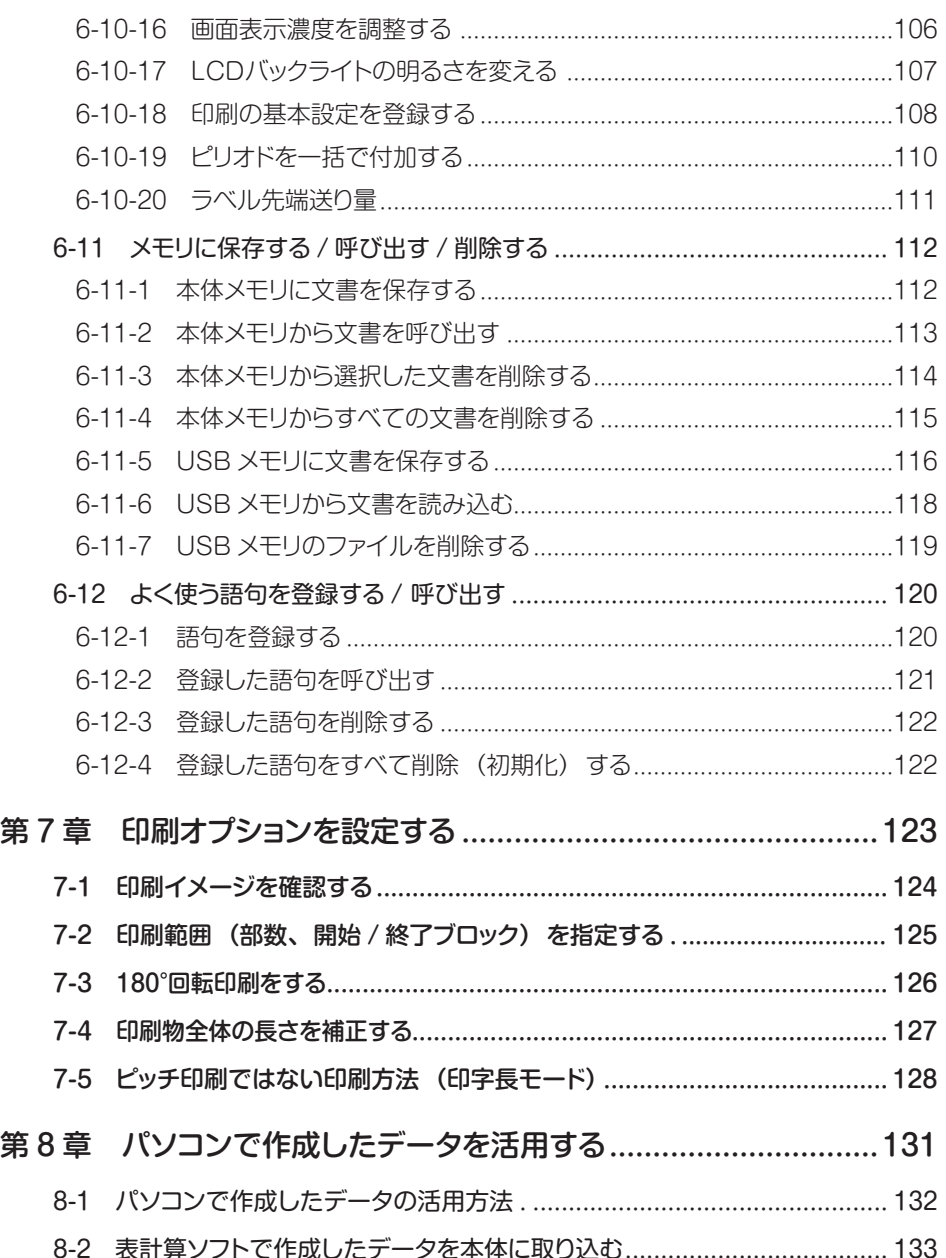

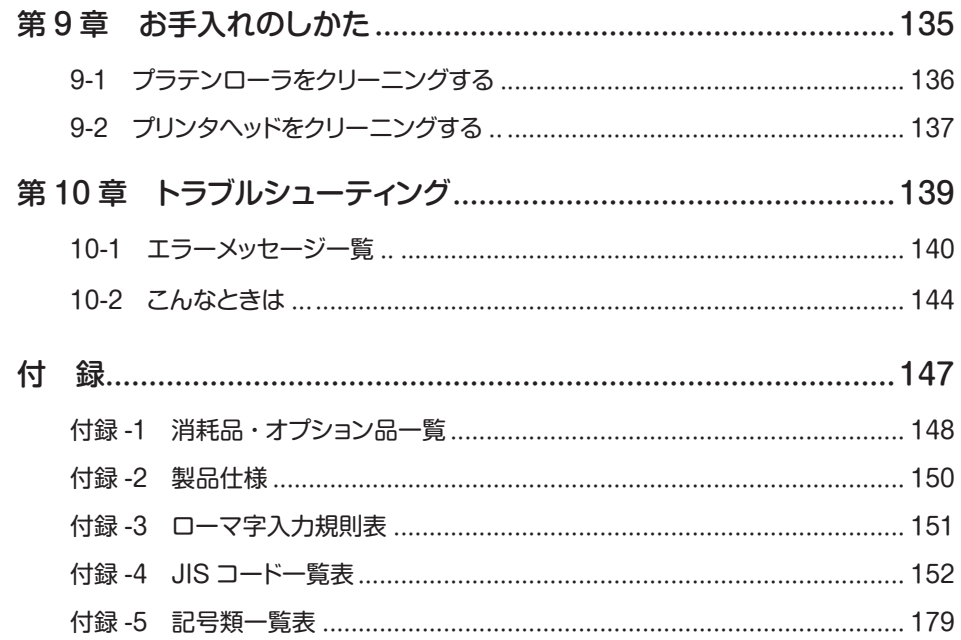

もくじ

## 第1章 お使いになる前に

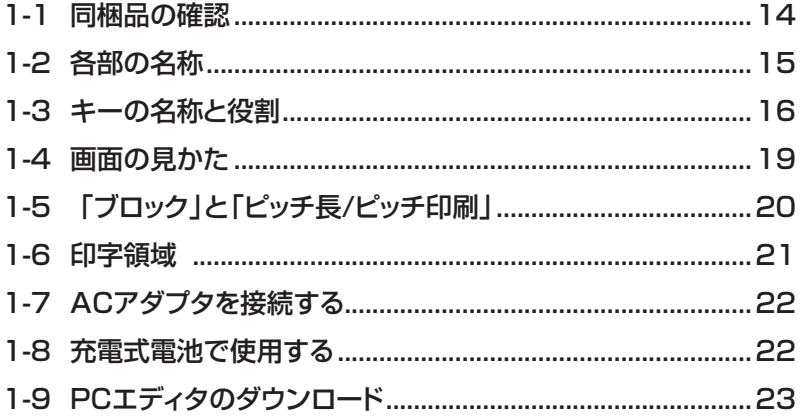

# **第 1 章 お使いになる前に**

### 1-1 同梱品の確認(LM-550W3·LM-500W3·LM-500F3)

以下の同梱品が揃っているか、ご確認ください。

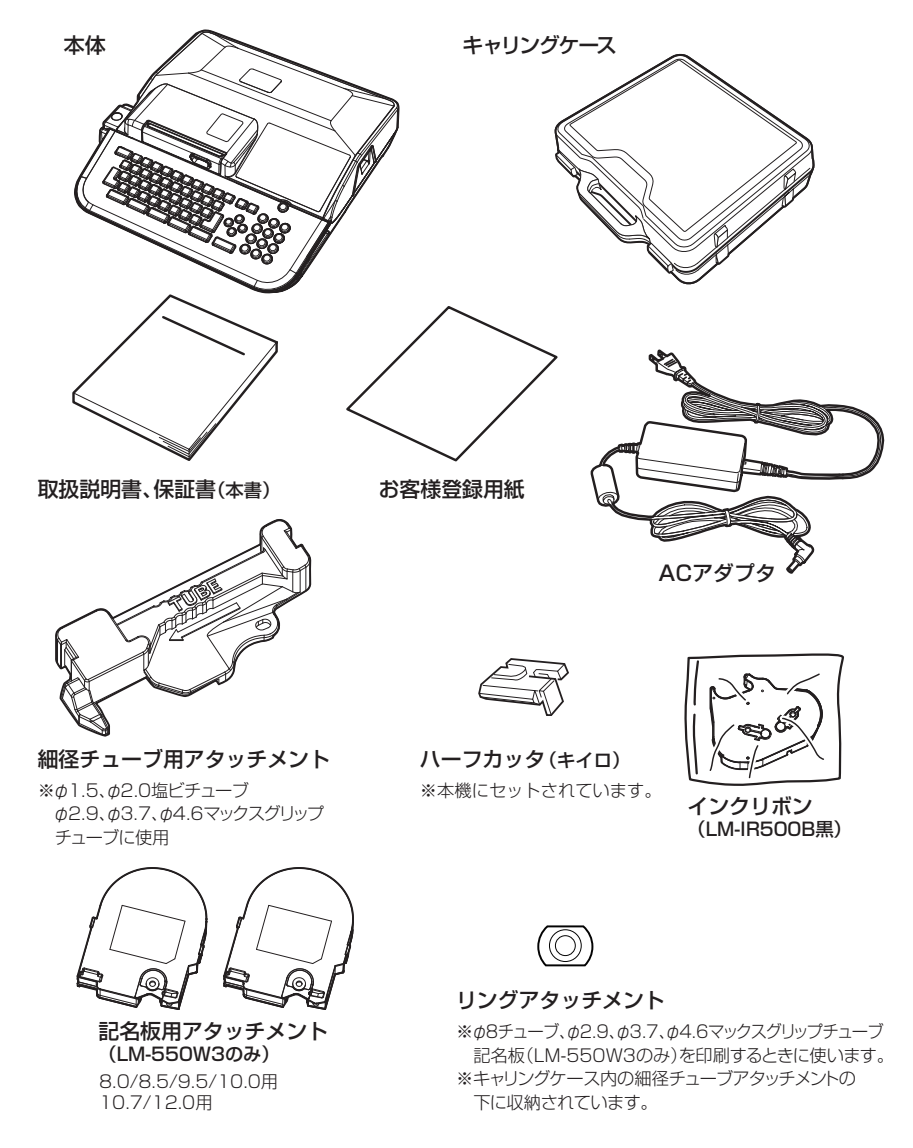

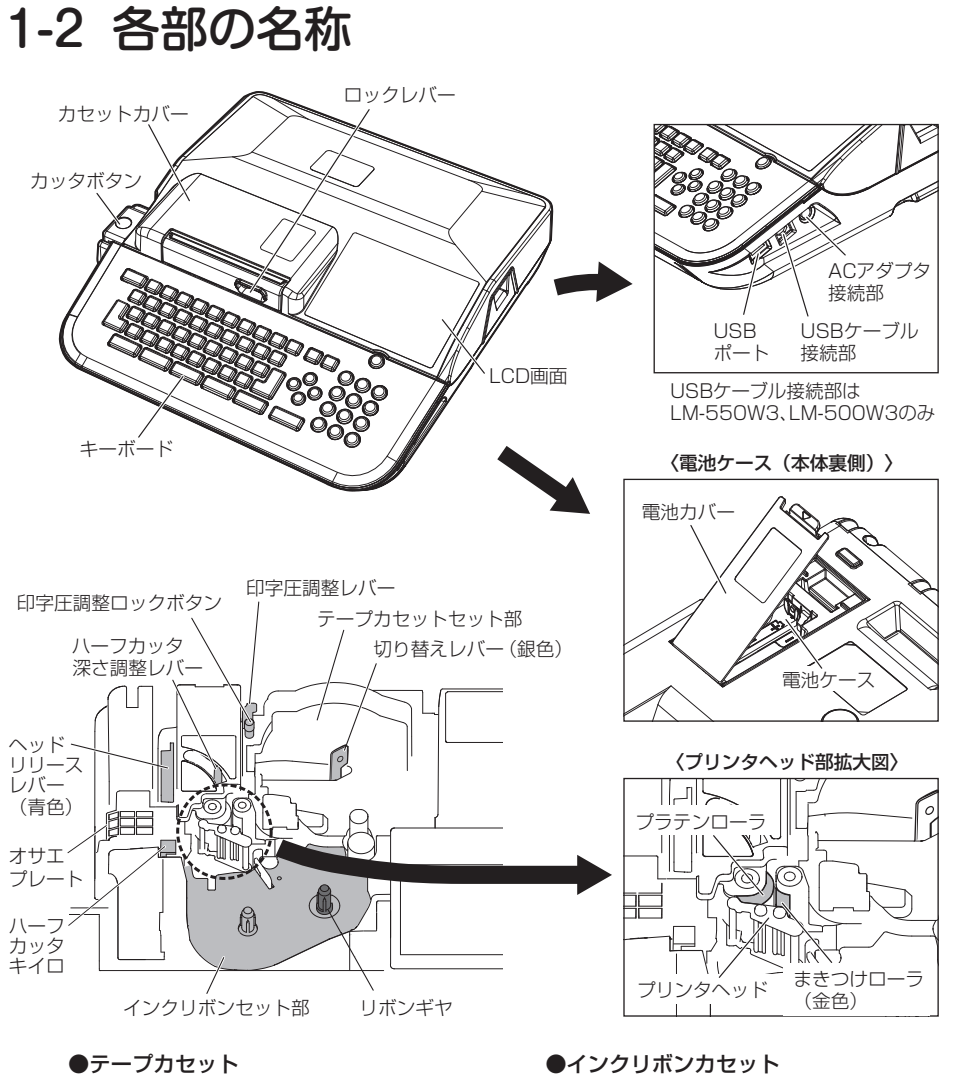

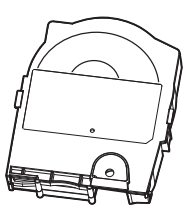

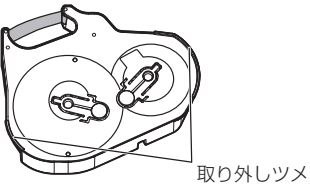

## 1-3 キーの名称と役割

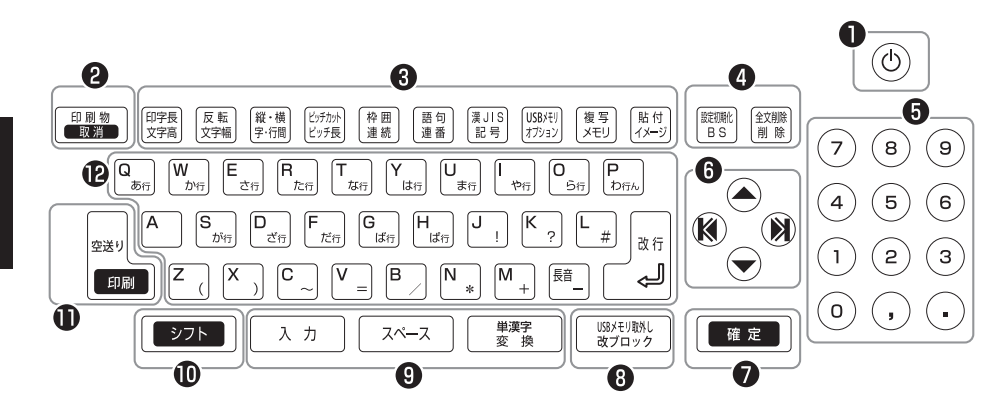

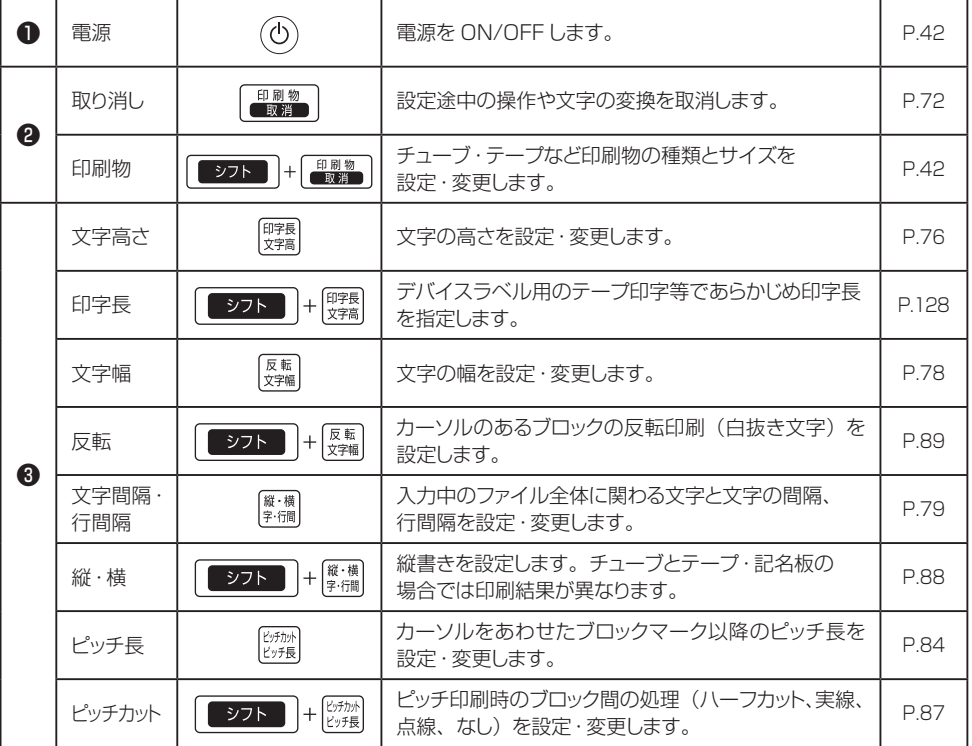

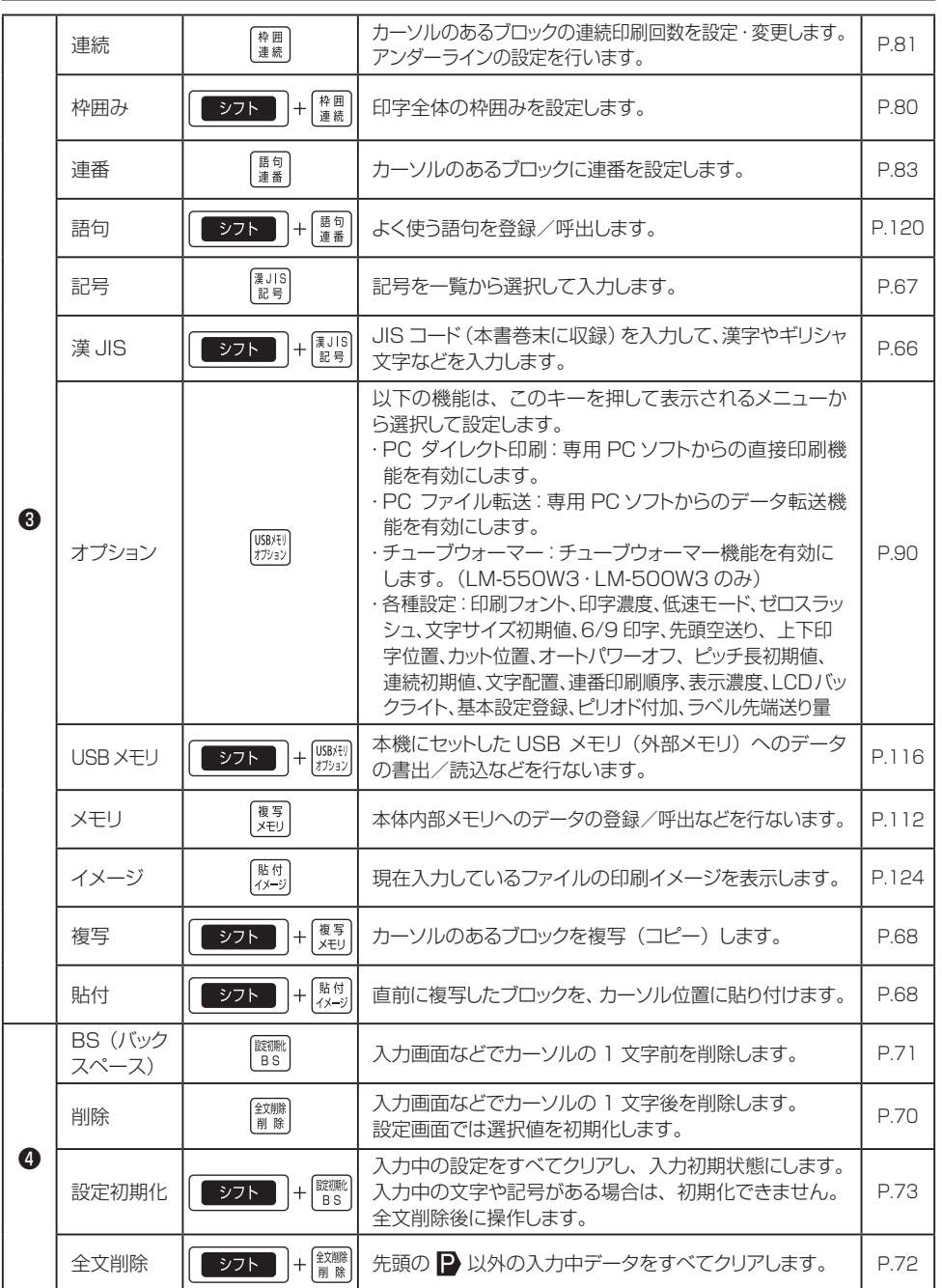

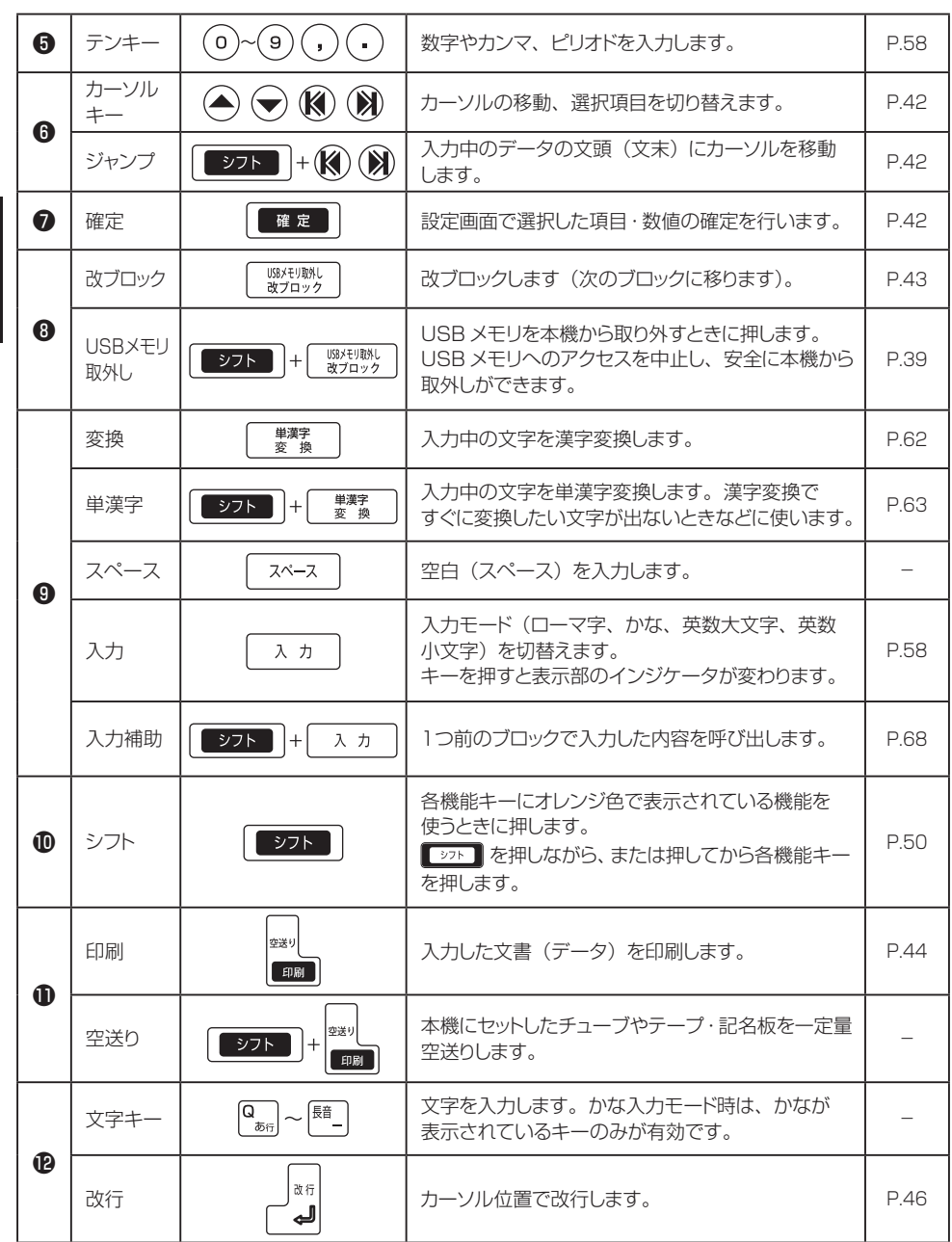

## 1-4 画面の見かた

基本入力画面の表示の意味は、下図の通りです。

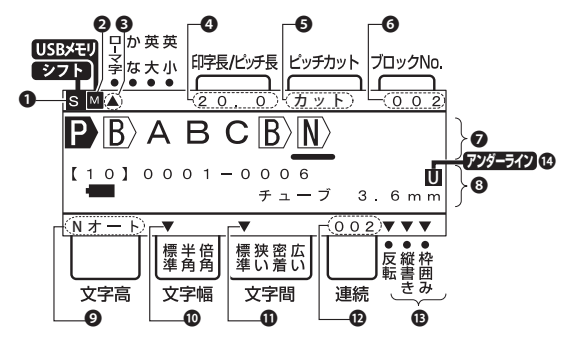

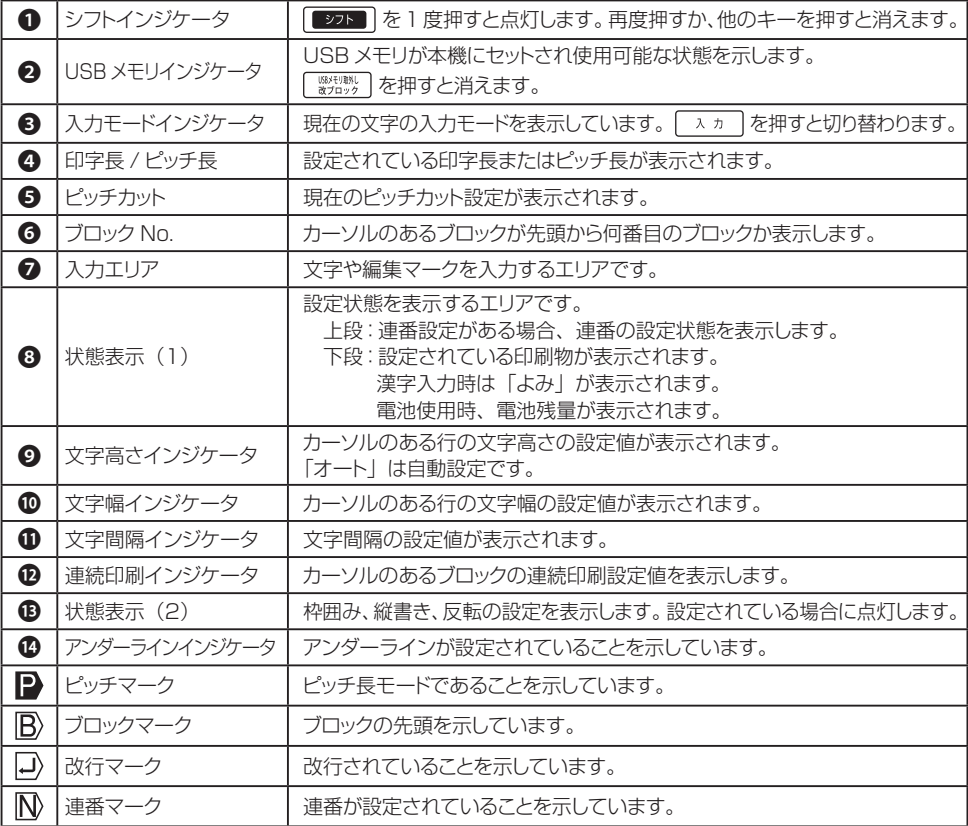

## 1-5 「ブロック」と「ピッチ長 / ピッチ印刷」

本機をご使用になるうえで重要となる、「ブロック」と「ピッチ長/ピッチ印刷」について説明 します。

#### ■ブロック

1個のチューブ、1枚のラベルに印刷する文字のかたまりを「ブロック」といい、 押すと新たに B (ブロックマーク)が表示され、次のブロックに移ります。 入力可能なブロック数は最大999ブロックです。

#### ■ピッチ長

1ブロックの長さを「ピッチ長」といい、ピッチ長が変わるごとに |● (ピッチマーク)が表示さ れます。

#### ■ピッチ印刷

ピッチ長を設定した印刷を「ピッチ印刷」といい、設定したピッチ長に各ブロックを割り当て て連続印刷します。先頭に必ず 2 (ピッチマーク)が表示されます。

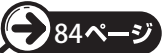

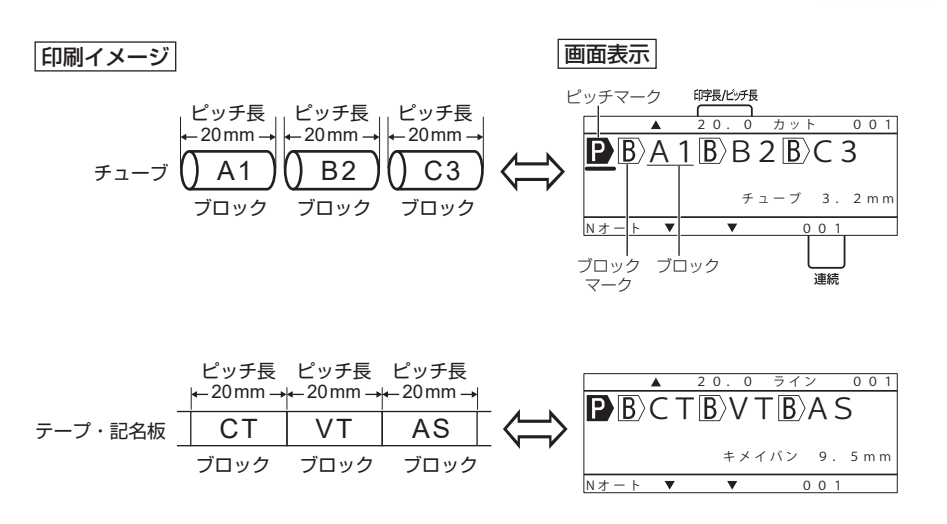

## 1-6 印字領域

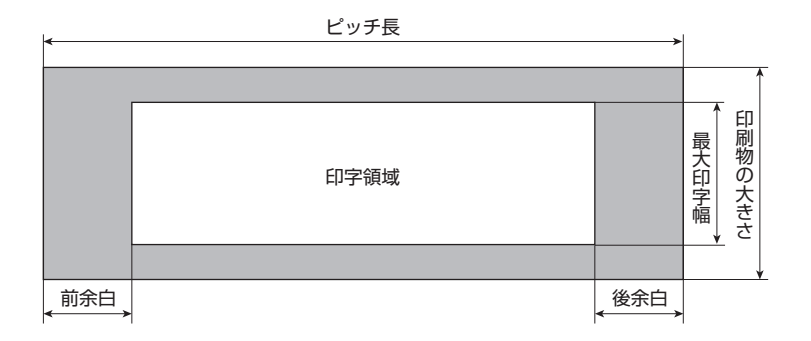

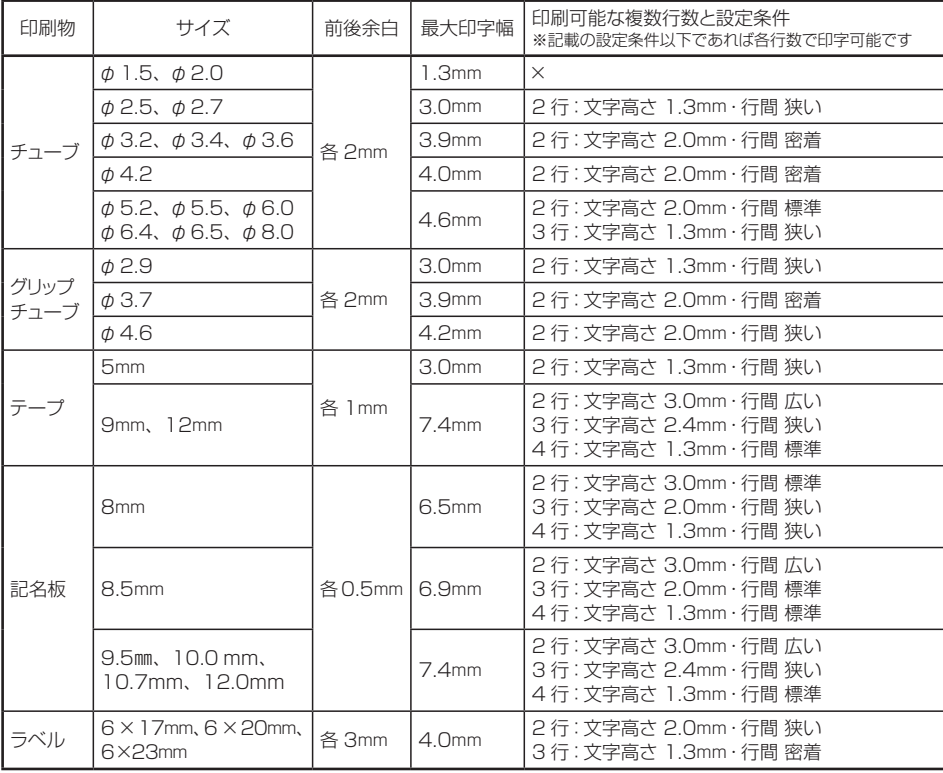

1 ACアダプタのジャックを本体右側の接続部に しっかりと差し込みます。

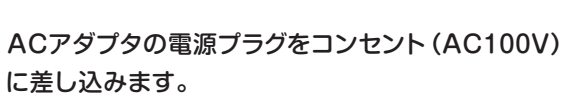

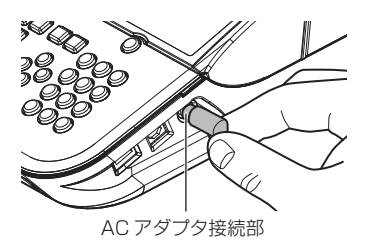

### 1-8 充電式電池(eneloop/ エネループ)で使用する

電池で使用する場合、充電式ニッケル水素電池「eneloop スタンダードモデル単3形× 4本:別売」のみ使用できます。電源の取れない現場でも作業ができ便利です。 電池使用時は画面に マークが表示されます。

1 本体底面の電池カバーをはずします。 つまみを手前に引きながら電池カバーを持ち上げます。

2 <sup>+</sup> - の向きに注意して電池を入れます。 電池は必ず充電式ニッケル水素電池「eneloop スタンダード モデル単3形×4本:別売」をご使用ください。

電池カバーのツメを本体底面のミゾに合わせ、 しっかりとはめます。

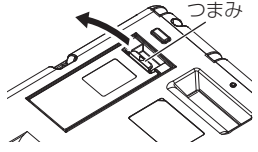

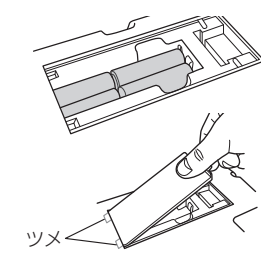

### ご注意

- ・充電池は、必ず市販のパナソニック株式会社製 eneloop(エネループ)スタンダードモデル 単3形× 4 本をご使用ください。その他の電池・充電池を使用しますと、本機の本来の性能 を発揮できず、正常に動作しない場合がありますのでご注意ください。
- ・本機に電池は付属しておりません。上記電池を別途ご購入ください。
- ・本機に電池の充電機能はありません。電池の充電には必ず専用の充電器をご使用ください。
- ・電池のセット・交換は、必ず電源を切ってから行ってください。
- ・満充電の状態で 500 個程度のチューブが作成できます。
- ・電池使用時はチューブウォーマーは使用できません。
- ・低温下(おおむね 15℃以下)では、電池の性能が低下し正常に動作できない場合があります ので、必ず AC アダプタで使用してください。

※「eneloop」はパナソニックグループの登録商標です。 ※ eneloop スタンダードの品番につきましては、パナソニックグループのホームページをご参照ください。

## 1-9 PC エディタのダウンロード (550W3·500W3のみ)

PCエディタを使用して、PCで印刷データの作成や印刷を行うことが出来ます。 ログインページより「新規購入の登録」又は「利用者登録」を行っていただき、所定のペー ジよりインストール方法をご確認の上、「PCエディタ」、「プリンタドライバ」をダウンロー ド、インストールを行ってください。 以下に示すURLより、無償でダウンロードすることができます。 https://wis.max-ltd.co.jp/register/member/login.html ※プリンタドライバのインストールには別途USBケーブルが必要です。

対応OS:Windows 11 / 10 (2023年11月現在) ※最新の情報はダウンロードページよりご参照ください。

# 第2章 消耗品のセットのしかた

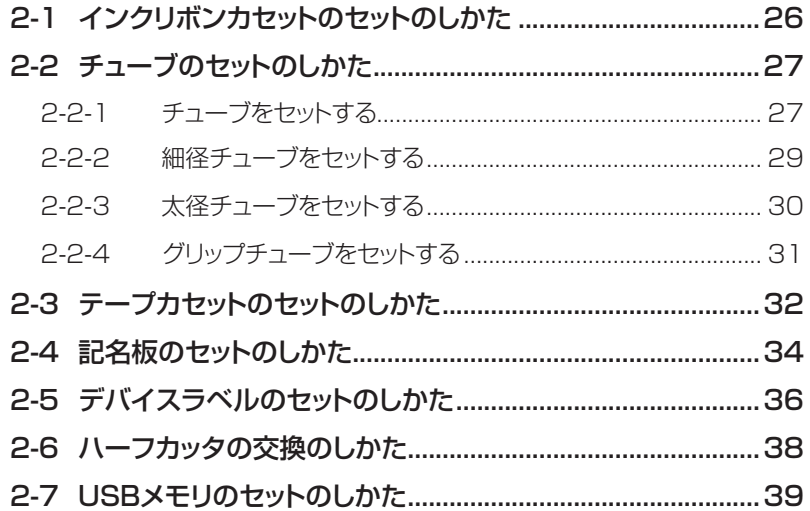

# **第 2 章 消耗品のセットのしかた**

## 2-1 インクリボンカセットのセットのしかた

#### 1 インクリボンカセットを用意します。

インクリボンがたるんでいるときは、裏面側の黒色の 巻き取りコアを回転させタルミを取ります。 印刷開始時「インクリボンなし」と表示されるときは、 緑色のコアが動くまで巻き取りコアを回転させて タルミを取ってください。

黒色のロックレバーを引き上げながら、カセット

3 青色のヘッドリリースレバーを奥側にたおします。

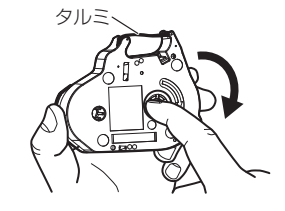

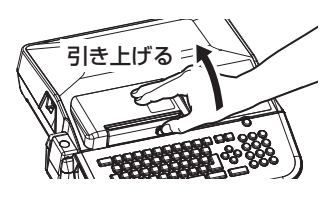

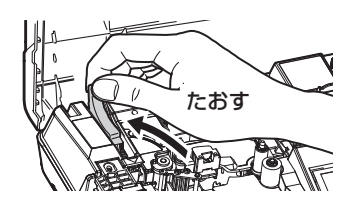

4 図のようにインクリボンカセットの2つのツメを持ち、本体にセットします。

浮き防止のため上から軽く 押さえます。

カバーを開きます。

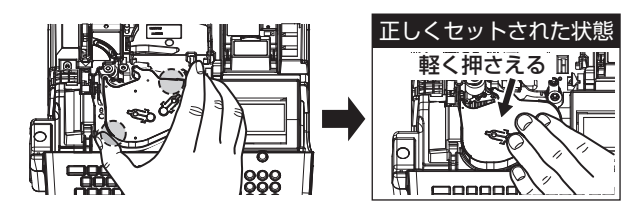

5 青色のヘッドリリースレバーを手前にたおします。

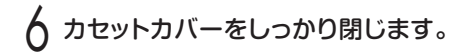

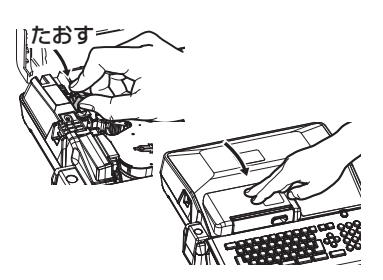

## 2-2 チューブのセットのしかた

### 2-2-1 チューブをセットする

黒色のロックレバーを引き上げながら、カセットカバーを 開きます。

2 青色のヘッドリリースレバーを奥側にたおします。

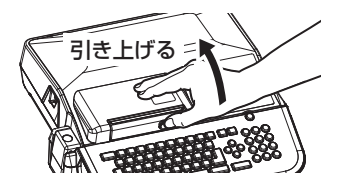

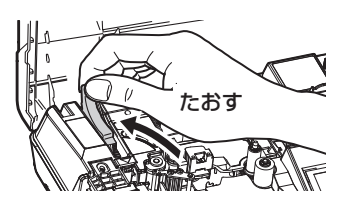

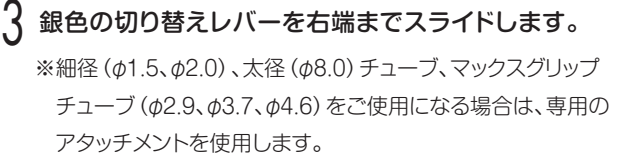

29, 30, 31 ページ

△ チューブを必要な長さ引き出した上で巻きグセに 注意しながらオサエプレートの下に通し、先端を 本体より1~2cm出します。

チューブがよじれた場合には再度セットし直してください。

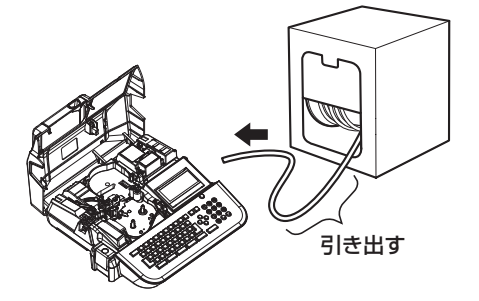

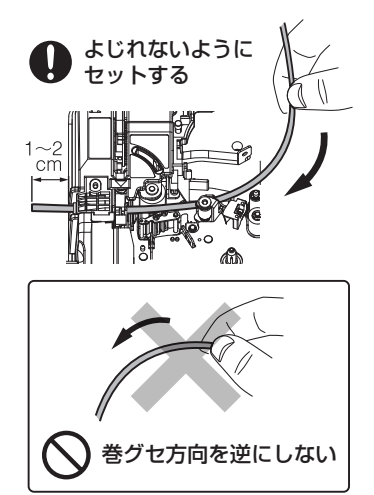

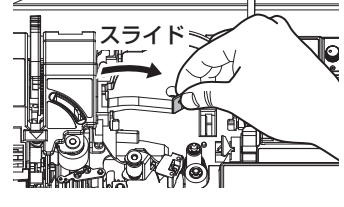

5 チューブが浮かないように、指で軽く押さえ ながら、チューブ先端を軽く引っ張り、途中の たるみを取りのぞいてから銀色の切り替え レバーを左端までスライドさせます。

6 青色のヘッドリリースレバーを手前にたおします。

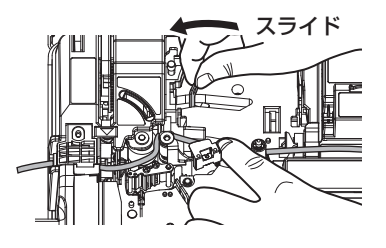

 $\frac{2}{3}$ たおす

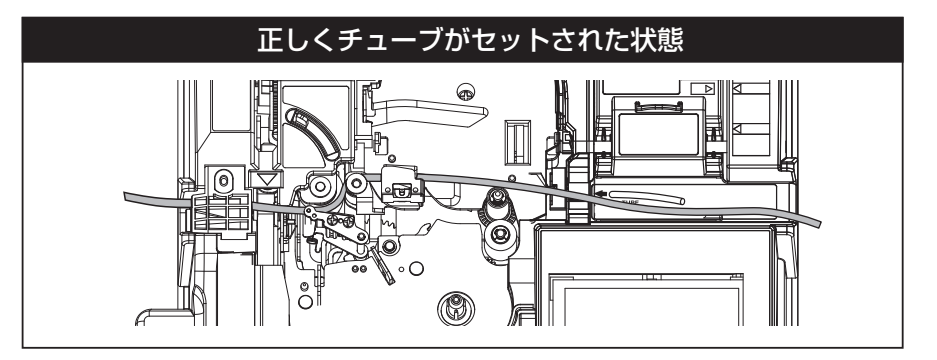

7 カセットカバーをしっかり閉じます。

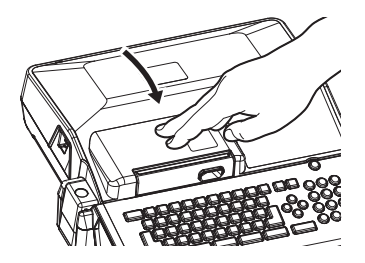

#### <チューブ印刷時、チューブが汚れる場合には…>

チューブに印刷する際、チューブによってはインクリボンとのこすれにより、表面に汚れ が付くことがあります。

この場合は印字圧調整レバーを「弱」にセットして使用してください。

※印字圧調整レバーの操作は、青色のヘッドリリースレバーを中央位置に起こして行ってください。 手前または奥にたおしたまま無理に操作すると故障の原因となります。

#### 印字圧を「弱」にセットする

●印字圧調整ロックボタンを押しながら、印字圧調整 レバーを「L」にスライドさせます。 ※印字圧調整レバーが「弱」に設定してあると、印字がかすれ たり欠けたりする場合があります。その場合は「通常」に 戻してご使用ください。

#### 印字圧を「通常」に戻す

●印字圧調整ロックボタンを押しながら、印字圧調整 レバーを「N」に戻します。

## 印字圧調整レバー 中央位置NÍ 77 ロックボタン を押しながら

 $\overline{2}$ 

### 2-2-2 細径チューブ(φ1.5、φ2.0)をセットする

φ1.5、φ2.0の細径チューブに印刷する際は、付属の細径チューブ用アタッチメントを 装着してチューブをセットします。

印字のズレや欠けを防ぐために、必ずアタッチメントを使用してください。

銀色の切り替えレバーを右端までスライドします。

細径チューブ用アタッチメントを図のように本体 にセットします。

(3) [2-2-1 チューブをセットする」の 4以降の 手順にしたがいチューブをセットします。 ※グリップチューブを除く、φ1.5、φ2.0以外のサイズの

 チューブを使用する際には、必ずアタッチメントを はずしてご使用ください。

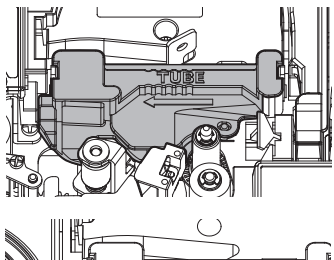

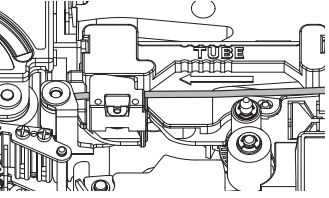

### 2-2-3 太径チューブ(φ8.0)をセットする

φ8.0の太径チューブに印刷する際は、付属のリングアタッチメントを装着して、チューブをセッ トします。印字のシワや欠けを防ぐために、必ずリングアタッチメントを使用してください。

インクリボンカセットを外した状態で、銀色の切り替えレバーを右端までスライドします。

2 リングアタッチメント(緑色)を図のように向かって右側のリボンギヤにセットします。

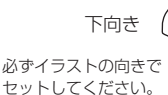

※誤ってリングアタッチメントが本体 内部に入り込んでしまった場合は、 無理に取り出そうとせず最寄りの マックスエンジニアリングサービス ㈱までご連絡ください。

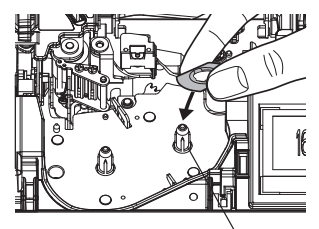

リボンギヤ

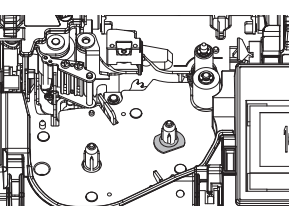

※リングとギヤの形状を合わせ セットしてください。

■ インクリボンを本体にセットします。

4 チューブを必要な長さ引き出した上で巻きグセに 注意しながらオサエプレートの下に通し、先端を 本体より1~2cm出します。

チューブがよじれた場合には再度セットし直してください。

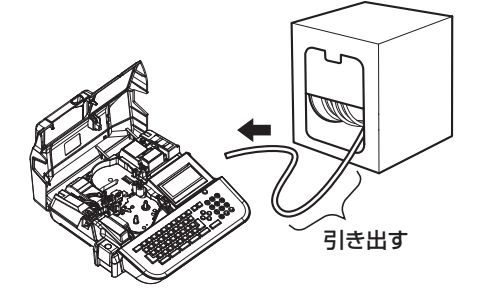

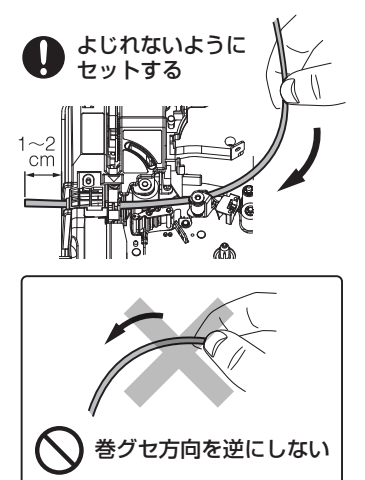

#### **MEMO**

☆リングアタッチメントは、太径Φ8チューブ・グリップチューブおよび記名板専用のアタッチメン トです。他の印刷物に印刷する際は、印字不良の原因となる場合がありますので、必ずリング アタッチメントをはずしてからインクリボンをセットしてください。(LM-550W3 のみリングア タッチメントをつけたままで他の印刷物にも印字できます)

5 チューブが浮かないように、指で軽く押さえ ながら、チューブ先端を軽く引っ張り、途中の たるみを取りのぞいてから銀色の切り替え レバーを左端までスライドさせます。

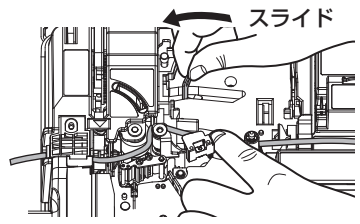

6 切り替えレバーをスライドさせた後、印字圧調整レバーを「弱」に設定します。

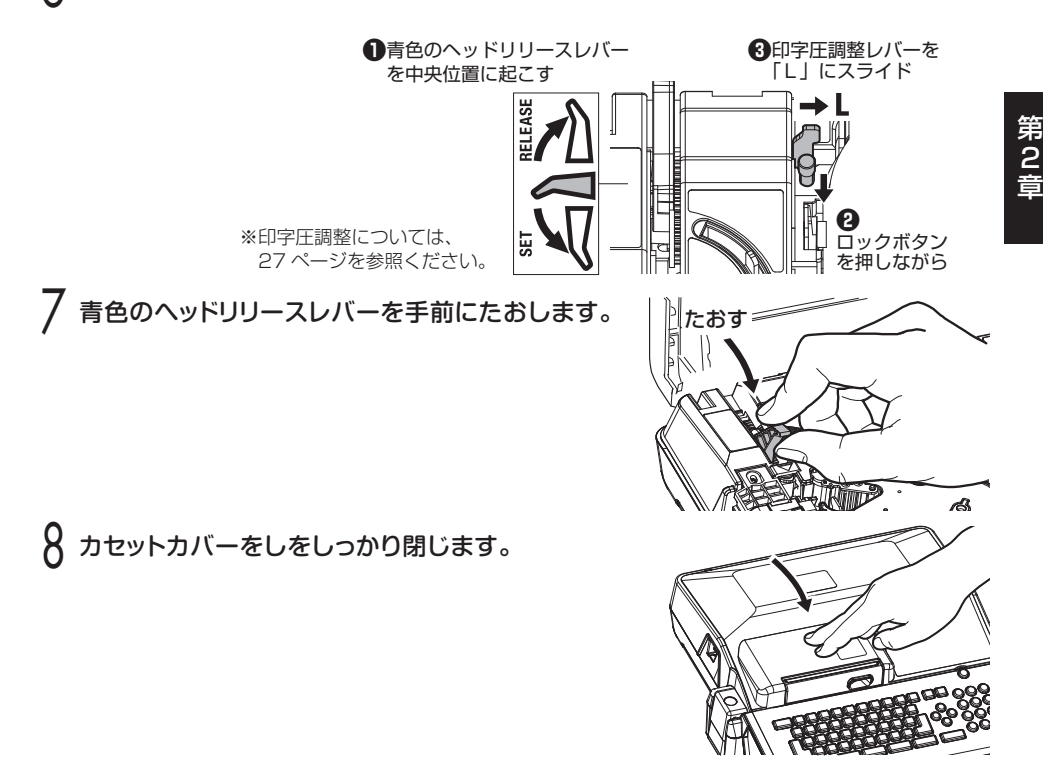

### 2-2-4 マックス グリップチューブ(φ2.9、φ3.7、φ4.6)をセットする

φ2.9、φ3.7、φ4.6のグリップチューブに印刷する際は、付属の細径チューブ用アタッチメント・ リングアタッチメントを装着して、チューブをセットします。印字のズレや欠けを防ぐために、 必ずアタッチメントを使用してください。 29, 30ページ

ハーフカットが浅い場合はハーフカッタ深さ調整レバーで調整してください。 28ペ

黒色のロックレバーを引き上げながら、カセットカバーを 開きます。

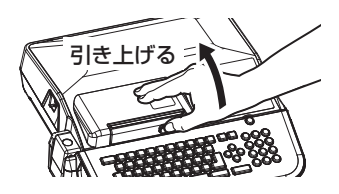

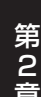

青色のヘッドリリースレバーを奥側にたおします。

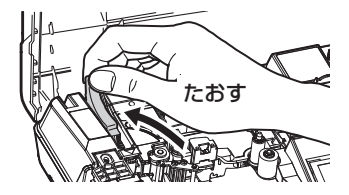

【 3 銀色の切り替えレバーを左端までスライドします。

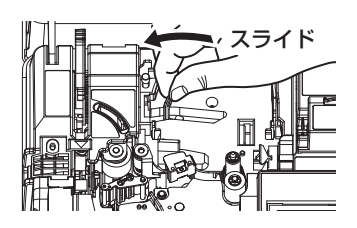

4 テープカセットを準備します。

テープカセットを本機にセットする前に以下を確認してください。

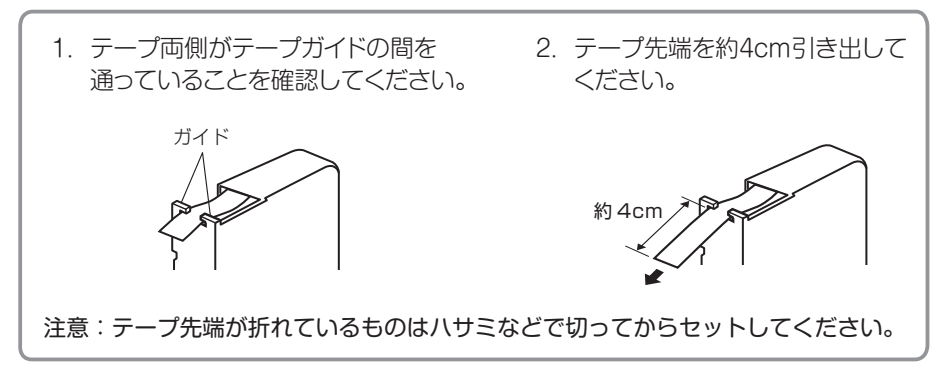

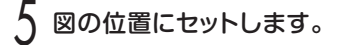

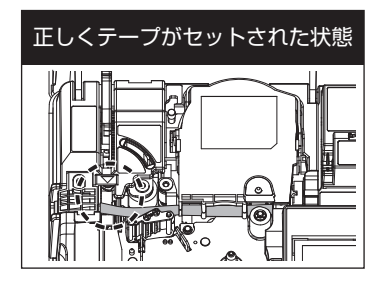

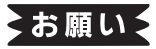

テープ先端が三角マークを超えた位置に あることを確認してください。(超えてい ないと送り不良の原因になります)

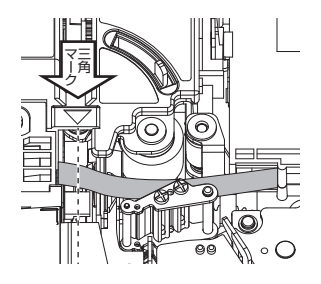

6 青色のヘッドリリースレバーを手前にたおします。

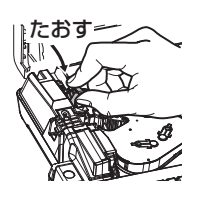

7 カセットカバーをしっかり閉じます。

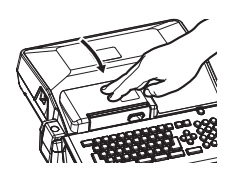

## 2-4 記名板のセットのしかた(LM-550W3 のみ)

記名板に印刷する際は、付属の記名板用アタッチメントと付属のリングアタッチメントを 使用します。

黒色のロックレバーを引き上げながら、カセットカバーを 開きます。

青色のヘッドリリースレバーを奥側にたおします。

3 インクリボンカセットをはずした状態で、銀色の 切り替えレバーを左端までスライドします。

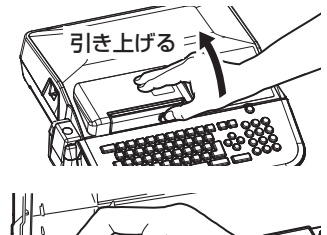

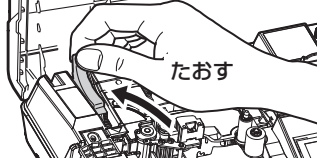

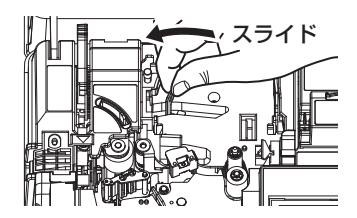

4 リングアタッチメント(緑色)を図のように向かって右側のリボンギヤにセットします。

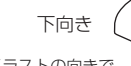

必ずイラストの向きで セットしてください。

第 2

※誤ってリングアタッチメントが本体 内部に入り込んでしまった場合は、 無理に取り出そうとせず最寄りの マックスエンジニアリングサービス → シン・ニューション コン・コント<br>㈱までご連絡ください。 ファイン ファインギヤ

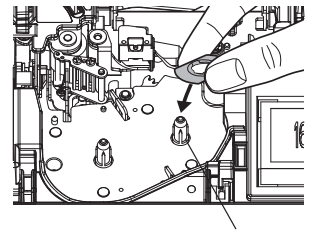

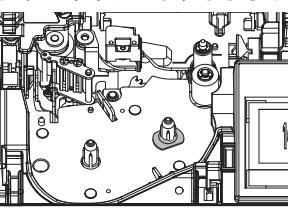

※リングとギヤの形状を合わせて セットしてください。

5 インクリボンを本体にセットします。

### **MEMO.**

☆リングアタッチメントは、太径Φ8 チューブ・グリップチューブおよび記名板専用のアタッチメン トです。他の印刷物に印刷する際は、印字不良の原因となる場合がありますので、必ずリング アタッチメントをはずしてからインクリボンをセットしてください。(LM-550W3 のみリングア タッチメントをつけたままで他の印刷物にも印字できます)

6 記名板用アタッチメントを準備し、挿入口から記名板を 挿し込みます。

※記名板用アタッチメントは、幅8.0/8.5/9.5/10.0mm用と10.7/12.0mm の2種類があります。ご使用になる記名板の幅に合わせて選択してください。

記名板を通したアタッチメントを本体にセットします。

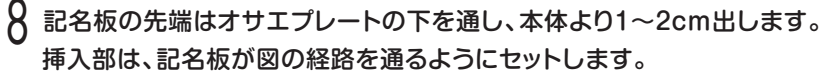

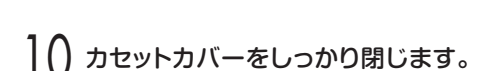

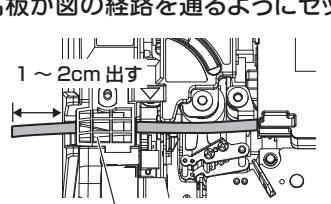

青色のヘッドリリースレバーを手前にたおします。

オサエプレ

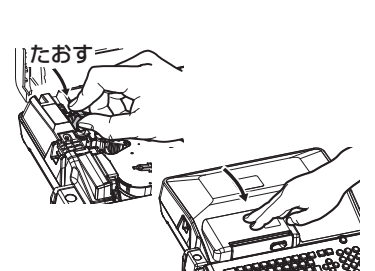

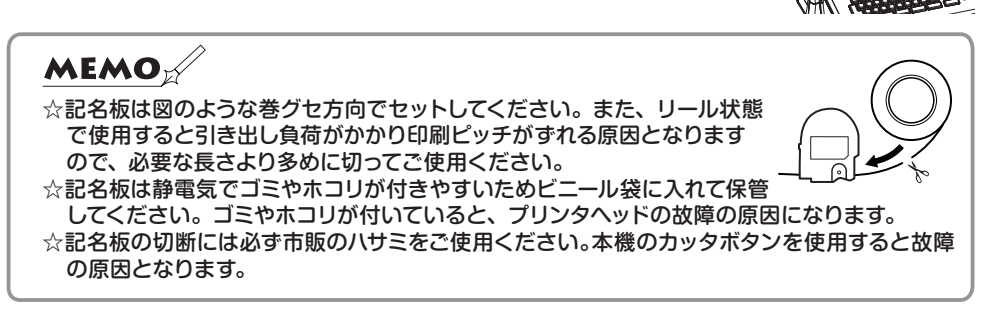

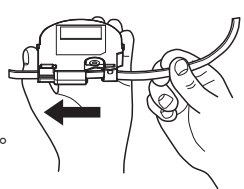

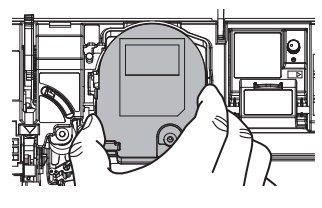

 $\overline{2}$ 

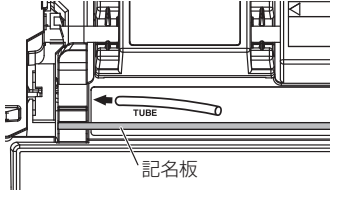
## 2-5 デバイスラベルのセットのしかた (LM-550W3 のみ)

デバイスラベルに印刷する際は、別売のデバイスラベル用アタッチメント(LM-LA500) を使用します。

黒色のロックレバーを引き上げながら、カセットカバーを 開きます。

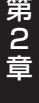

- 2 青色のヘッドリリースレバーを奥側にたおします。
- 銀色の切り替えレバーを左端までスライドします。

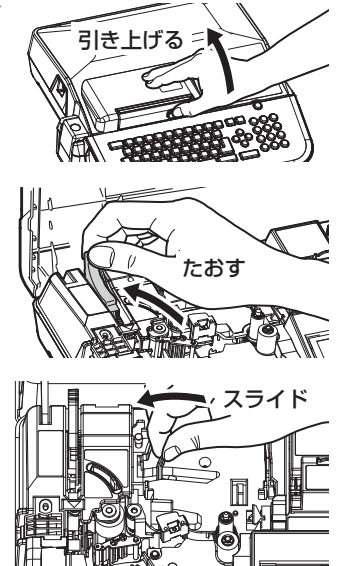

4 デバイスラベル用アタッチメントを準備し、挿入口からラベルを挿し込みます。

※ラベルの面を手前にして挿し込んでください。

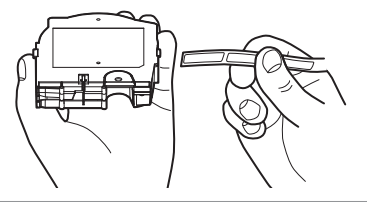

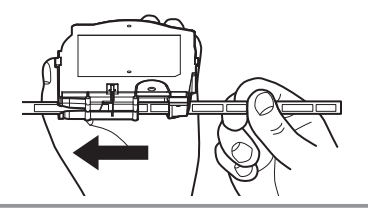

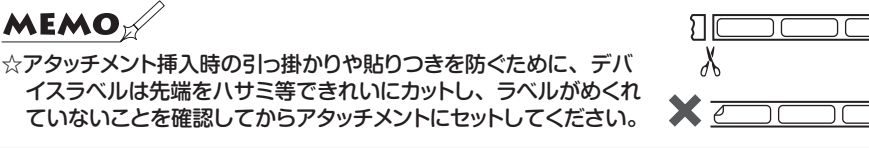

第2章 消耗品のセットのしかた *37*

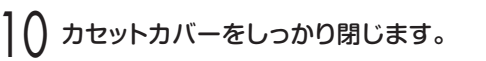

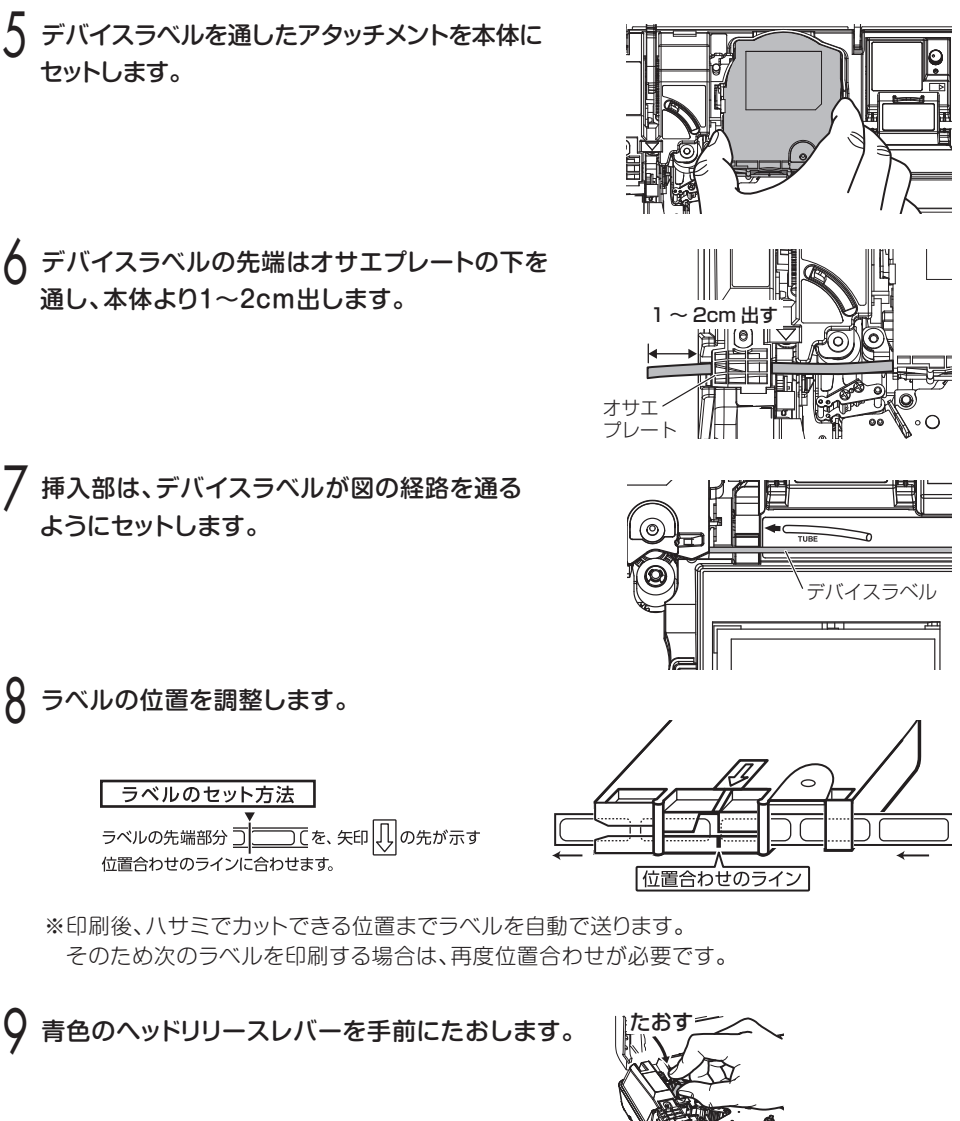

 $\overline{2}$ 

## 2-6 ハーフカッタの交換のしかた

ハーフカッタは、あらかじめ本体にセットされています。チューブやテープのハーフカット の切れ味が悪くなった場合は、下記の手順で交換してください。

黒色のロックレバーを引き上げながら、カセット カバーを開きます。

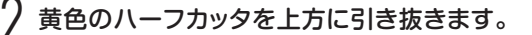

3 新しいハーフカッタを用意し、ハーフカッタのガイド と本機のミゾを合わせ突き当たるまで挿入します。

交換完了です。

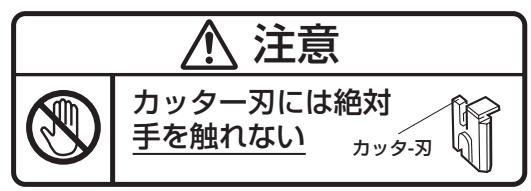

#### <ハーフカッタの調整>

ハーフカッタ深さ調整レバーは左側が深く右側が浅く 調整されます。

※チューブの場合、ハーフカッタ深さ調整レバーを中央位置に セットしてください。ただし気温や材質により、切れすぎたり 切れにくかったりすることがありますのでその場合は、レバー 位置を調整してから使用してください。

※テープの場合、ハーフカッタ深さ調整レバーを「TAPE 側 (深め)にセットして使用してください。レバーの位置が途中に あるとハーフカットできない場合があります。切れすぎたり 切れにくかったりすることがありますのでその場合は、レバー 位置を調整してから使用してください。

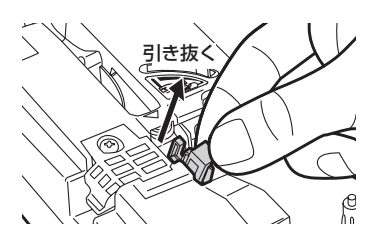

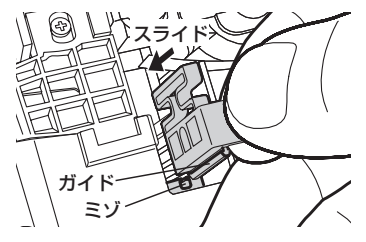

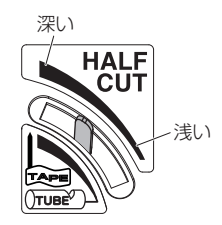

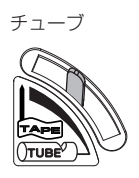

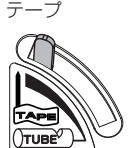

# 2-7 USBメモリのセットのしかた

**注意**

USBメモリ内のデータを保護するため、装脱着は本書の指示にしたがってください。 特にUSBメモリ取り外しの操作をせずに取り外した場合は、データを破損するおそれがありますので 十分ご注意ください。

<セットのしかた>

1 本体側面のUSBポートに、USBメモリを向きに注意 して挿入します。

2 本体の電源をONにします。

3 画面左上のメモリインジケータが点灯します。 本書116、118ページにしがたってファイルを 保存/呼出します。

<取り外し方>

- 1 を押します。「する」を選び、 を押します。
- 本画面左上のインジケータが消えていることを 確認してから、USBメモリを取り外します。

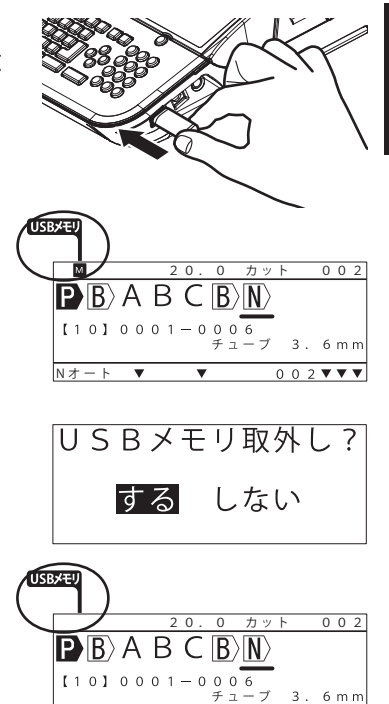

 $N \nmid \mathcal{F} - \mathcal{F}$ 

 $\overline{2}$ 

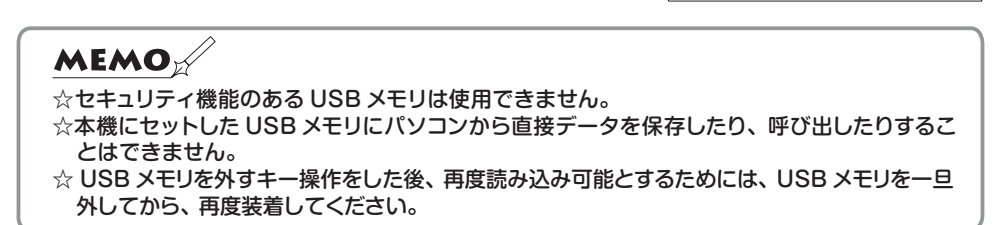

 $3.6$  mm  $0.02$  V V V

# 第3章 基本操作

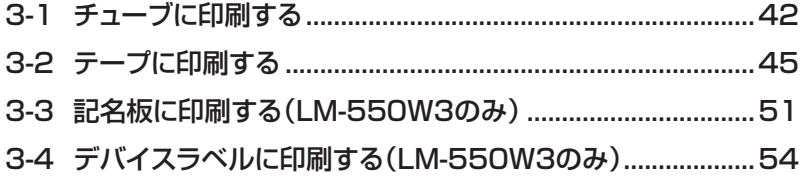

# **第 3 章 基本操作**

## 3-1 チューブに印刷する

#### ■ここがポイント!

- ・使用できる塩ビチューブは、内径φ1.5~φ8.0です。 (φ1.5、φ2.0は細径チューブ用アタッチメントを使用、φ8はリングアタッチメントを使用、 マックスグリップチューブφ2.9、φ3.7、φ4.6は細径チューブ用アタッチメント、リングア タッチメントを使用)
- •使用できる熱収縮チューブは、内径ゅ2.0~ゅ6.4です。
- ・設定できるピッチ長は10~60mm、最大印字長は100mです。
- ・φ6.5を超える市販チューブはハーフカットできません。 (純正チューブはφ8までハーフカットできますが、精度がばらつく場合があります)
- •15℃以上の環境でご使用ください。寒い場所では印字がカスレやすくなるので、チューブウォー マーをご使用ください。(LM-550W3、LM-500W3に搭載・φ2.5~φ4.6)
- ・市販チューブは7ページ掲載のチューブで印字確認を行なっておりますが、正常な印字・動作を保 証するものではありません。
- ・熱収縮チューブ/非塩ビチューブの印字には、LM-IR500BP(黒)、LM-IR500W(白)を ご使用ください。LM-IR500B(黒)では正常な印字ができません。
- ・温湿度環境、チューブの状態、種類によっては印字がかすれる場合があります。
- ・印刷中の残り時間表示はおよその目安です。

次のようなマークチューブを作ってみましょう。

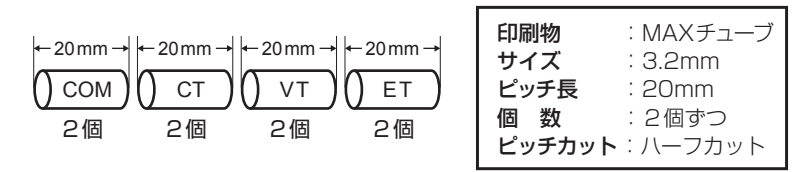

1 インクリボンカセットとチューブをセットし、電源をONにします。

? (2) で「新規」を選び、 ■■■ を押します。

前に操作したときに入力した文書がない場合は、この画面 は表示されません。

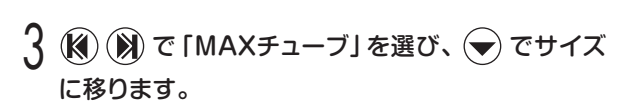

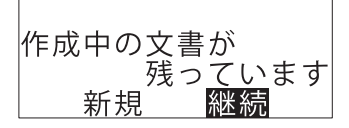

 $26, 27 - 5$ 

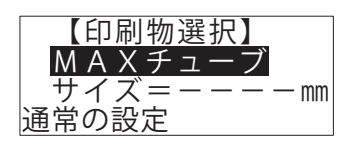

*42* 第3章 基本操作

<u>4</u> (3) (3.2」mmを選び、■■■ を 【印刷物選択】 MAXチ<u>ューフ</u> 押します。 <u>サイズ=13. 2</u> ㎜ 通常の設定 5 「入力モード」が「英大」になっていることを確認  $001$ します。  $\overline{P}$  $\overline{B}$ 異なる場合は、 入カ るを押して切り替えます。  $3.2$  mm <u> Nオート</u>  $\frac{1}{58}$   $\sim$   $\frac{1}{2}$ 「印字長/ピッチ長」が [20.0] になっていること  $001$ を確認します。  $\overline{\mathbf{P}}\mathbf{B}$ 異なる場合は先頭の ▶ にカーソルを合わせ、 25所 を  $3.2$  mm 押して「20.0」に設定します。 <u> Nオート</u>  $84 \sim -2$ 「連続」が「002」になっていることを確認します。  $001$  $\overline{\phantom{a}}$ カット  $\overline{\mathbf{P} \mathbb{B}}$ 異なる場合は  $\left[\frac{\kappa}{\mu}\right]$ を押して、2回に設定します。  $\overline{3}$ .  $2<sub>m</sub>$  $81 \times -2$ <u> Nオート</u>  $\mathsf{R} \stackrel{\scriptscriptstyle[\mathsf{C}]}\scriptscriptstyle\sim}{}{\mathsf{R}}$   $\stackrel{\scriptscriptstyle[\mathsf{S}]}\scriptscriptstyle\sim}{}{\mathsf{M}}$   $\mathsf{M} \cup \mathsf{R}$  と入力して、 $\left[\begin{array}{c}\scriptscriptstyle[\mathsf{S}\mathsf{N}^{\sharp}]\mathsf{B}\mathsf{N}\\\scriptscriptstyle\mathsf{S}\mathsf{N}^{\sharp}\mathsf{N} \end{array} \right]$ を押します。  $\ket{P}$  $\ket{E}$   $\in$   $\cup$   $\angle$   $\ket{E}$ 右上のブロックが「No.002」になります。  $\overline{0.0}$ N オ ー ト  $\bigcap \limits$   $\mathsf{C}\bigcirc \big[\mathsf{T}_{_{\mathcal{H}\eta}}\bigcup \mathsf{C}\lambda$ カして、 $\big[\mathsf{C}\mathsf{C}\mathsf{C}^{\mathsf{C}}\mathsf{C}^{\mathsf{C}}\mathsf{C}^{\mathsf{C}}\mathsf{C}^{\mathsf{C}}\mathsf{C}^{\mathsf{C}}\mathsf{C}^{\mathsf{C}}\big]$ を押します。 ▲ 20.0 カット № 003  $\mathbf{B}(\mathbb{R})\subset\bigcirc$  M $\mathbb{R}$  $\overline{B}$ 右上のブロックが「No.003」になります。 チューブ 3.2mm

N オート ▼ ▼ 0 0 2

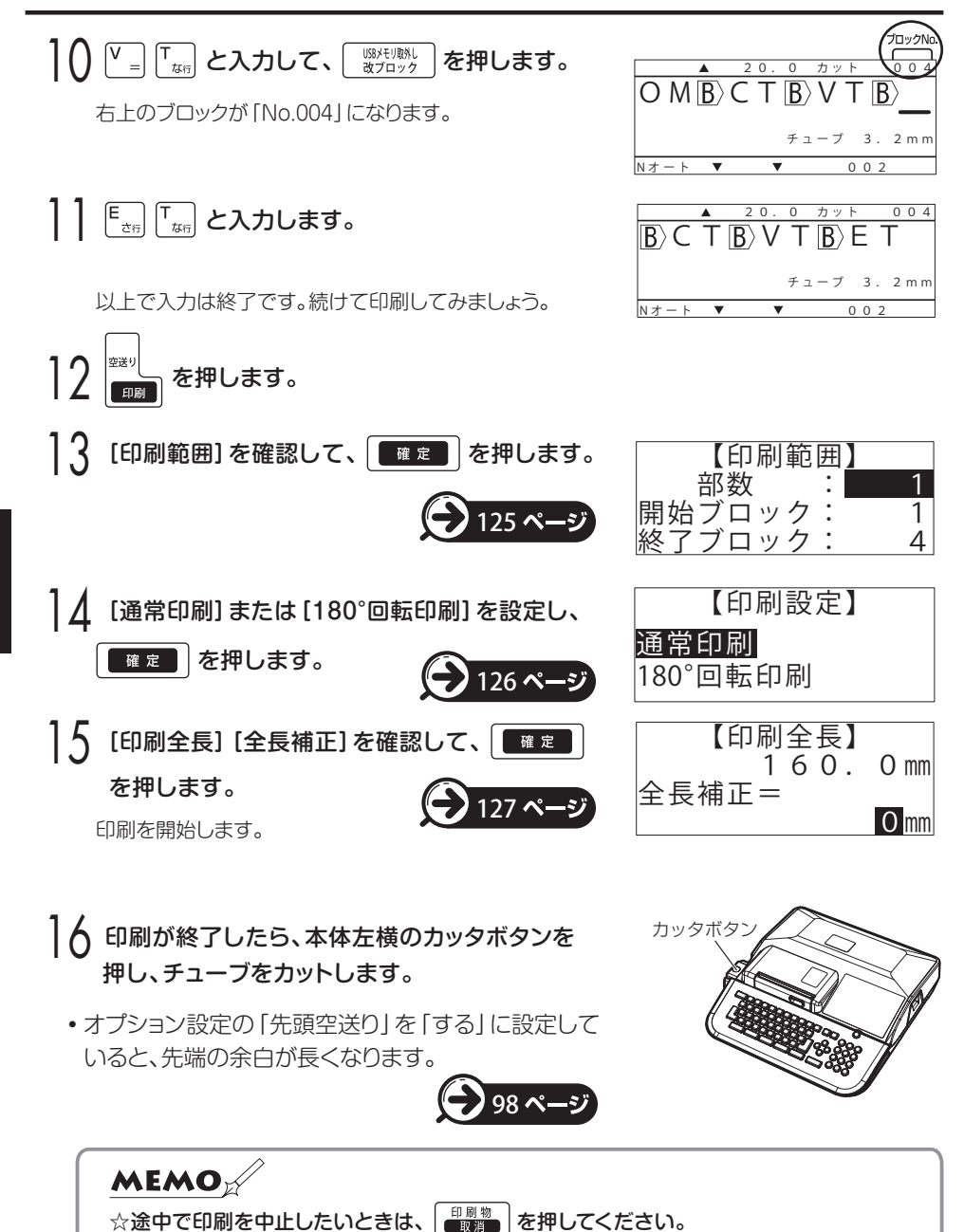

# 3-2 テープに印刷する

#### ■ここがポイント!

- ・使用できるテープカセットは、LM-TP505W(5mm幅・白)、LM-TP509W(9mm幅・白)、 LM-TP512W(12mm幅・白)、LM-TP505Y(5mm幅・黄)、LM-TP509Y(9mm幅・黄)、 LM-TP512Y(12mm幅・黄)、LM-TP505T(5mm幅・透明)、LM-TP509T(9mm幅・透明) です。
- ・設定できるピッチ長は3.5~60mm、最大印字長は5mです。
- ・インクリボンカセットはLM-IR500B(黒)をご使用ください。
- ・印刷中の残り時間表示はおよその目安です。

#### <端子台に貼るテープ>

次のようなテープを作ってみましょう。

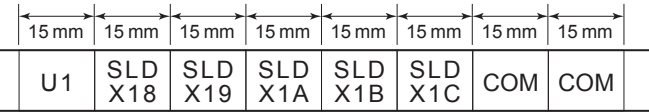

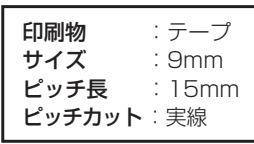

 $\dddot{3}$ 

インクリボンカセットとテープをセットし、電源を ONにします。  $26.32$   $\sim$   $-3$ 

? (※) で「新規」を選び、 ■■■ を押します。

前に操作したときに入力した文書がない場合は、この画面 は表示されません。

 $\overline{3}$  (K) (X) で「テープ」を選び、 (▼) で「サイズ」に 移ります。

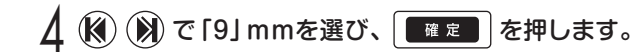

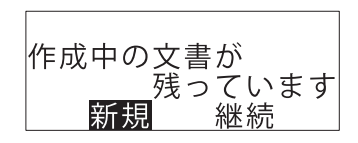

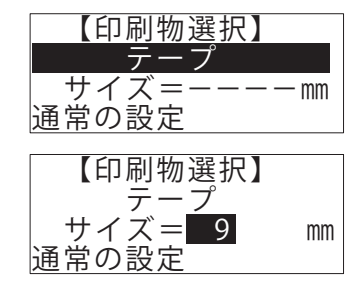

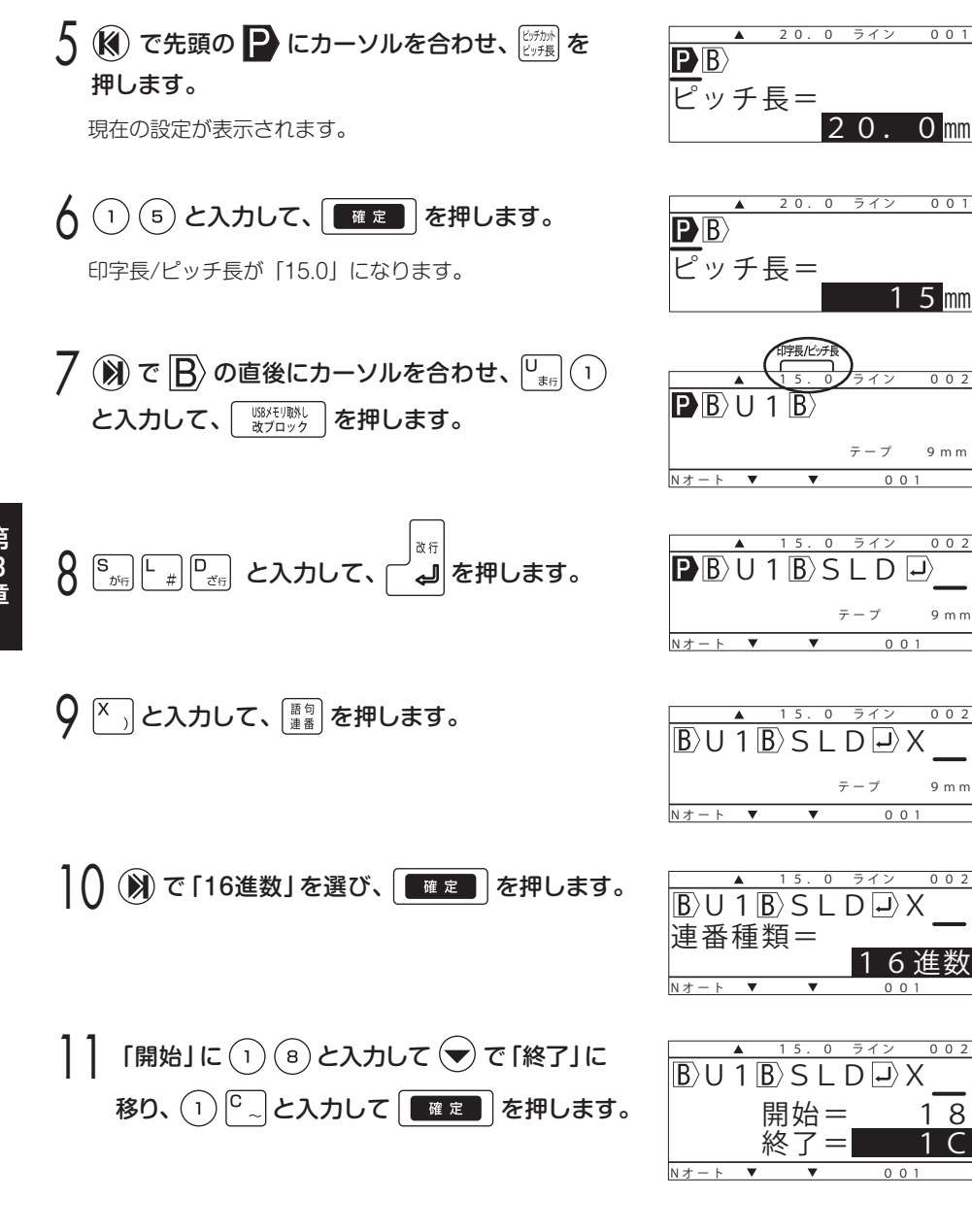

mm

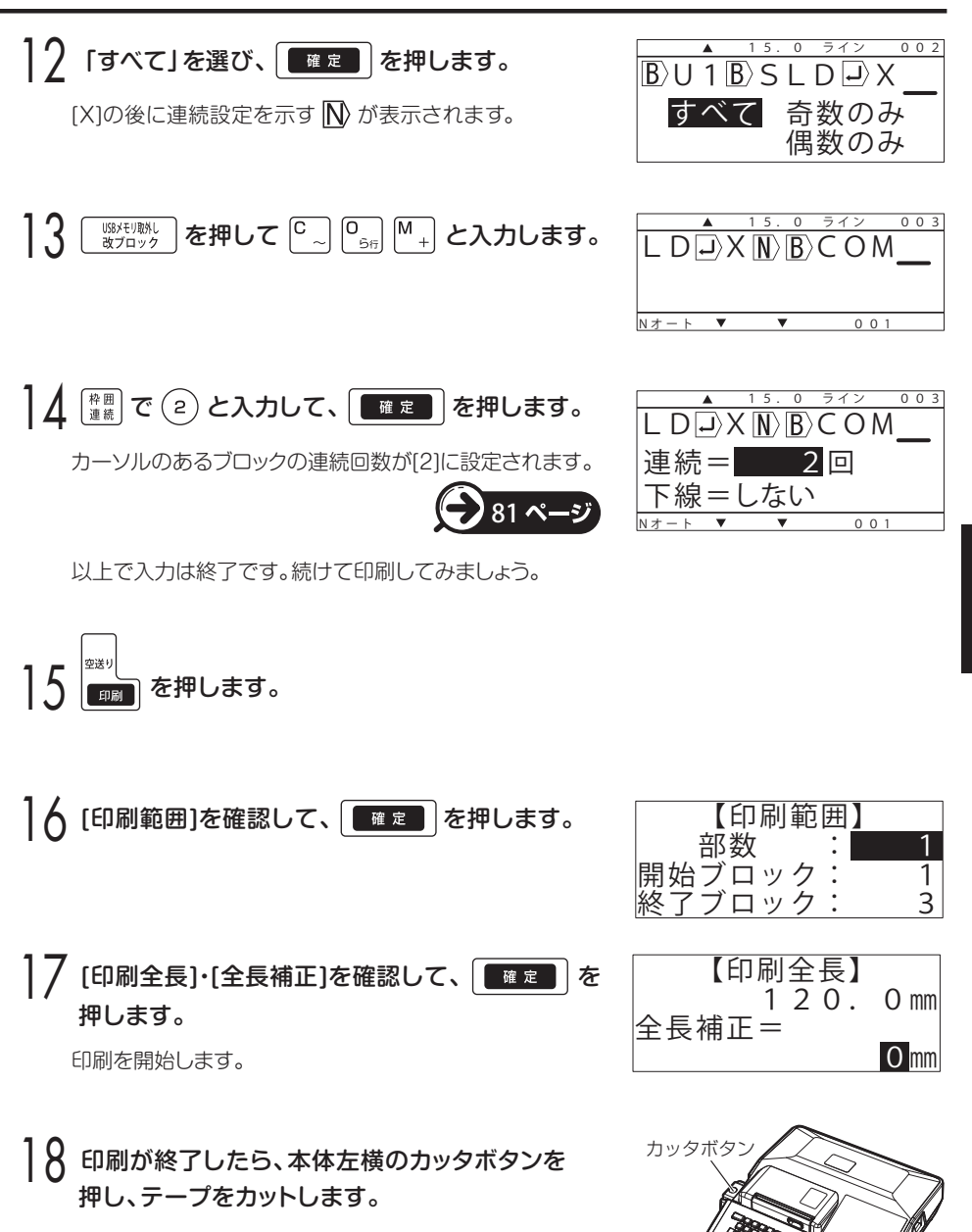

第3章 基本操作 *47*

### <電源やスイッチに貼るテープ>

次のようなテープを作ってみましょう。

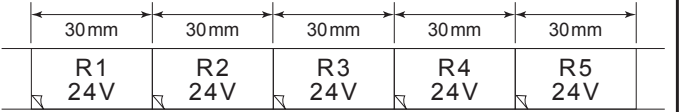

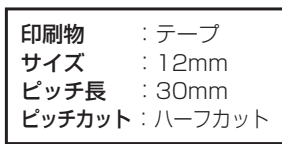

インクリボンカセットとテープをセットし、電源を ONにします。  $26.32 - 3$ 

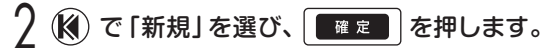

前に操作したときに入力した文書がない場合は、この画面 は表示されません。

3 (3) (※) で「テープ」を選び、(▼) でサイズに移り ます。

<u>4</u> (3) (※) で [12] mmを選び、 ■■■ を押します。

5 (※) で先頭の ▶ にカーソルを合わせ、 20所 を

#### 押します。

現在の設定が表示されます。

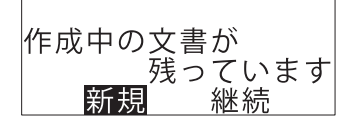

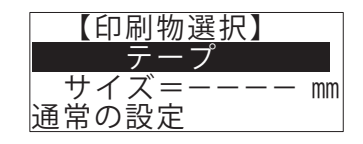

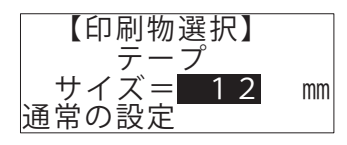

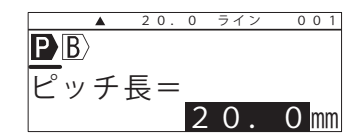

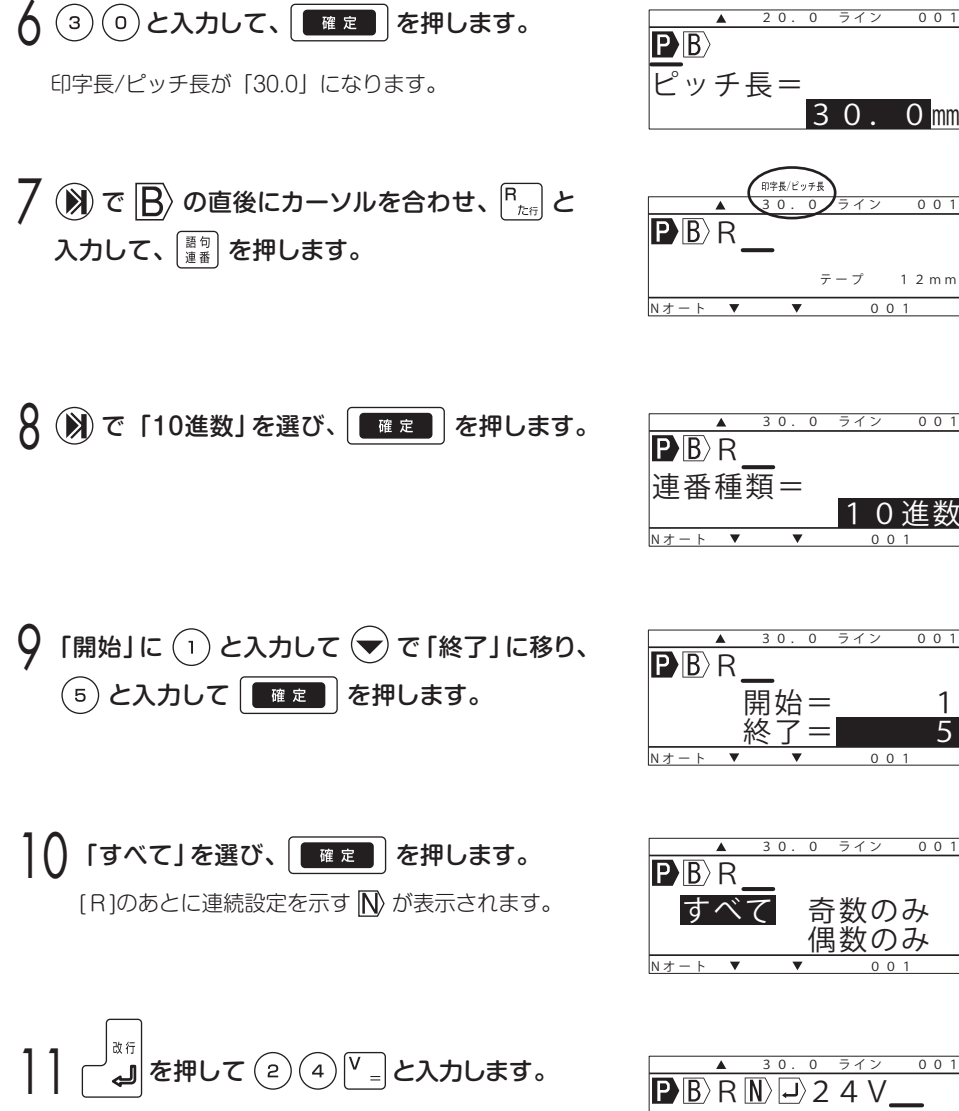

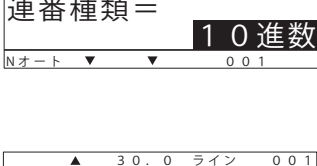

30.0㎜

 $1.2 m m$ 

 $\dddot{3}$ 

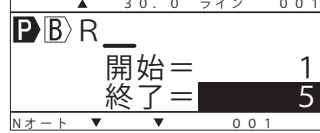

 $001$ N オート V V 001 すべて 奇数のみ 偶数のみ

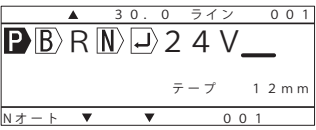

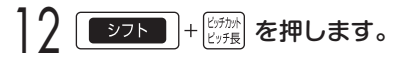

現在のピッチカットの設定が表示されます。

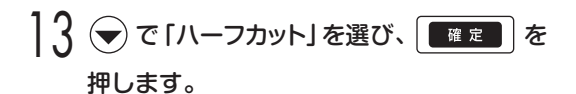

以上で入力は終了です。続けて印刷してみましょう。

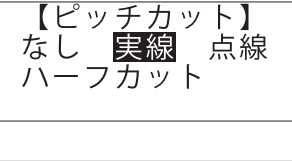

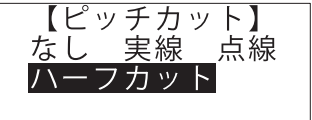

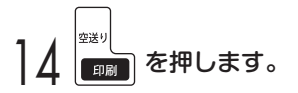

┃5 [印刷範囲]を確認し、 ■■■ を押します。

┃ん [印刷全長]・[印刷補正]を確認し、 【 確定 】 を 押します。 印刷を開始します。

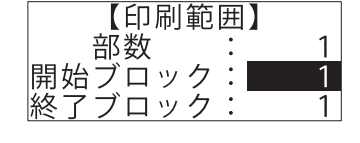

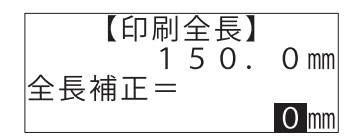

17 印刷が終了したら、本体左横のカッタボタンを 押し、テープをカットします。

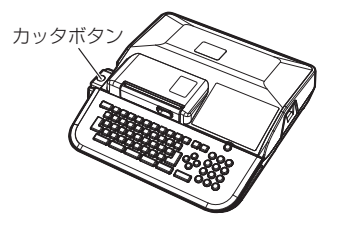

## 3-3 記名板に印刷する (LM-550W3 のみ)

#### ■ここがポイント!

- ・使用できる記名板は、塩ビ製、厚さ0.5mm、幅8mm、8.5mm、9.5mm、10.0mm、10.7mm、 12.0mmです。
- ・設定できるピッチ長は2.5~60mm、最大印字長は5mです。
- ・必ず付属の記名板用アタッチメントを使用して印刷してください。
- ・必ず付属のリングアタッチメントをセットして印刷してください。
- •インクリボンカセットはLM-IR500B (黒) をご使用ください。
- ・ファイバー素材や表面がザラザラしていたり、表面に凹凸のある記名板には印字できません。
- ・印刷中の残り時間表示はおよその目安です。

次のような端子記名板を作ってみましょう。

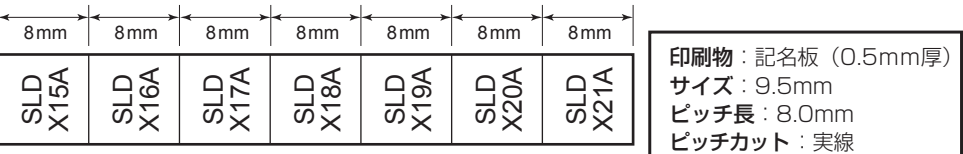

インクリボンカセットと記名板をセットし、電源を ONにします。

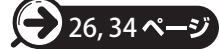

? (2) で「新規」を選び、 ■■■ を押します。

前に操作したときに入力した文書がない場合は、この画面 は表示されません。

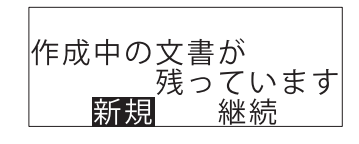

 $\overline{\mathcal{B}}$  (K) (X) で「記名板 (0.5mm厚)」を選び、 $\overline{\left( \bullet \right)}$ で 「サイズ」に移ります。

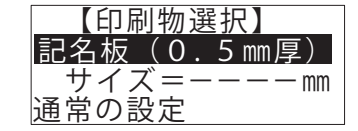

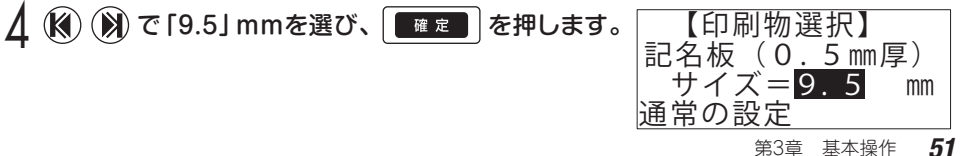

 $\dddot{3}$ 

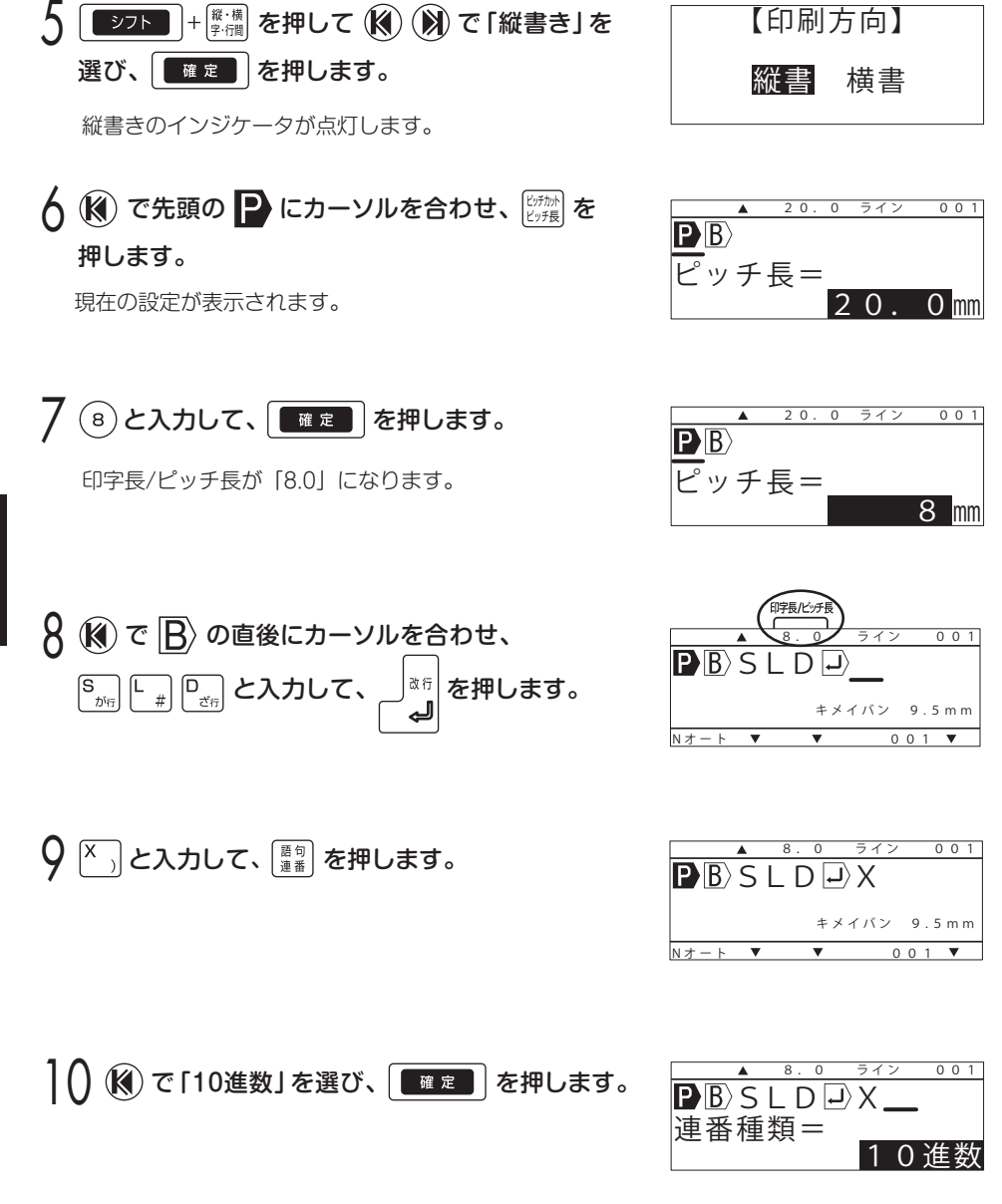

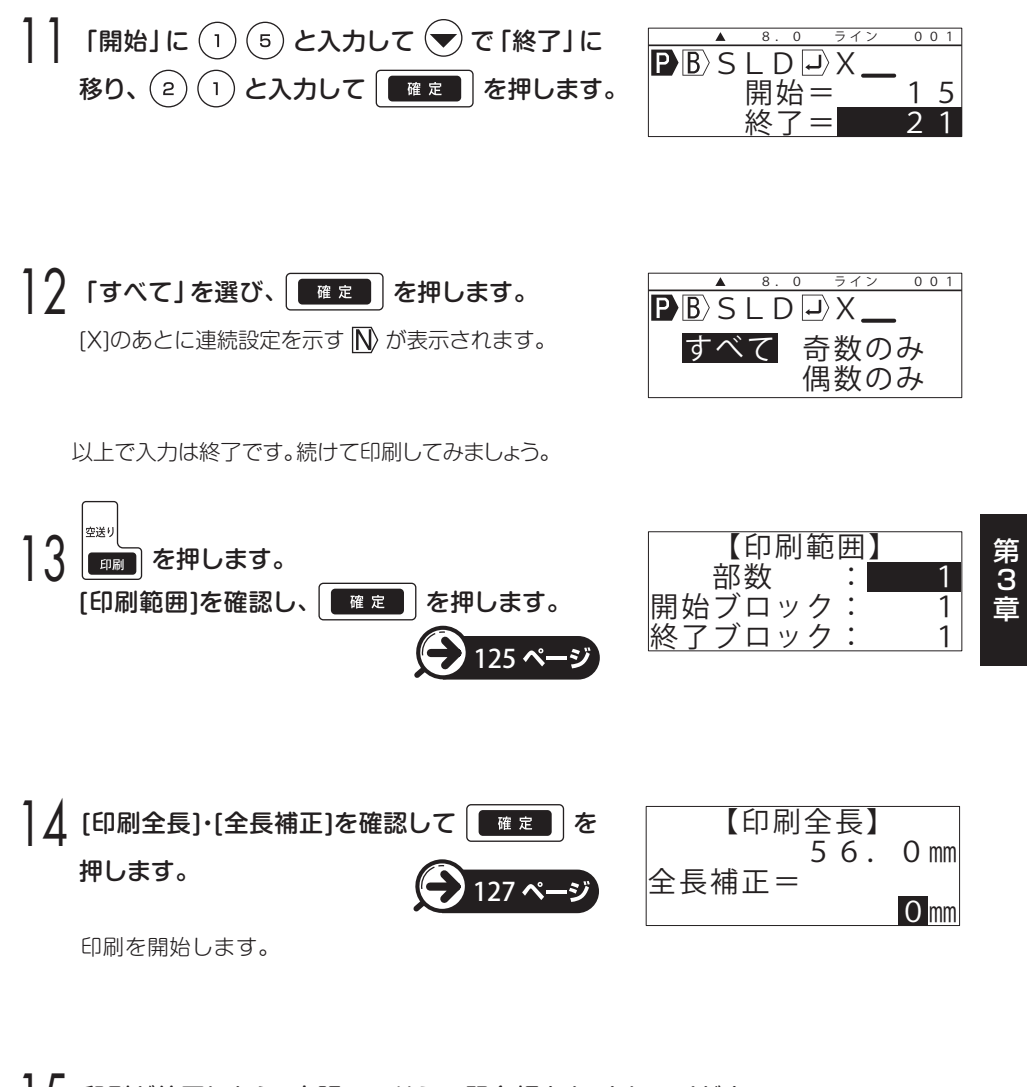

┃5 印刷が終了したら、市販のハサミで記名板をカットしてください。

**注意**

本体左横のカッタボタンで記名板をカットしない 故障の原因となります。

# 3-4 デバイスラベルに印刷する(LM-550W3 のみ)

#### ■ここがポイント!

- ・使用できるラベルは、幅5~10mm、長さ7.3~40mm、 ラベル間隔0~10mmです。
- ・ピッチ長は設定できません。最大印字長は1mです。
- ・必ず専用ラベルアタッチメントLM-LA500(別売)を使用して印刷してください。
- ・印刷後、ハサミでカットできる位置までラベルを自動で送ります。 そのため続けて印刷する場合は、再度位置合わせが必要です。
- ・インクリボンカセットはLM-IR500B(黒)をご使用ください。
- ・印刷中の残り時間表示はおよその目安です。

次のようなラベルを作ってみましょう。

$$
\begin{array}{|c|c|c|c|}\hline &+SV & \text{NC} & \text{12V} & \text{24V} \\ \hline & & & & \text{20mm} \end{array}
$$

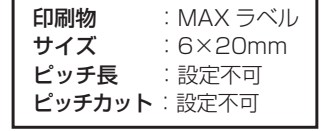

幅

ラベル間隔

長さ

インクリボンカセットとラベルをセットし、電源を ONにします。  $26.36 - 3$ 

? (2) で「新規」を選び、 ■■■■ を押します。

前に操作したときに入力した文書がない場合は、この画面 は表示されません。

 $\mathcal{L}(\widehat{\mathcal{M}})\backslash\widehat{\mathcal{M}}$ で「MAXラベル」を選び、 $\widehat{\mathcal{M}}$ で 「サイズ」に移ります。

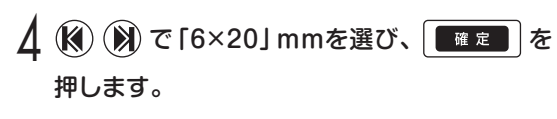

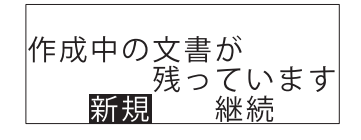

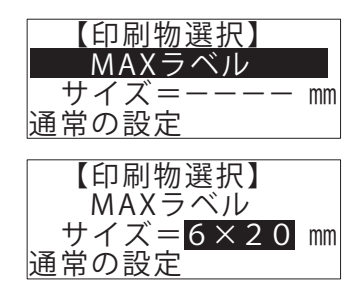

第 3

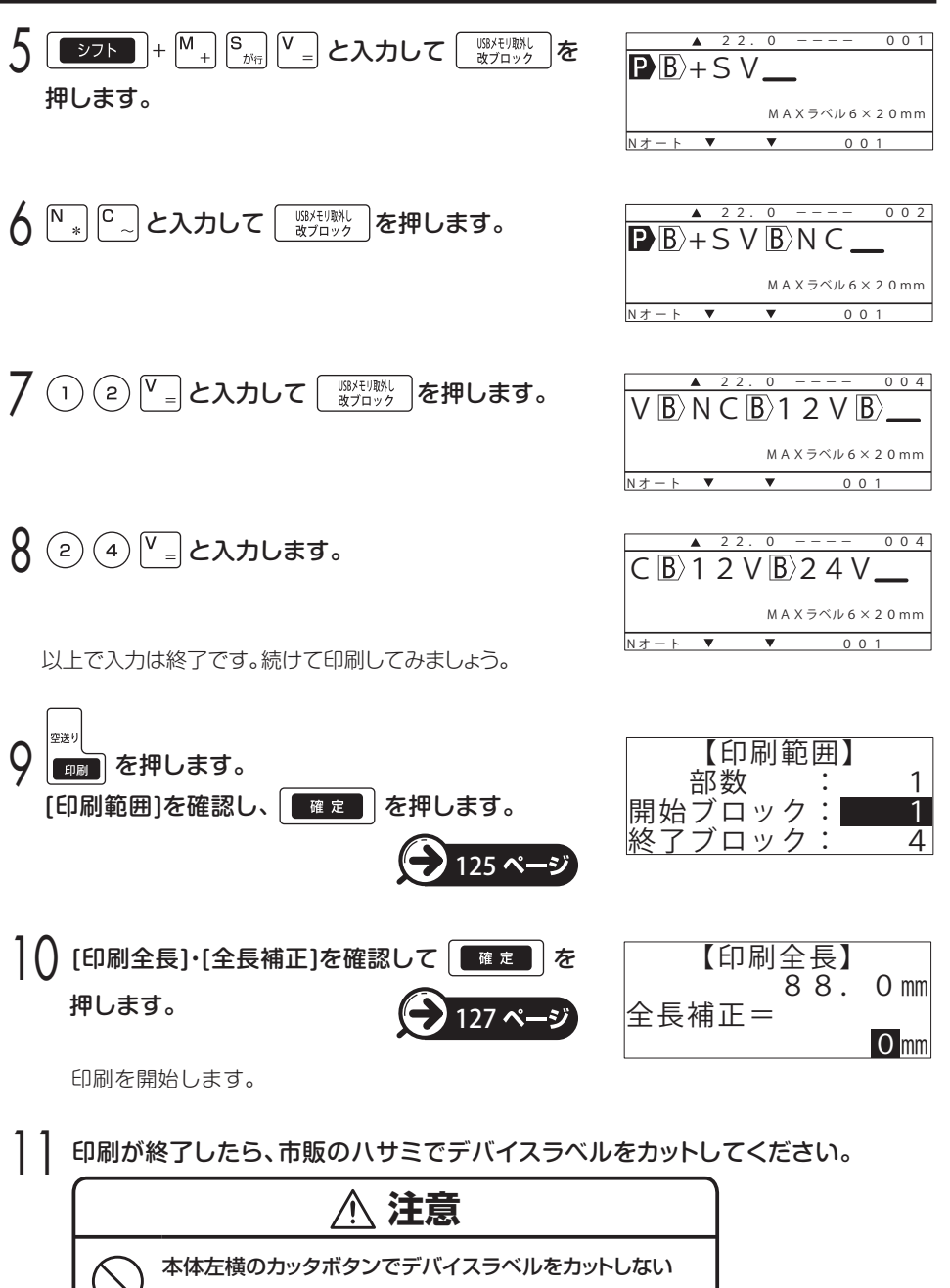

故障の原因となります。

 $\dddot{3}$ 

# 第4章 文字や記号を入力する

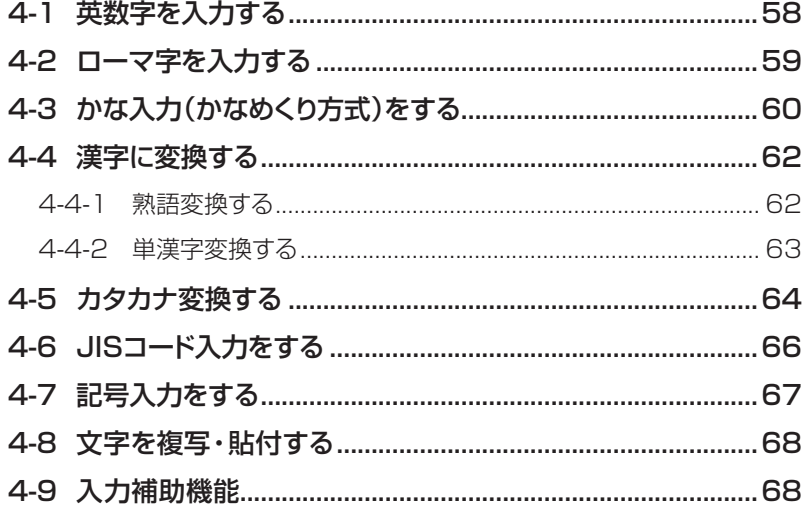

# **第 4 章 文字や記号を入力する**

# 4-1 英数字を入力する

アルファベット、数字を入力します。

**<例1>**「SW」と入力します。 入力 → 本数回押して、入力モードの[▲]マーク を「英大」に合わせます。

 $\bigcap \left[\frac{\mathsf{S}}{\mathsf{p}_{\mathsf{M}}}\right]\left[\frac{\mathsf{W}}{\mathsf{p}_{\mathsf{M}}}\right]$ と入力します。

**<例 2>**「Sw-1」と入力します。 **スカ る数回押して、入力モードの[▲]マーク** を「英大」に合わせます。

 $\left[\begin{smallmatrix} \mathbf{S}_{\boldsymbol{p}(\boldsymbol{q})} \\ \boldsymbol{p}(\boldsymbol{q}) \end{smallmatrix}\right]$ と入力します。

3 → 大力 を1回押して、入力モードの[▲]マーク を「英小」に合わせます。

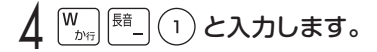

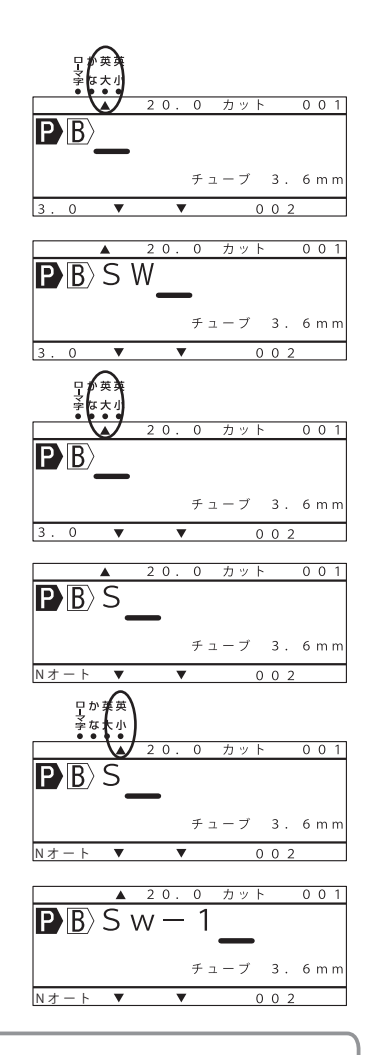

#### **MEMO** ☆入力を間違えた場合は、 または で1文字ずつ削除し、正しい文字を入力します。 ☆電源を ON にした時の入力モードの初期値は「英大」です。

## 4-2 ローマ字を入力する

ローマ字でひらがなを入力します。

**<例>**「でんき」と入力します。

入力 る数回押して、入力モードの [▲]マーク を「ローマ字」に合わせます。

 $\bigcap_{\mathbb{C}\text{tr}}\left[\overline{\mathbb{E}}_{\text{tr}}\right]\left[\overline{\mathbb{N}}_{*}\right]\left[\overline{\mathbb{N}}_{*}\right]\left[\overline{\mathbb{K}}_{2}\right]\left[\overline{\mathbb{R}}_{\text{tr}}\right]$ と入力します。

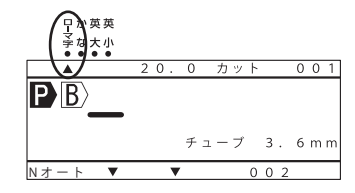

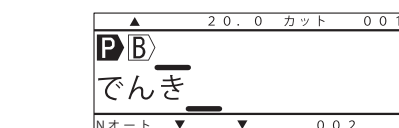

<u> Nオート</u>

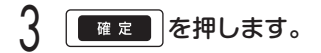

「でんき」が確定されます。

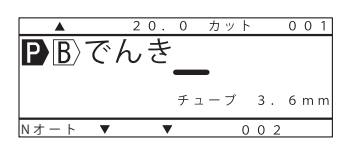

**MEMO** ☆入力を間違えた場合は、 または で1文字ずつ削除し、正しい文字を入力します。 ☆電源を ON にした時の入力モードの初期値は「英大」です。

# 4-3 かな入力(かなめくり方式)をする

かなめくり方式でひらがなを入力します。

#### (かなめくり方式入力規則表)

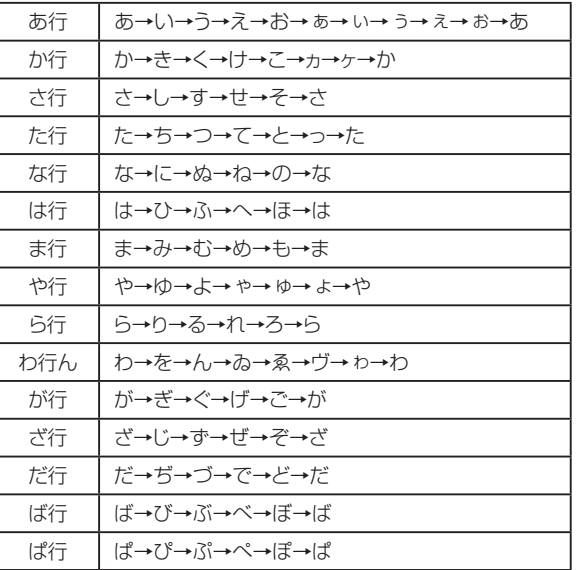

第 4

**<例1>**「でんき」と入力します。

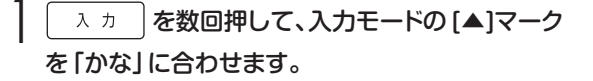

 $\bigcap \ \left[ \frac{F_{\mathcal{R}(t)}}{\mathcal{R}(t)} \right]$ を3回、 $\left[ \frac{\mathsf{W}_{\mathcal{R}(t)}}{\mathcal{R}(t)} \right]$ を2回押します。

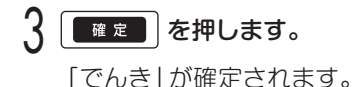

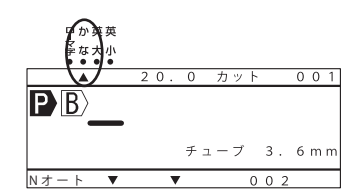

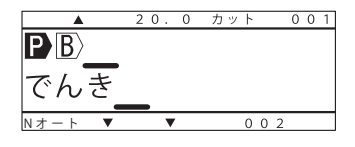

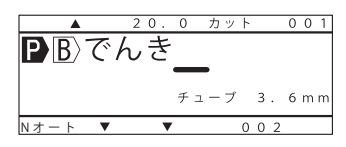

**<例 2>**「スイッチ」と入力します。

- **スカ る数回押して、入力モードの[▲]マーク** を「かな」に合わせます。
- $\mathcal{P}\left[\mathbb{E}_{z_{\text{fr}}}\right]$ を3回、 $\mathbb{G}_{z_{\text{fr}}}\left[\right.$ を2回、 $\mathbb{F}_{z_{\text{fr}}}\left[\right.$ を6回、 $\left(\bigstar\right)\right]$ を1回、  $F_{\text{tot}}$ を2回押します。

ひらがながカタカナに変換されます。

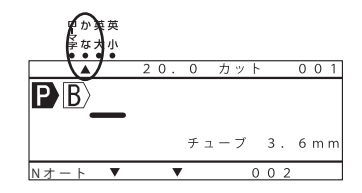

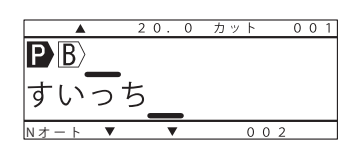

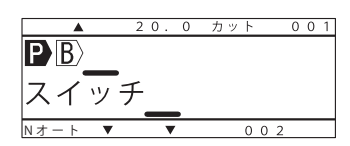

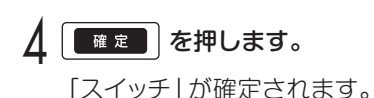

 $\overline{3}$   $\overline{) \overline{ \lambda} \overline{)}$  を押します。

 $\overline{\circ}$  $0<sub>0</sub>$  $\overline{\mathbf{B} \mathbb{R}}$  $\overline{\mathsf{R}}$  $\overline{\mathsf{R}}$  $3.6$  mm Nオート

**MEMO** ☆入力を間違えた場合は、 または で1文字ずつ削除し、正しい文字を入力します。 ☆電源を ON にした時の入力モードの初期値は「英大」です。

### 4-4 漢字に変換する

ローマ字入力やかな入力で入力した「よみ」を漢字に変換します。

#### 4-4-1 熟語変換する

例:「電機」と入力します。

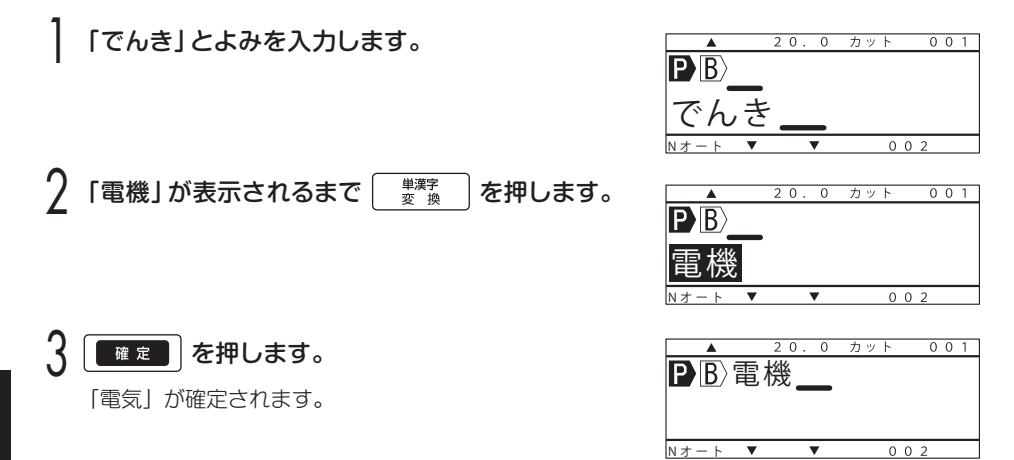

#### (熟語変換でのキーの役割)

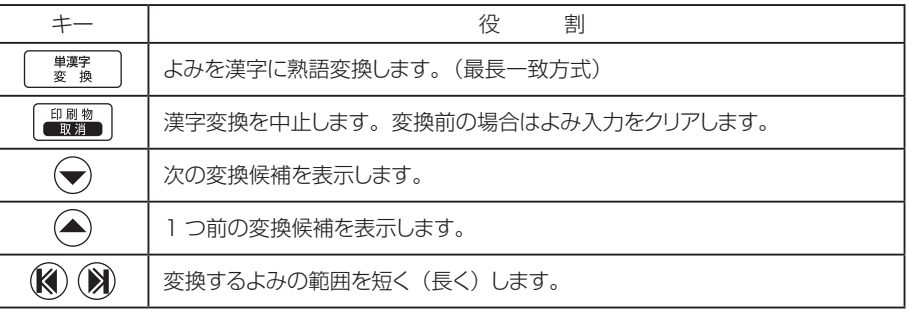

### **MEMO**

☆入力を間違えた場合は、 または で1文字ずつ削除し、正しい文字を入力します。 ☆電源を ON にした時の入力モードの初期値は「英大」です。

#### 4-4-2 単漢字変換する よみを入力し シフト + – 要素 るを押すと、漢字の候補を一覧で表示します。 例:「硝」と入力します。 「しょう」とよみを入力します。 ? ぼッって + – – – – – – – を押します。  $\overline{3}$  候補が表示されるまで → を押します。 △ (3) (※) で「硝」にカーソルを合わせます。 「確定」を押します。 「硝」が確定します。 しょう  $\overrightarrow{P}$   $\overrightarrow{B}$   $\overrightarrow{20.0}$   $\overrightarrow{D}$   $\overrightarrow{D}$   $\overrightarrow{D}$   $\overrightarrow{B}$   $\overrightarrow{C}$ <u>N オ ー ト マ マ プ プ の の 2</u> しょう 小賞症省相章商昭証性  $\overline{\mathbf{P}}$  $\overline{\mathbf{B}}$ しょう **陶**憧焦照哨召硝唱祥嘗  $\begin{array}{|c|c|c|c|c|}\hline \textbf{A} & \textbf{20.0} & \textbf{5} \text{y} & \textbf{6} & \textbf{0} & \textbf{1} \\ \hline \textbf{1} & \textbf{B} & \textbf{0} & \textbf{0} & \textbf{1} & \textbf{0} & \textbf{0} & \textbf{1} \\ \hline \end{array}$ しょう <u>焼憧焦照哨召硝唱祥嘗</u> ▲ 20.0 カット 001 20 . 0 カ ット 0 0 1 チューブ 3. 6 m m  $N \neq -k$ PR油

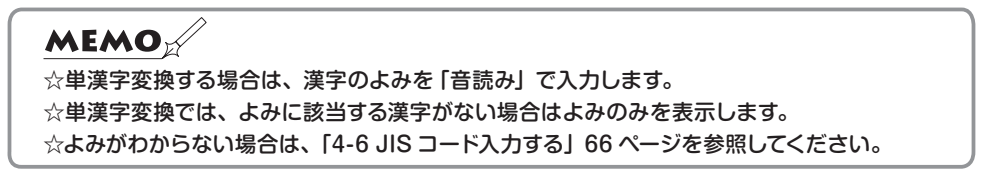

(単漢字変換でのキーの役割)

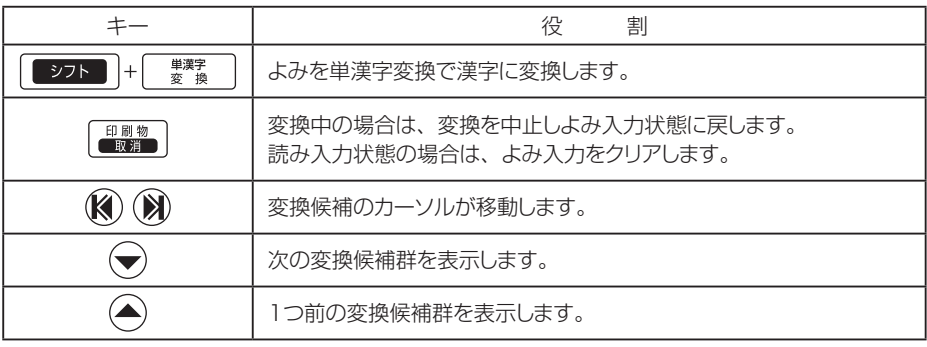

### 4-5 カタカナ変換する

ローマ字入力やかな入力で入力した「よみ」をカタカナに変換します。

例1:「ケーブル」と入力します。

第 4

「けーぶる」とよみを入力します。

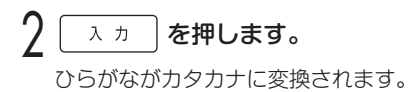

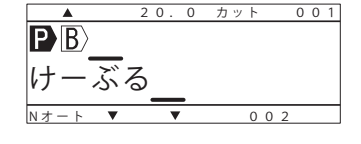

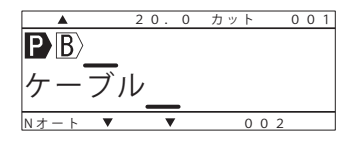

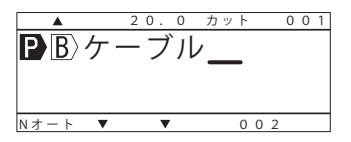

3 ■■■■ を押します。 「ケーブル」が確定します。 例2:「シーケンス制御」と入力します。

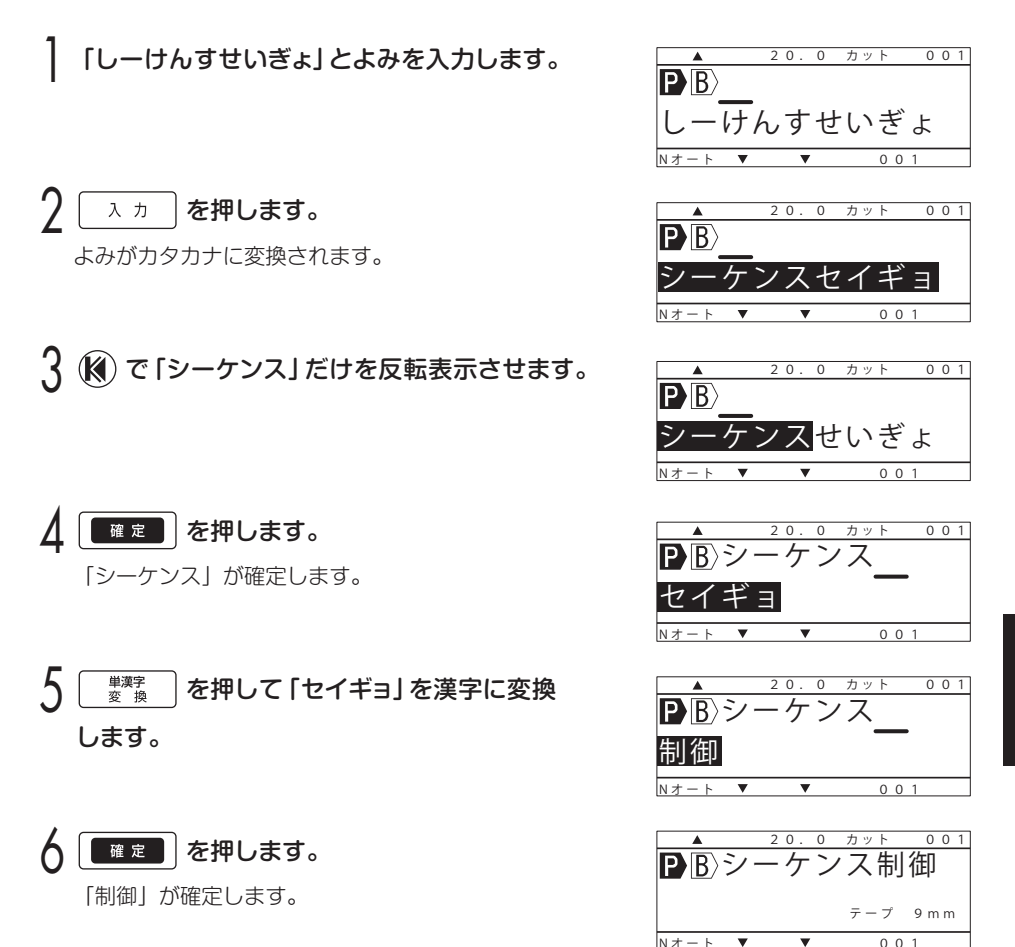

#### (カタカナ変換でのキーの役割)

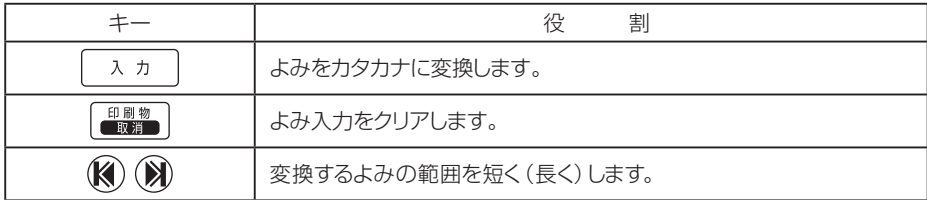

## 4-6 JIS コード入力をする

よみがわからない漢字や記号などは、本書P152の「JISコード一覧表」を参照してJIS コードによる入力ができます。

例:「鮒」と入力します。

| シフト | + | 第3|| を押します。

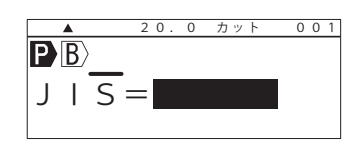

2 本書P152の「JISコード一覧表」にしたがって [4] [A] [2] [B] と入力します。

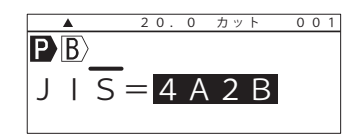

JISコード一覧表の見方  $\overline{0}$  $\overline{2}$  $\overline{3}$  $\overline{4}$  $\overline{5}$  $6$  $\overline{8}$  $\overline{9}$  $\overline{A}$  $\sqrt{B}$  $\overline{c}$  $\overline{D}$  $E$   $F$  $\overline{7}$ ※「鮒」の場合、「4A20」+「B」 4950 不付堆夫! 婦富富 布 府怖扶敷 となり[4][A][2][B]と "符腐膚荚"譜負賦赴 4960 阜 附侮焦 斧普浮父 入力します。 ラ 武舞葡 蕪 部 封 楓 風 葺 落 伏 副 復 幅 服 4970 払 沸 仏 物解 方吻噴墳 4A20 腹 複 淵 弗 開 憤 扮 焚 奮 粉 兼 紛 雰  $\mathcal{T}$ 4430

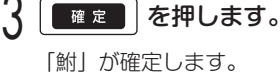

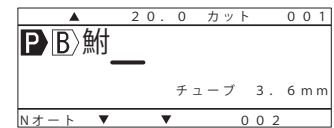

#### (JISコード入力でのキーの役割)

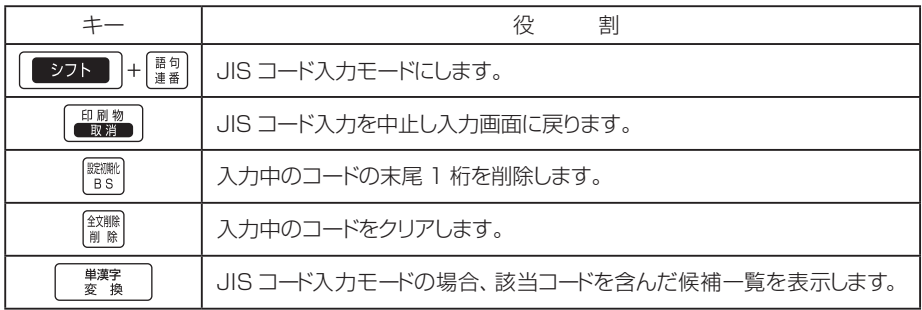

#### 4-7 記号入力をする 記号を入力します。 例:「cm」と入力してみます。 開設 を押します。  $20.0$   $7y$   $801$  $\overline{\mathbf{P} \mathbb{B}}$ 記号=数字 7 (3) (※) で「単位」を選び、 ■■■ を押します。  $\begin{array}{|c|c|c|c|c|}\hline \textbf{A} & \textbf{20.0} & \textbf{3} \text{ }\textbf{y} & \textbf{1} & \textbf{001} \\\hline \textbf{P} & \textbf{B} & \textbf{0} & \textbf{1} & \textbf{011} & \textbf{011} & \textbf{011} & \textbf{011} & \textbf{011} & \textbf{011} & \textbf{011} & \textbf{011} & \textbf{011} & \textbf{011} & \textbf{012} & \textbf{012} & \textbf{013} & \textbf{$ 「単位」の記号一覧が表示されます。 記号三単位  $\frac{m}{m}$   $\frac{m}{m}$   $\frac{m}{m}$   $\frac{m}{m}$   $\frac{m}{m}$   $\frac{m}{m}$  km<sup>2</sup> ha  $m$ <sup>n</sup> cm<sup>3</sup> 記号グループは次の通り切り替わります 「数字」⇔「英字丸囲み」⇔「単位」⇔「事務記号」⇔「上付文字」⇔「下付文字」⇔ 「電設①」⇔「電設②」⇔「電設③」⇔「筆記体」⇔「ギリシャ文字」⇔「数字」⇔ 20.0 カット 001  $\mathcal{R}(\mathbb{R})$  で [cm] にカーソルを合わせます。  $\mathbf{P} \mathbf{B}$ 記号三単位 <u>mm cm km mm cm m km hamm cm </u> 20.0 カット 001 |【確定】 を押します。 **D**<sub>B</sub><sub>cm</sub> 「cm」が確定します。 チ ュ ー ブ 3. 6 m m  $N \neq -k$   $\bullet$   $\bullet$   $\bullet$  0.02 (記号入力でのキーの役割) キー インド しんしん しんしん しんしん しんしん おんじん まんじょう おおし 役 の割  $\begin{array}{|c|c|c|}\hline \text{long} & \text{long} \\ \hline \text{long} & \text{long} \\ \hline \end{array}$ 記号入力モードにします。 印刷物 記号入力を中止し入力画面に戻ります。 【取消】

## 4-8 文書を複写・貼付する

文書をブロック単位で複写し、ブロックの設定値(文字高さ/文字幅/連続/連番)と ともに指定位置に貼り付けます。複写できる最大文字数は51文字です。

複写したい B またはブロックに (3) (※) で  $0$   $7$   $\nu$   $\uparrow$  $\overline{B}$  V T  $\overline{\mathbf{P}}\mathbf{B}$ C т カーソルを合わせ、 ■ ■ → ■ → ■ ■ を押します。 複写完了 「複写完了」と表示され、カーソル位置のブロックの内容を  $0.05$ <u> Nオート</u> 設定値ごと複写します。  $\binom{2}{3}$ 複写した内容を貼り付けたい位置に $\binom{2}{3}$ いる  $\overline{200}$  $002$  $\mathbf{P} \mathbf{B}$  C T  $\mathbf{B}$  V T カーソルを合わせます。 カーソルを合わせたブロックの直前に複写したブロックを貼り  $002$ <u> Nオート</u> 付けます。文末にカーソルを合わせると文末に貼り付けます。 カット  $002$ 3 ■ ■ → ■ → ■ ☆ → を押します。  $\overline{\mathbf{P} \mathbb{R}}$  C  $\overline{B}$  V Т 「貼付完了」と表示し、複写したブロックを指定位置に 貼付完了 設定値ごと貼り付けます。  $0.0.2$ <u> N オ ー ト</u> 0 カット  $PR)$ CTRCT  $\ket{B}$ <u> Nオート</u> 4-9 入力補助機能 カット 前ブロックで入力した文字列を簡単に入力できます。  $\mathbf{PR} \subset \mathsf{T} \mathsf{R}$ 入 カ | で1つ前のブロックで入力  $002$ した内容が表示されます。 <u> N オ ー ト</u>

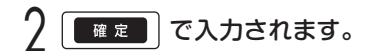

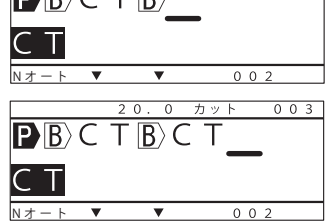

#### **MEMO**

☆「複写」せずに「貼付」すると、「複写データなし」とエラーを表示し貼り付けできません。 「貼付」で「文字数オーバー」や「ブロック数オーバー」になる場合も、エラーを表示し貼り 付けできません。

☆文書がないブロックを「複写」すると、「複写文字なし」とエラー表示し貼り付けできません。  $\alpha$  入力補助機能では  $B$  は入力されません。

# 第5章 文字を削除する、操作を 取り消す、設定を初期化する

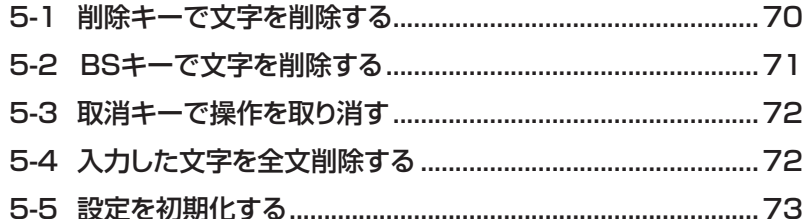

# **第 5 章 文字を削除する、操作を 取り消す、設定を初期化する**

# 5-1 削除キーで文字を削除する

カーソル位置にある文字を 1 文字ずつ削除します。

**<例>**「操作スイッチ」の「操作」を削除します。

┃ (2) (2) で「操」にカーソルを合わせます。

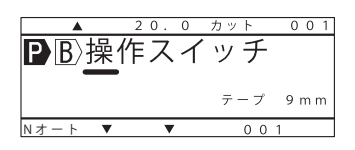

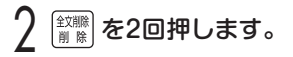

「操」「作」が削除されます。

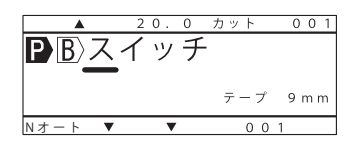

- $|\overline{\mathsf{B}}$ ) (ブロックマーク) にカーソルがある場合は、  $|\overline{\mathsf{B}}\rangle$  およびブロックに入力された内容が削除 されます。
- $\overline{\mathsf{N}}$  (連番マーク)にカーソルがある場合は、 $\overline{\mathsf{N}}$ ) および連番設定が削除されます。
- $\overline{ }\omega$  (改行マーク) にカーソルがある場合は、  $\overline{ }\omega$  を削除し行が連結されます。
- $\mathbf{P}$  (ピッチマーク)にカーソルがある場合は、  $\mathbf{P}$  が削除されます。 ※先頭の ▶ が削除された場合はピッチ印刷が解除され、その他の ▶ が削除された場合は、 直前の ▶ のピッチ長がブロックに適用されます。
	- ※2つ以上の 2 がある場合は、先頭の 2 は削除できません。
- 選択項目がある画面では、選択値が初期化されます。
- 数値を入力する画面では、数値が初期化されます。

### 5-2 BS キーで文字を削除する

カーソル位置の直前にある文字を1文字ずつ削除します。

**<例>**「操作スイッチ」の「スイッチ」を削除します。

1 で「スイッチ」の直後にカーソルを合わせ ます。

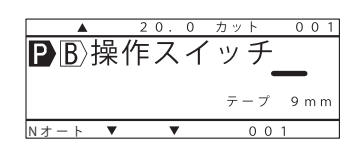

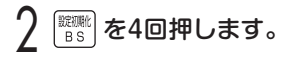

「スイッチ」が削除されます。

- $\overline{0}$ **PR** 操作  $9m$ <u> Nオート</u>
- $|\overline{\mathsf{B}}\rangle$ (ブロックマーク)の直後にカーソルがある場合は、  $|\overline{\mathsf{B}}\rangle$  およびブロックに入力された内容が 削除されます。
- $\overline{\mathsf{N}}$  (連番マーク)の直後にカーソルがある場合は、 $\overline{\mathsf{N}}$ ) および連番設定が削除されます。
- $\overline{ }\omega$  (改行マーク)の直後にカーソルがある場合は、  $\overline{ }\omega$  を削除し行が連結されます。
- $\mathbf P$  (ピッチマーク)の直後にカーソルがある場合は、 りが削除されます。 ※先頭の が削除された場合はピッチ印刷が解除され、その他の が削除された場合は、 直前の ▶ のピッチ長がブロックに適用されます。

※2つ以上の 2 がある場合は、先頭の 2 は削除できません。

● 数値を入力する画面では、入力した数値の末尾1桁が削除されます。
## 5-3 取消キーで操作を取り消す

設定途中の操作や文字の変換を取り消します。

操作中に「興物」を押します。

- 設定操作を取り消して、前の画面または入力画面に戻ります。
- 印刷中は、印刷が中止されます。

## 5-4 入力した文字を全文削除する

• 先頭の  $\boxed{\mathbf{P}}$   $\boxed{\mathbf{B}}$  は削除されず、設定値が削除前のまま残ります。

入力中の文字を全文削除します。

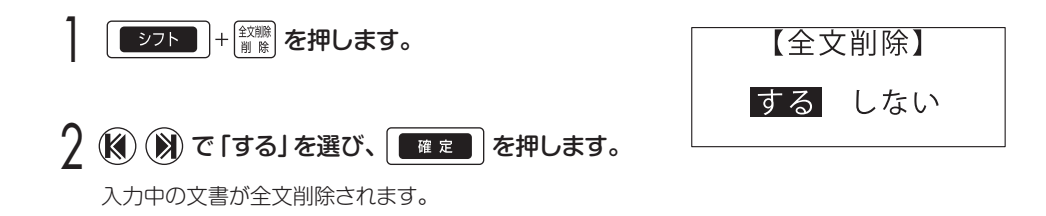

第 5

## 5-5 設定を初期化する

本体の設定を初期化します。

| シフト + <sup>護職 </sup> を押します。

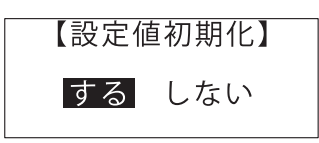

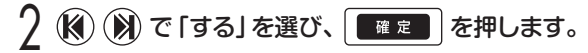

設定が初期化されます。

- 各設定の初期値は下表の通りです。
- 初期化操作により設定値が初期化される項目、初期化されない項目があります。 初期化されない項目は、本機使用開始後お客様が設定した値が維持されます。

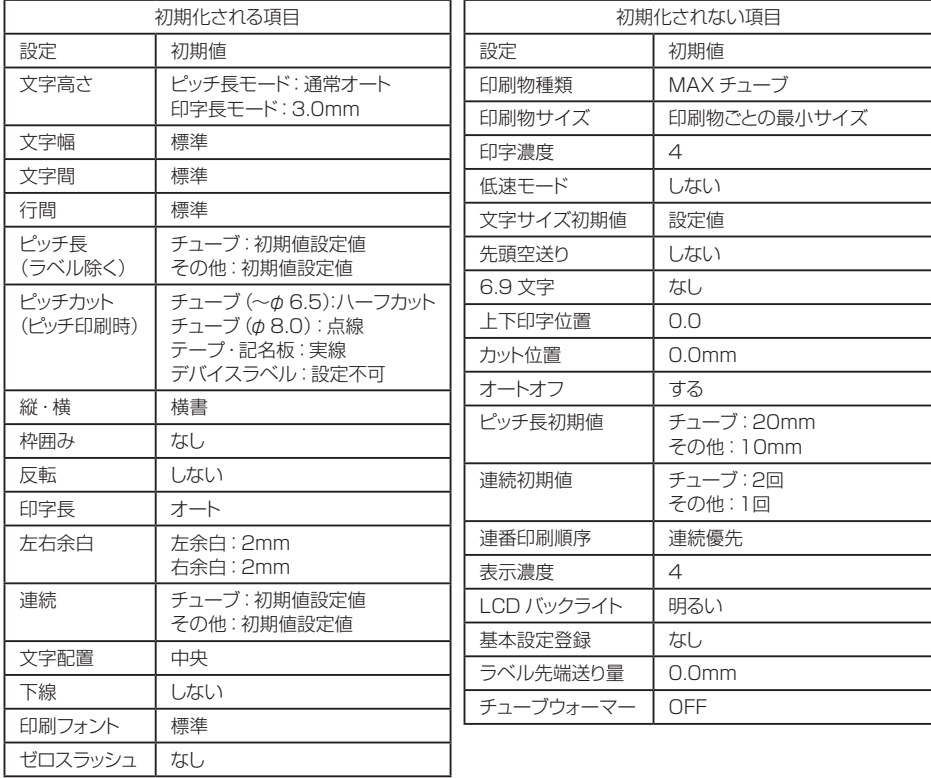

# **第 6 章 機能を使いこなす**

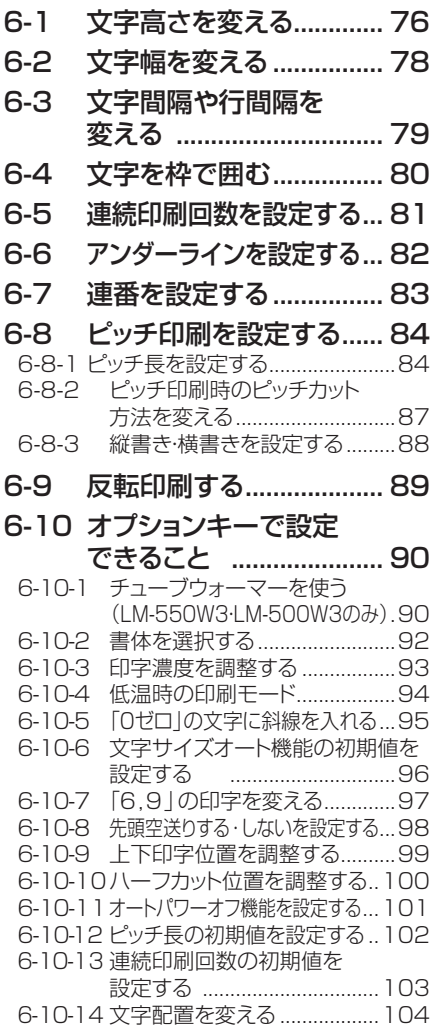

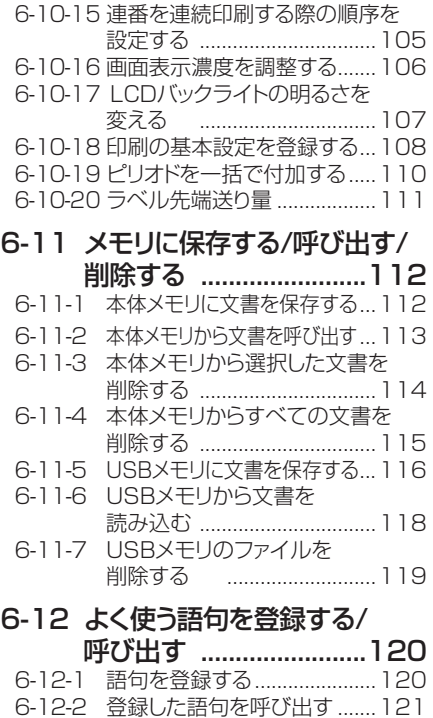

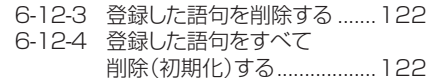

# **第 6 章 機能を使いこなす**

## 6-1 文字高さを変える

文字の高さ(サイズ)をブロック B 単位で変更します。 初期値は「通常オート」で、印刷物のサイズやピッチ長に合わせ最適な文字高さに自動設定 します。設定できる文字高さは以下の通りです。

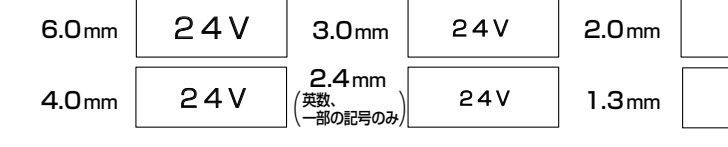

文字高さを変更したい  $\ket{\text{B}}$  またはブロックに (3) (※) でカーソルを合わせ、 [ | | | | を押します。 現在の設定が表示されます。

? (※) (※) で文字高さを変更します。

### $\mathcal{R}(\widehat{\mathcal{R}})$ でオートに移り、(K) (X) でON/OFFを 切り替え、 「確定」 を押します。

文字高さを指定する場合は、文字高さ選択後「オート」を OFFに設定してください。または「幅オート」を選択後、 文字高さを設定してください。

設定内容により、以下の項目が画面に表示されます。

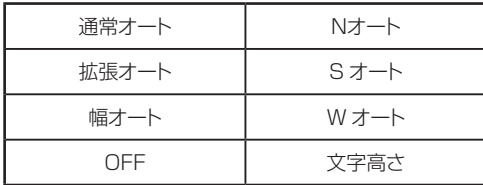

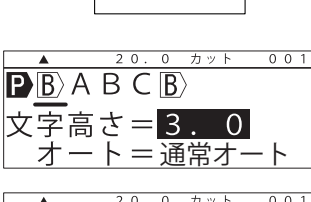

24V

24V

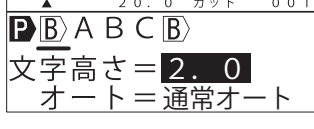

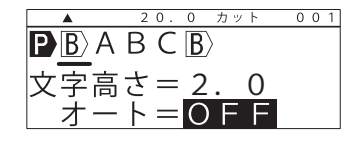

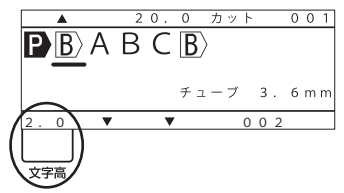

オート機能で自動調整される項目一覧

|       | 文字高さ   | 文字幅    | 文字間·行間 |
|-------|--------|--------|--------|
| 通常オート | 自動調整   | 自動調整   | 狭い     |
| 拡張オート | 自動調整   | 自動調整   | 自動調整   |
| 幅オート  | 固定(手動) | 自動調整   | 自動調整   |
| OFF   | 固定(手動) | 固定(手動) | 固定(手動) |

#### **MEMO**

☆「文字高さ」を 2.4㎜で設定したブロックに英数字・一部の記号以外の文字(ひらがな、 カタカナ、漢字等)がある場合は、その行のすべての文字を 2.0 mmで印刷します。 ☆「オート」を OFF にした場合、印刷物のサイズ、ピッチ長により印刷高さオーバーのエラーメッ セージが表示されることがあります。その場合は文字高さを小さくしてください。 ☆印字長モードの場合、文字高さ「オート」は設定できません。

☆ 2.4㎜で使用できる記号一覧

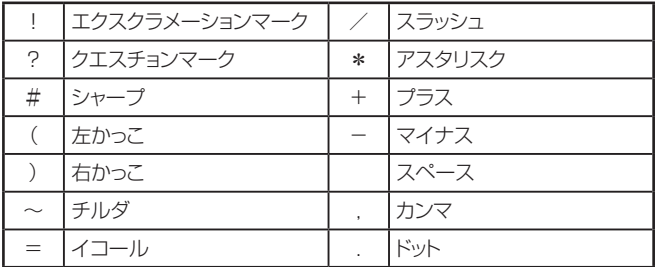

☆オート機能(通常オート・拡張オート・幅オート・OFF)をデフォルト設定することができます。

 $96x - x$ 

### 6-2 文字幅を変える

文字幅をブロック B 単位で変更します。設定できる文字幅は以下の通りです。 (初期値:標準)

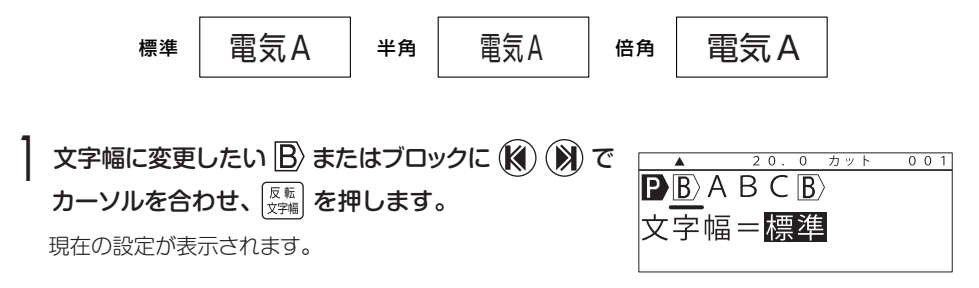

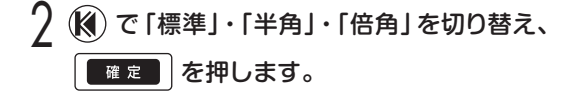

設定された文字幅に[▼]マークが点灯します。

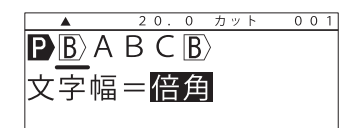

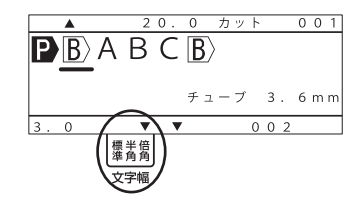

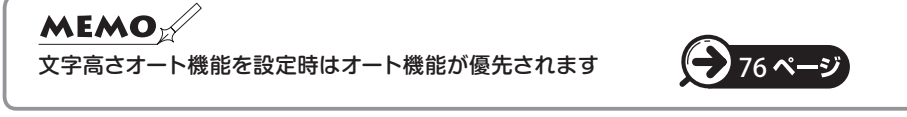

### 6-3 文字間隔や行間隔を変える

作成した文書の「文字間隔」や「行間隔」を設定します。 「文字間隔」・「行間隔」とも「標準」・「狭い」・「密着」・「広い」から選択できます。 (初期値:標準)

#### ■ を押します。

現在の設定が表示されます。

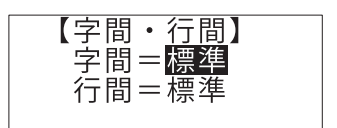

? ◆ → で「字間」・「行間」を選び、 (\*) (\*) で 「標準」・「狭い」・「密着」・「広い」を切り替え、 ■雇■ を押します。

設定された文字間に[▼]マークが点灯します。

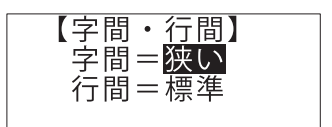

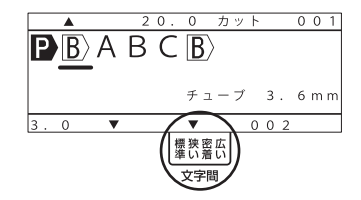

**MEMO** ☆文字間・行間ともブロック Β ごとに異なる間隔を設定することはできません。 文書全体で1つのみ(全ブロック共通)です。 ☆文字間隔・行間隔設定は、文字高さ設定で「オート」が OFF のときのみ有効となります。 ☆「印刷高さオーバー」または「ピッチ長オーバー」のエラーメッセージが表示された場合は、 カーソルがあるブロックの文字サイズを小さくするか、文字間・行間を減らす調整を行って ください。

### 6-4 文字を枠で囲む

作成した文書すべて(全ブロック)に枠囲みを設定します。 「なし」・「狭い」・「標準」・「広い」から選択できます。(初期値:なし)

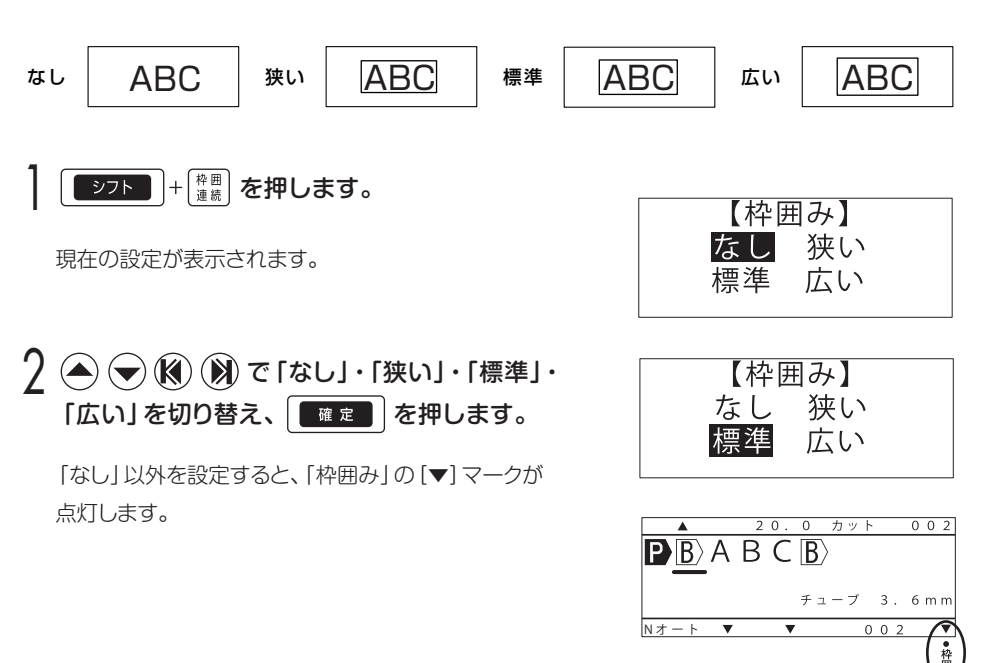

第 6

**MEMO** 

☆ピッチモード時はブロック毎に枠囲みします。 ☆印字長モード時は文書全体を枠囲みします。

## 6-5 連続印刷回数を設定する

ブロック毎に連続印刷回数を1~300回の間で設定できます。 (初期値 チューブ:2回、 テープ・記名板・ラベル:1回) 初期値は[オプション]-[各種設定]-[連続初期値]で設定できます。 103

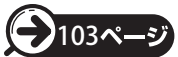

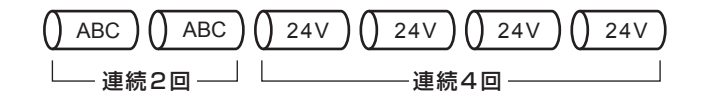

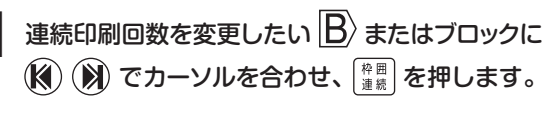

現在の設定が表示されます。

#### 7 数字キーで値を入力するか、 (2) (>) で値を 増減して、■■■ を押します。

設定された連続印刷回数が表示されます。

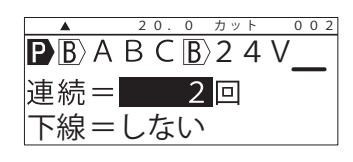

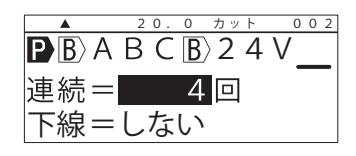

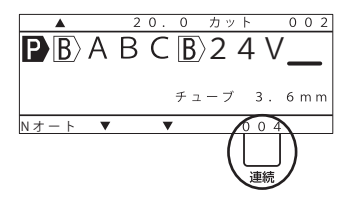

#### **MEMO**

☆印字長モード時は、文書全体で1つの連続印刷数設定となります。

☆印字長モード時に「連続」印刷回数を設定すると、ブロック間の処理は自動的にハーフカット になります。

## 6-6 アンダーラインを設定する

ブロック毎にアンダーラインを設定できます。  $(\circ)$  COM  $(\circ)$   $\overline{\times}$  COM  $(\circ)$   $\overline{\times}$  COM  $(\circ)$   $\overline{\times}$  COM  $(\circ)$ アンダーラインを設定したい  $\ket{\mathrm{\mathsf{B}}}$  またはブロックに (K) (X) でカーソルを合わせ、 # を押します。 (図ではX01にアンダーラインを入れます。)

- $\overline{2}$  ( $\overline{3}$ ) で下線=しないにカーソルを合わせ (K) (X) で下線=するに設定し、 | 確定 | を 押します。
- 3 アンダーラインが設定されたブロックにカーソルを 合わせるとアンダーラインマークが表示されます。

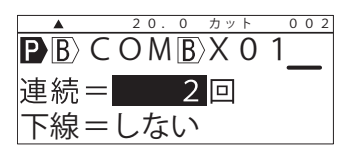

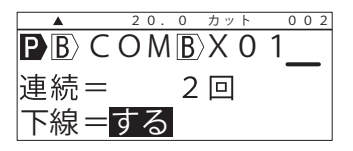

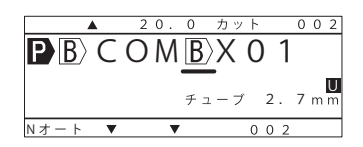

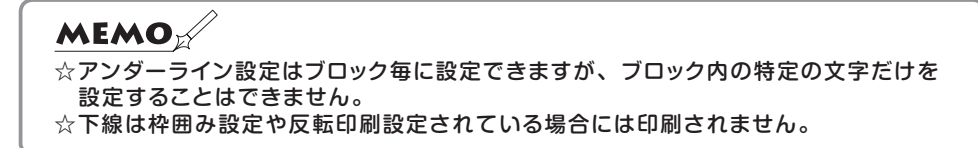

## 6-7 連番を設定する

文書に連番を設定します。設定できる連番種類は以下の通りです。

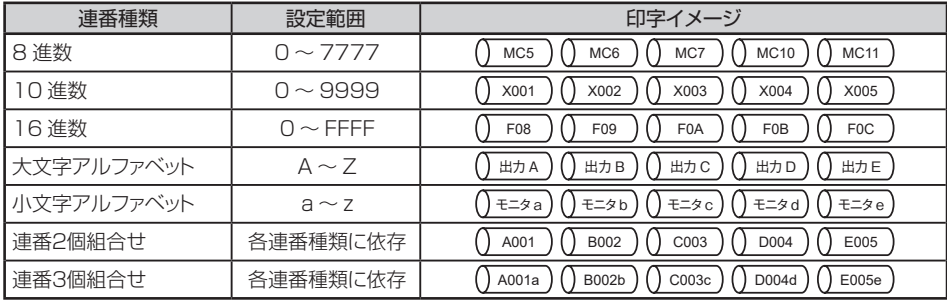

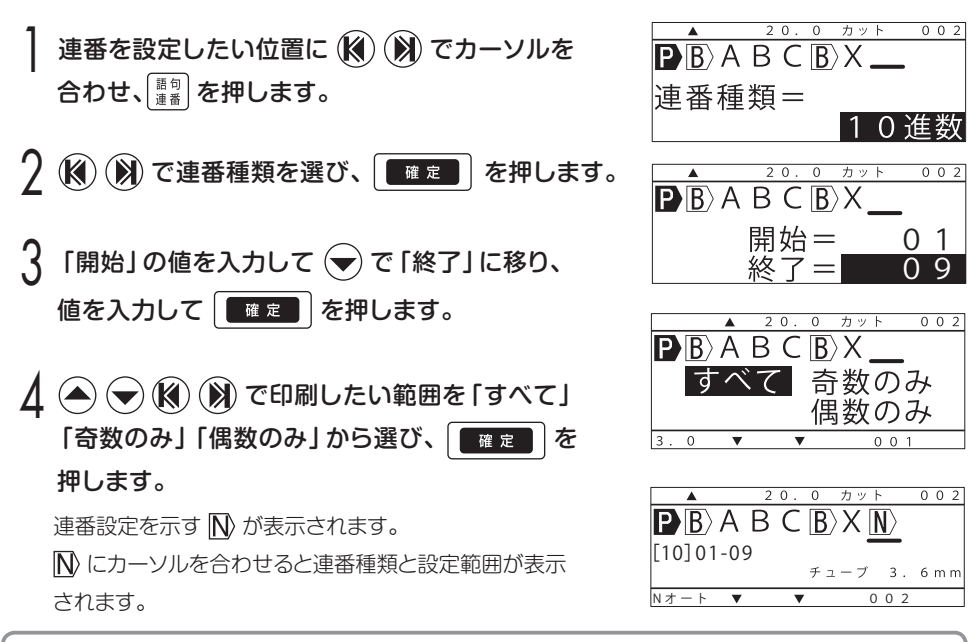

#### **MEMO**

☆連番 Ⅳは 1 ブロックあたり 3 個、文書全体で 45 個まで設定できます。

- ☆開始に 「10」、終了に 「1」 を入力すると 「10、9、8、7…3、2、1」 と連番を降順で設定できます。  $\chi$ 印字長モード時に連番 ${\color{orange} \blacklozenge}$ を設定すると、強制的にハーフカットされます。また、印字長モード 時には文書全体で 1 個のみ設定できます。
- ☆1ブロックあたり連番を2個または3個設定時、それぞれの印刷個数が異なる場合、少ない個数を 優先し、それ以上は印刷されません。

 $\ddot{6}$ 章

### 6-8 ピッチ印刷を設定する

### 6-8-1 ピッチ長を設定する

ピッチ長を設定します。カーソル位置のブロックの先頭に ■ があるときは、設定さ れたピッチ長を変更し、 ▶ がないときは、ブロックの先頭にピッチ長設定とともに ▶ を挿入します。

ピッチ長の設定範囲、初期値は以下の通りです。

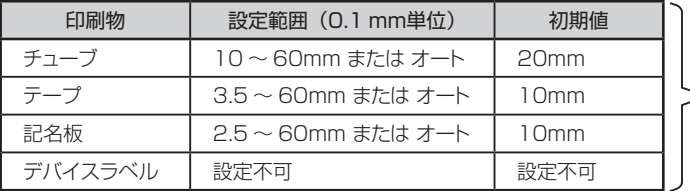

初期値は、「オプション |-「各種設定 」-「ピッチ長 初期値」で設定・変更する ことができます。

> チ ュ ー ブ 3. 2 m m  $0.02$

<すべてのブロックのピッチ長を25mmに設定する>

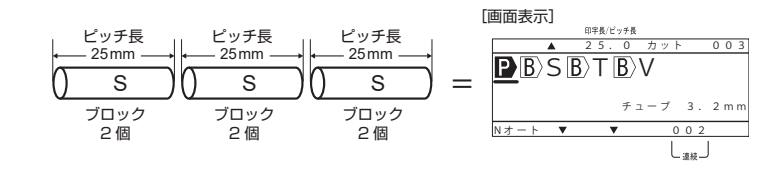

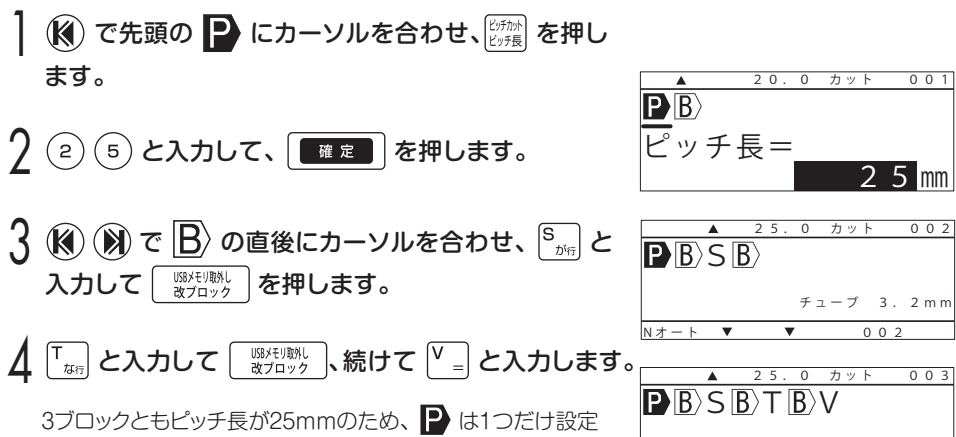

されます。

第 6

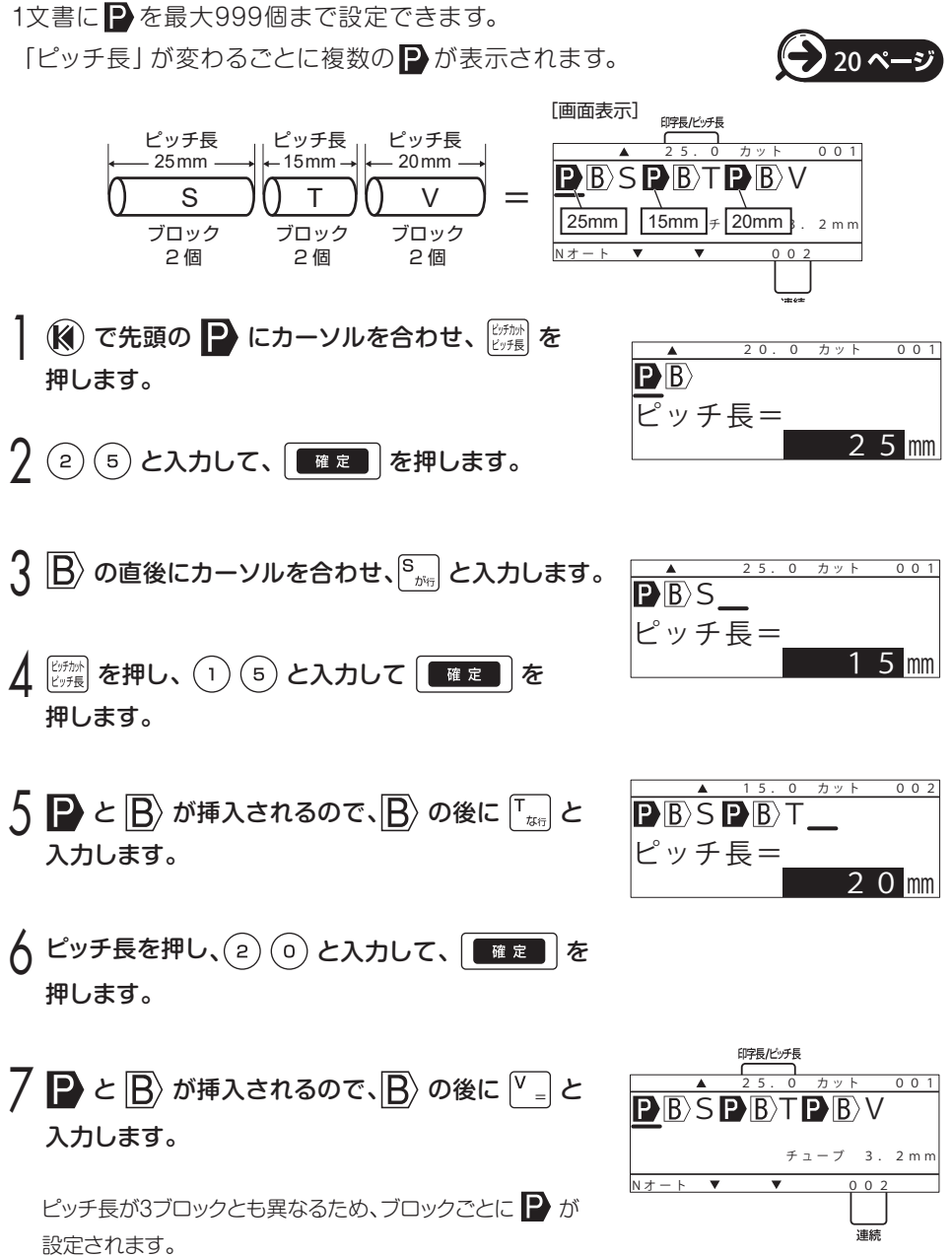

<ブロック毎に異なるピッチ長を設定する>

 $\ddot{6}$ 章

#### <ピッチ長オートを設定する>

ピッチ長オートとは、入力された文字数に応じてピッチ長を自動で変える機能です。 ピッチ長オートは入力中の文書全体に設定され、ピッチ長指定の ▶ と混在できません。

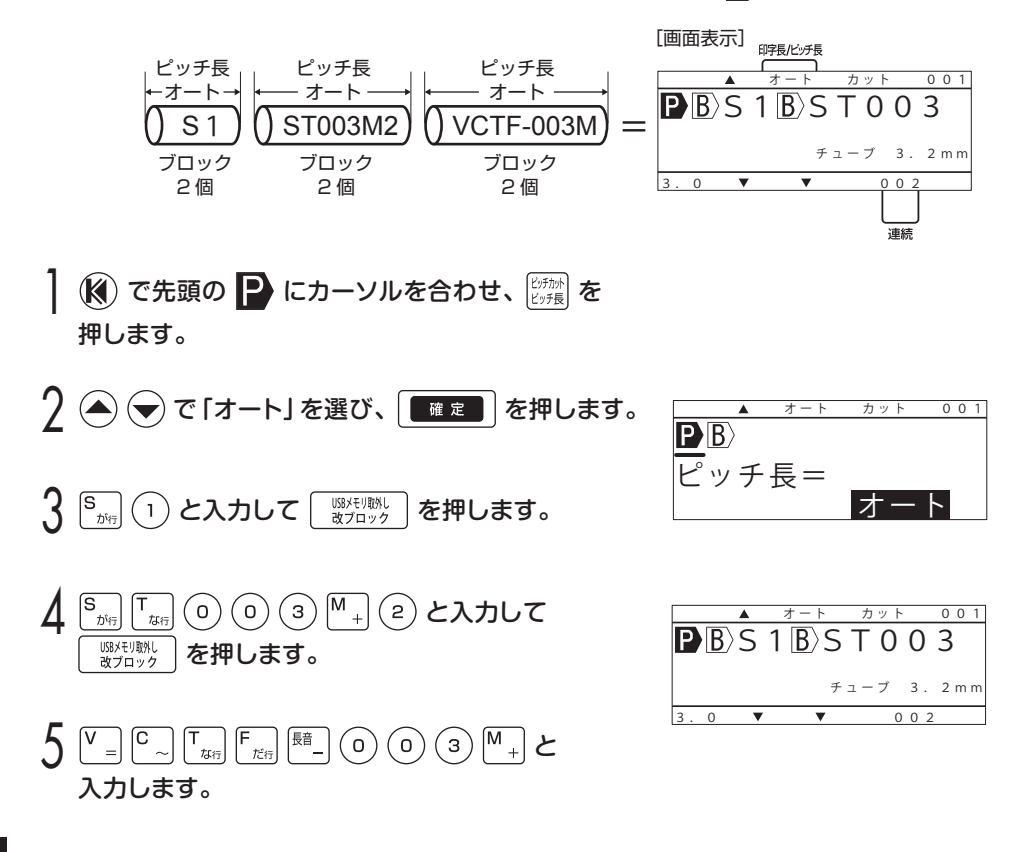

#### **MEMO**

- $\chi$ 1 文書の中に  $\blacksquare$  を最大 999 個まで入力できます。 1000 個以上入力しようとすると 「 $\blacksquare$ 数オーバー」とエラーを表示します。
- ☆設定したピッチ長が直前の 2 と同じ場合には、 2 は追加されません。
- ☆文書内に複数の 2 がある場合、先頭の 2 は削除できません。必ず先に他の 2 を削除し てください。
- ☆ピッチ長オート設定時の最小ピッチ長は、「オプション」-「各種設定」-「ピッチ長初期値」 で設定した長さです。

### 6-8-2 ピッチ印刷時のピッチカット方法を変える

ピッチ印刷時のブロック間の処理 (ピッチカット)を設定します。 設定範囲、初期値は以下の通りです。

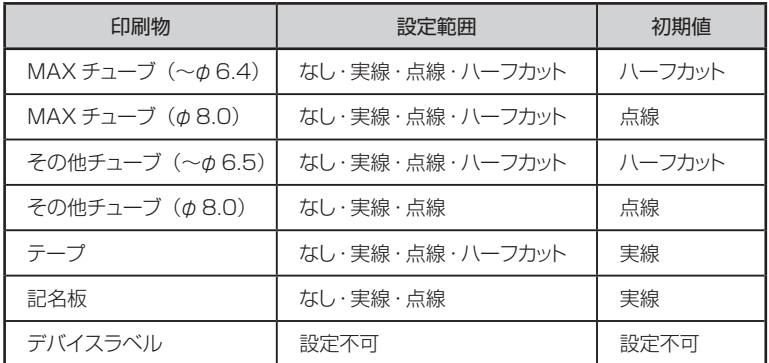

| シフト + ビザ を押します。

現在の設定が表示されます。

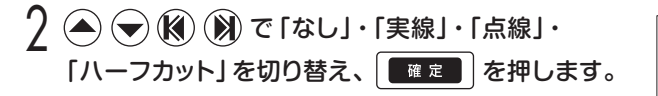

【ピッチカット】 <u>なし 実線 点線</u> ハーフカッ

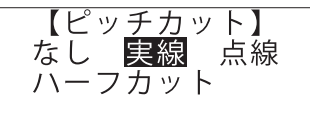

Nオート 0 0 2

 $\mathbf{P}(\mathbb{R})$  A B C  $\mathbb{R}(\mathbb{N})$ 

現在のピッチカット設定が以下の通り画面に表示されます。

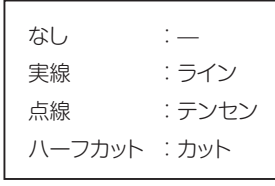

#### **MEMO**

☆印字長モードにはピッチカットは設定できません。 ☆ハーフカットは記名板および MAX 純正以外のφ 6.5 より太いチューブでは設定できません。

 $002$ 

チューブ 3. 6 mm

### 6-8-3 縦書き・横書きを設定する

作成した文書の印刷方向 (縦書き / 横書き) を設定します。 (初期値: 横書き)

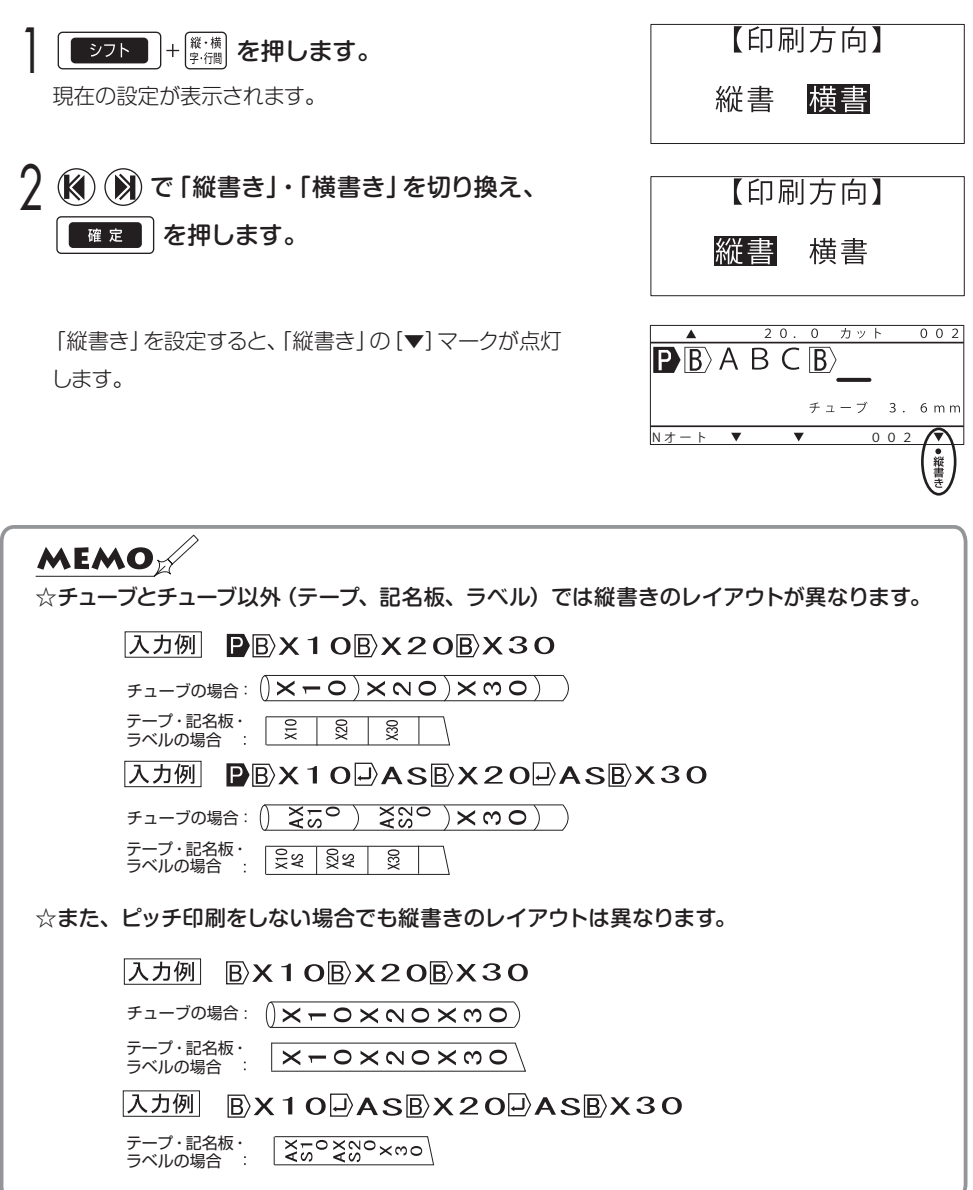

## 6-9 反転印刷する

印刷領域を塗りつぶし、入力されている文字を抜き文字として印刷します。

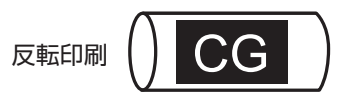

反転印刷を設定したい $\ket{\text{B}}$ またはブロックに (3) (2) でカーソルを合わせ、 シフト + Fetal を 押します。

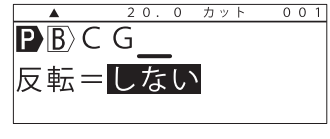

現在の設定が表示されます。

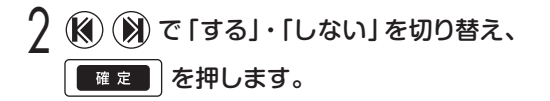

「する」を設定すると、「反転」の[▼] マークが点灯します。

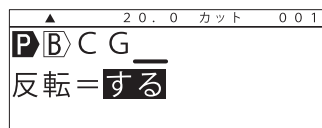

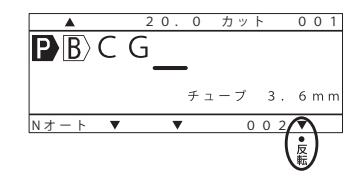

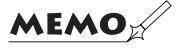

☆文書全体に反転印刷を設定するには、 ▶ にカーソルを合わせ、反転を設定してください。 ☆反転印刷の場合、印刷物にリボンが貼りついてしまうなど印字不良の原因となることがあり ます。その場合は 94 ページにしたがい、印字濃度を低く設定することをおすすめします。

## 6-10 オプションキーで設定できること

**|WBKF!| では以下の項目が設定できます。** 

PCダイレクト印刷:専用PCソフトからの直接印刷機能を有効にします。

PCファイル転送: 専用PCソフトからのデータ転送機能を有効にします。

チューブウォーマー:低温時、チューブを温め柔らかくして印字品質を向上させる チューブウォーマー機能を有効にします。

各種設定: 「印刷フォント」「印字濃度」、「低速モード」、「ゼロスラッシュ」、 「文字サイズ初期値」、「6、9印字」、「先頭空送り」、「上下印字位置」、 「カット位置」、「オートパワーオフ」、「ピッチ長初期値」、 「連続初期値」、「文字配置」、「連番印刷順序」、「表示濃度」、 「LCDバックライト」、「基本設定登録」、「ピリオド付加」、「ラベル先端送り量」

#### 6-10-1 チューブウォーマーを使う(LM-550W3、LM-500W3のみ)

気温 20℃以下の環境では、チューブが硬くなり印字がかすれたり、欠けたりする場合が あります。この場合は、チューブウォーマーを使うことでチューブを温め柔らかくして  $f$ 印字品質を向上させることができます。(使用可能チューブ径:  $\phi$ 2.5  $\sim$  $\phi$ 4.6)

文書入力後、チューブウォーマーをカチッとなるまで 下にスライドします。

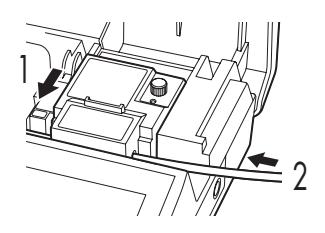

2 入口からチューブを挿入します。

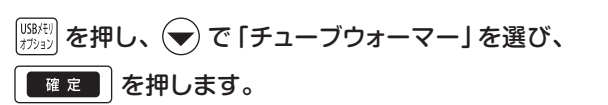

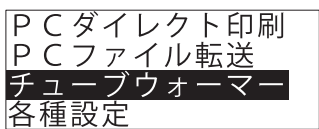

第 6

△ (3) (3) で「ON」を選び、 ■■■ を押します。

ウォーマー部のLEDランプが点灯し、加温します。

※一定温度になると自動的に加温を停止し、LEDランプは 消灯します。

※一定温度を下回ると再度LEDランプが点灯し、加温を開始します。

※チューブが硬い場合は、チューブや気温に合わせて温度調整ダイヤルを回して調整してくだ さい。

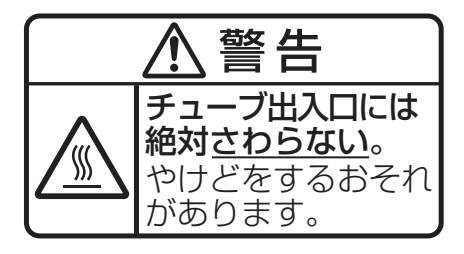

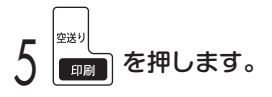

印刷を開始します。

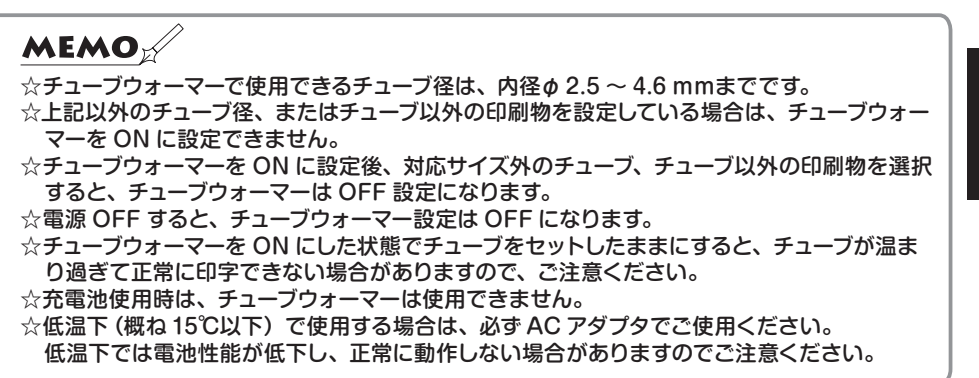

 $\ddot{6}$ 章

#### 6-10-2 書体を選択する

英数字の印刷書体を「標準」・「太字」・「明快」・「正方形」の4書体から選択します。

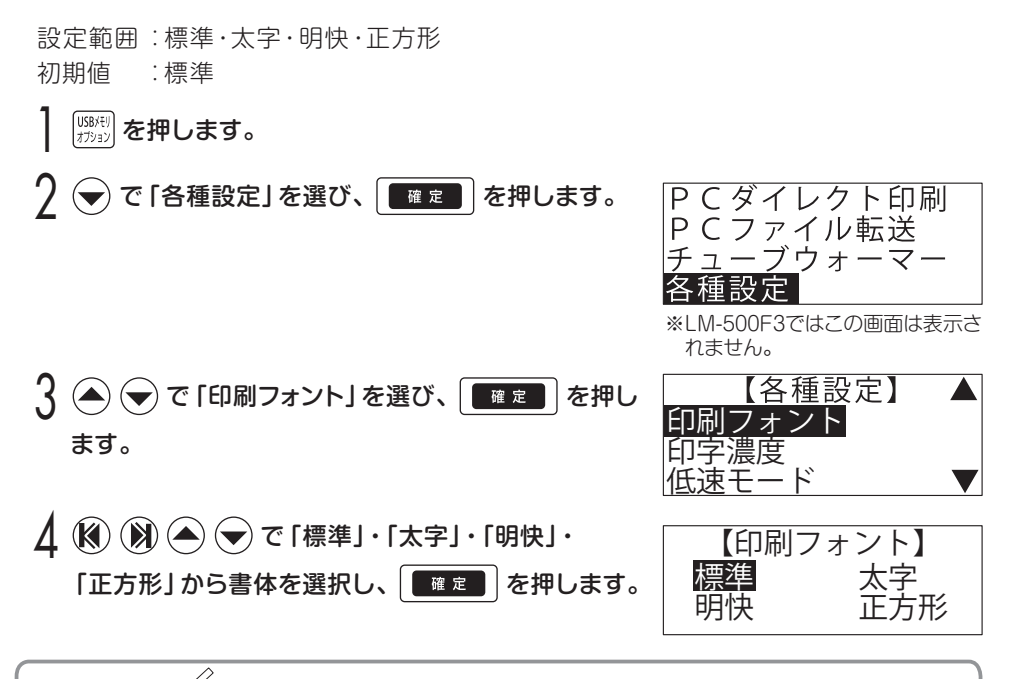

#### **MEMO**

☆英数字のみ「標準」・「太字」・「明快」・「正方形」の書体を選択できます。 ☆「太字」・「明快」・「正方形」を設定した場合、英数字と英数字以外の文字(漢字・かな・カナ・記号) が組み合わさった文書では、文字のバランスが悪くなる場合があります。 ☆実際に印刷される文字高さは書体・文字によって異なります。

明快書体: 文字判別性を向上させる目的で作られた、特徴を持たせた書体です。 書体例

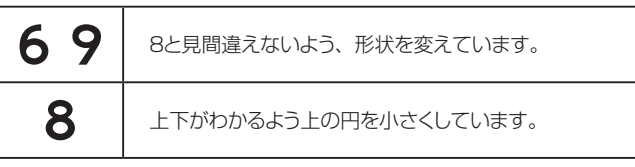

正方形書体: 全体的に太く、縦横比を1:1に統一した書体です。 注:実際の文字サイズは設定した文字サイズより小さくなります。 文字サイズを調整してお使いください。

#### 6-10-3 印字濃度を調整する

印字の濃度(印刷される文字の濃さ)を調整します。

設定範囲 :1~8(8段階)

初期値 :4(薄い方から4番目)

**USBメモリを押します。** 

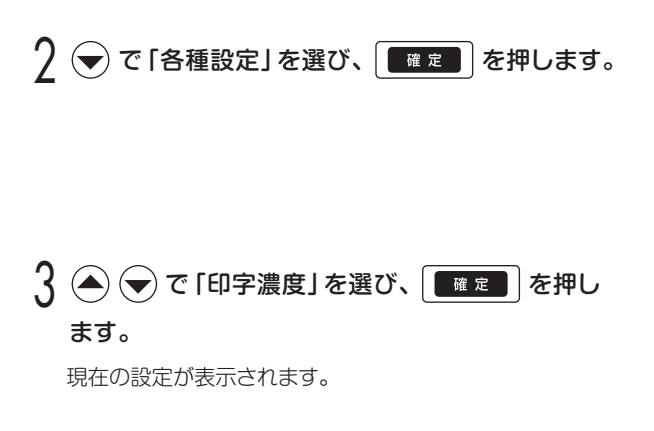

△ (3) (3) で調整し、 ■定■ を押します。

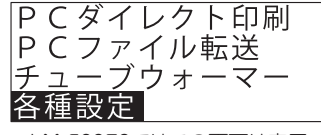

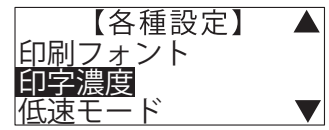

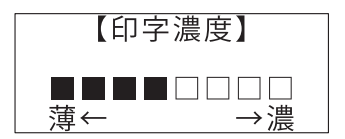

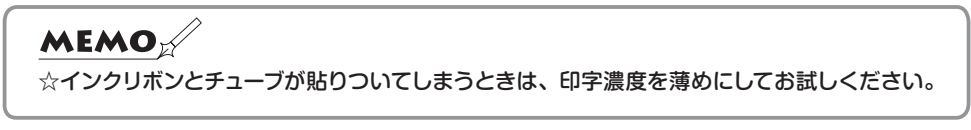

#### 6-10-4 低温時の印刷モード

気温20℃以下の環境では、チューブへの印字がかすれる場合があります。 この場合は「低速モード」(印字速度20mm/秒)を設定してお試しください。

設定範囲 :「する」・「しない」 初期値 :「しない」

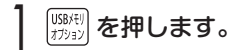

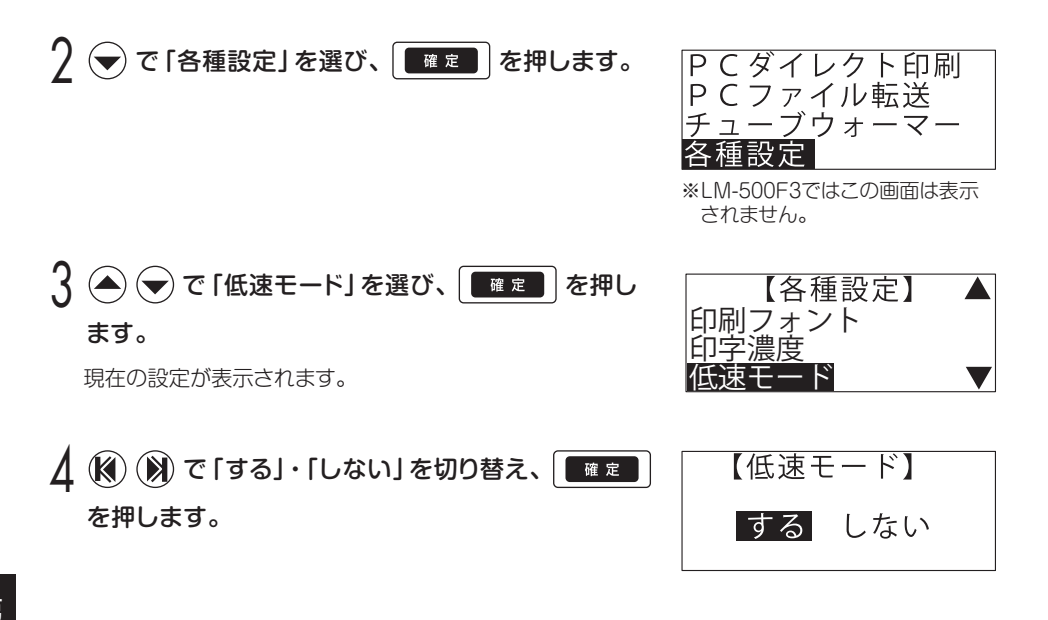

第 6

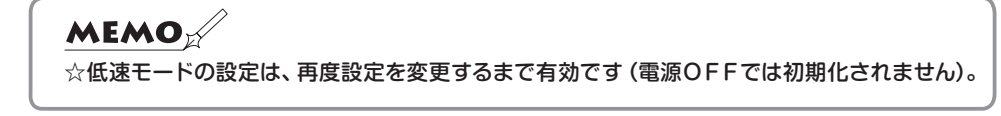

### 6-10-5 0(ゼロ)の文字に斜線を入れる

文章中の0(ゼロ)の印字を0に設定します。

設定範囲 :「あり」「なし」 初期値 :「なし」

「USBメモリ を押します。

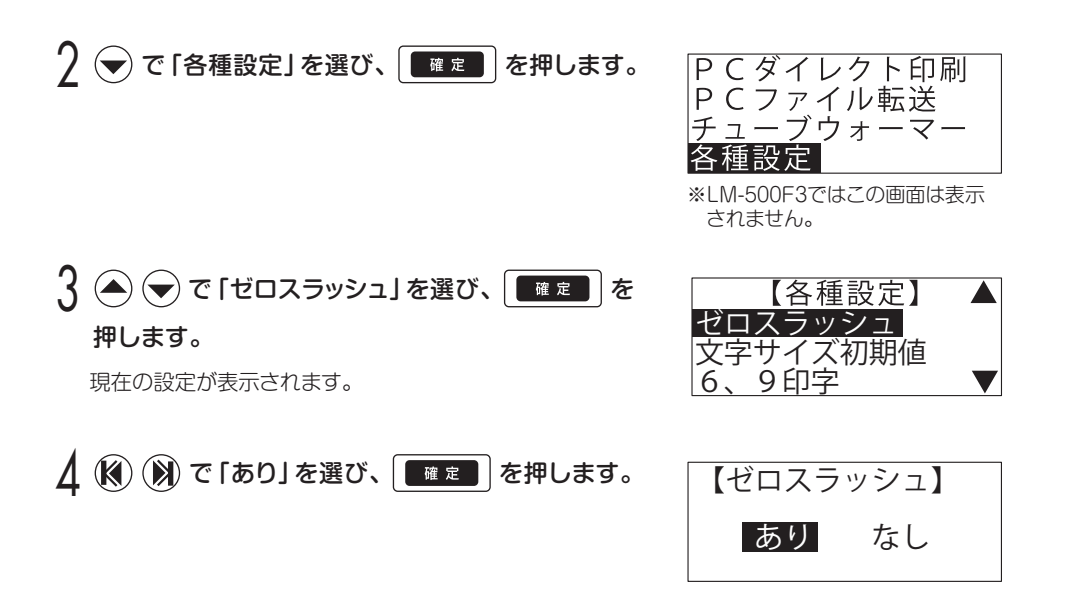

#### 6-10-6 文字サイズオート機能の初期値を設定する

文字サイズオートの設定項目を初期値として登録します。

設定範囲 :オート=通常オート・拡張オート・幅オート・OFF 文字高さ=1.3・2.0・2.4・3.0・4.0・6.0

初期値 :オート=通常オート 文字高さ=3.0

(USBメモリ) を押します。

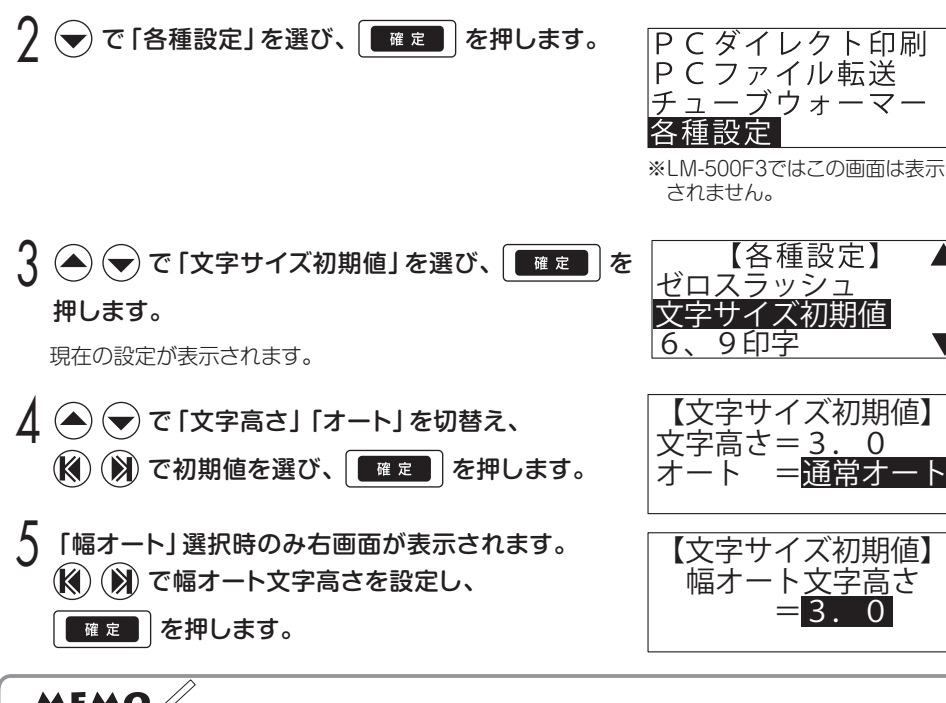

#### **MEMO**

第 6 章

- ☆文字サイズオート初期値を設定すると、「新規」作成時、「設定初期化」の際にも設定値が反 映されます。
- ☆ピッチ長モードで文字高さを固定して使う場合はオート=「OFF」または「幅オート」を選択し、 任意の文字高さを設定してお使いください。
- ☆ピッチ長モードで「通常オート」、「拡張オート」を選択時、文字高さは自動調整されます。
- ☆印字長モードでは文字サイズオート機能は働かず、設定された文字高さで印刷されます。

☆オート機能で自動調整される項目一覧

#### 6-10-7 「6、9」の印字を変える

文書中の「6」と「9」の印字方法を設定します。

設定範囲 :標準「6 9」、下線「6 9」、付点「6. 9.」 初期値 :標準「6 9」

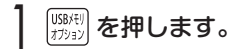

7 → で「各種設定」を選び、 ■■■■ を押します。

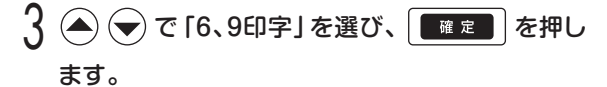

現在の設定が表示されます。

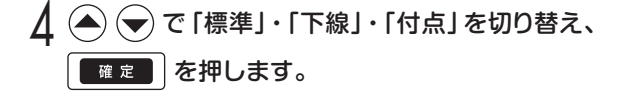

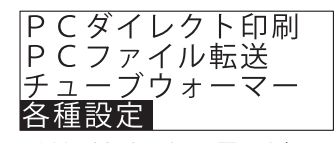

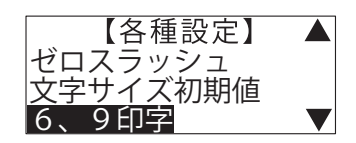

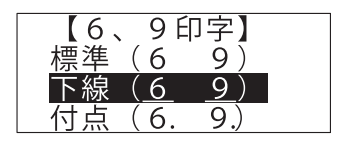

#### 6-10-8 先頭空送りする・しないを設定する

冬場の低温時など、チューブが硬くなり、先頭の2~3個で印字がかすれたり欠けたり する場合があります。この場合は先頭空送り「する」に設定し、先端部分(約57mm) を空送りしてから印刷を行ってください。

設定範囲 :「する」「しない」 初期値 :「しない」

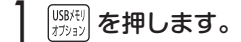

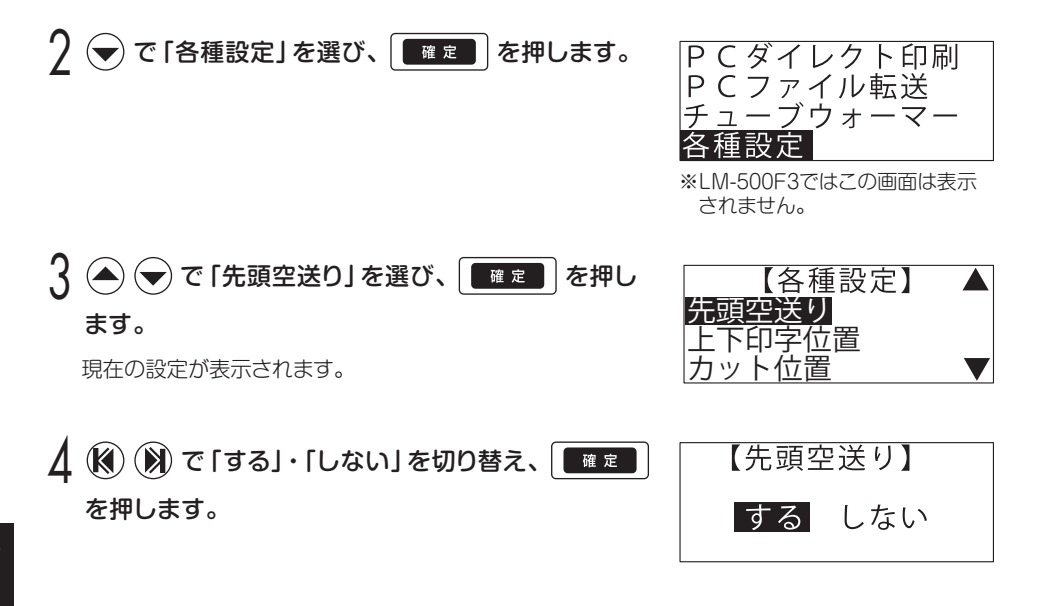

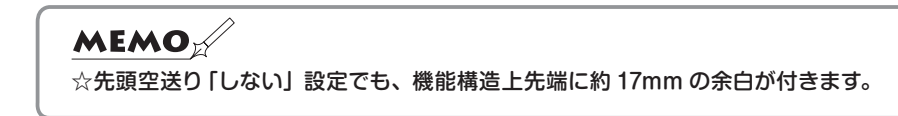

#### 6-10-9 上下印字位置を調整する

印字位置が上下にずれているときは、上下位置を微調整します。

設定範囲:-10 ~ +12 (1ドット/約0.085mm単位) 初期値 :0

プラスの設定値で印字位置が上に、マイナスの設定値で印字が下に移動します。

#### 1 を押します。

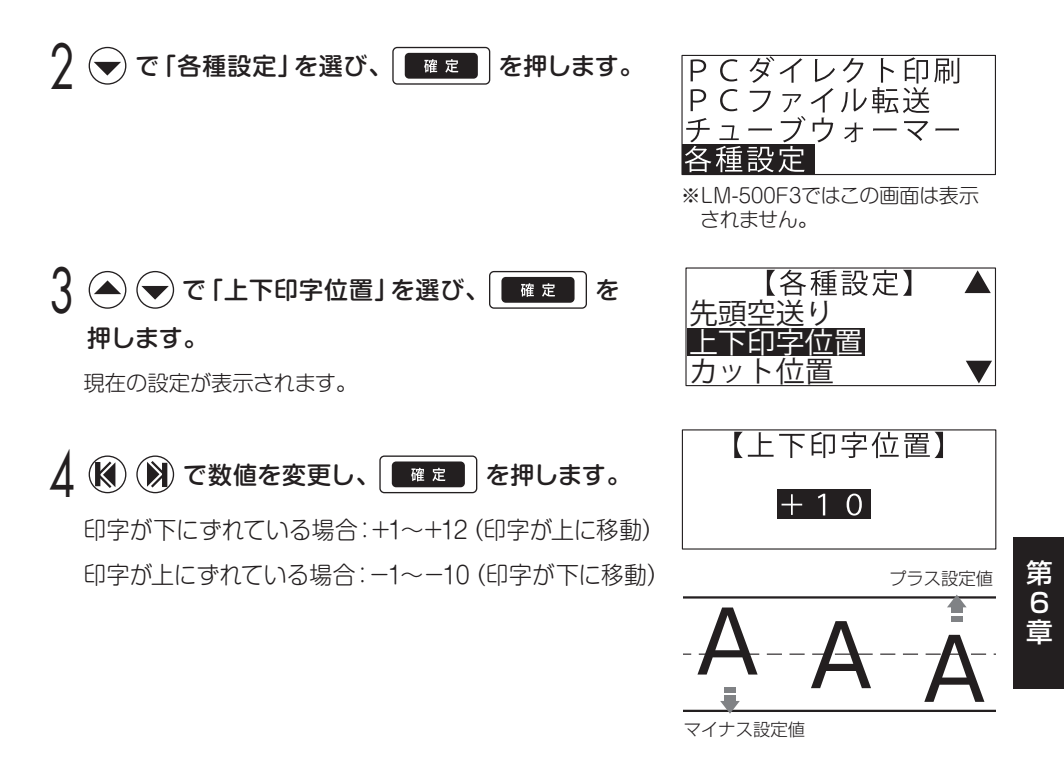

### 6-10-10 ハーフカット位置を調整する

印字位置が中央からずれているときは、ハーフカットの位置を調整します。

設定範囲 :-20~ +2.0mm (0.1mm単位) 初期値 :0.0mm

<sup>USBXEV</sup> を押します。

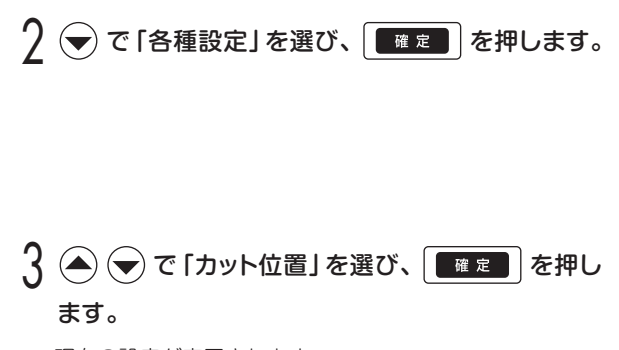

現在の設定が表示されます。

△ (3) (※) で数値を変更し、 ■■■ を押します。

印字位置が中央から右にずれている場合: +0.1 ~ +2.0mm(印字が左に移動)

印字位置が中央から左にずれている場合: -0.1 ~ -2.0mm(印字が右に移動)

印字位置が中央からずれている場合

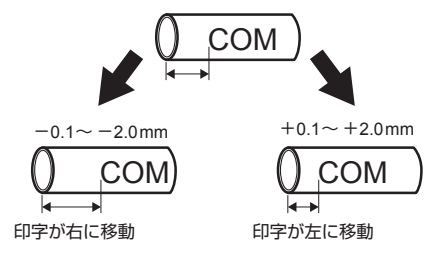

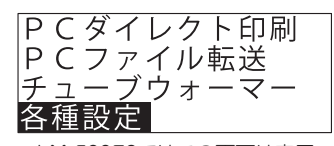

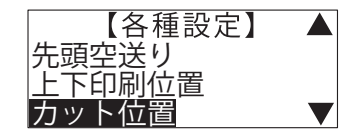

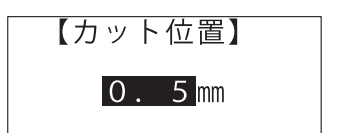

### 6-10-11 オートパワーオフ機能を設定する

自動で電源OFFにする「オートパワーオフ」機能を設定します。最後にキー操作してか ら5分経過すると自動で電源がOFFになります。

設定範囲 :「する」・「しない」 初期値 :「する」

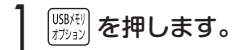

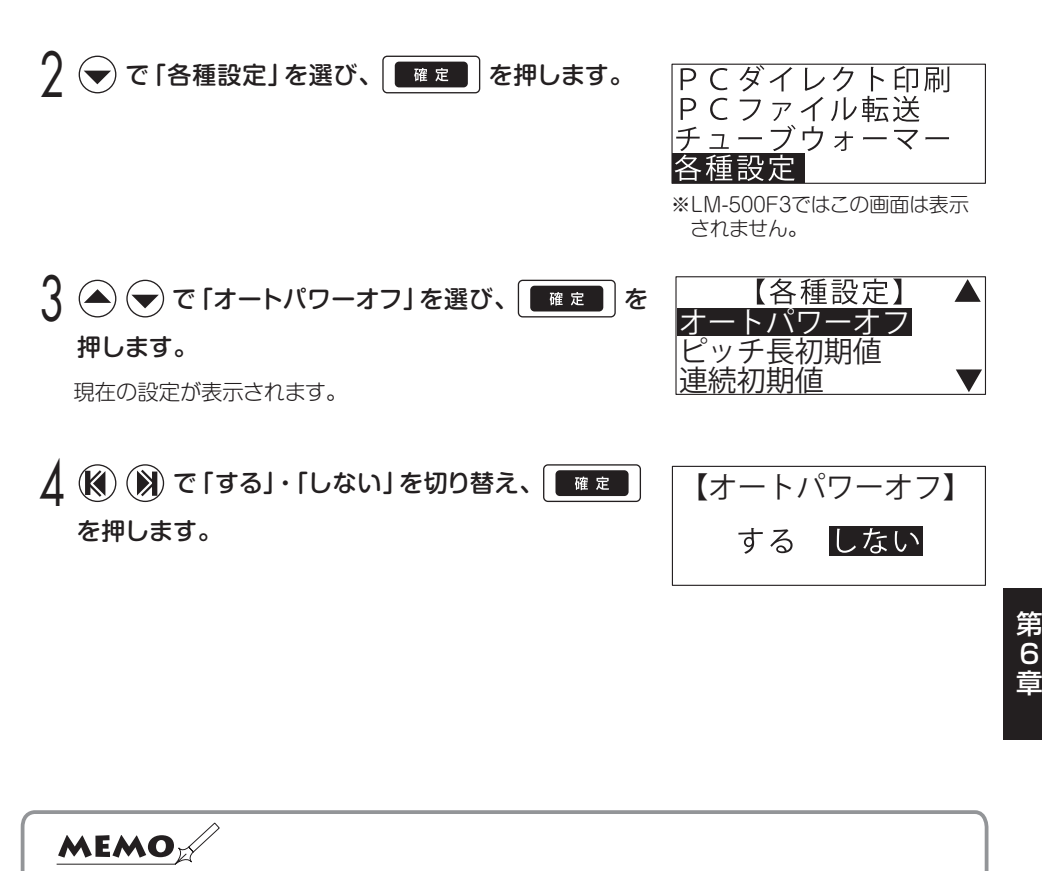

☆電池使用時は、「する」・「しない」の設定に関わらず 5 分経過すると自動で電源がOFFにな ります。

### 6-10-12 ピッチ長の初期値を設定する

ピッチ印刷する場合のピッチ長の初期値を設定します。ここで設定した値は、 ピッチ長設定時の初期値として表示されます。

#### <チューブの場合>

設定範囲 :10.0 ~ 60.0mm(0.1mm単位) 初期値 :20.0mm

#### <その他(テープ・記名板)の場合>

設定範囲 :4.0 ~ 60.0mm(0.1mm単位) 初期値 :10.0mm

<sup>USBXEV</sup> を押します。

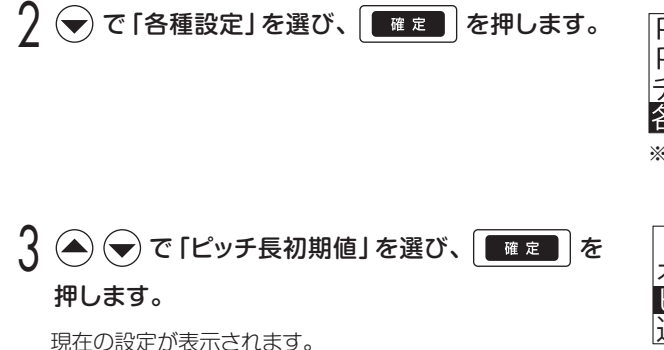

PCダイレクト印刷 PCファイル転送 ブウォーマ- $\overline{1}$   $\overline{1}$ 設定

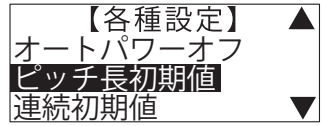

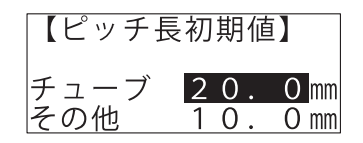

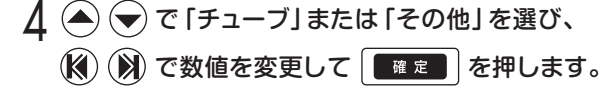

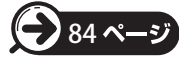

#### 6-10-13 連続印刷回数の初期値を設定する

連続で印刷する回数(個数・枚数)の初期値を設定します。ここで設定した回数(個数・ 枚数)ずつ連続で印刷します。 81

#### <チューブの場合>

設定範囲 :1~ 300回 初期値 :2回

#### <その他(テープ・記名板・ラベル)の場合> 設定範囲 :1~ 300回

初期値 :1回

WSBメモリ を押します。

 $2 \odot$ で「各種設定」を選び、 | 確定 | を押します。

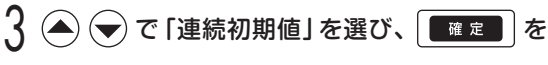

#### 押します。

現在の設定が表示されます。

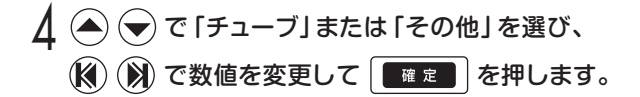

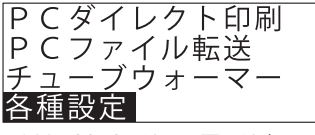

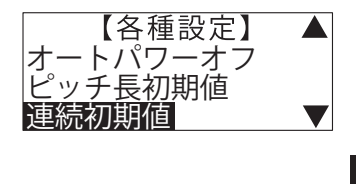

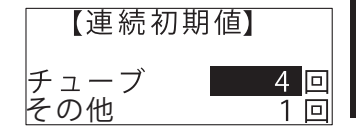

#### 6-10-14 文字配置を変える

印字長モード時の文書の文字配置を変更します。 ピッチ長モード時には文字配置変更はできません。

設定範囲 :「前」・「中央」・「後」 初期値 :「中央」

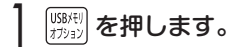

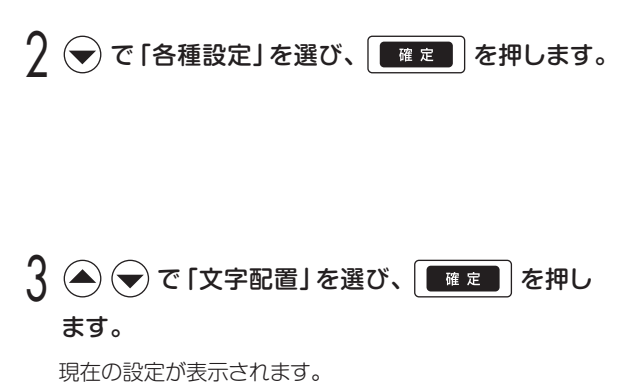

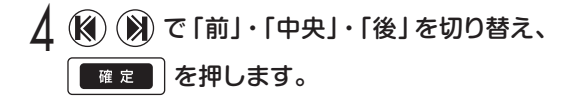

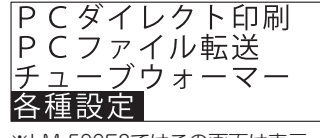

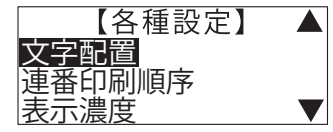

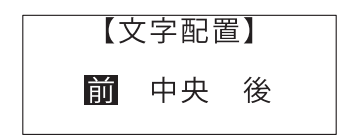

#### 6-10-15 連番を連続印刷する際の順序を設定する

連番を連続で印刷するときの出力順序を設定します。

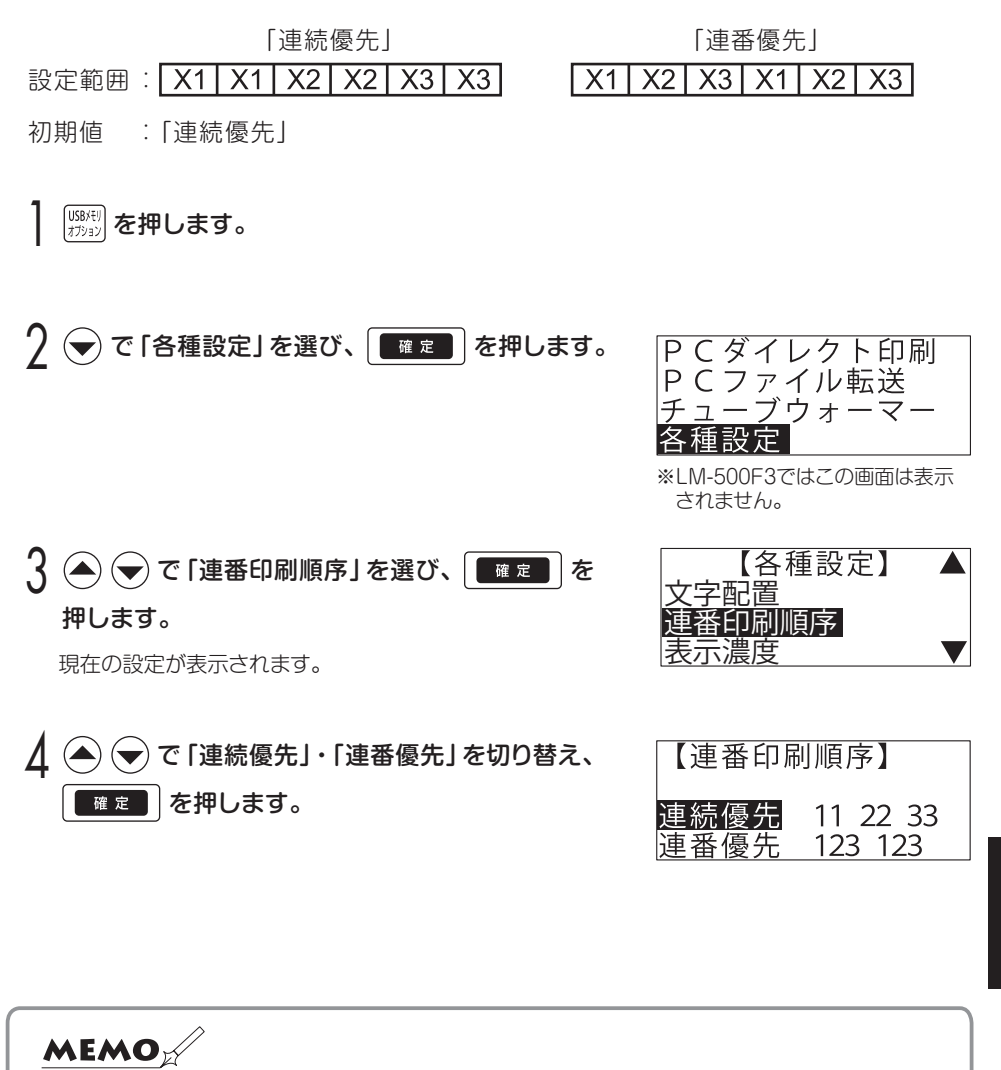

☆連番印刷順序の設定は「連番機能」を使用して入力した連番にのみ有効です。手入力した 連番は対象外です。

☆内部メモリおよび外部メモリに文書を保存する際、連番印刷順序の設定は保存されません。

#### 6-10-16 画面表示濃度を調整する

画面の表示濃度を調整します。

設定範囲 :1~8(8段階) 初期値 :4(薄い方から4番目)

**USBメモリを押します。** 

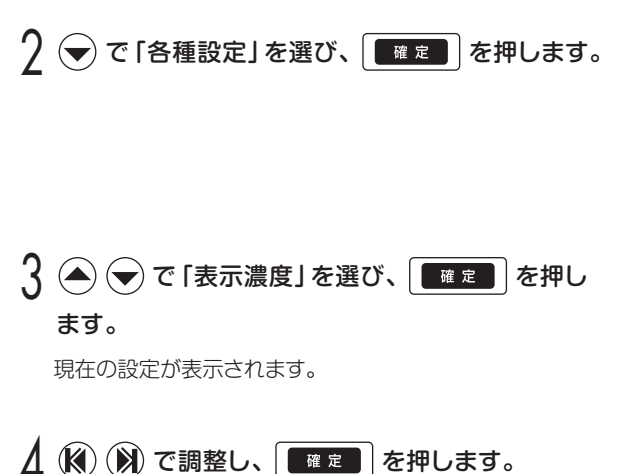

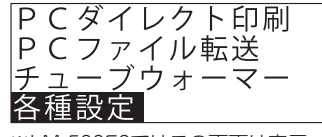

※LM-500F3ではこの画面は表示 されません。

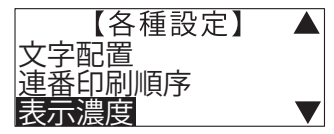

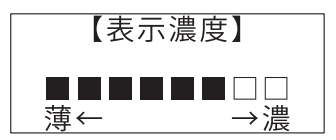

第 6

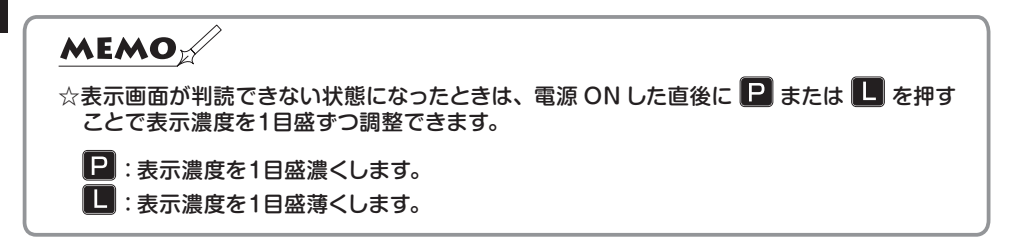

### 6-10-17 LCDバックライトの明るさを変える

LCDバックライトの明るさを変更できます。

「暗」に設定すると、明るい場所で作業をする場合の省電力モードとして使用できます。

設定範囲 :「明」・「暗」 初期値 :「明」

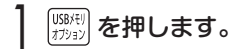

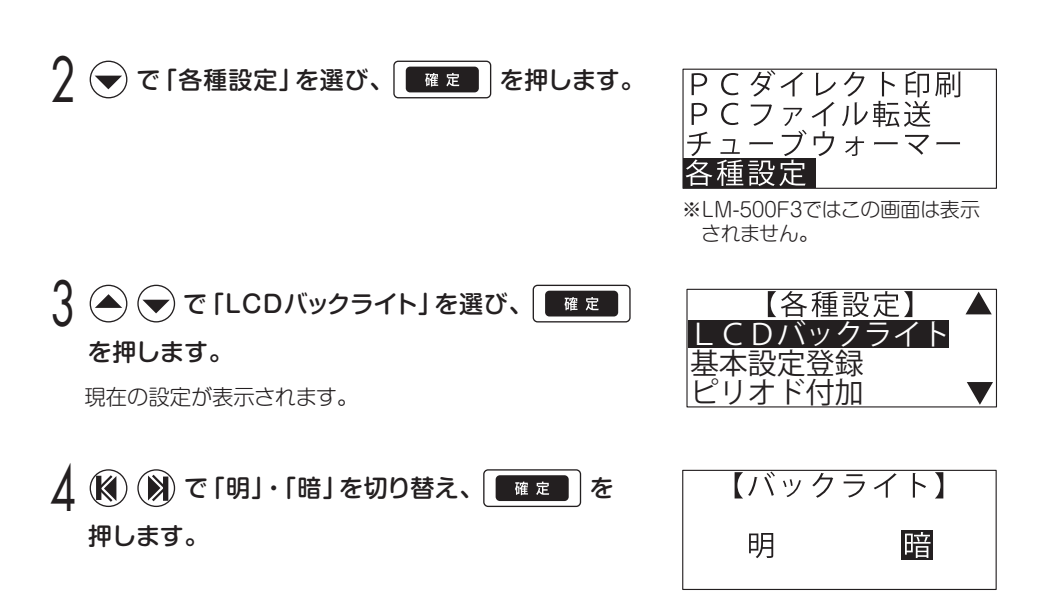
## 6-10-18 印刷の基本設定を登録/適用する

印刷の基本設定(印字濃度・上下印字位置・カット位置)を組み合わせて登録しておき、 印刷物選択の際に指定することができます。登録できる組み合わせは 6 パターンです。 印刷物ごとにオリジナルの印刷設定を適用することができます。

#### 基本設定項目と設定範囲

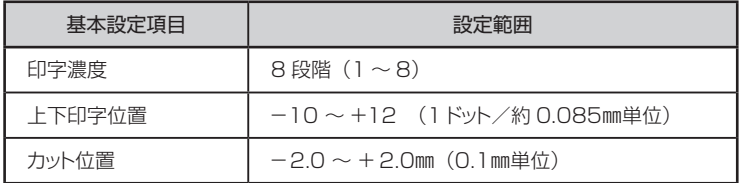

||58メキリを押します。

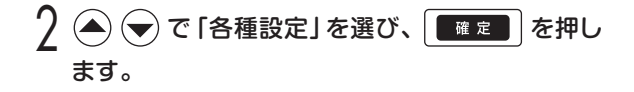

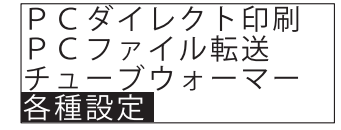

※LM-500F3ではこの画面は表示 されません。

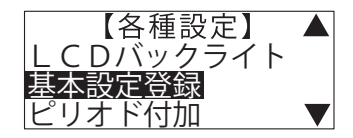

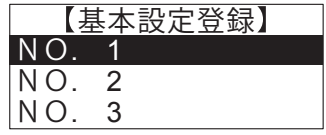

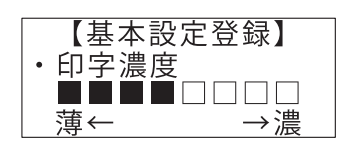

 $\overline{3}$  (  $\ominus$  ) で 「基本設定登録」を選び、  $\boxed{\phantom{1}$  確定  $\phantom{1}$  を 押します。

【基本設定登録画面】が表示されます。

 $\Lambda$  (▲) で登録したい行を「NO.1」~「NO.6」 から選び、 | 確定 | を押します。

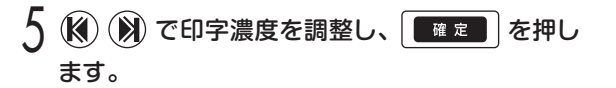

第 6

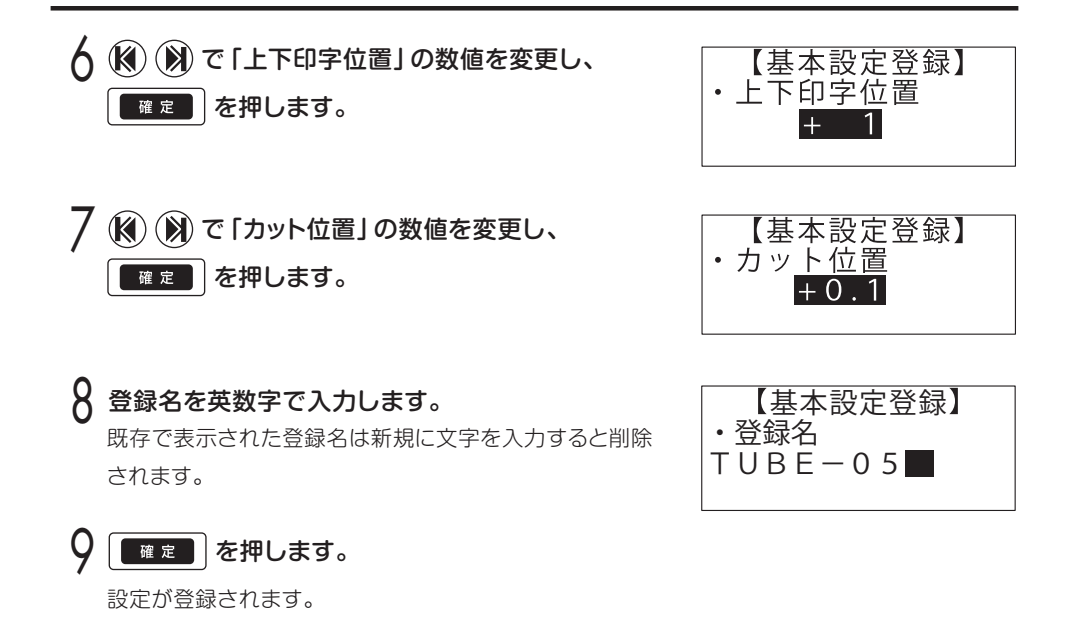

#### <登録した基本設定を適用するには>

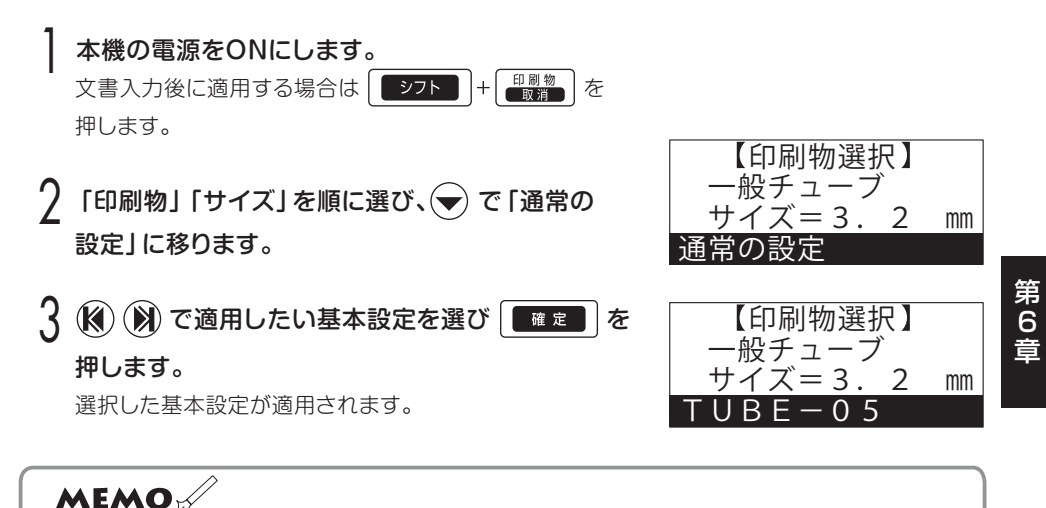

☆通常設定のまま ■ ■ ■ を押すと、「オプション」-「各種設定」の「基本設定登録」では なく「印字濃度」、「上下印字位置」、「カット位置」で個別に設定した値が適用されます。

## 6-10-19 ピリオドを一括で付加する

全ての行の末尾にピリオドを一括で付加することができます。

「USBXE!」<br>オウョン を押します。

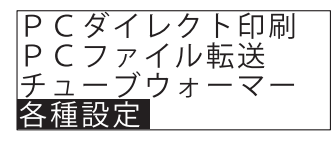

※LM-500F3ではこの画面は表示 されません。

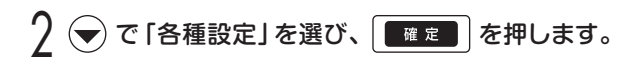

 $\overline{S}(G)$ で「ピリオド付加」を選び、 押します。

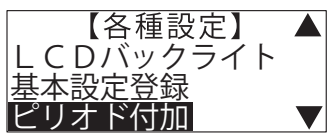

4 「付加」を選択し、確定を押します。 解除でピリオドが削除されます。

【ピリオド付加】

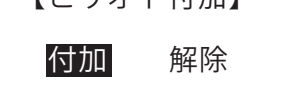

入力画面に戻るとピリオドが入力された状態で 表示されます。

### 6-10-20 ラベル先端送り量(LM-550W3のみ)

デバイスラベルに印字する際、アタッチメントの位置合わせラインとラベルの先端(左 端)が合っていなかったり、送りローラーが摩耗したりすると、印字がずれる原因にな ります。そのような場合は、ラベルの送り量を調整して再度印刷してください。

設定範囲 :-2.0 ~ +20.0mm (0.1mm単位) 初期値 :0.0mm

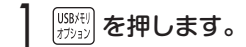

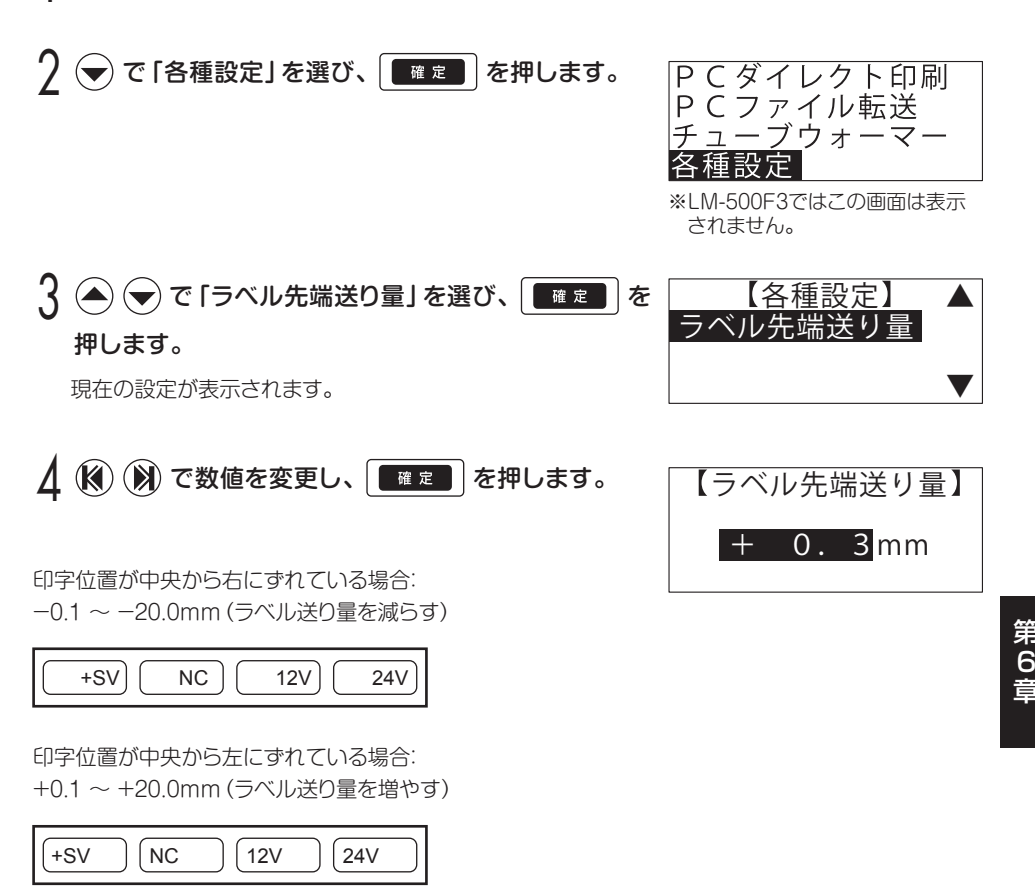

## 6-11 メモリに保存する /呼び出す/削除する

作成した文書や設定情報は、本体のメモリおよび USB メモリに保存、呼び出しできます。

## 6-11-1 本体メモリに文書を保存する

本体メモリに文書を保存します。

レタツイン本体には、最大50ファイルまで文書を保存できます。 1ファイルあたりの文字数は最大5,000文字、全体の合計文字数は最大250,000文字です。

文書入力後、 ※※ を押します。

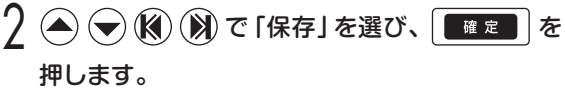

【本体メモリ】 呼出 前除 初期化

 $\overline{3}$  数字を直接入力するか、( $\overline{3}$ ) ( $\overline{3}$ ) で保存する文書 番号を選び、 確定 を押します。

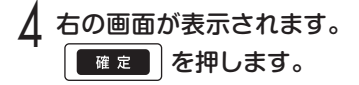

を押します。

5 ファイル名を10文字以内で入力し、

「保存中」の表示が消えたら保存完了です。

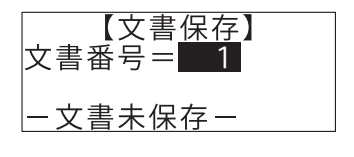

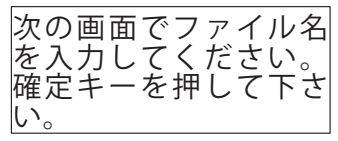

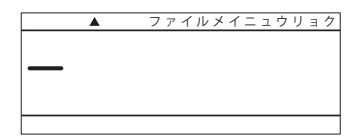

※すでに同じ番号で文書が登録済みの場合、確認メッセージ が表示されるので、(図) (図) で「する」を選び、 確定 を押します。

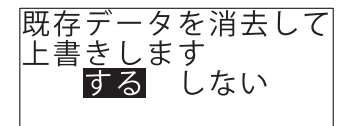

第 6

## 6-11-2 本体メモリから文書を呼び出す

本体メモリから文書を呼び出します。

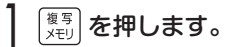

- 2 で「呼出」を選び、 <sup>を</sup> 押します。
- $\overline{3}$ 数字を直接入力するか、 (<a>(x) ) で呼び出す文書 番号を選び、 確定 を押します。

【文書呼出】画面では以下が表示されます。 1行目: 文書番号(1~50) 2行目: ファイル名 3行目: データ

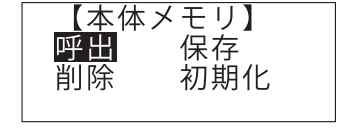

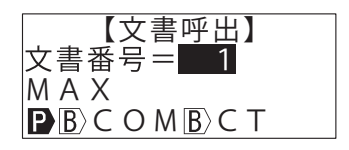

△ メッセージが表示されるので、(K) (X) で 「する」を選び、 「確定」を押します。

「呼出中」の表示が消えたら呼び出し完了です。

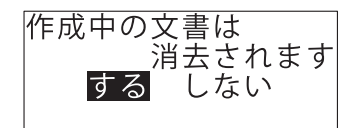

 $\ddot{6}$ 章

#### **MEMO:** ☆メモリに保存されるのは次の情報です。 ●印刷物 (チューブ / テープ / 記名板 / ラベル) ●入力文字 ●文字高さ ●文字幅 ●連番 ●連続 ●ピッチ長 (印字長) ●余白 ●反転 ●縦書き / 横書き ●ピッチカット ◦枠囲み ◦文字配置 ◦文字間 ◦行間 ◦印刷フォント ◦アンダーライン ◦ゼロスラッシュ

☆保存ファイルがない場合、"保存ファイル無し"と表示されます。

## 6-11-3 本体メモリから選択した文書を削除する

本体メモリに保存された文書を削除します。

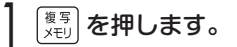

? ● → K N て「削除」を選び、 ■■■ を 押します。

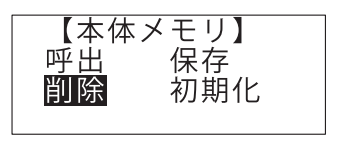

 $\overline{3}$ 数字を直接入力するか、 (<a>(x) を削除する文書 番号を選び、 ■定 を押します。 【文書削除】画面では以下が表示されます。 1行目: 文書番号(1~50) 2行目: ファイル名 3行目: データ

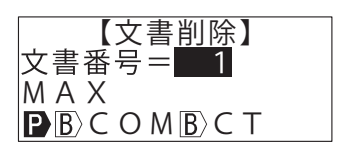

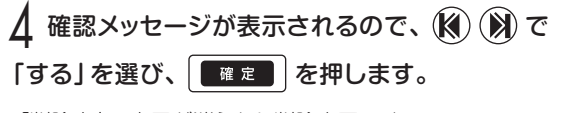

「削除中」の表示が消えたら削除完了です。

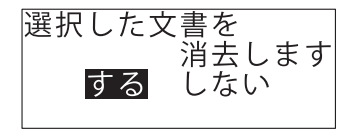

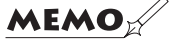

☆保存ファイルがない場合、"保存ファイル無し"と表示されます。

## 6-11-4 本体メモリからすべての文書を削除する

本体メモリ内の文書をすべて削除(初期化)します。

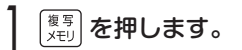

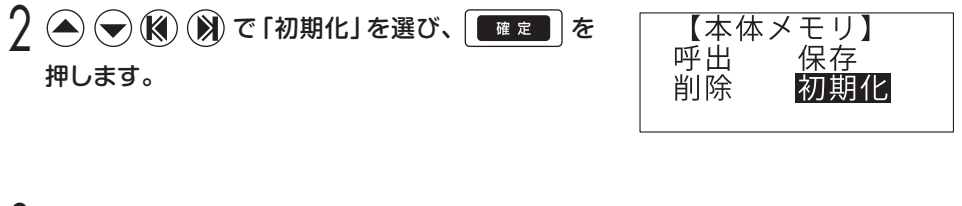

 $\mathcal{L}$  確認メッセージが表示されるので、 $(\widehat{\mathbb{N}})$   $(\widehat{\mathbb{N}})$  で 「する」を選び、 ## 2 を押します。 「初期化中」の表示が消えたら削除完了です。

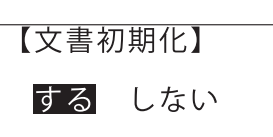

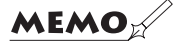

☆文書の初期化にはデータ量によって時間がかかる場合があります。故障の原因となりますの で、初期化の最中に電源を OFF したり電源プラグをコンセントから抜かないでください。

## 6-11-5 USBメモリに文書を保存する(書き出す)

市販のUSBメモリを使用して、作成した文書の保存、呼び出しができます。 USBメモリには、レタツイン専用のLMFファイル形式、またはCSVファイル形式で保存 できます。

各ファイル形式で保存できる主な内容は以下の通りです。

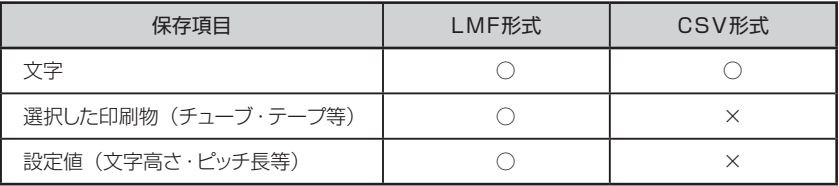

1 文書入力後、本体のUSBポートにUSBメモリを挿し込みます。

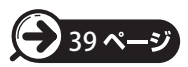

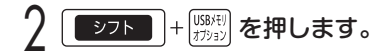

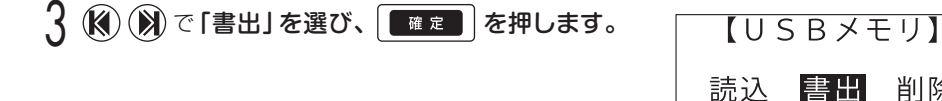

フォルダ、拡張子、ファイル、日付の順に設定し、<br>「<del>確定</del>」を押します。 を押します。

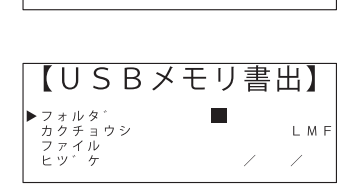

書出

削除

詳細は次ページを参照してください。

項目の設定内容および入力規則は以下の通りです。

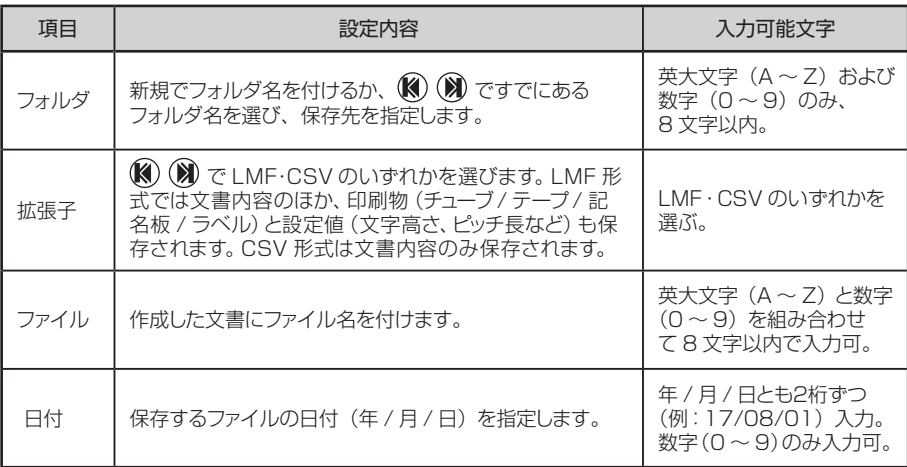

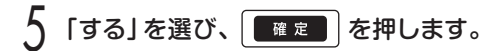

USBメモリに文書が保存されます。 初めてUSBメモリに保存する場合や新規でフォルダ名を 付けた場合には、「フォルダ作成?」と表示されます。

「する」を選び「確定」を押すと、「書込中」と表示され

USBメモリに文書が保存されます。

登録済みのフォルダに同じファイル名、拡張子で保存する 場合は、「上書き?」と表示されます。

上書き? する しない

 $\ddot{6}$ 章

「する」を選び | ■定 | を押すと、「書込中」と表示され

USBメモリに文書が保存されます。

### **MEMO**

☆セキュリティ機能のある USB メモリは使用できません。

- ☆本機にセットした USB メモリにパソコンから直接データを保存したり、呼び出したりすること はできません。
- ☆ USB メモリを外すキー操作をした後、再度読み込み可能とするためには、 USB メモリを一旦 外してから、再度装着してください。

ォルダ作成?

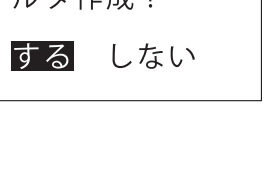

## 6-11-6 USBメモリから文書を読み込む

USBメモリに保存してある文書を読み込みます。

読み込める拡張子は、レタツイン専用のLMFファイル形式、またはCSVファイル形式です。

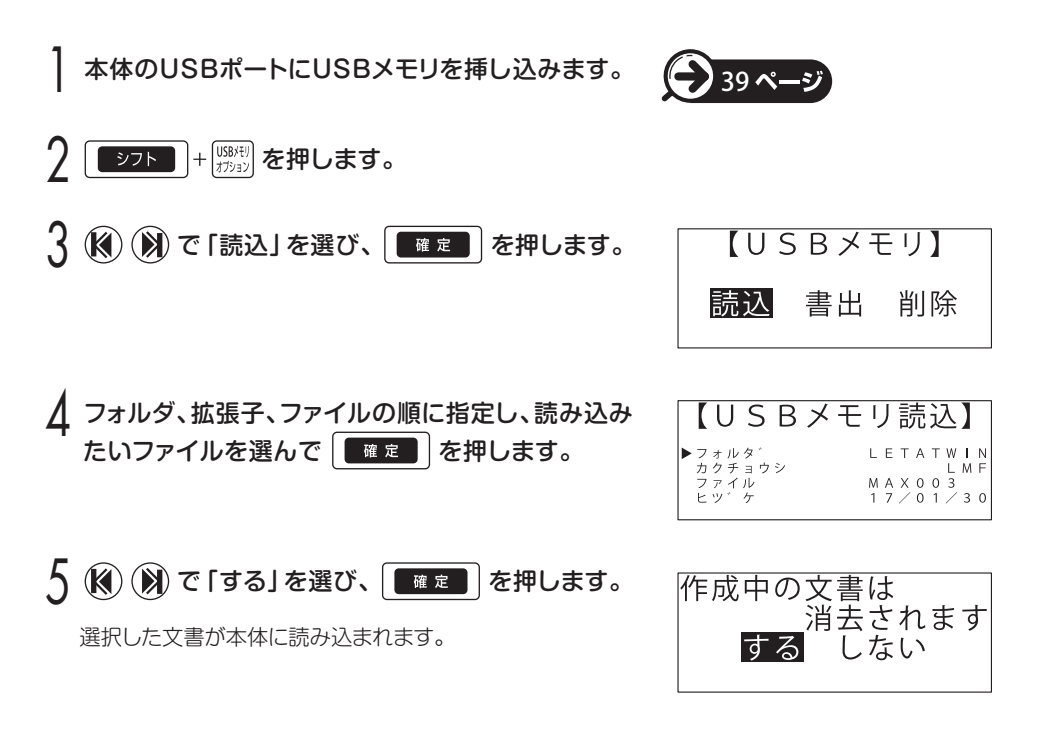

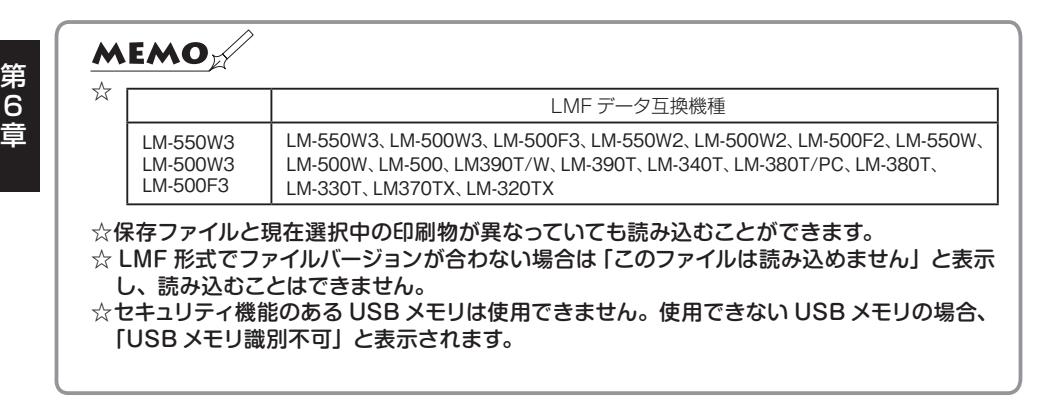

## 6-11-7 USBメモリのファイルを削除する

USBメモリに保存した文書を削除します。

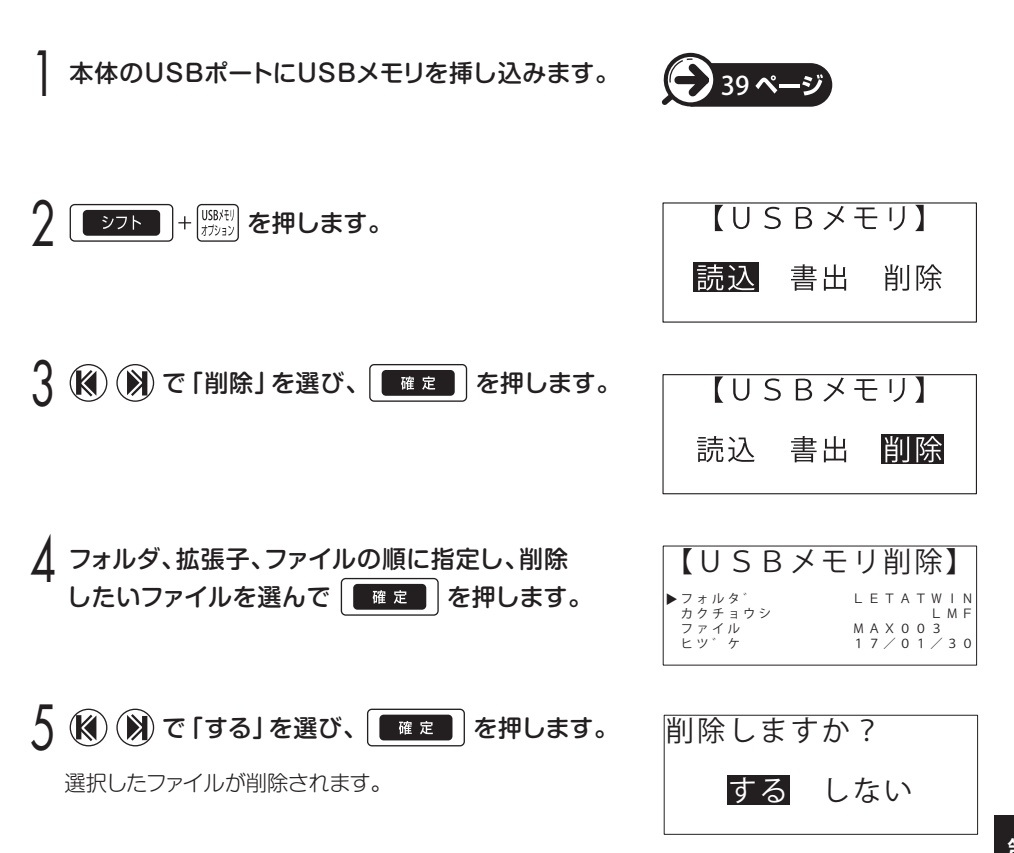

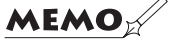

☆選択されたファイルがパソコンで「読み取り」専用として設定されている場合、「読み取り 専用ファイルです」とメッセージを表示した後、ファイルを削除せずに【USB メモリ削除】 画面に戻ります。

## 6-12 よく使う語句を登録する / 呼び出す

よく使う語句を 30 個 (最大 15 文字)まで保存して呼び出せます。 ただし改行マーク、ブロックマーク、ピッチマーク、連番マークは登録できません。

### 6-12-1 語句を登録する

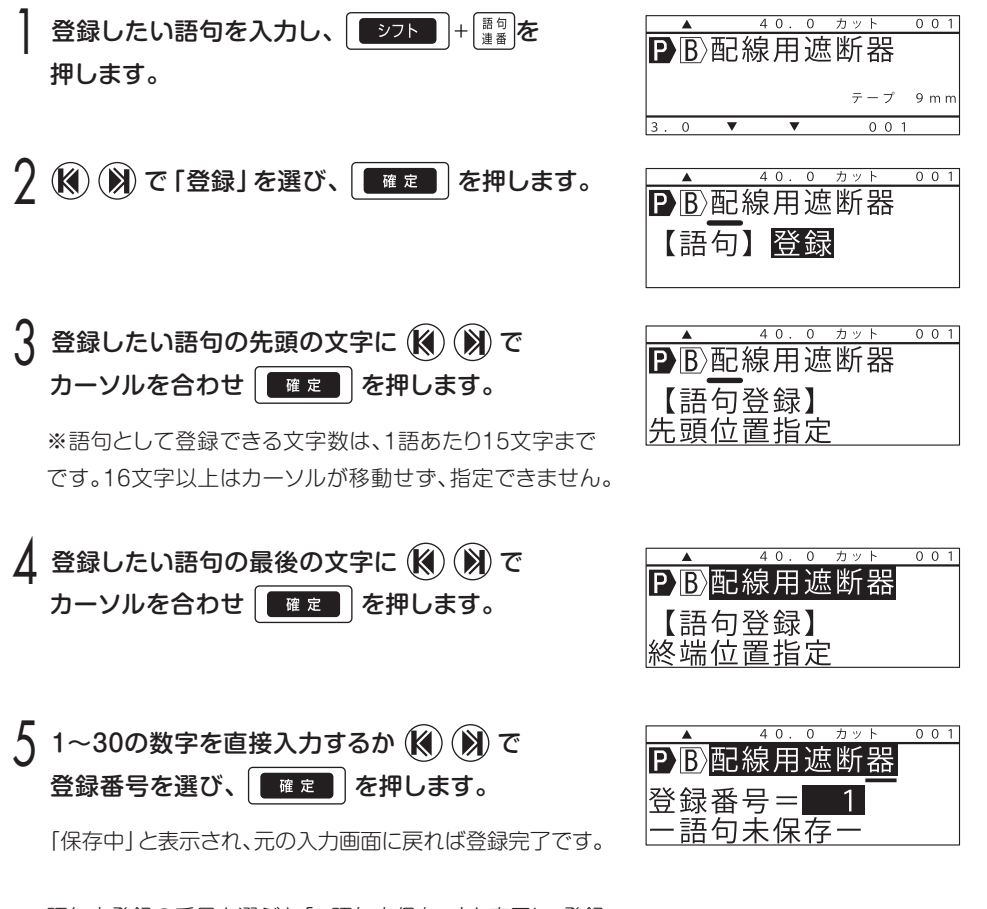

語句未登録の番号を選ぶと「一語句未保存-1と表示し、登録 済みの番号を選ぶと登録語句の先頭10文字を表示します。

第 6

## 6-12-2 登録した語句を呼び出す

呼び出した語句はカーソルの位置に挿入されます。 挿入したい位置にカーソルを合わせて操作してください。

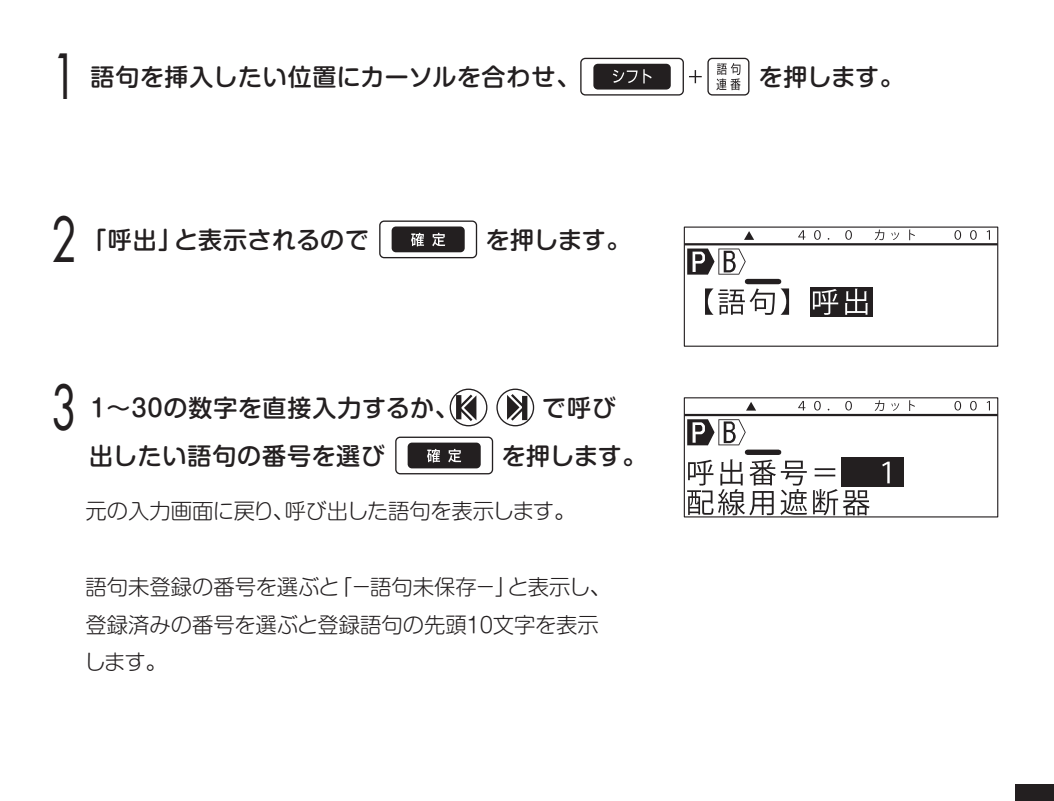

## **MEMO**

☆呼び出して挿入する文字が、すでに入力済みの文字と合わせて最大入力文字数(5000 文字) を超える場合は、「文字数オーバー」と表示し、規定文字数に収まるだけの文字を挿入・ 表示します。

### 6-12-3 登録した語句を削除する

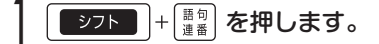

7 (3) (※) で「削除」を選び、 ■■■ を押します。

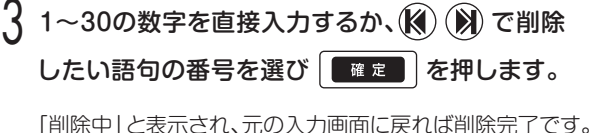

 $001$  $40$  $\overline{\mathbf{P}\mathbf{B}}$ 剛除き

 $\overline{40}$  $\overline{\wedge}$  $+$   $+$ 

【語句】 削除

 $\overline{\mathbf{P}}$ <sub>B</sub>

 $0.01$ 

語句未登録の番号を選ぶと「一語句未保存-1と表示し、登録 済みの番号を選ぶと登録語句の先頭10文字を表示します。

## 6-11-4 登録した語句をすべて削除(初期化)する

| シフト | + | 語句 を押します。

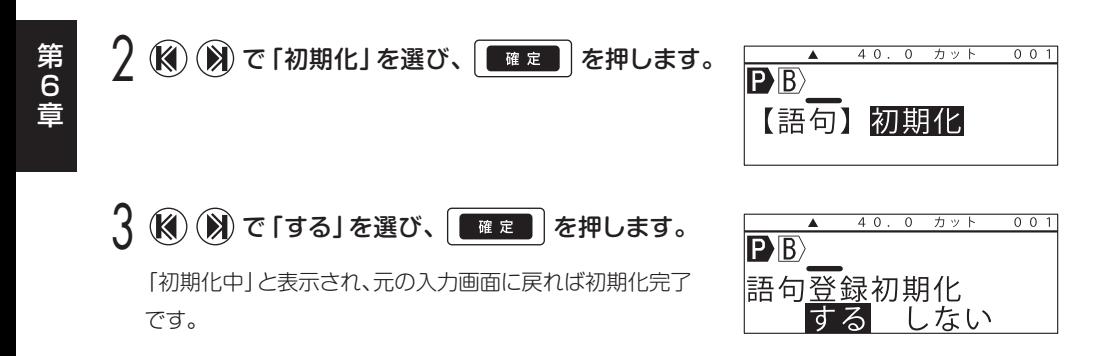

# **第 7 章 印刷オプションを設定する**

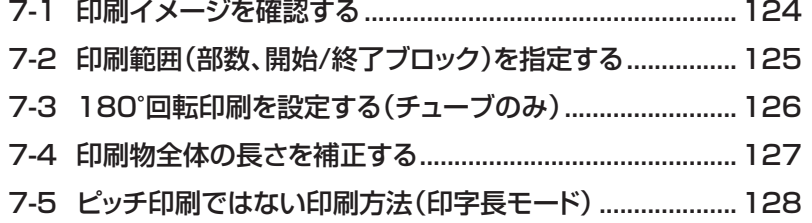

# **第 7 章 印刷オプションを設定する**

## 7-1 印刷イメージを確認する

入力した文字の印刷イメージを表示します。

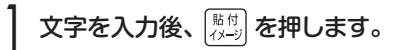

印刷全長を表示後、印刷物を画面右から左にスクロール しながら表示します。 終了すると元の入力画面に戻ります。

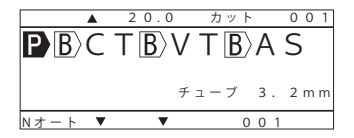

うちを中止する場合は、スクロールの途中で を押します。

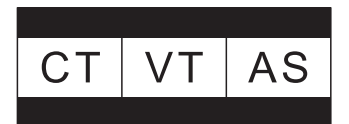

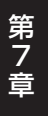

### **MEMO**

☆スクロールを一時停止するには (▲) を押し続けます。

☆スクロールを速めるには (※) を押し、スクロールを遅くするには (※) を押します。

 $\alpha$  入力文字がない状態で  $\frac{\kappa}{\alpha}$  を押すと 「作成文書なし」とエラーを表示し、イメージ表示し ません。

## 7-2 印刷範囲(部数、開始 /終了ブロック)を指定する

入力した文字の印刷範囲を指定して印刷します。

#### 恋漢目 | 前 を押します。

印刷範囲(部数、開始/終了ブロック)を指定する必要が ない場合は、1~4を省略し ■■■ を押して印刷 全長補正画面に進んでください。

### $\mathcal D$ 数字を直接入力するか、 $\left(\widehat{\mathsf{M}}\right)$  ( $\mathcal W$ ) で印刷する部数 を設定します。

部数は1~30まで設定できます。 部数を指定する必要がない場合は、( $\bigtriangledown$ ) を押して次の 項目に移ってください。

#### $\overline{A}$  ( $\overline{\phantom{a}}$ ) で [開始ブロック] を選び、数字を直接入力 するか、(※) (※) で番号を指定します。

開始ブロックを指定する必要がない場合は、(→)を押して 次の項目に移ってください。

4 で「終了ブロック」を選び、数字を直接入力 するか、(※) (※) で番号を指定します。

終了ブロックを指定する必要がない場合は、|■■■ お 押してください。

■定■ を押して、印刷全長補正画面に進みます。

チューブの場合は、印刷設定画面に進みます。

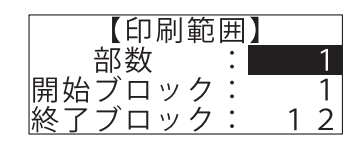

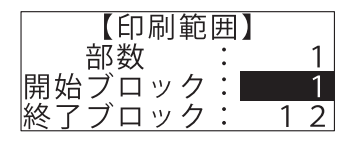

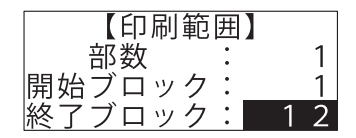

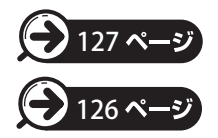

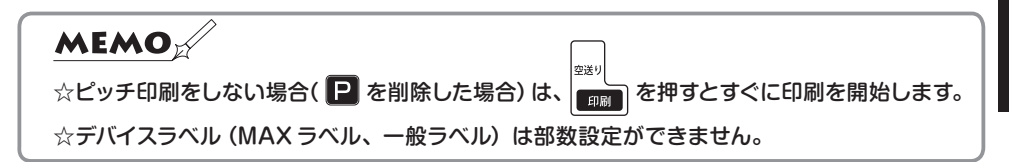

第 7

### 7-3 180°回転印刷をする(チューブのみ) それぞれの印刷データに対し180°回転したものを対で複製し印刷します。  $(0, 0)$   $(1, 0)$   $(0, 0)$   $(0, 0)$   $(0, 0)$   $(0, 0)$   $(0, 0)$   $(0, 0)$ 前ページ「7-2印刷範囲(部数、開始/ブロック)を設定する」に続き、 「180°印刷」を設定します。 | △ → で180°回転を選択し、■ ■ ■ を 押します。 現在の設定が表示されます。 2 印刷全長補正画面に進みます。  $\overline{80}^\circ$  回転印刷 通常印刷 印刷設定  $\begin{array}{|c|c|c|c|}\n\hline\n\textbf{127} & \textbf{127} & \textbf{128} & \textbf{129} & \textbf{128} & \textbf{129} & \textbf{128} & \textbf{129} & \textbf{129} & \textbf{128} & \textbf{129} & \textbf{129} & \textbf{129} & \textbf{129} & \textbf{129} & \textbf{129} & \textbf{129} & \textbf{129} & \textbf{129} & \textbf{129} & \textbf{129} & \textbf{129} & \text$ 0mm 全長補正= 印刷全長

3 180°回転したものが対になって印刷されます。

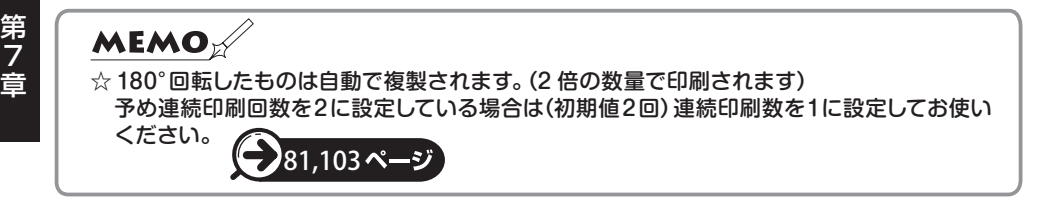

## 7-4 印刷物全体の長さを補正する

実際の印刷長さと設定した長さに差がある場合、印刷物全体の長さを補正して印刷すること ができます。実際の印刷長さと設定した長さとの「差」を補正値として入力します。

設定範囲:

実際の印刷長さが設定した長さより「短い」場合:プラス補正値 ~印刷全長の5%(0.1mm単位) 実際の印刷長さが設定した長さより「長い」場合:マイナス補正値 ~印刷個数×0.3mm (0.1mm単位)

初期値:0mm

#### **MEMO-**

☆本機は、実際の印刷長さと設定した長さに差が生じないよう出荷時に調整を行っております が、より精度の高い印刷を行うためには、お客様のご使用環境、ご使用の印刷物で補正を お願いいたします。

#### 7-2 印刷範囲(部数、開始 / 終了ブロック)を設定する」に続き、全長補正値を設定します。

印刷全長を補正する必要がない場合は、補正値の設定を省略し、 ■ ■ ■ ■ 本押して印刷を 開始してください。

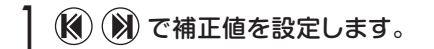

設定例:実際の印刷長さが設定した長さより2mm短い

→補正値=+2.0mm

実際の印刷長さが設定した長さより1.5mm長い

→補正値=-1.5mm

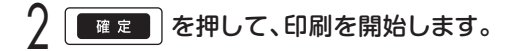

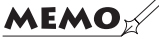

☆同一種類の印刷物(チューブ⇔チューブ、テープ⇔テープ)間であれば、印刷全体に変更が あった場合でも、長さに応じて補正値を自動で調整します。印刷物の種類を変更(チューブ ⇔テープ、テープ⇔記名板)した場合、設定した補正値はリセットされます。

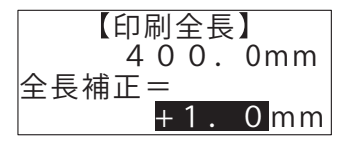

## 7-5 ピッチ印刷ではない印刷方法(印字長モード)

各ブロックをピッチ長に割り当てて連続印刷する「ピッチ印刷」ではなく、設定した長さの 中にすべてのブロックを印刷します。主にテープ印刷で、下記のような印刷が可能です。

印刷イメージ

#### マックス株式会社 FEL 03-3669-XXXX FAX 03-5644-XXXX

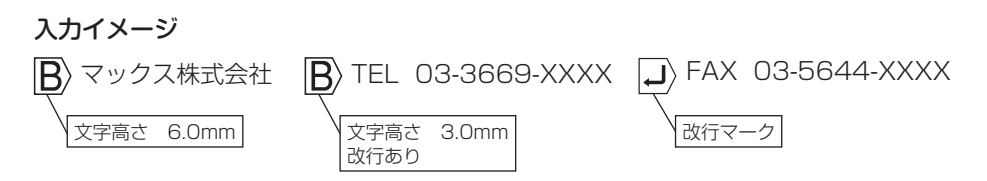

複数のブロックを1つの印字長の中に印刷できます。

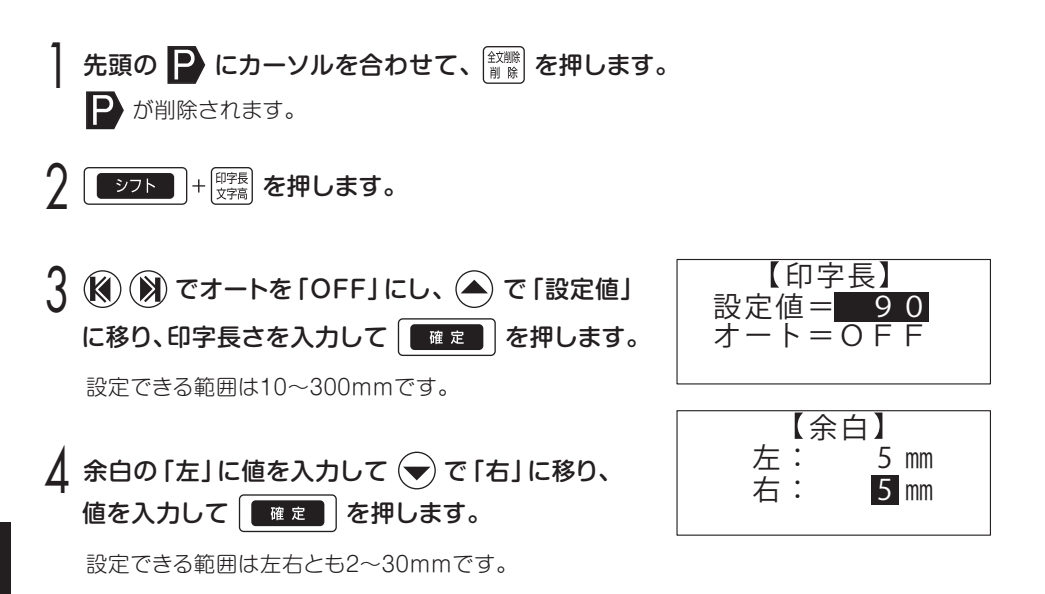

**MEMO** 

☆ピッチ印刷時 (先頭に ▶ がある場合) には、この操作は無効です。

☆印字長の設定値が 65mm 以下の場合に「合計○○ mm 以下で入力」と表示されます。 指示にしたがって左右余白の値を入力してください。「○○ mm」には、設定した印字長 -6 の値が表示されます。

☆印刷後、設定した印字長でハーフカットします。(一般チューブのΦ8、記名板は点線を印刷) ☆印字長モードは部数印刷できません。

# **第 8 章 パソコンで作成した データを活用する**

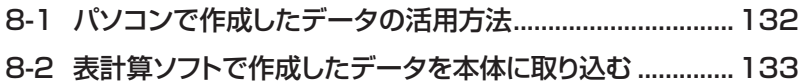

# **第 8 章 パソコンで作成した データを活用する**

## 8-1 パソコンで作成したデータの活用方法

パソコンで作成したデータの活用方法には、以下の4種類があります。 専用ソフト「レタツインPCエディタ」のインストールについては、P23をご参照くだ さい。

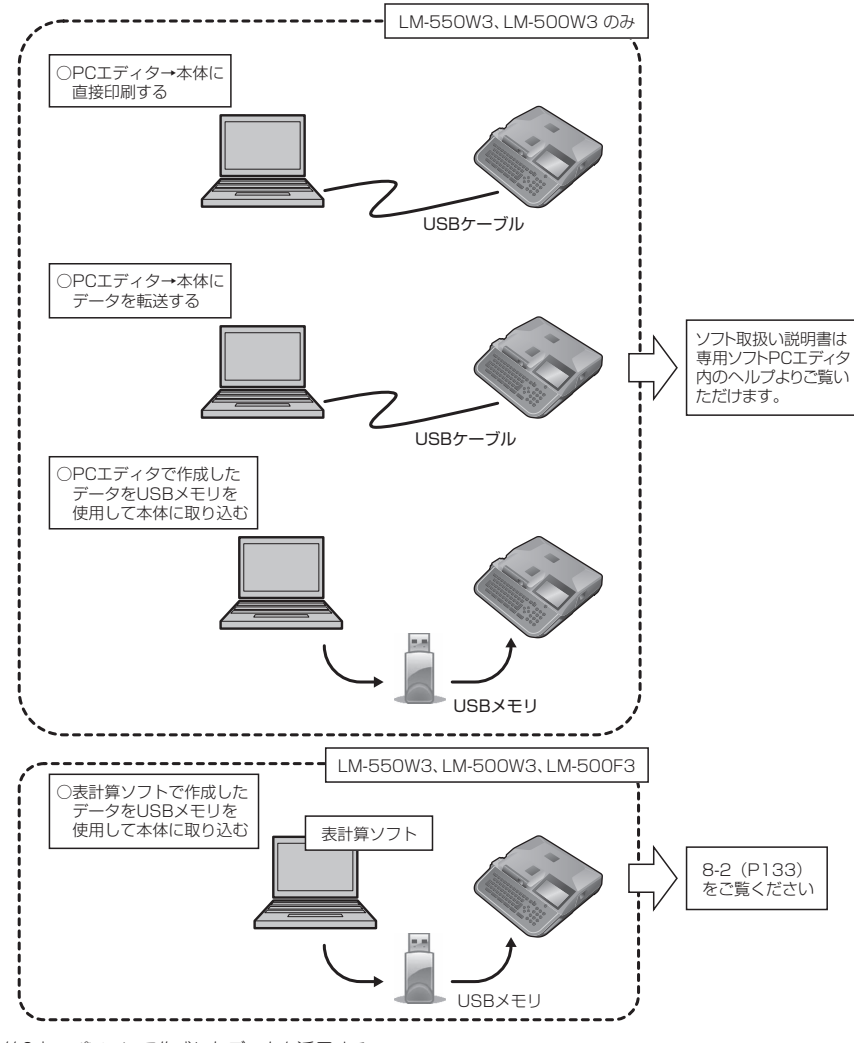

## 8-2 表計算ソフトで作成したデータを本体に 取り込む

Excel等の表計算ソフトで作成したCSV形式のファイルを、USBメモリを使用して 本機に取り込みます。LM-550W3、LM-500W3、LM-500F3で可能です。

#### <ご注意>

・本機能にはUSBメモリが必要です。

・表計算ソフトで文字を入力する際は、以下の入力ルールに基づき入力してください。

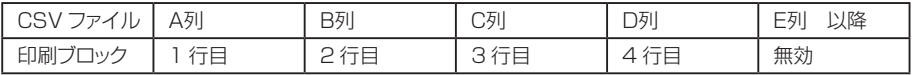

CSVファイルのA列に入力した文字が印刷ブロックの1行目、B列に入力した文字が印刷 ブロックの2行目になります。

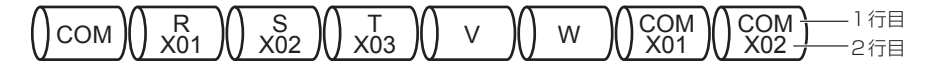

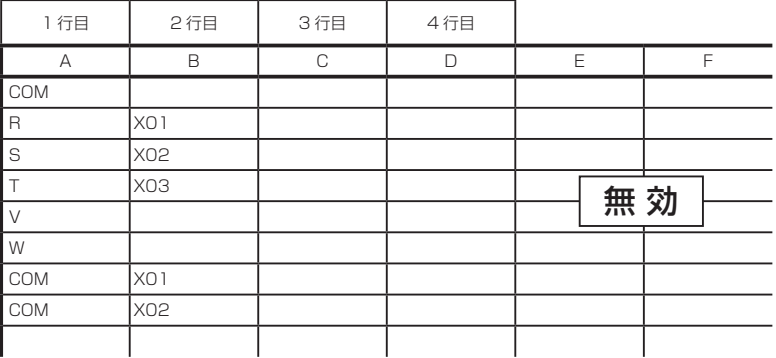

本機での操作

インクリボンと印刷物をセットし、電源をONにします。

? │ パソコンでの操作

Excel等の表計算ソフトを起動し、必要なデータを入力します。

※ExcelはMicrosoft社の登録商標です。

#### 3 パソコンでの操作

「ファイル」-「名前を付けて保存」を選び、「保存先」でUSBメモリを指定します。 このときUSBメモリ内に任意のフォルダを作成してください。

### パソコンでの操作

「ファイルの種類」から「CSV(カンマ区切り)(\*csv)を選び、作成したフォルダ内 に名前を付けて保存します。

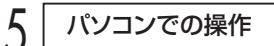

所定の操作でUSBメモリをパソコンから取り外します。

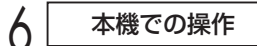

本体側面のUSBポートにUSBメモリを挿入します。

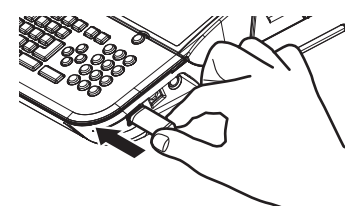

7 パソコンでの操作

外部メモリ呼出操作にしたがって、保存したファイルを呼び出します。

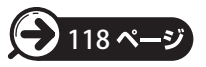

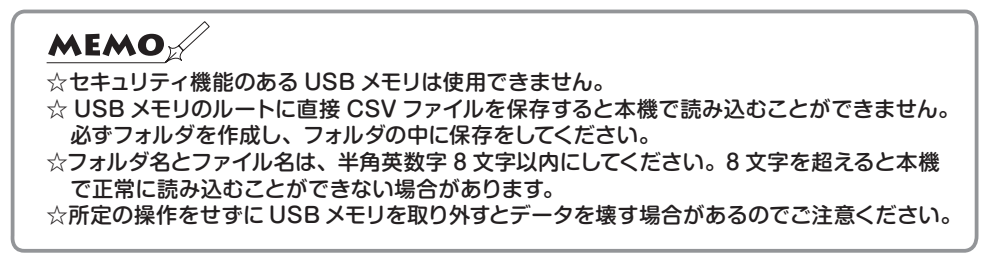

# **第 9 章 お手入れのしかた**

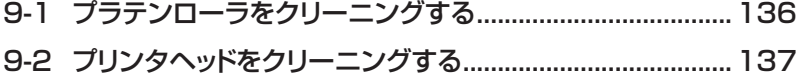

# **第 9 章 お手入れのしかた**

## 9-1 プラテンローラをクリーニングする

快適にお使いいただくため、本機の定期的なお手入れをお願いいたします。 次のような症状が見られたら、お手入れの時期です。ご使用頻度やご使用の環境により 異なりますが、1ヶ月に1回以上のお手入れが目安です。

#### <症状>

- ・印刷したチューブの長さが設定値より2mm以上短い。
- ・文字がチューブやテープの左側に寄って印刷される。

#### <原因>

チューブの汚れやホコリがプラテンローラに付着し、チューブやテープの送りに影響しています。

#### <準備いただくもの>

・水に濡らしかたく絞った布、またはアルコールを付けた柔らかい布 (糸くずが出やすい布は使用しないでください)

#### <お手入れのしかた>

- 1 C2 を押しながら電源をONにします。
	- クリーニングモードが起動します。

#### 2 カセットカバーを開け、図の位置に布を押しあて ながら (※) (または (※)) を押します。

:押している間、プラテンローラが送り方向に正転します。 :押している間、プラテンローラが戻し方向に逆転します。 ローラの表面の白い汚れがとれたらクリーニング終了です。

3 電源をOFFにしてください。

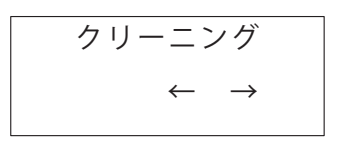

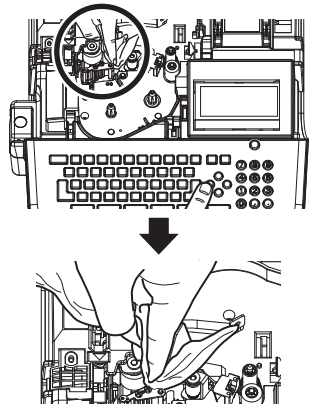

## **注意**

クリーニング中は、指や髪の毛が巻き込まれケガをするおそれがあります。 作業は十分注意して行ってください。

# 9-2 プリンタヘッドをクリーニングする

#### <症状>

・印刷した文字に白く細い横スジが入る。

#### <原因>

チューブの汚れやホコリがプリンタヘッドに付着し、インクリボンの転写に影響しています。

#### <準備するもの>

・アルコールを浸した綿棒(IPA:イソプロピルアルコールが適しています) ※乾拭きでも効果はありますが、アルコールを使用するとさらに効果的です。

#### <お手入れのしかた>

1 電源をOFFにした状態でカセットカバーを開けます。

2 図に示すプリンタヘッド部を綿棒で丁寧に拭きます。

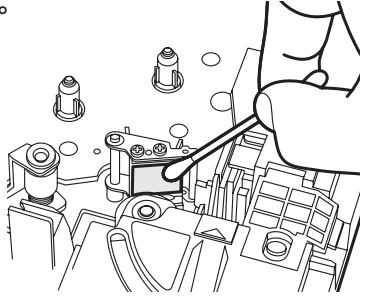

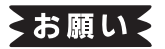

☆プリンタのクリーニングは、必ず電源をOFFにして行ってください。 ☆プリンタヘッドに指で直接触れないでください。故障の原因となります。 ☆ローラクリーニング、ヘッドクリーニングをしても症状が改善しない場合は、第10章のトラ ブルシューティングをご参照ください。

# 第10章 トラブルシューティング

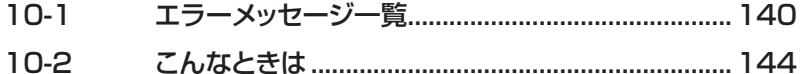

# **第10章 トラブルシューティング**

## 10-1 エラーメッセージ一覧

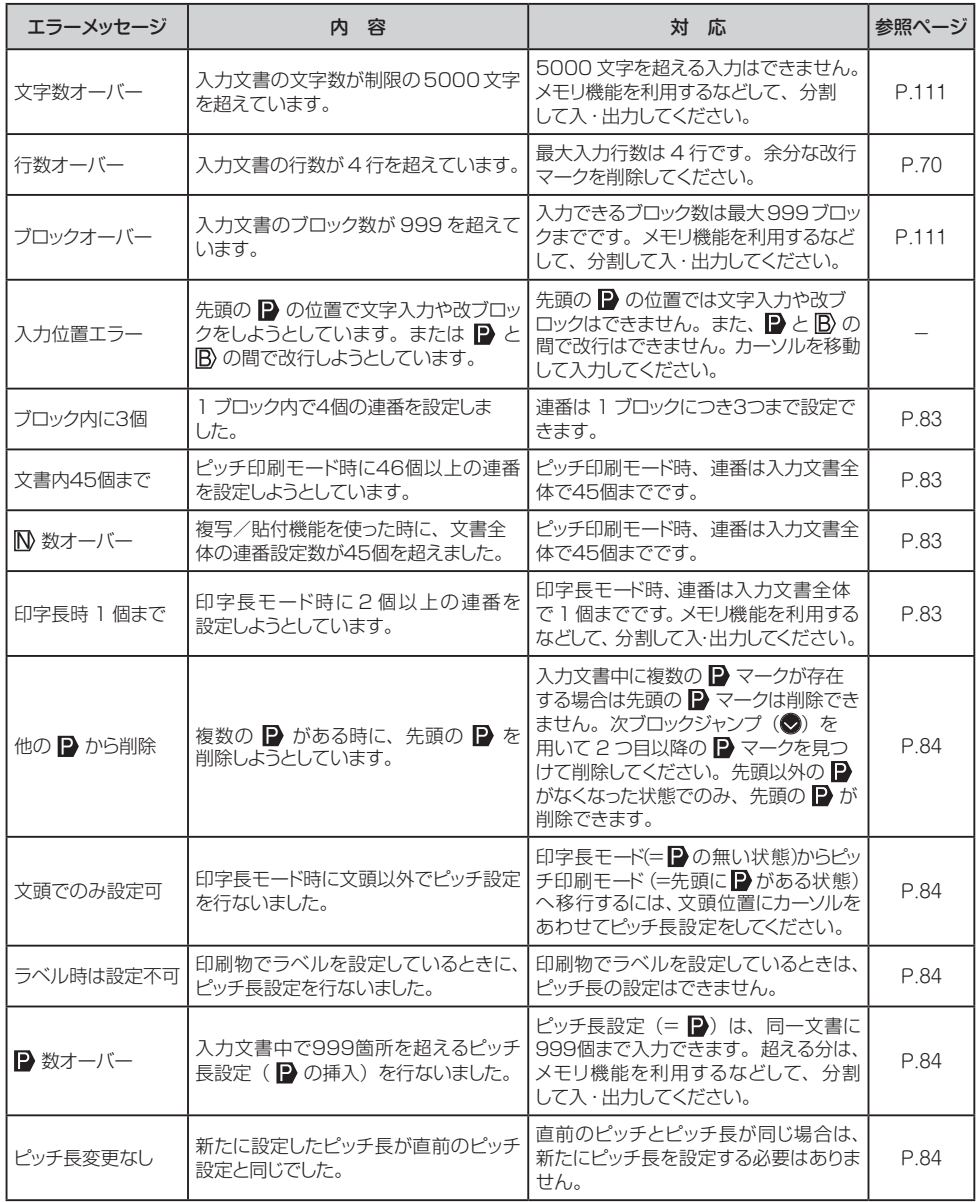

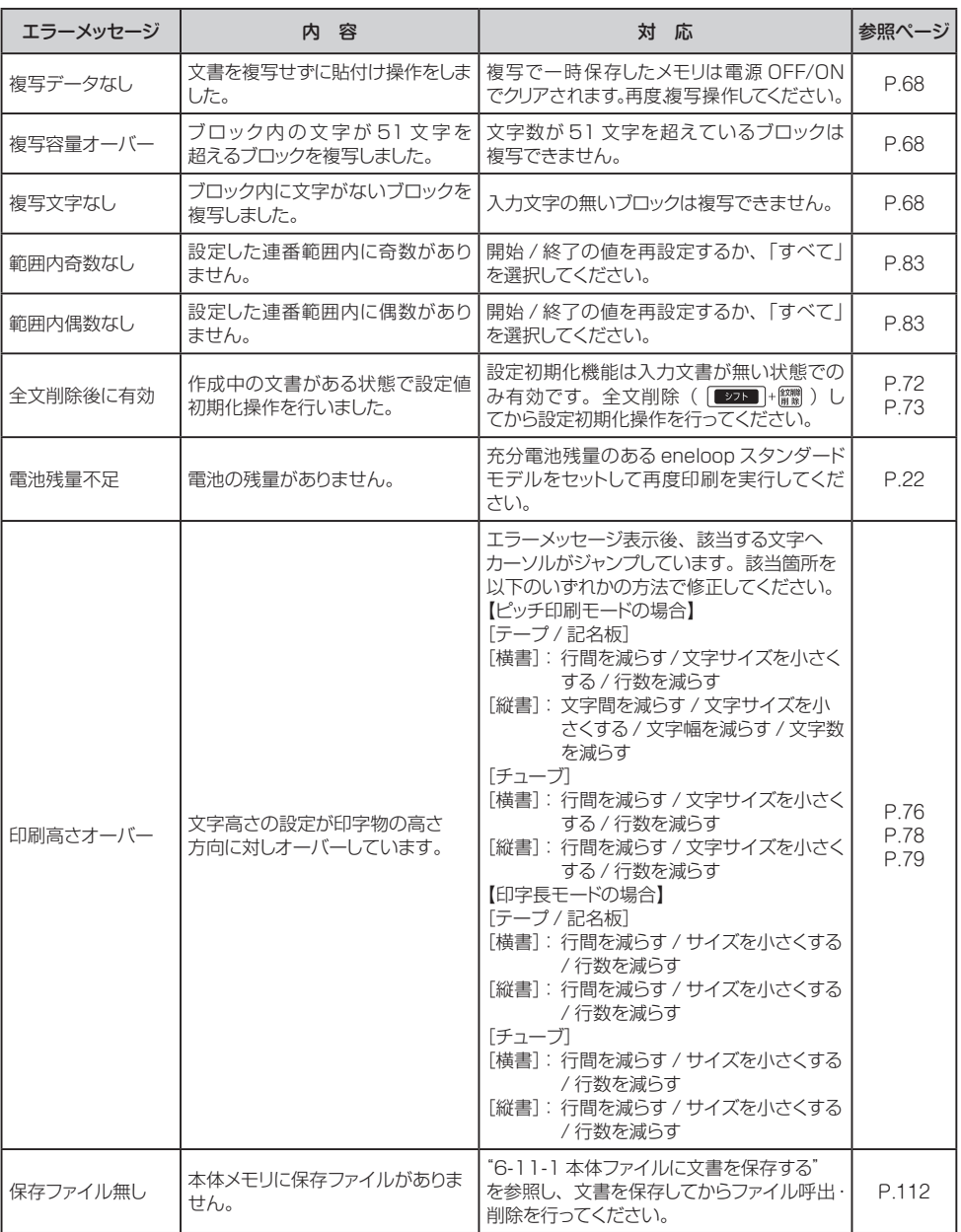

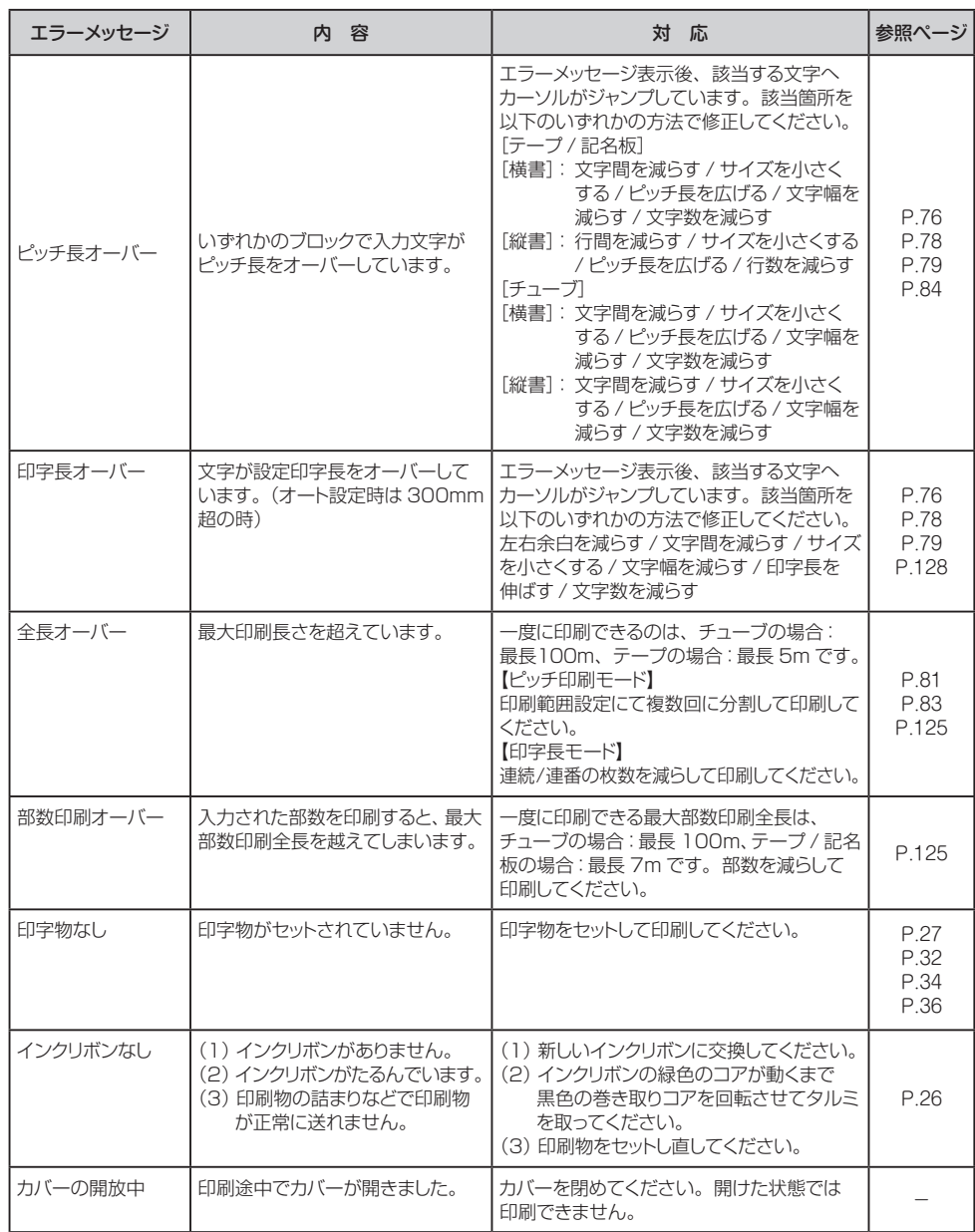

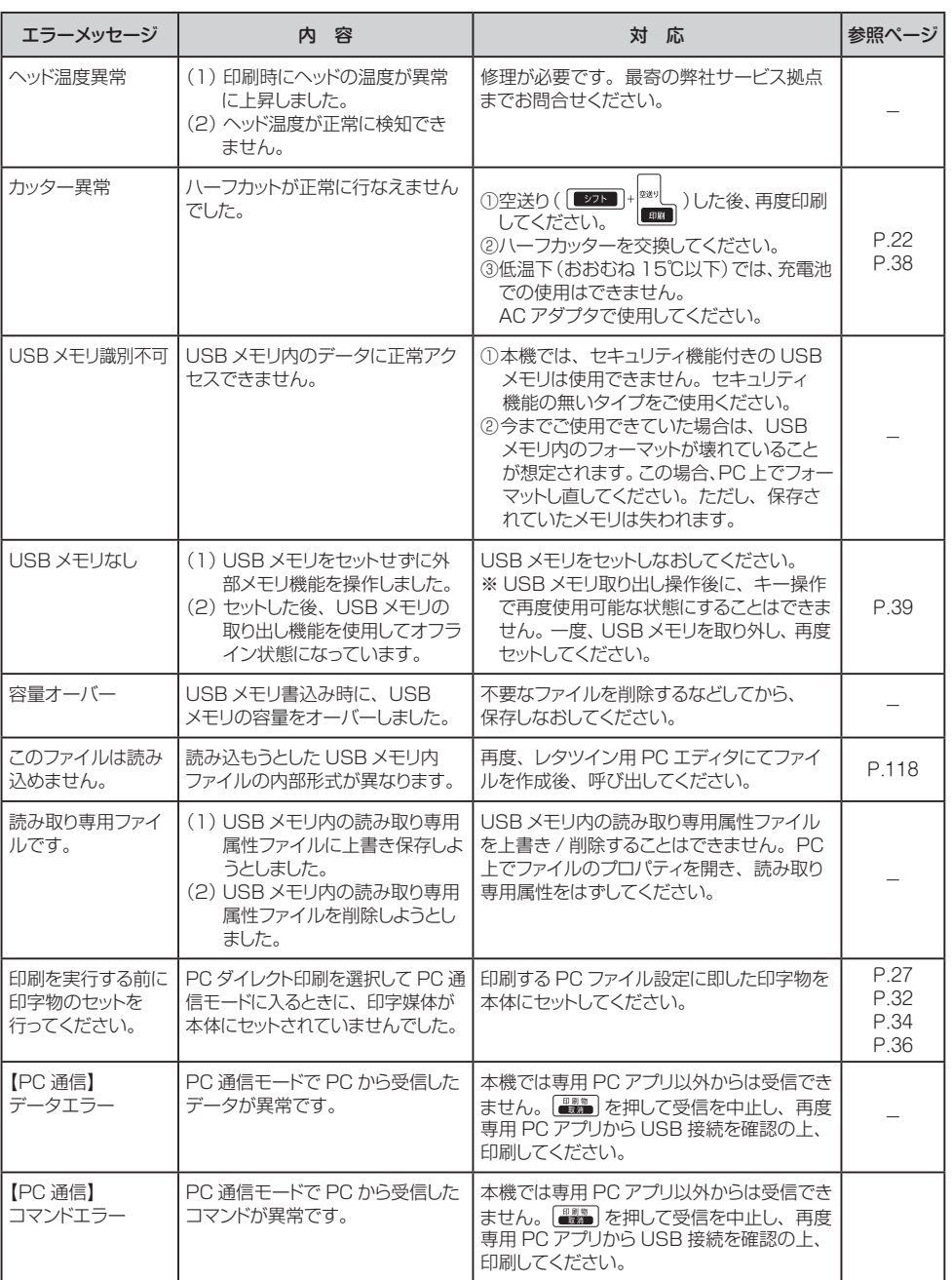
### 10-2 こんなときは

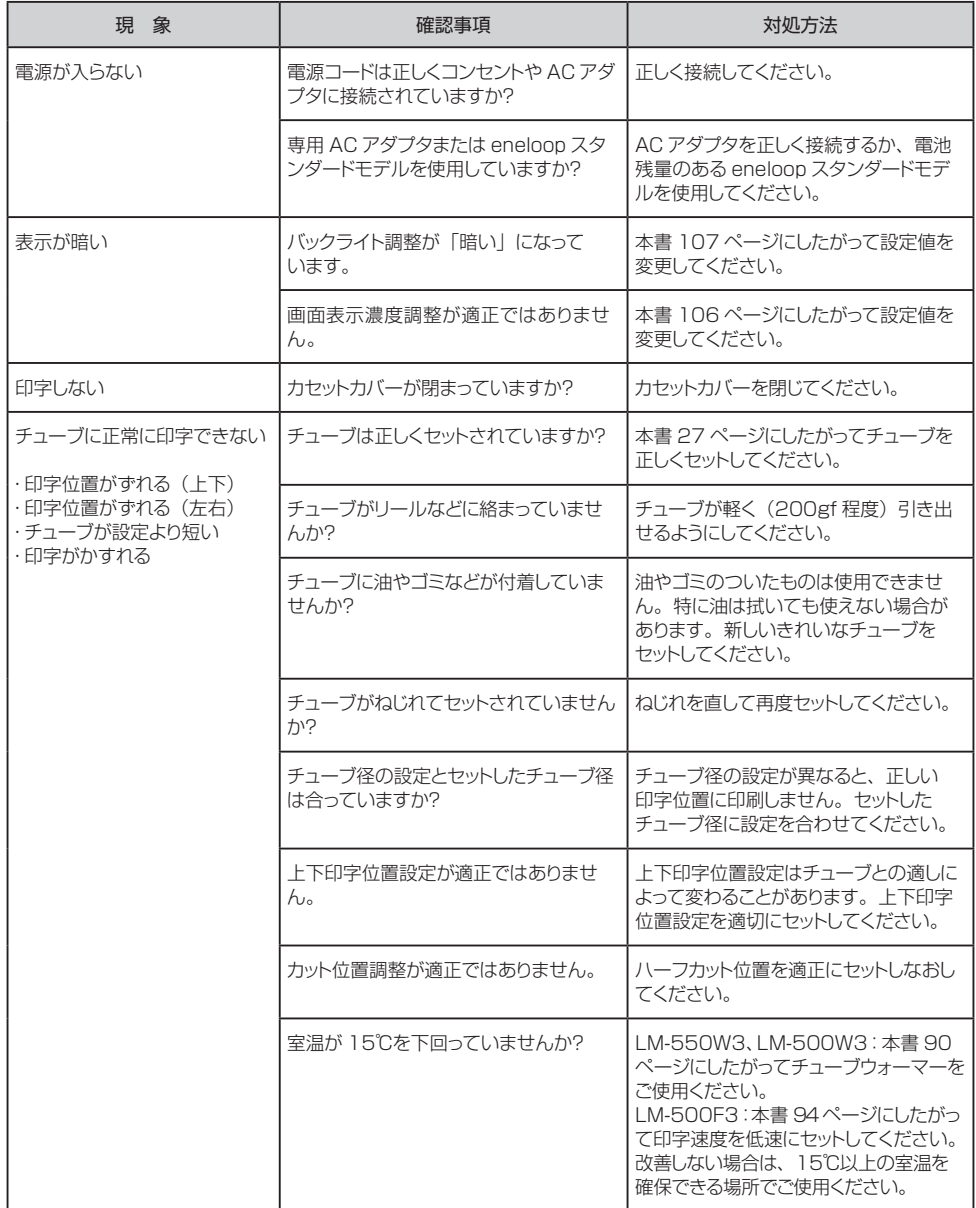

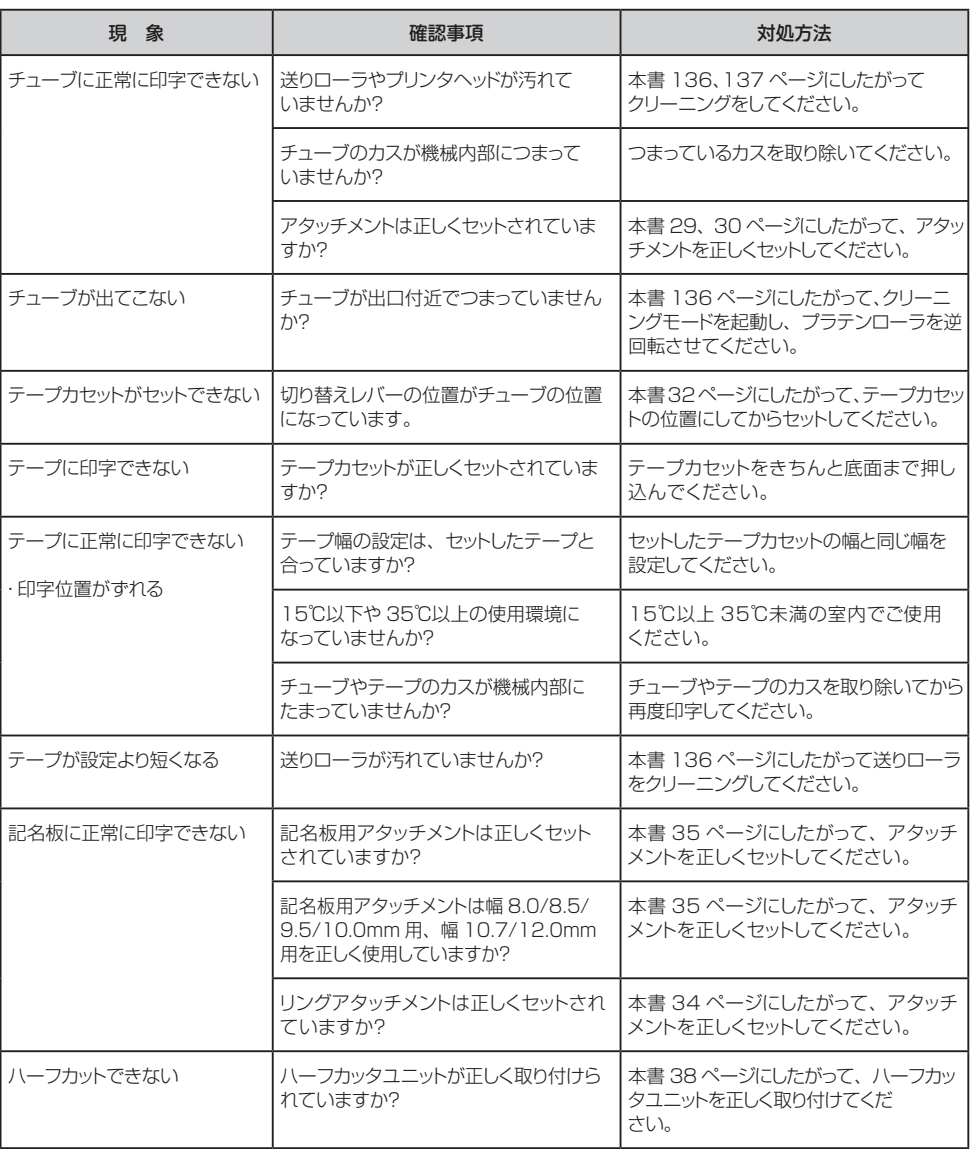

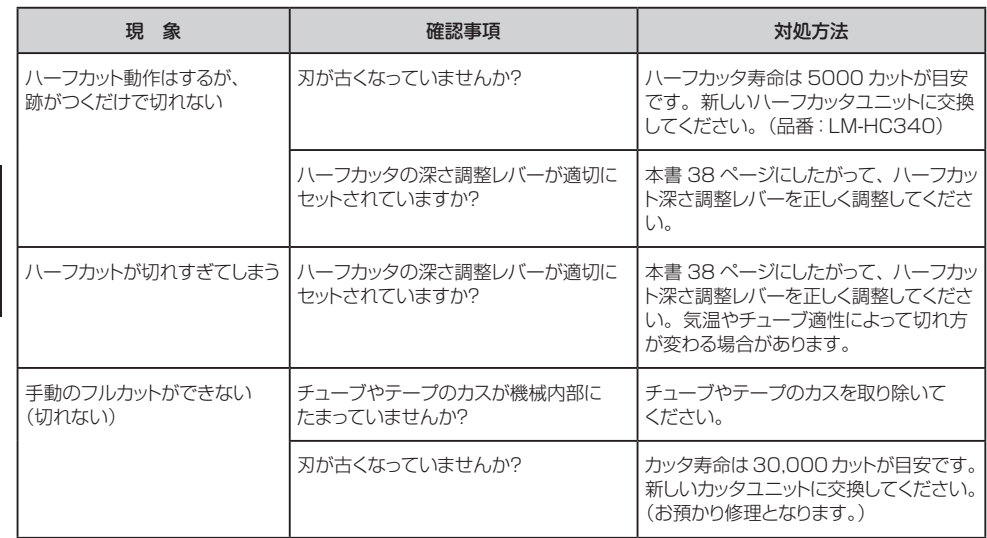

録 付

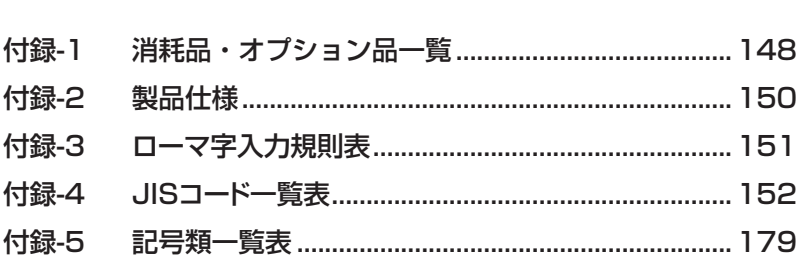

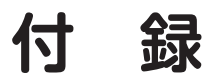

### 付録 -1 消耗品・オプション品一覧

#### 【インクリボンカセット】

黒:LM-IR500B (110m巻)

- 黒:LM-IR500BP (110m巻、熱収縮・非塩ビチューブ用)
- 白:LM-IR500W (70m巻、熱収縮・非塩ビチューブ用)

#### 【丸チューブ】

内径φ3.2mm:LM-TU332N2(100m巻、UL224適合) 内径φ3.6mm:LM-TU336N2(100m巻、UL224適合) 内径φ4.2mm:LM-TU342N2(80m巻、UL224適合) 内径φ5.2mm:LM-TU352N2(80m巻、UL224適合)

#### 【ドラム式丸チューブ】

内径 φ 2.5mm: LM-TU425L2 (250m巻) 内径 φ2.7mm: LM-TU427L2 (250m巻) 内径 Φ3.2mm: LM-TU432L2 (250m巻) 内径φ3.4mm: LM-TU434L2 (250m巻) 内径φ3.6mm: LM-TU436L2 (250m巻)<br>内径φ4.2mm: LM-TU442L (200m巻) 内径 *Φ* 4.2mm: LM-TU442L 内径φ5.2mm:LM-TU452L (135m巻) 内径 φ6.4mm: IM-TU464L (100m巻) 内径φ8.0mm:LM-TU480L (70m巻)

### 【グリップチューブ】

内径 φ 2.9mm: LM-TU29G (100m巻) 内径 φ3.7mm: LM-TU37G (100m巻) 内径φ4.6mm:LM-TU46G (85m巻)

#### 【テープカセット】

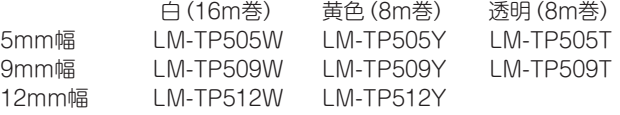

#### 【記名板】

8.5mm幅 :LM-KM485 (25m巻×5巻入り、0.5mm厚) (25m巻×5巻入り、0.5mm厚) 10.0mm幅 :LM-KM410 (25m巻×5巻入り、0.5mm厚) 10.7mm幅 :LM-KM4107(25m巻×1巻入り、0.5mm厚)

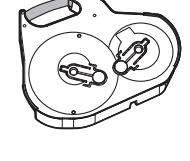

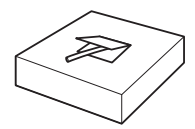

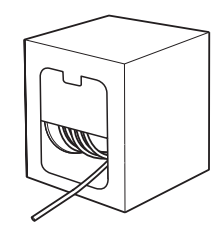

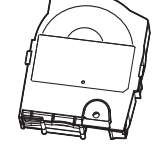

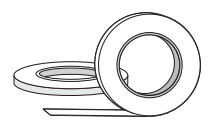

#### *148* 付録

#### 【デバイスラベル】

6×17mm:LM-DL617N(1300枚/巻×2巻入り) 6×20mm:LM-DL620N(1100枚/巻×2巻入り) 6×23mm:LM-DL623N(1000枚/巻×2巻入り)

#### 【ハーフカッタ】 【キャリングケース】

LM-HC340(2個入り、黄色) LM-BG500

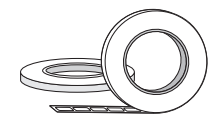

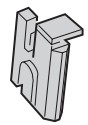

1-9 PCエディタのダウンロード参照 | M-LA500 ※LM-500F3では使用できません。 ※LM-550W3専用

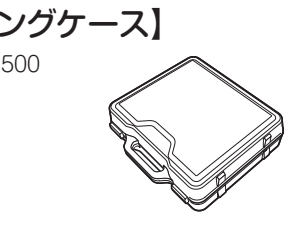

#### 【レタツインPCエディタ】 【デバイスラベル用アタッチメント】

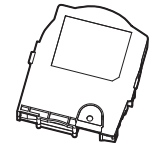

#### 【記名板用アタッチメント】 【リングアタッチメント】

※LM-550W3専用

- ・8.0/8.5/9.5/10.0mm用×1、
- ・10.7/12.0mm用×1

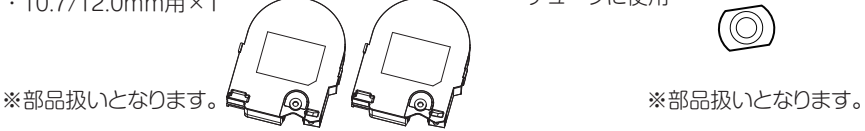

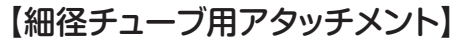

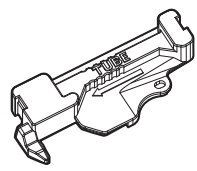

※部品扱いとなります。 ※ の1.5、の2.0塩ビチューブ、 φ2.9、φ3.7、φ4.6 マックスグリップチューブに使用

# 。<br>※ の8チューブ、記名板印刷時に使用

 φ2.9、φ3.7、φ4.6 マックスグリップ チューブに使用

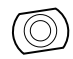

### 付録 -2 製品仕様

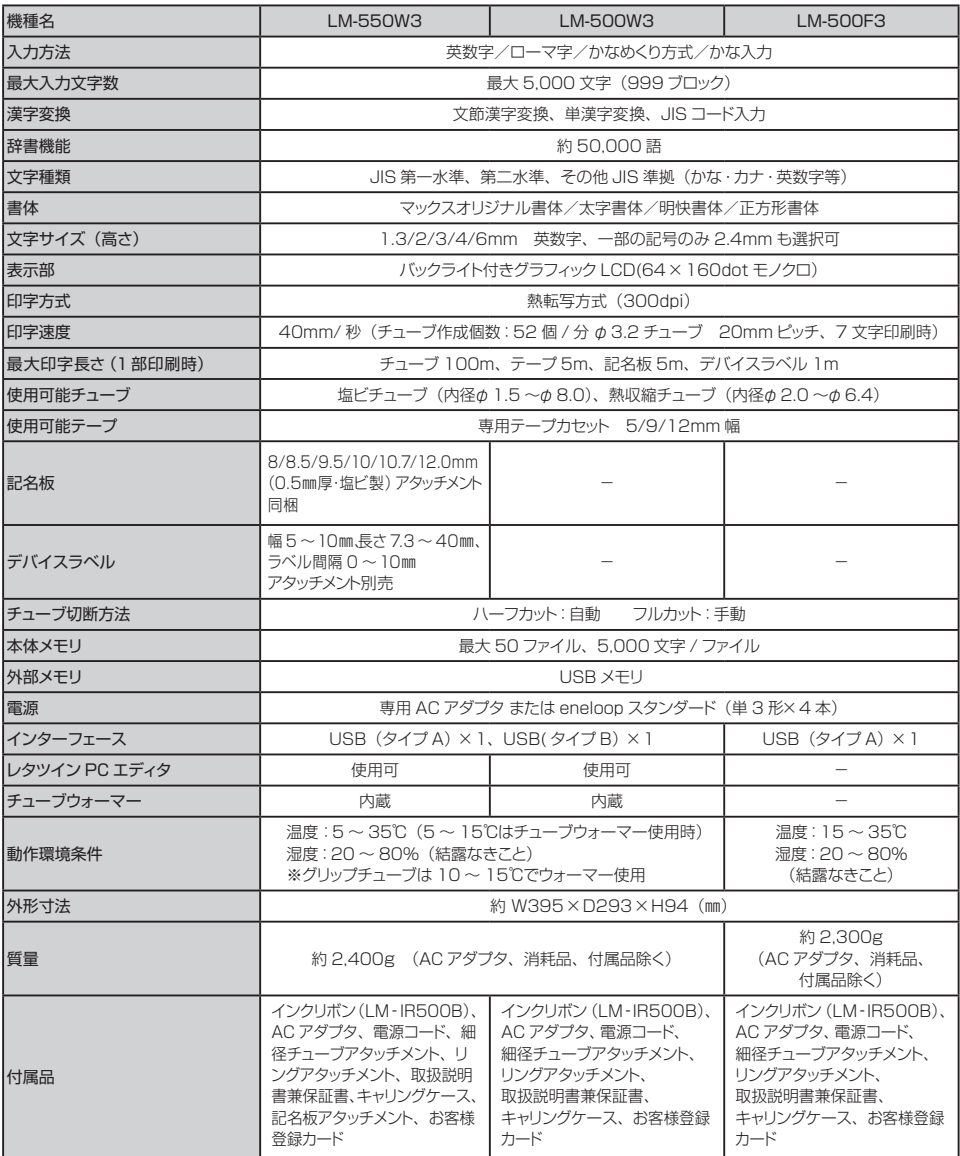

※eneloopはパナソニックグループの登録商標です。

## 付録 -3 ローマ字入力規則表

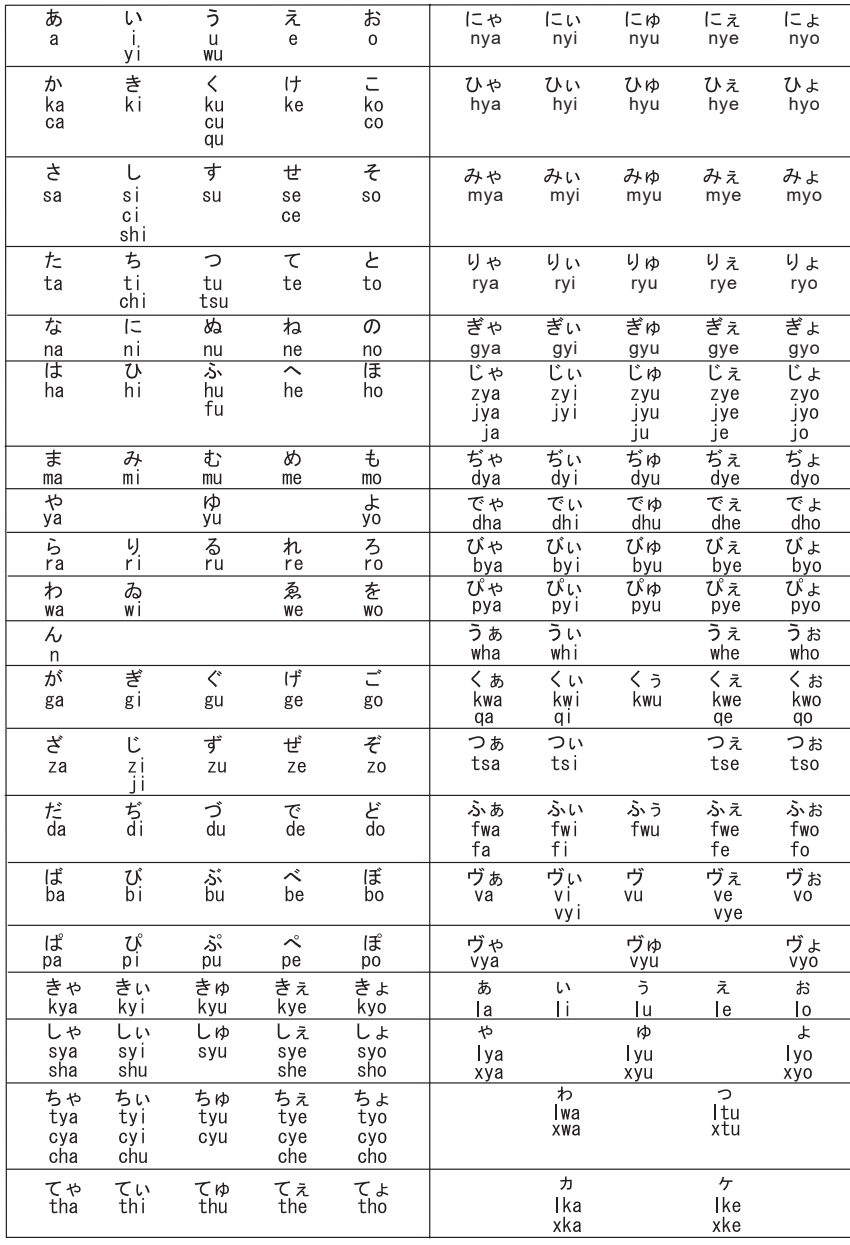

## 付録 -4 JIS コード一覧表

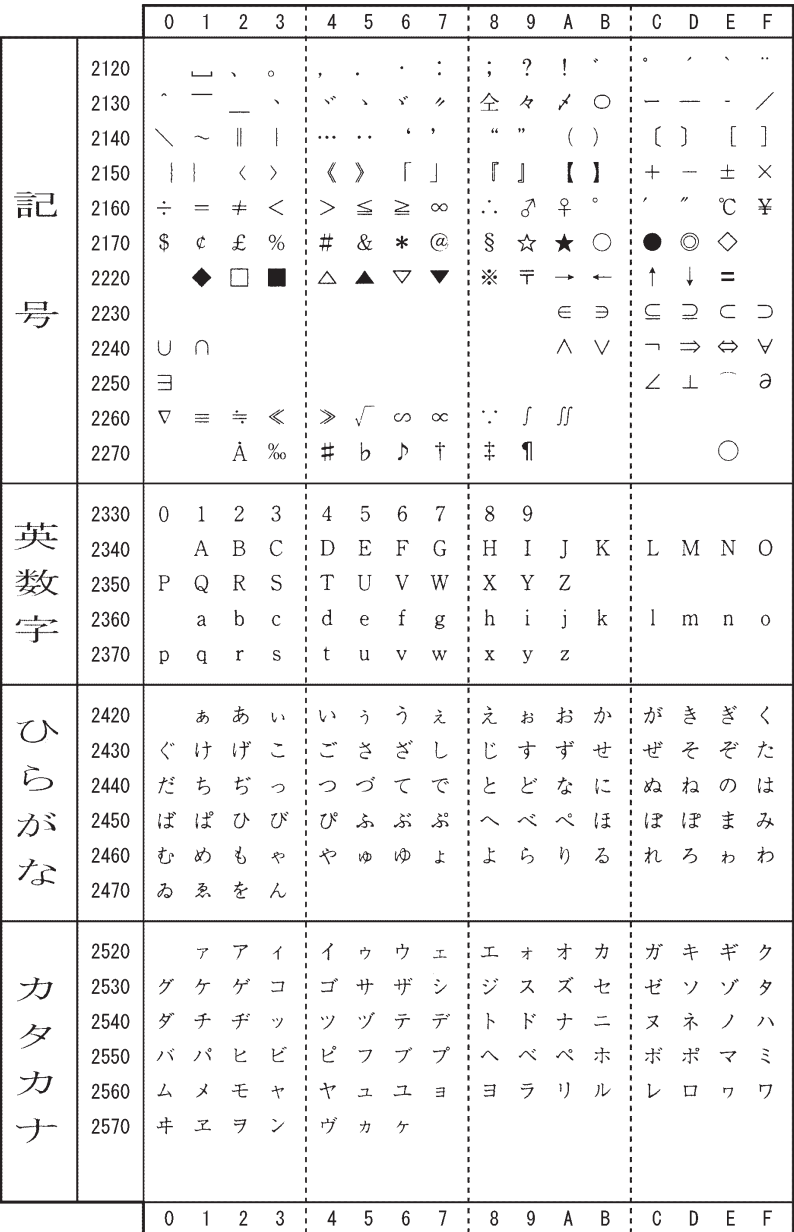

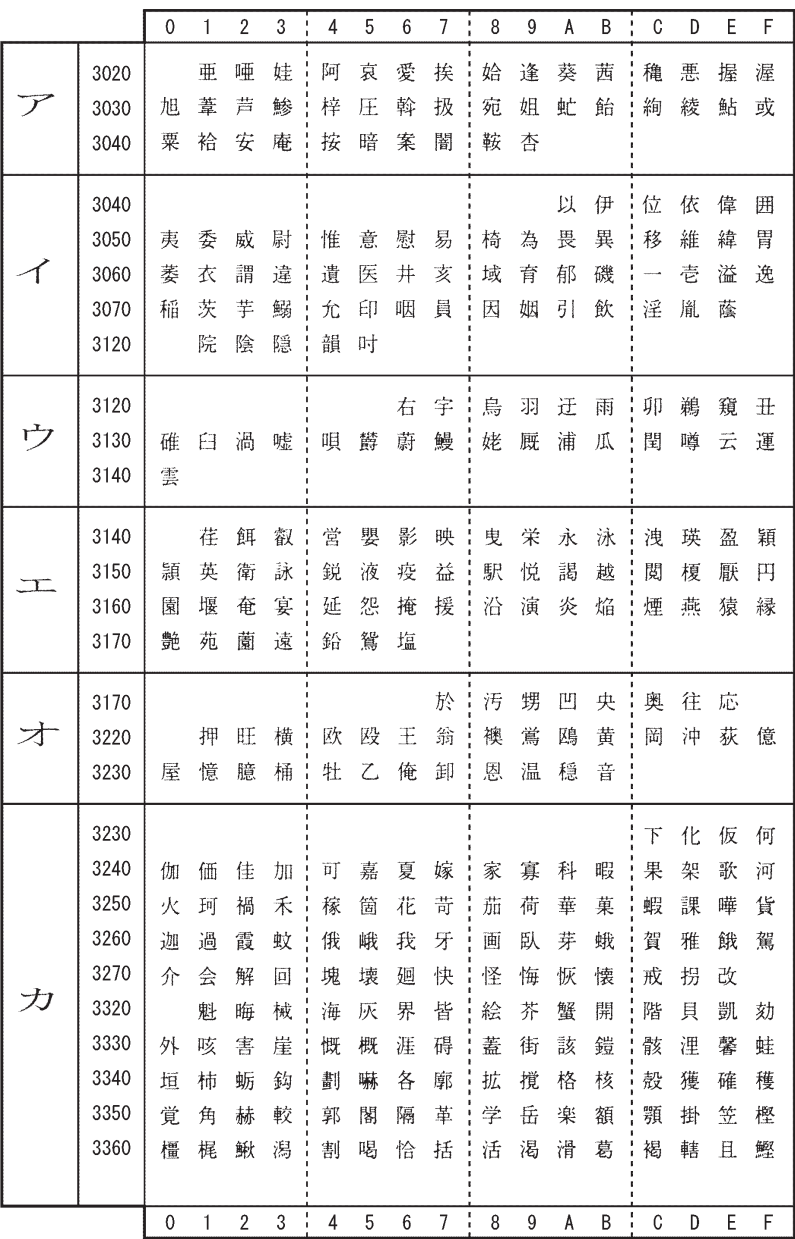

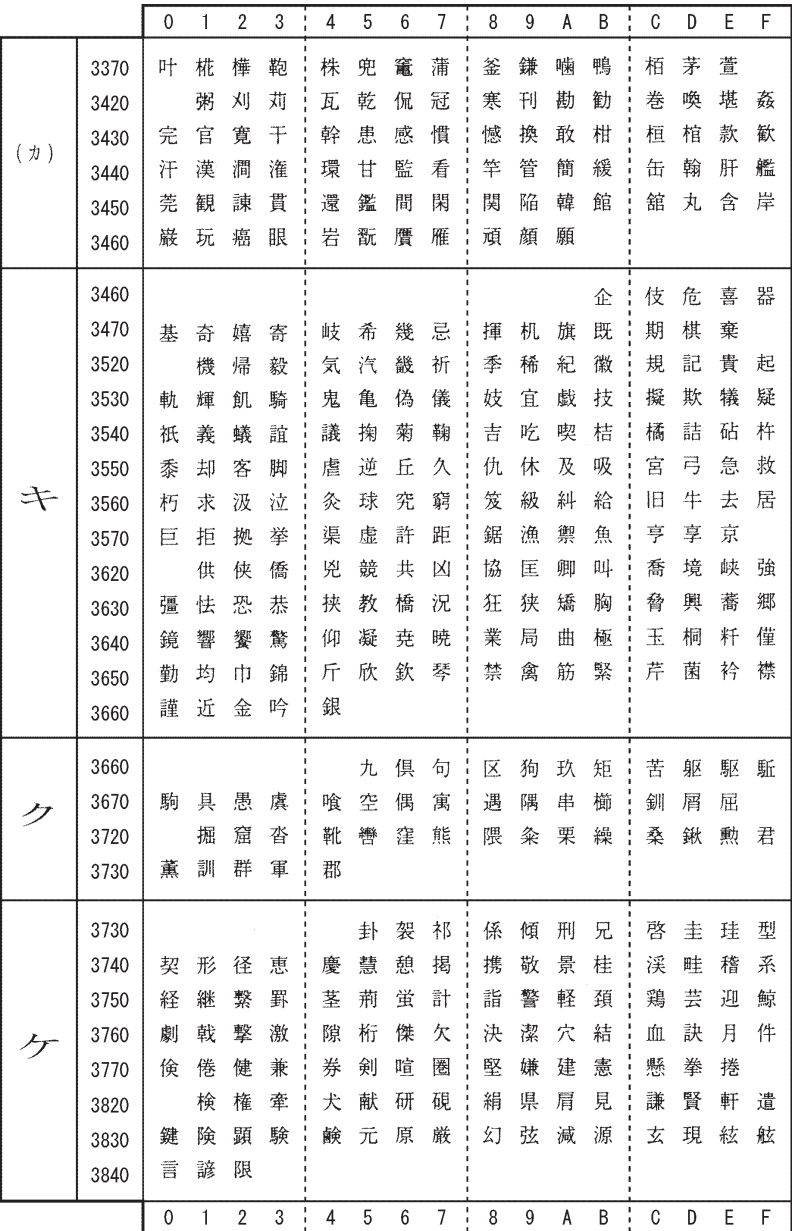

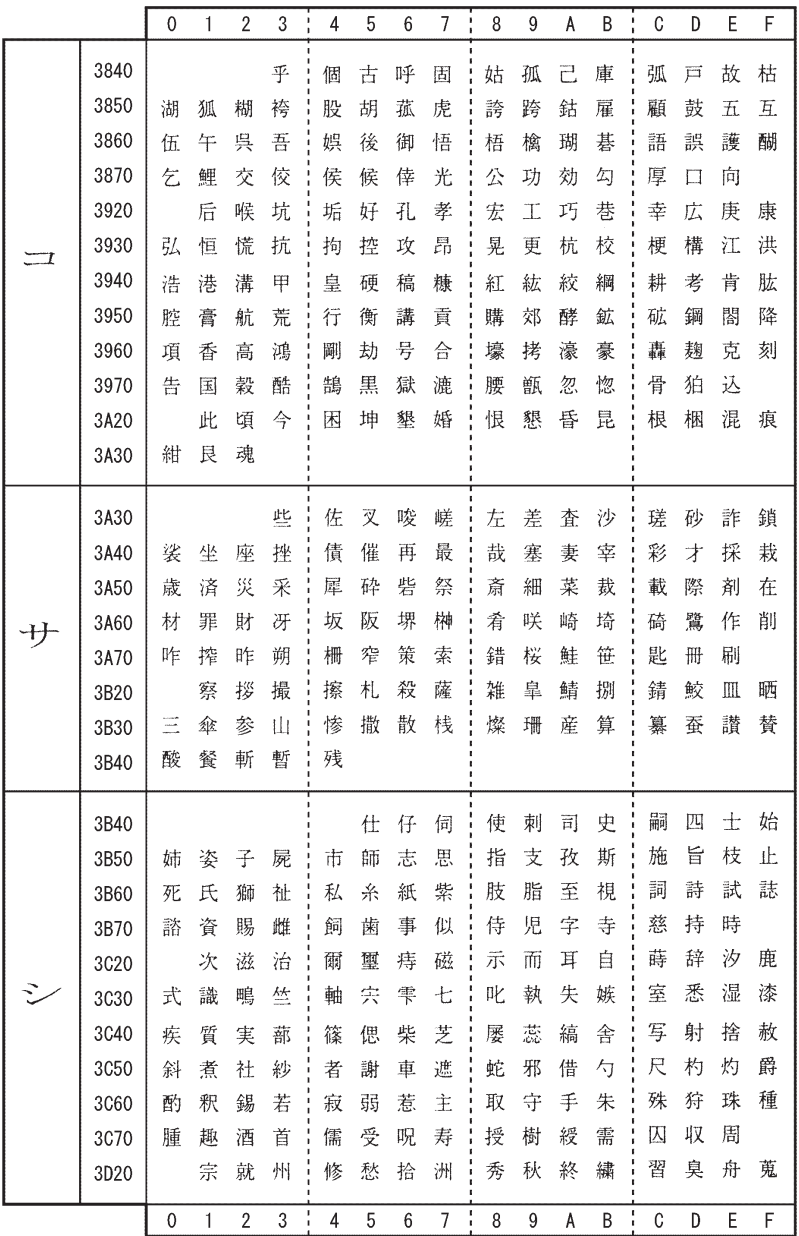

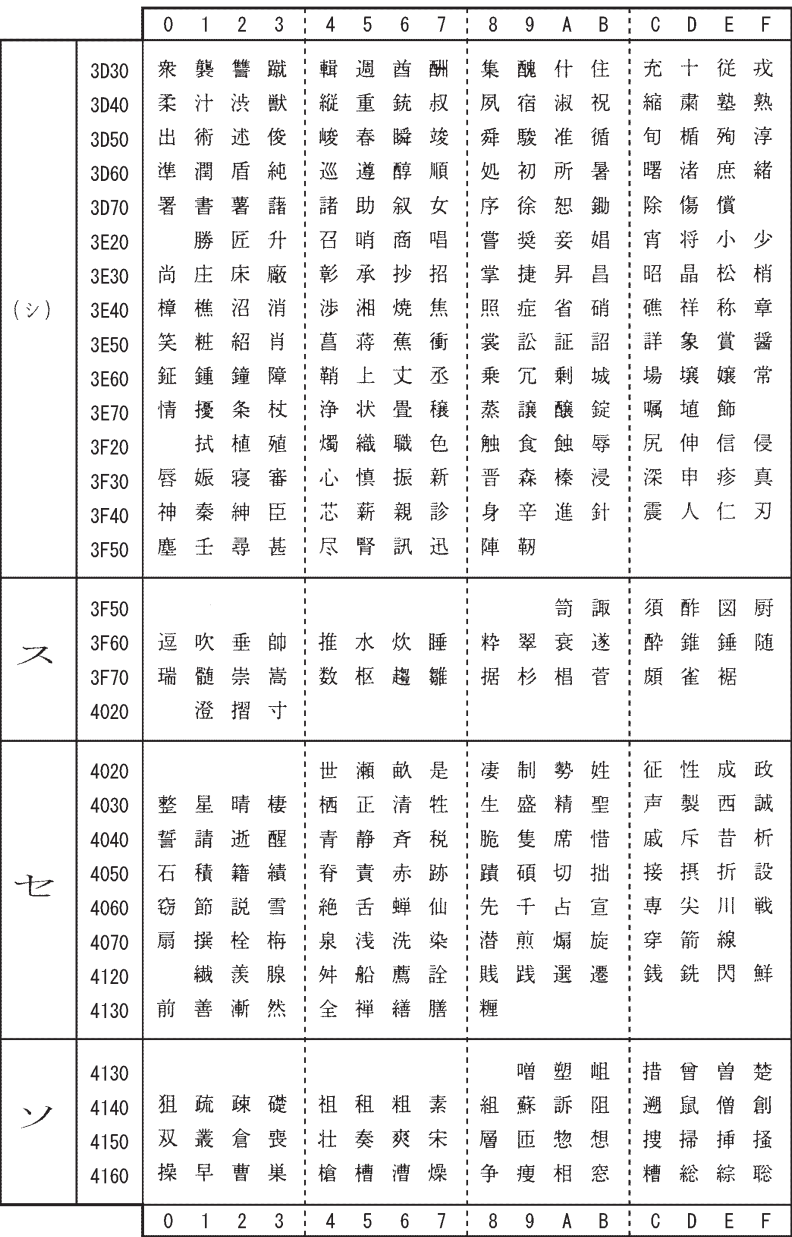

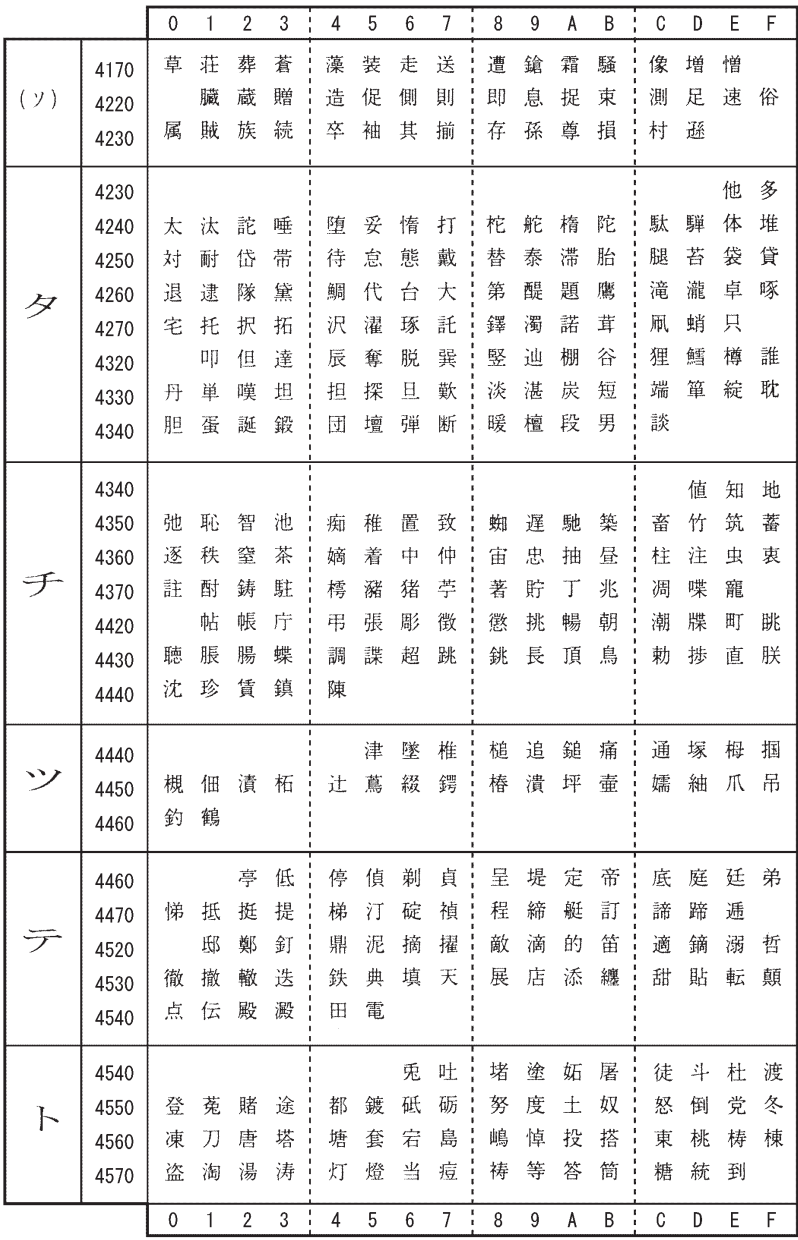

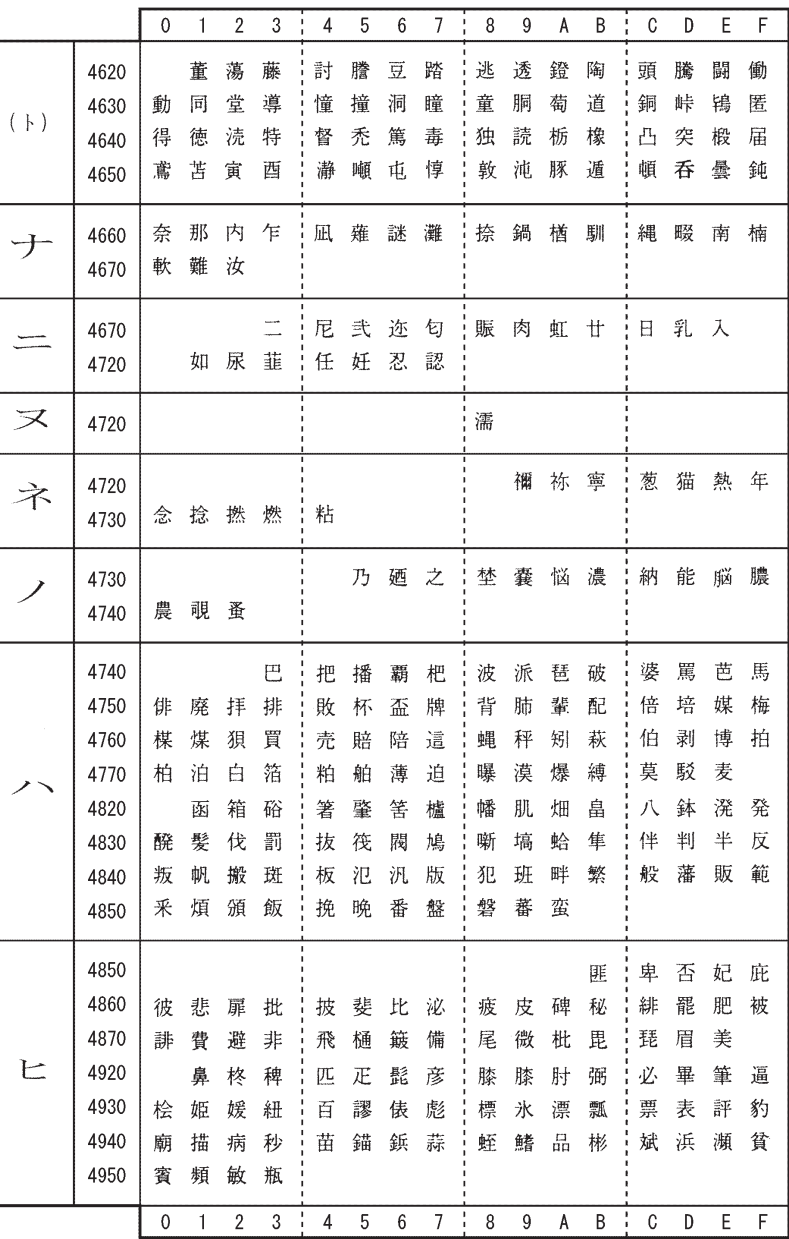

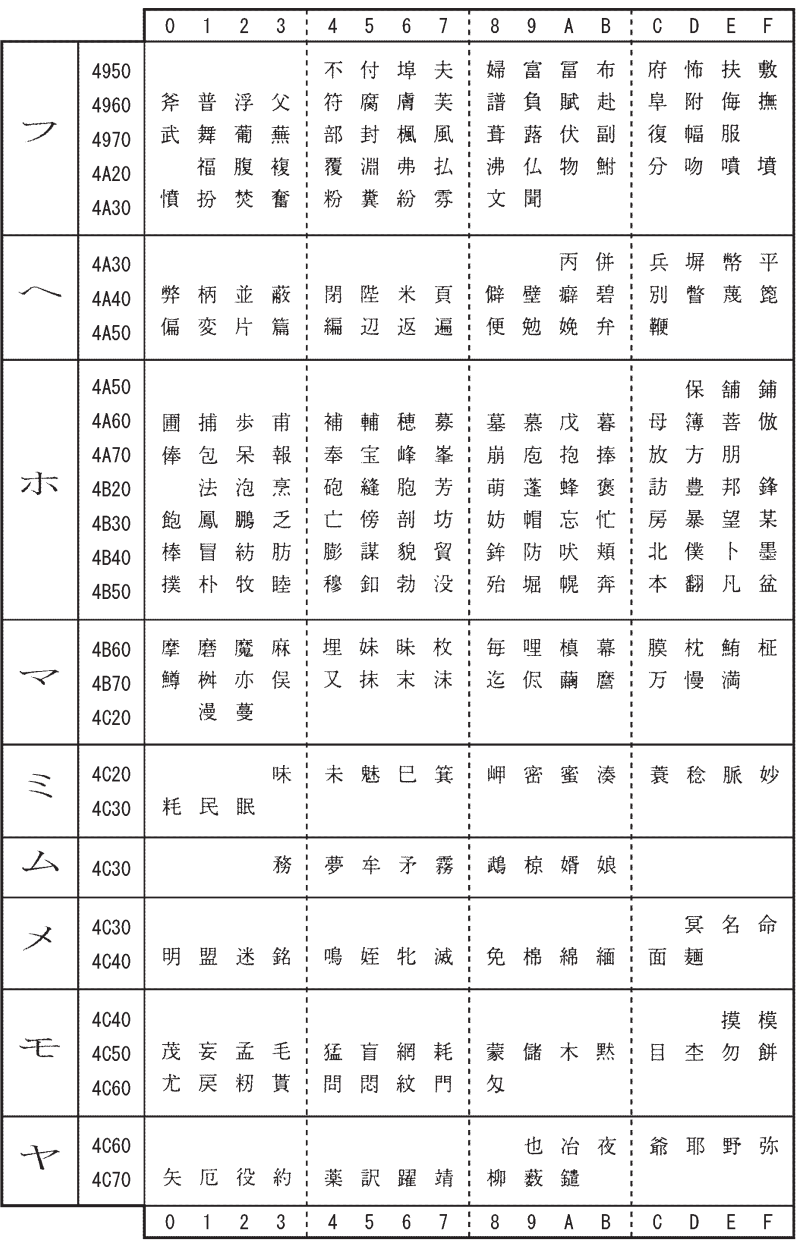

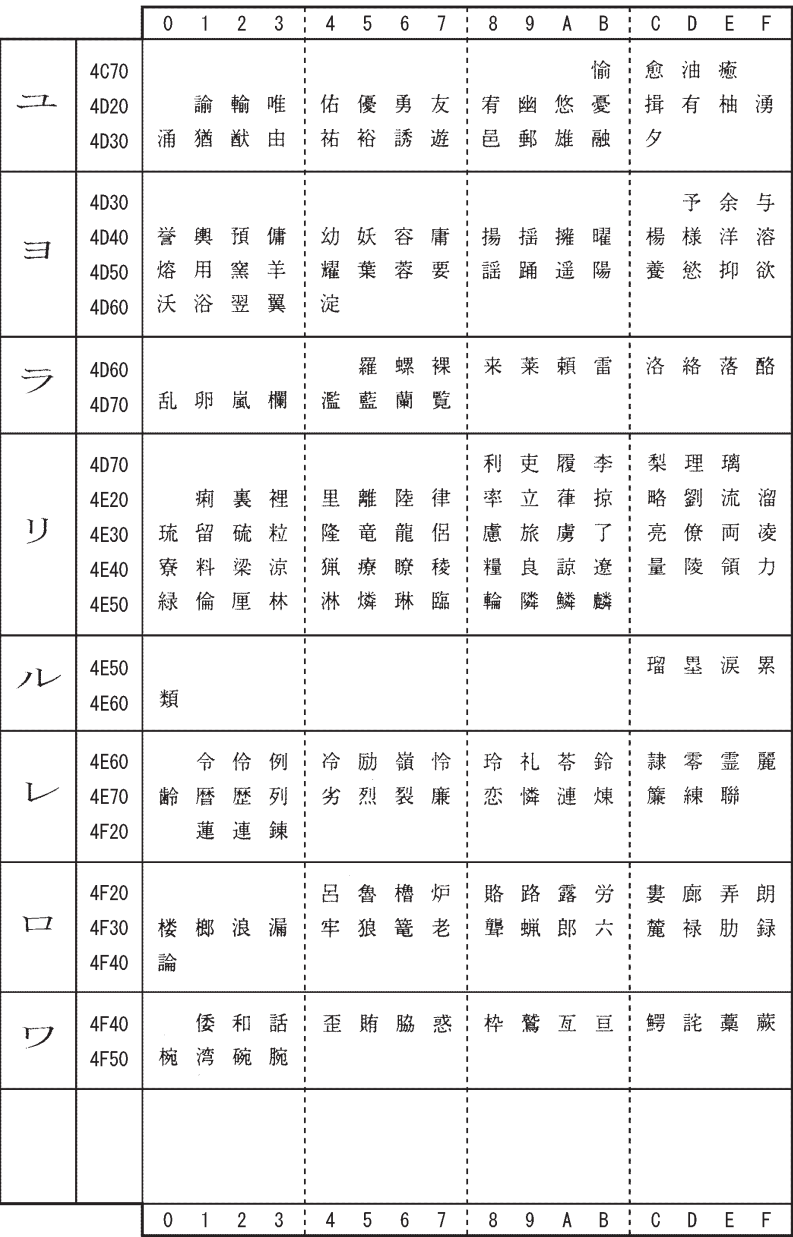

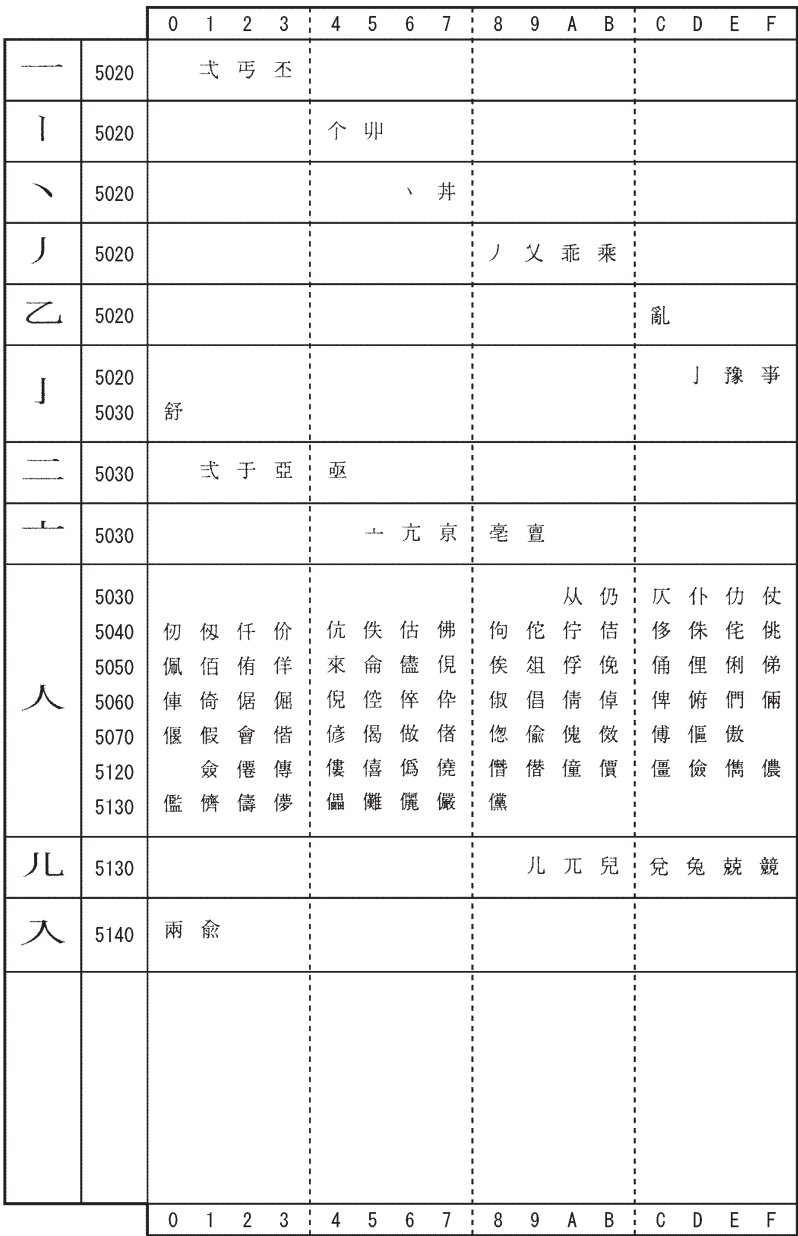

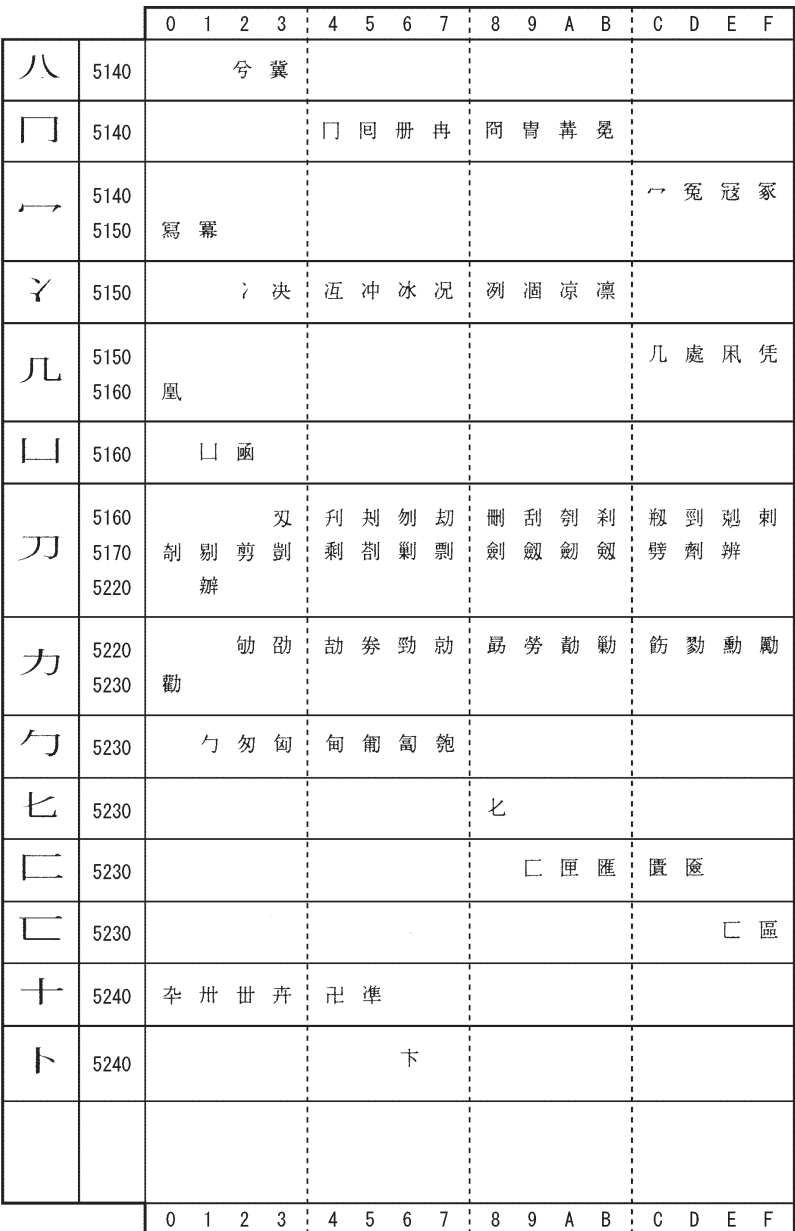

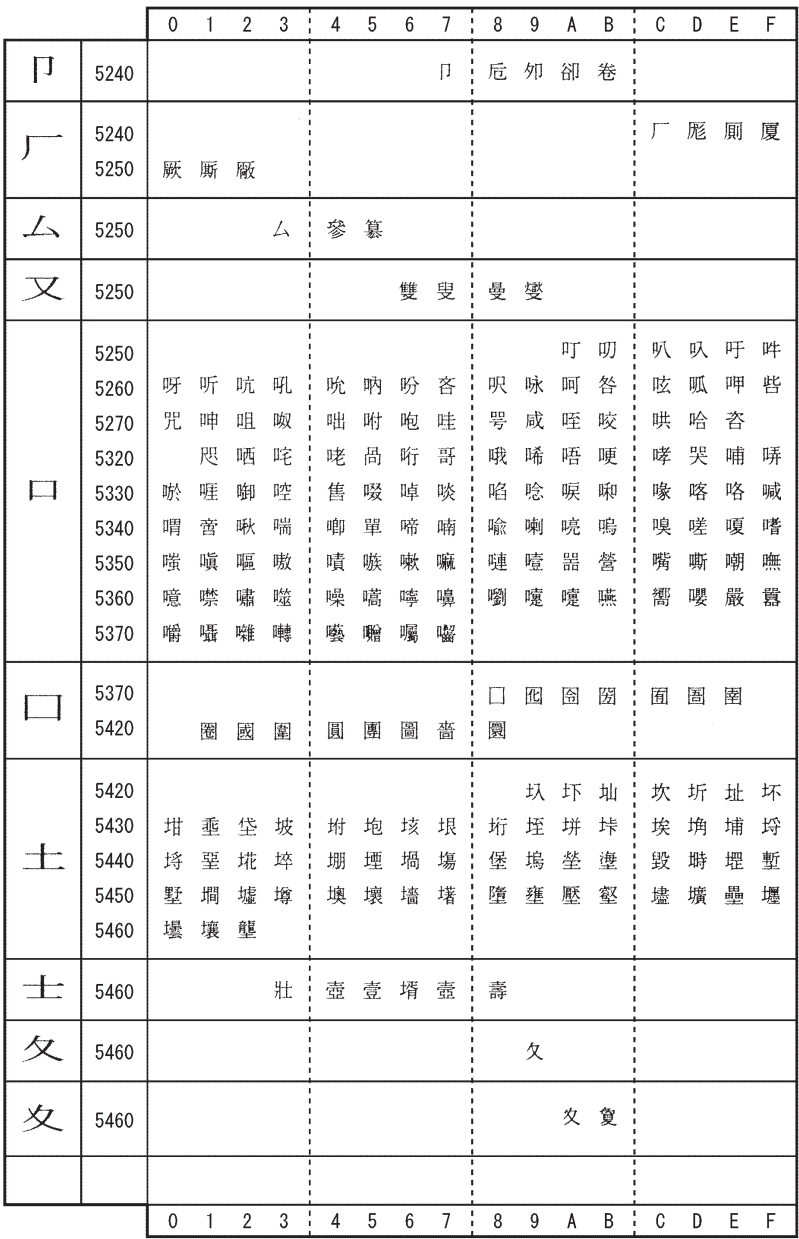

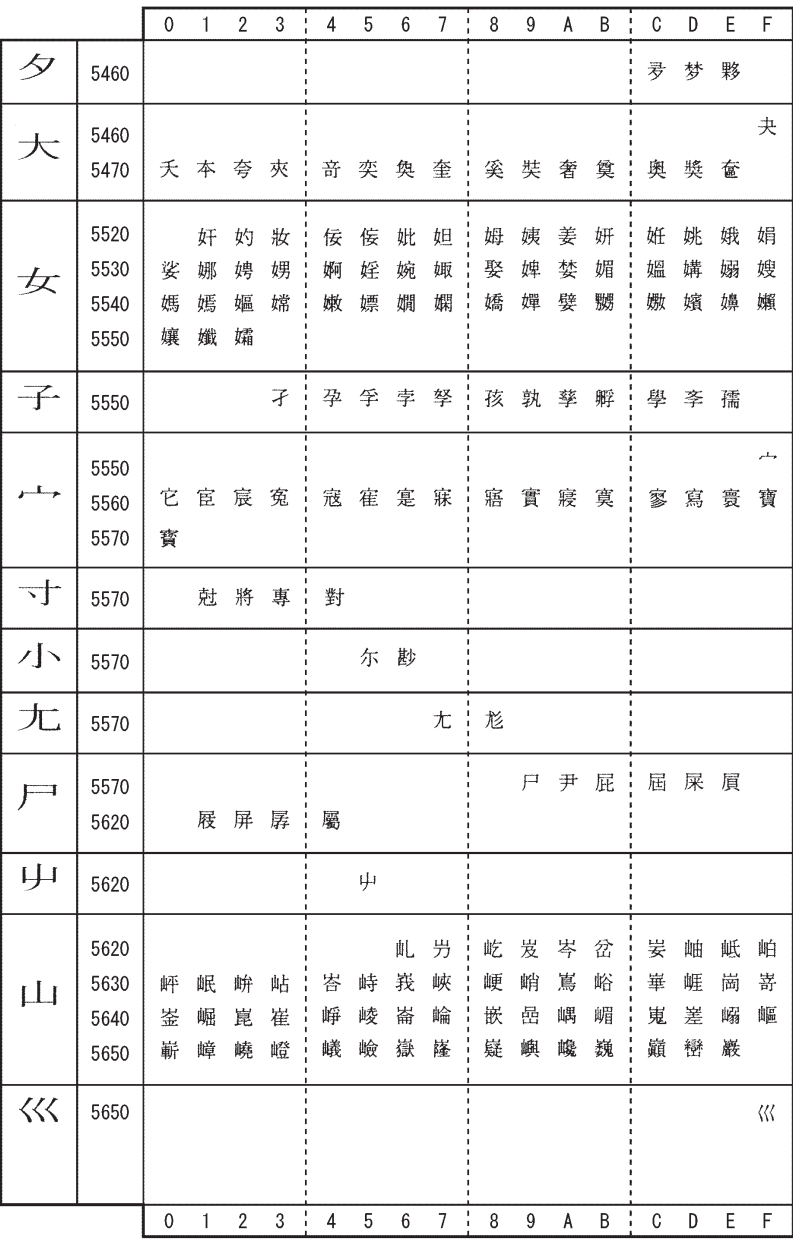

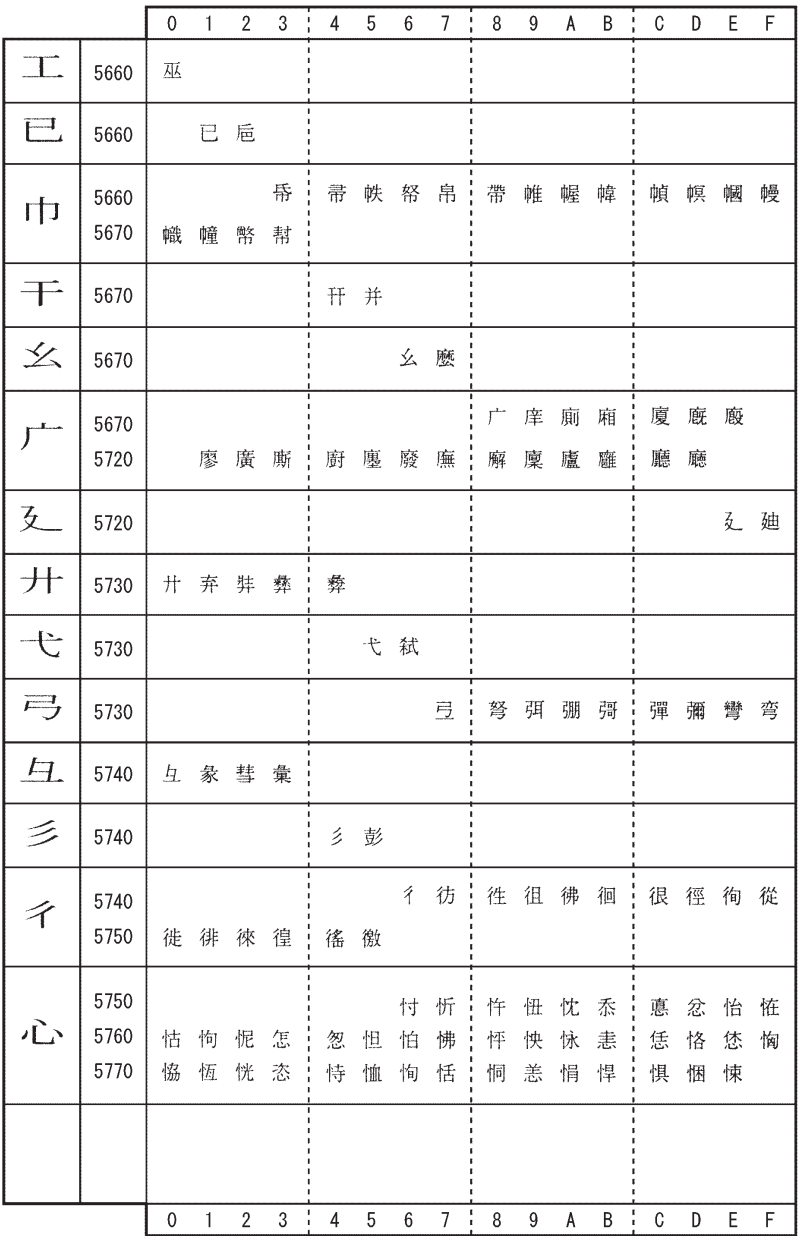

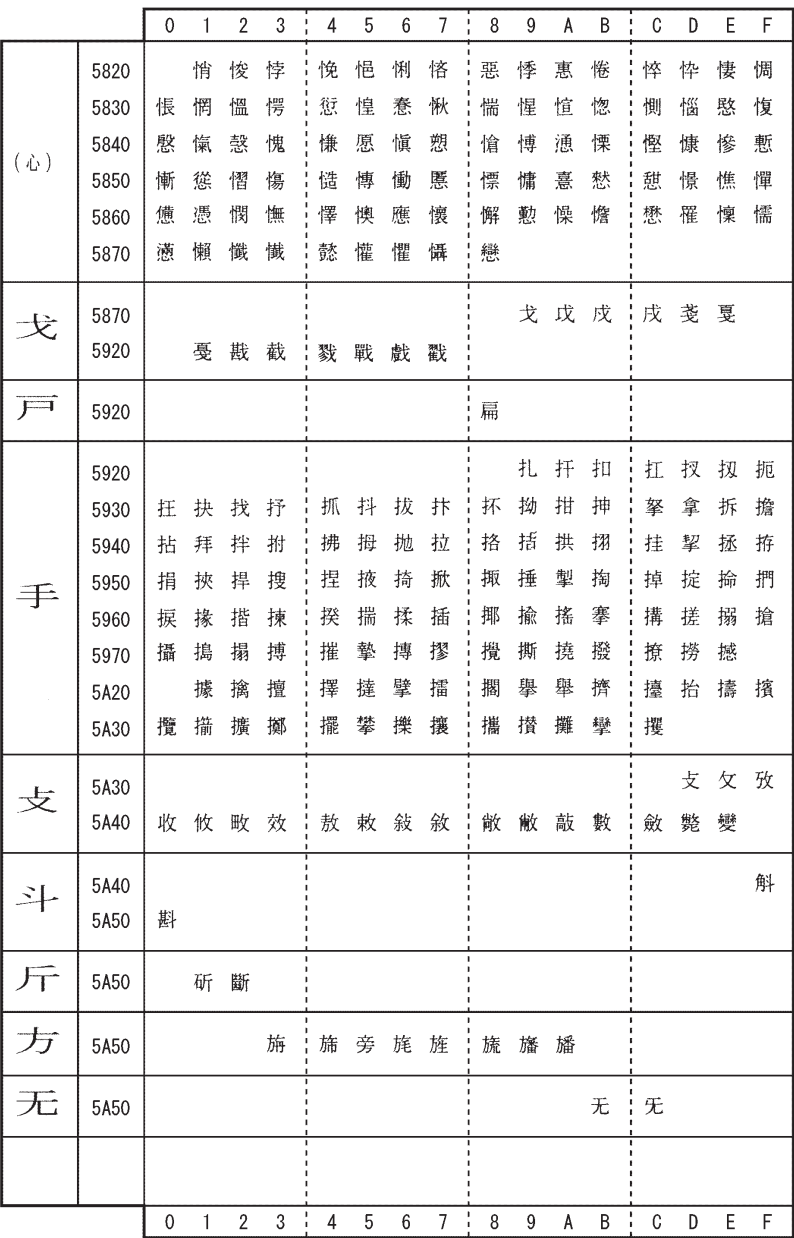

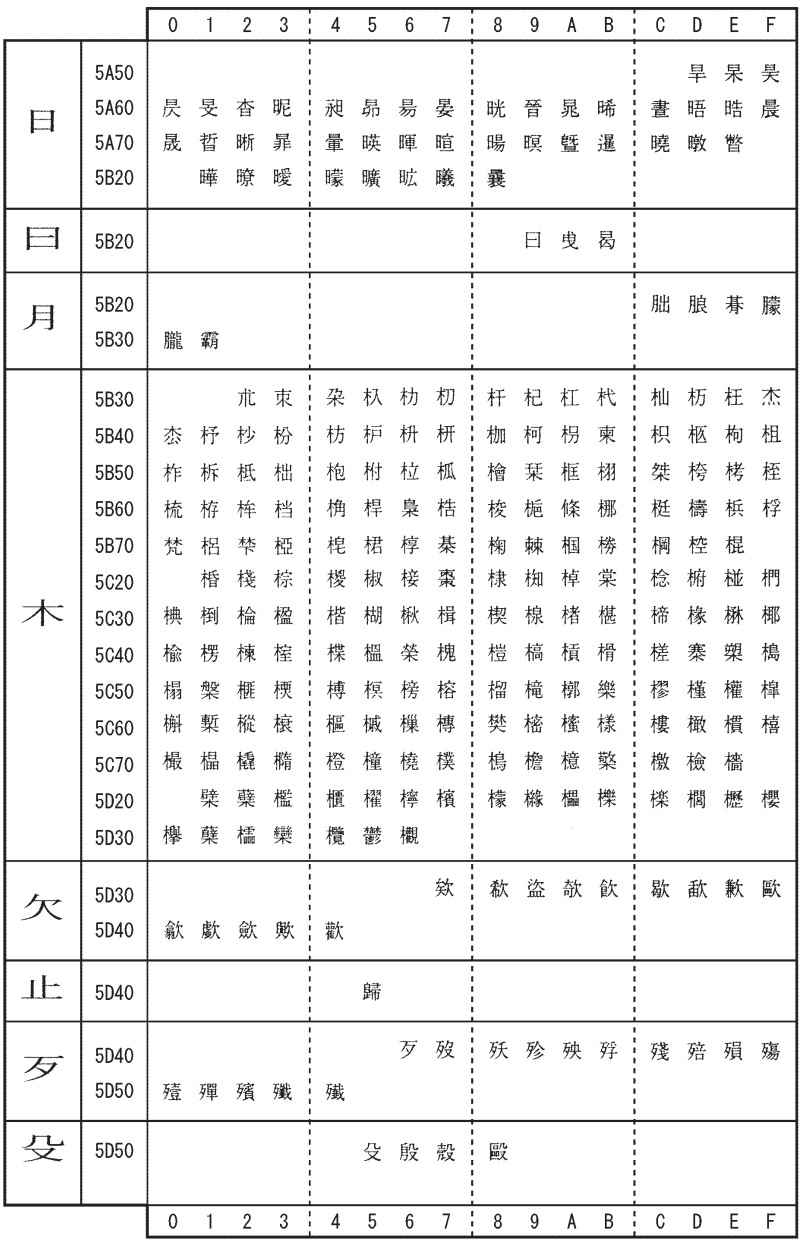

付 録

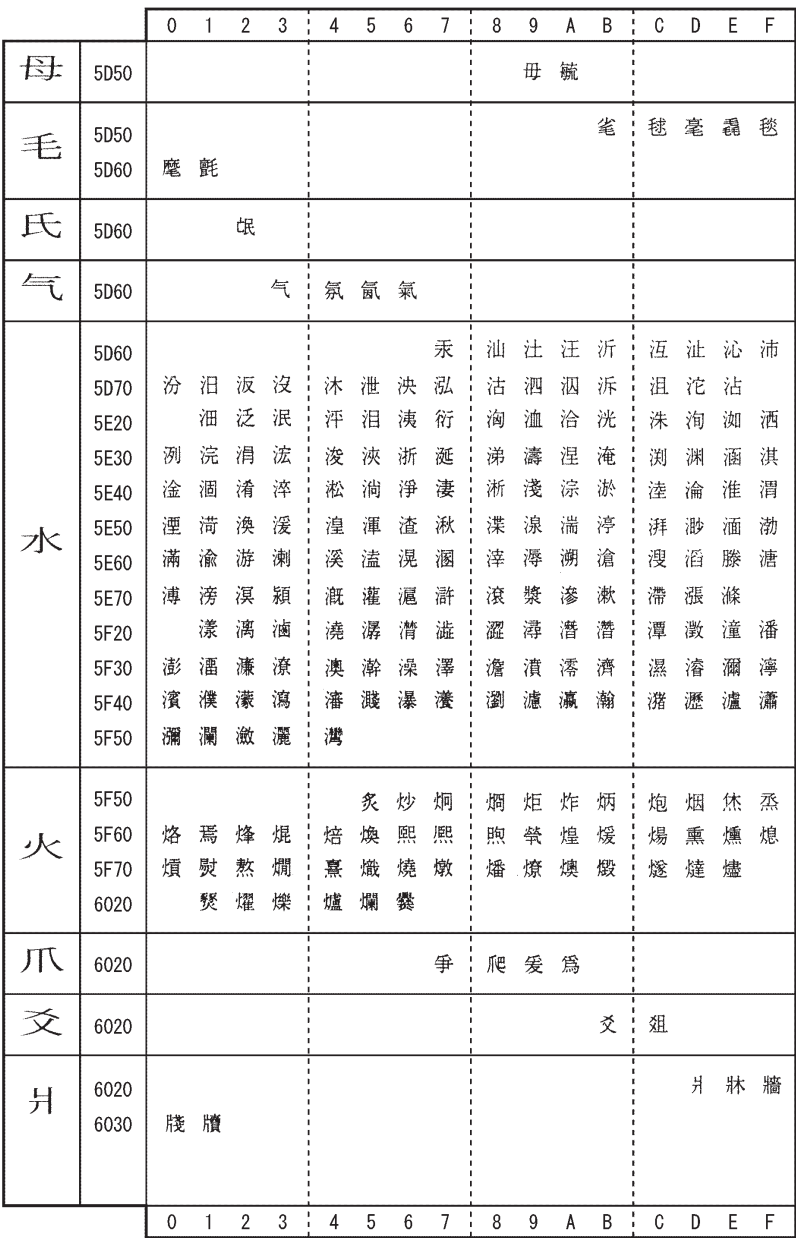

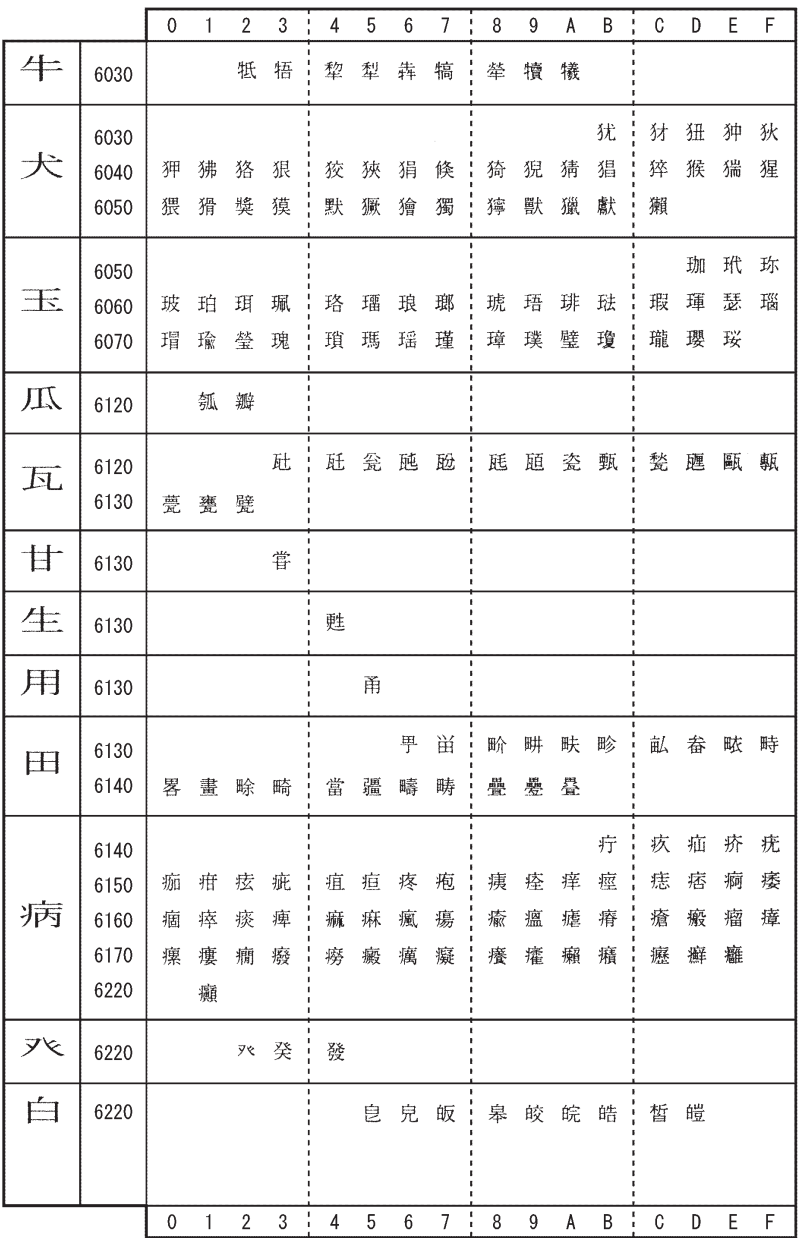

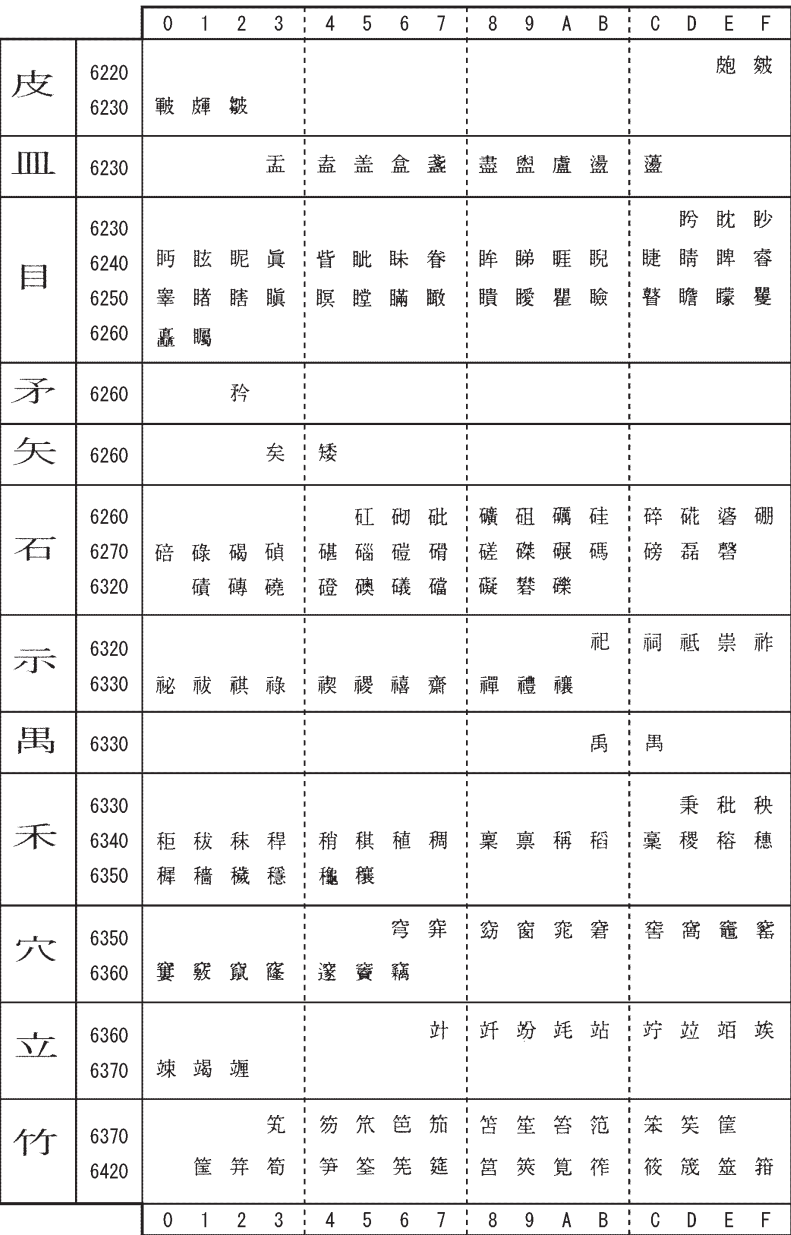

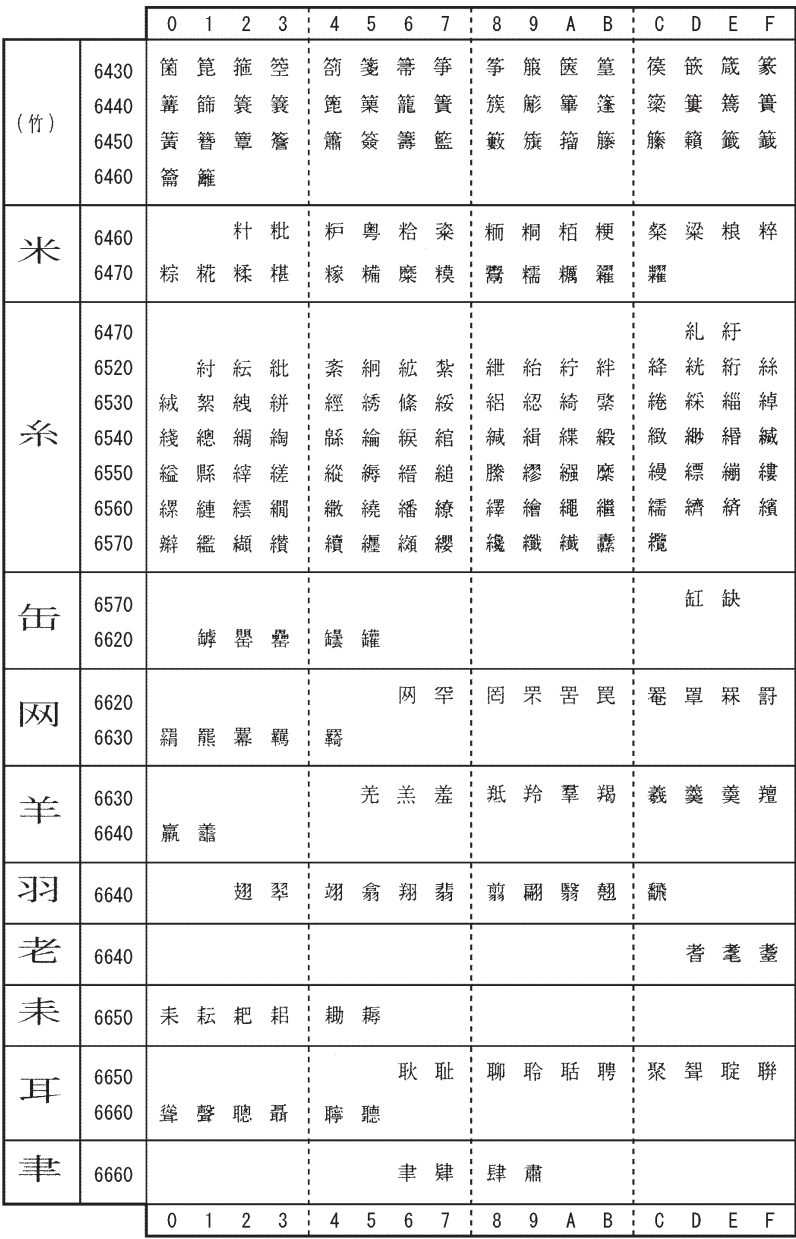

付 録

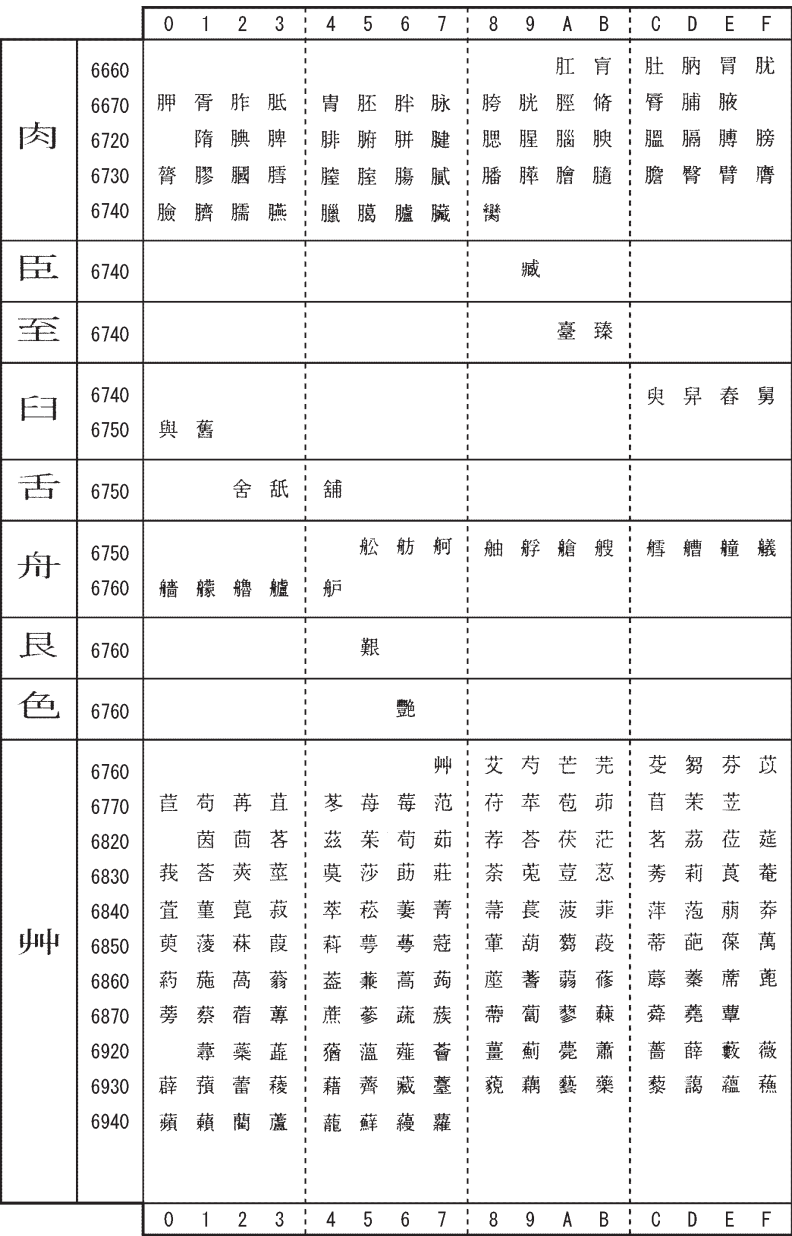

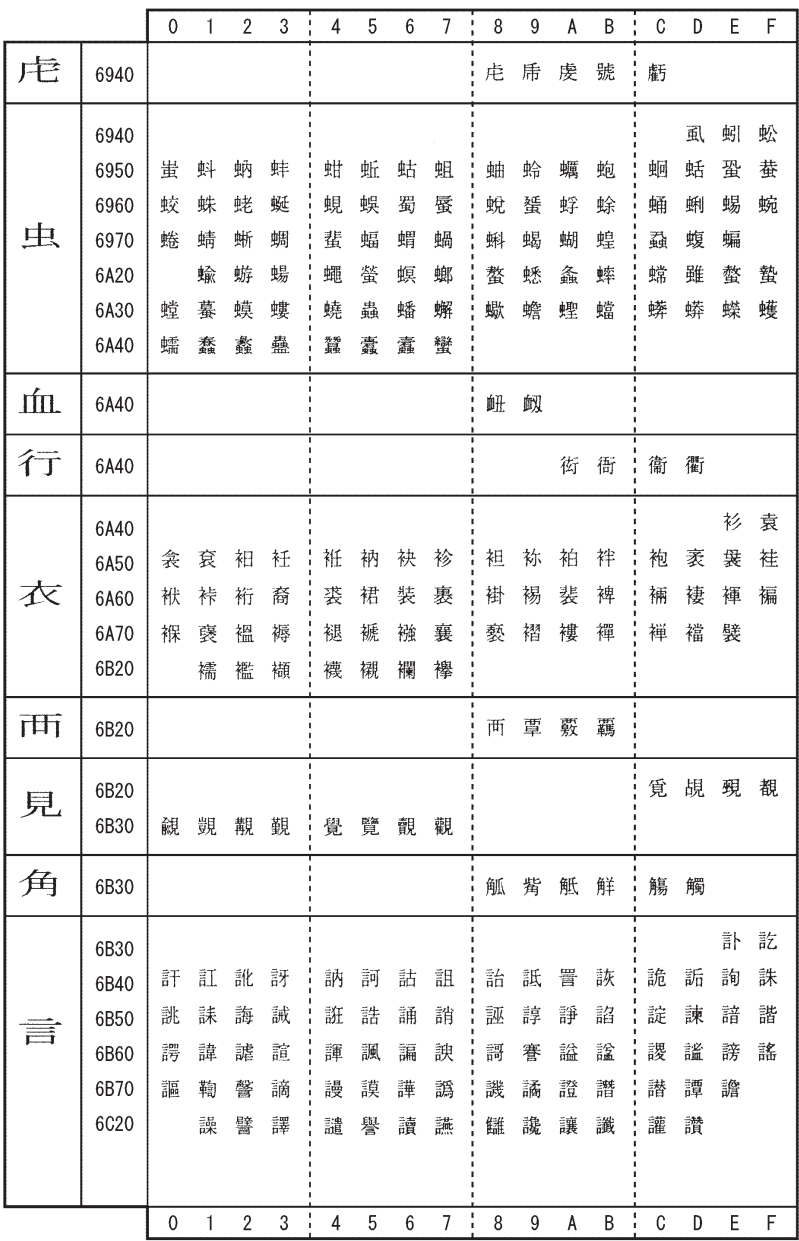

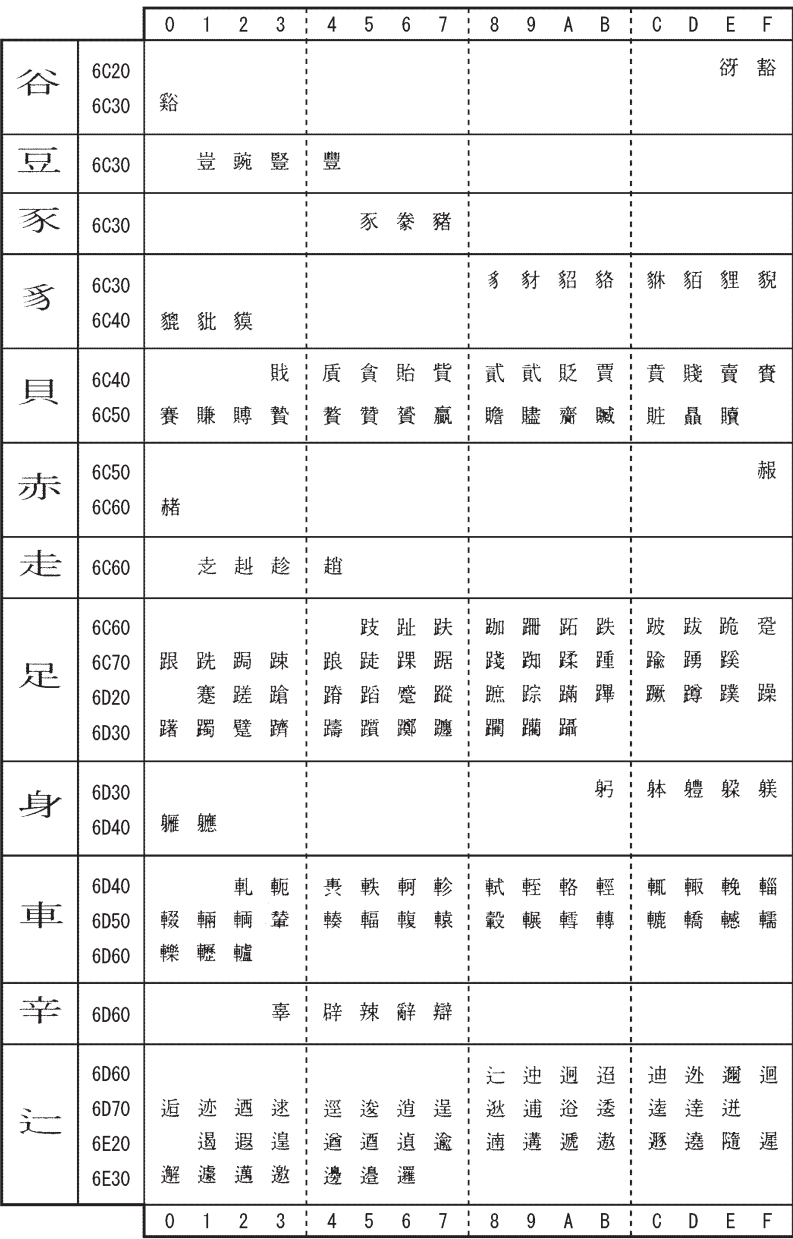

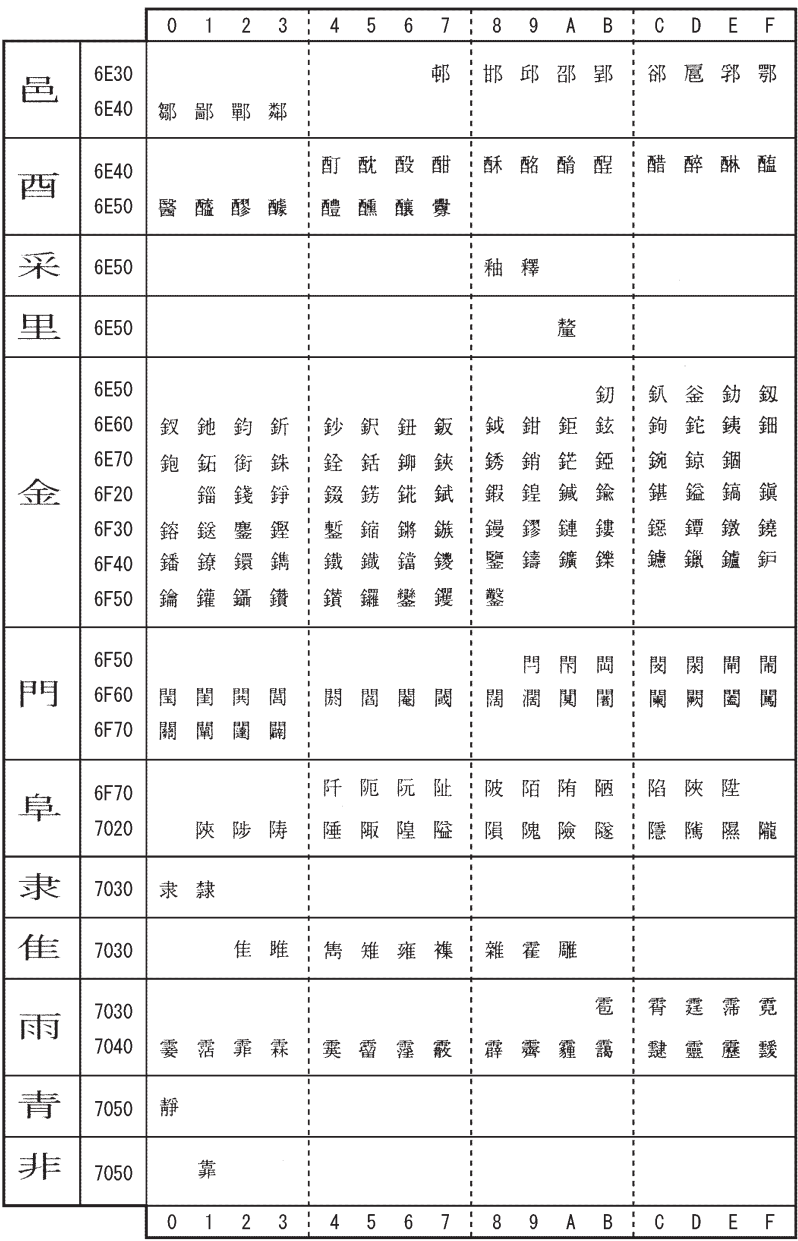

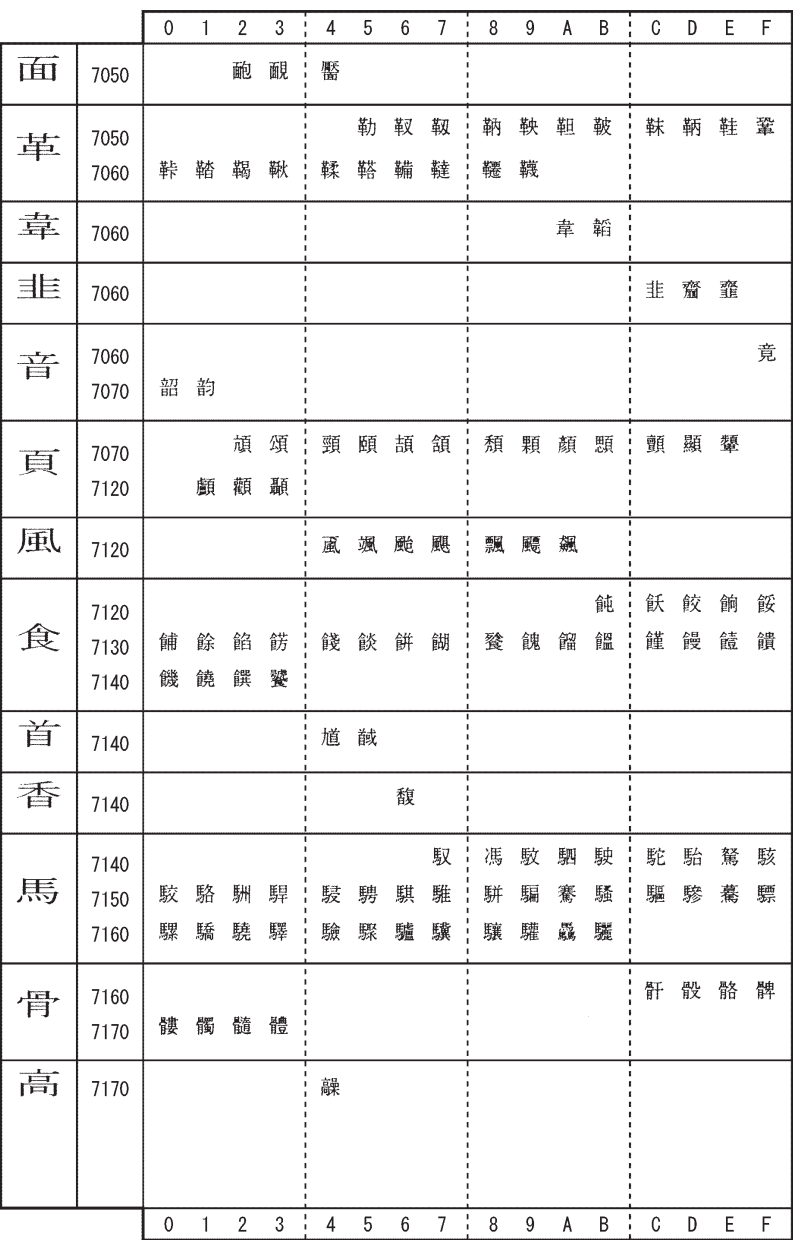

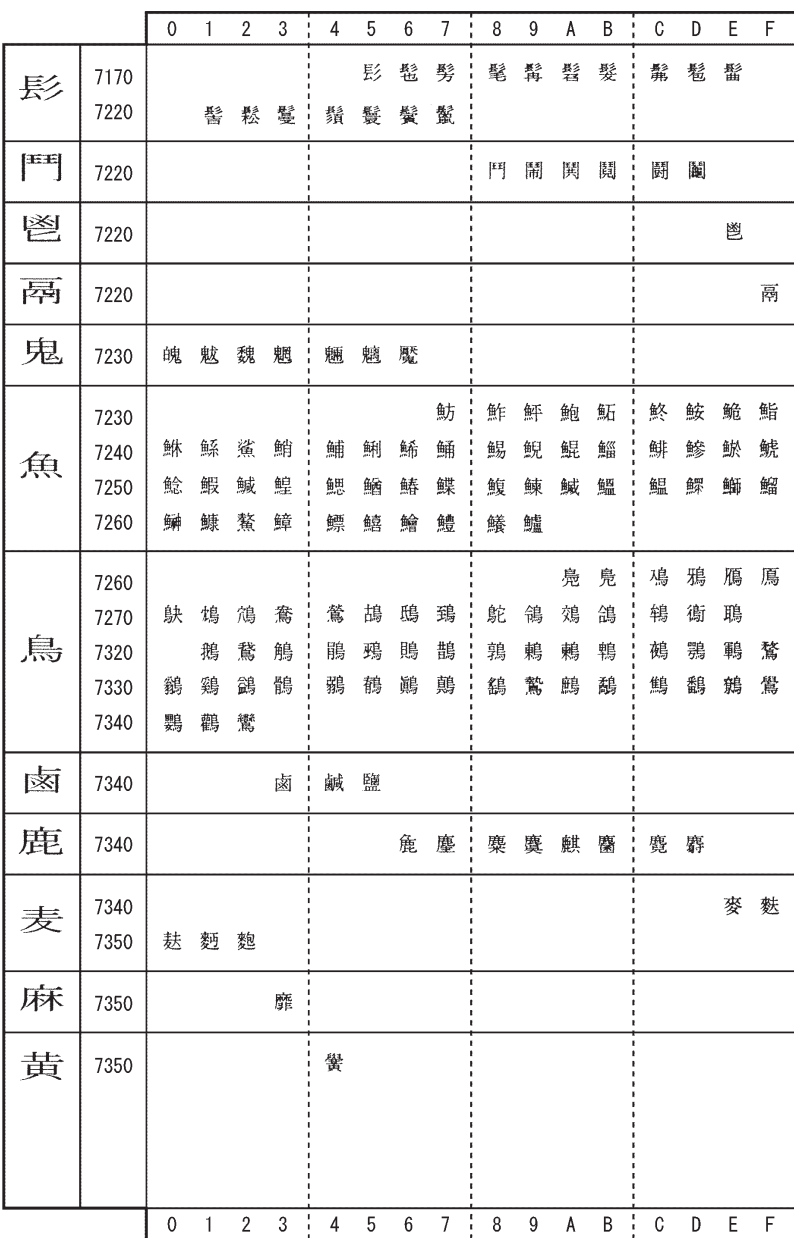

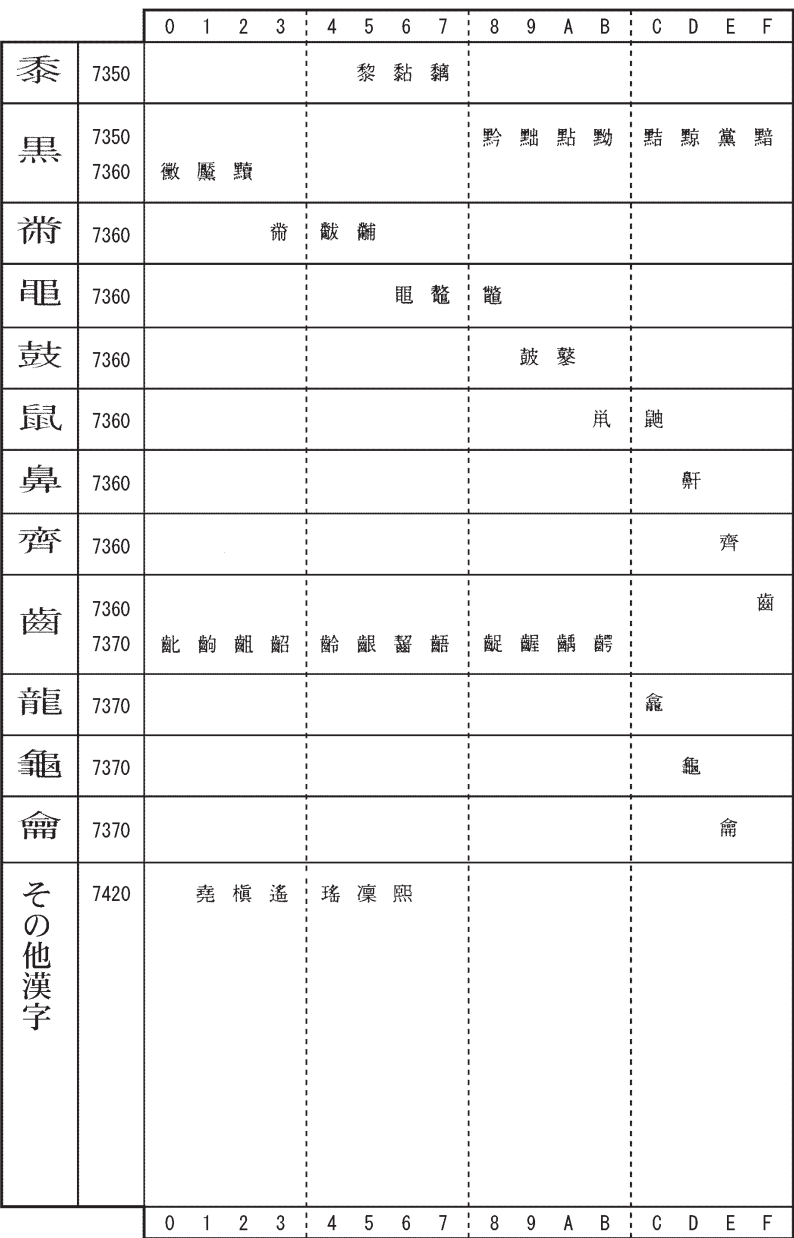

### 付録 -5 記号類一覧表

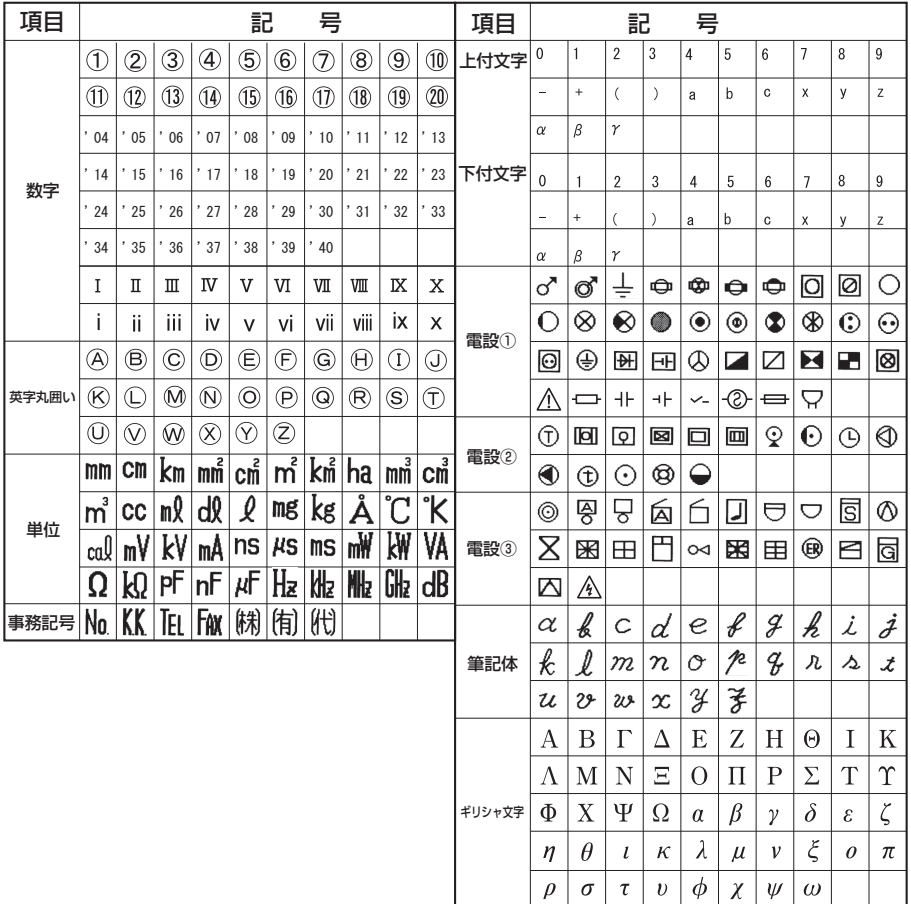
# *https://www.max-ltd.co.jp/op* お客様相談ダイヤル:0120-510-200 (土日·祝日·当社指定休日を除く)

※「ナンバーディスプレイ」を利用しています。 通話内容は対応品質向上のため録音させていただいております。

本社・営業本部オフィスプロダクツ営業部

〒103-8502 東京都中央区日本橋箱崎町 6-6

支店・営業所 札幌、仙台、東京、埼玉、長野、静岡、名古屋、大阪、広島、福岡

#### 修理に関するお問合せは

マックスエンジニアリングサービス株式会社

#### マックス拠点一覧

※最新の連絡先はマックスホームページよりご確認ください。 https://www.max-ltd.co.jp/support/op/pdf/op\_kyoten.pdf

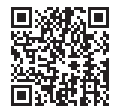

## 修理代替機貸出サービス

修理・メンテナンスでお客様の商品をお預かりしている期間中、ご希望のお客様に修理代替機を有償 にてお貸し出しするサービスです。修理期間中、仕事や作業でLETATWINをご利用になりたいお客 様におすすめです。

●詳しくは下記URLよりホームページをご参照ください。

*https://www.max-ltd.co.jp/op/repair\_rental.html*

## 見積レス修理

お客様の修理品をお預かりするにあたり、よりスピーディーにお客様の修理対応を行う為に「見積レ ス修理」のご承諾をお願いしております。「見積レス修理」は、お客様のご承諾の下、修理内容が「基準 修理金額」以下の場合に、見積提示をせず直ぐに修理対応を行うサービスです。

●詳しくは下記URLよりホームページをご参照ください。

### *https://www.max-ltd.co.jp/op/repair\_estimate.html*